Vos questions, nos réponses!

# **Compta & Devis-Factures Mac**

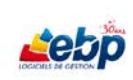

## **SOMMAIRE**

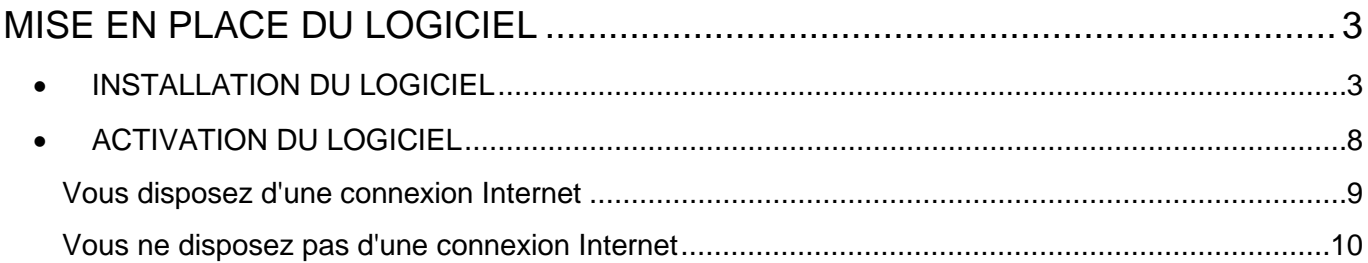

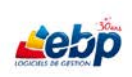

## <span id="page-2-0"></span>**MISE EN PLACE DU LOGICIEL**

## **INSTALLATION DU LOGICIEL**

<span id="page-2-1"></span>Dans le cas d'une installation depuis le DVD EBP, double-cliquez sur votre logiciel dans l'écran d'installation ci-dessous.

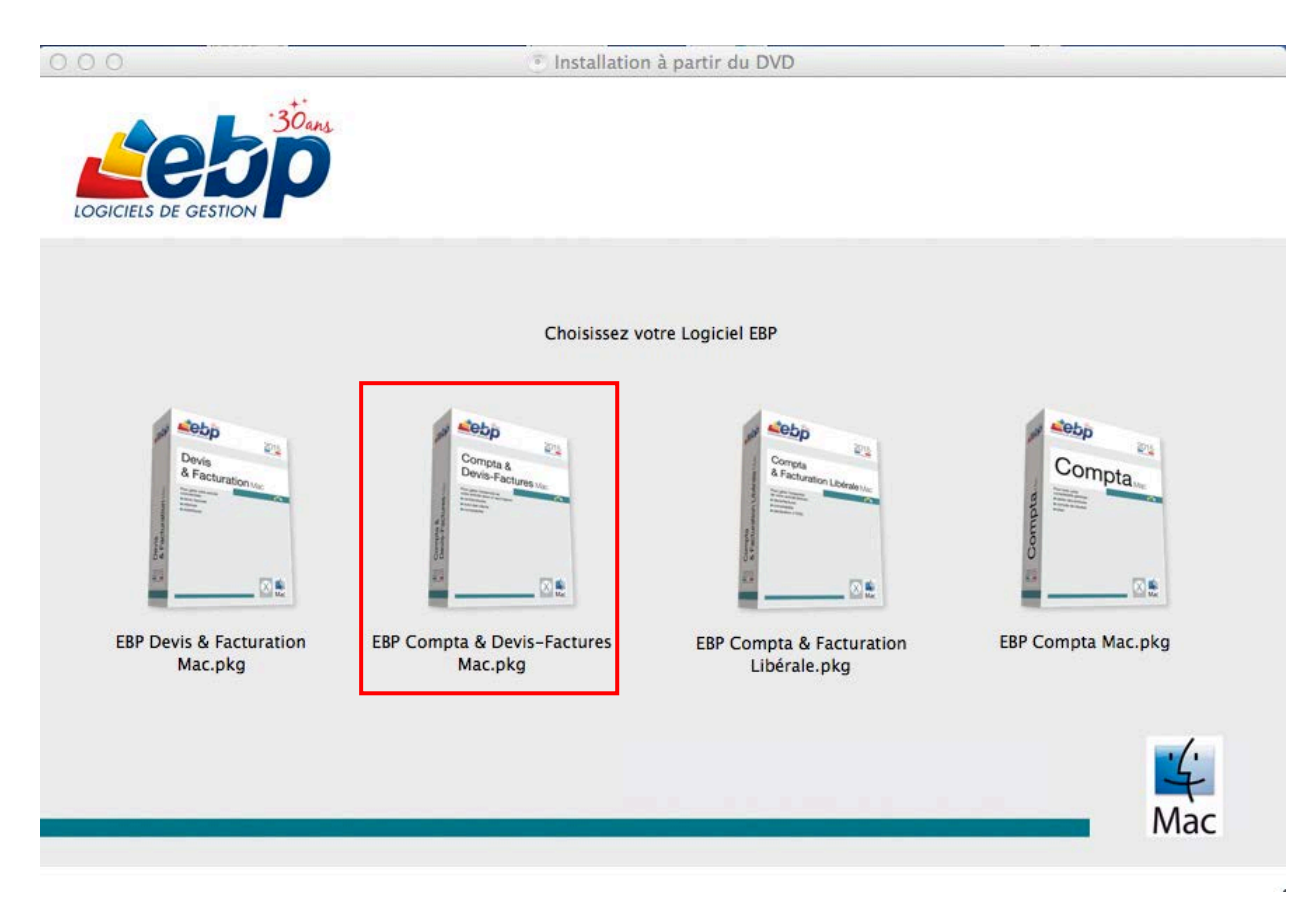

Dans le cas d'une installation réalisée depuis le site Internet [www.ebp.com,](http://www.ebp.com/) cliquez à droite de votre écran sur le bouton **ACCEDER AU TELECHARGEMENT**.

La page de téléchargement des produits EBP s'ouvre.

Dans la liste des Domaines à gauche de votre écran, positionnez le curseur sur le domaine **Logiciels MAC**, puis cliquez sur le logiciel souhaité.

La page de téléchargement du produit s'affiche. Cliquez sur le rectangle orange **TELECHARGER**.

Une fois le téléchargement effectué, double-cliquez sur le fichier .dmg, puis sur l'exécutable qui a pour extension .pkg

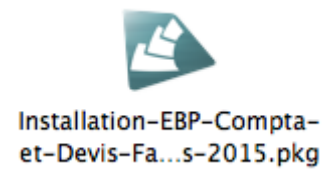

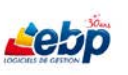

#### Bienvenue dans le **programme d'installation du logiciel EBP-Compta-et-Devis-Factures**

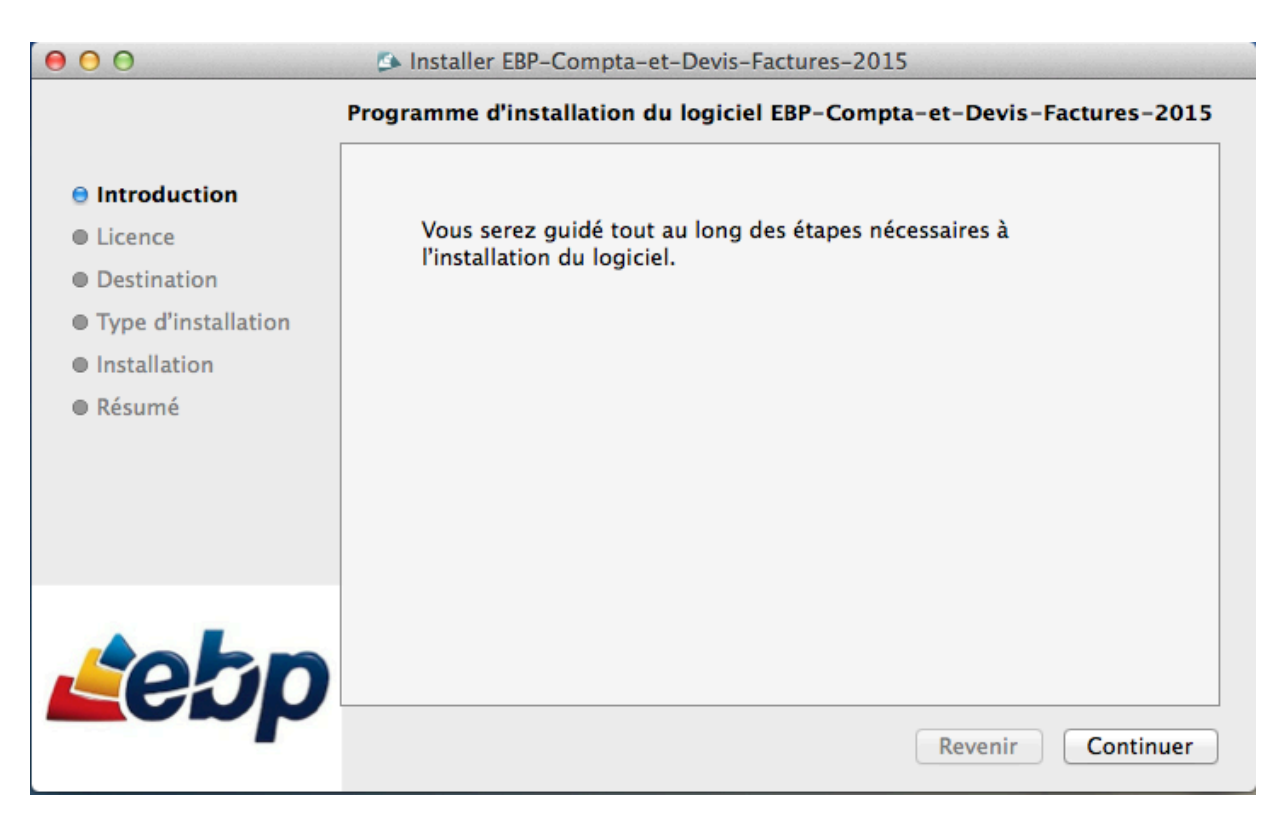

#### Cliquez sur **Continuer**

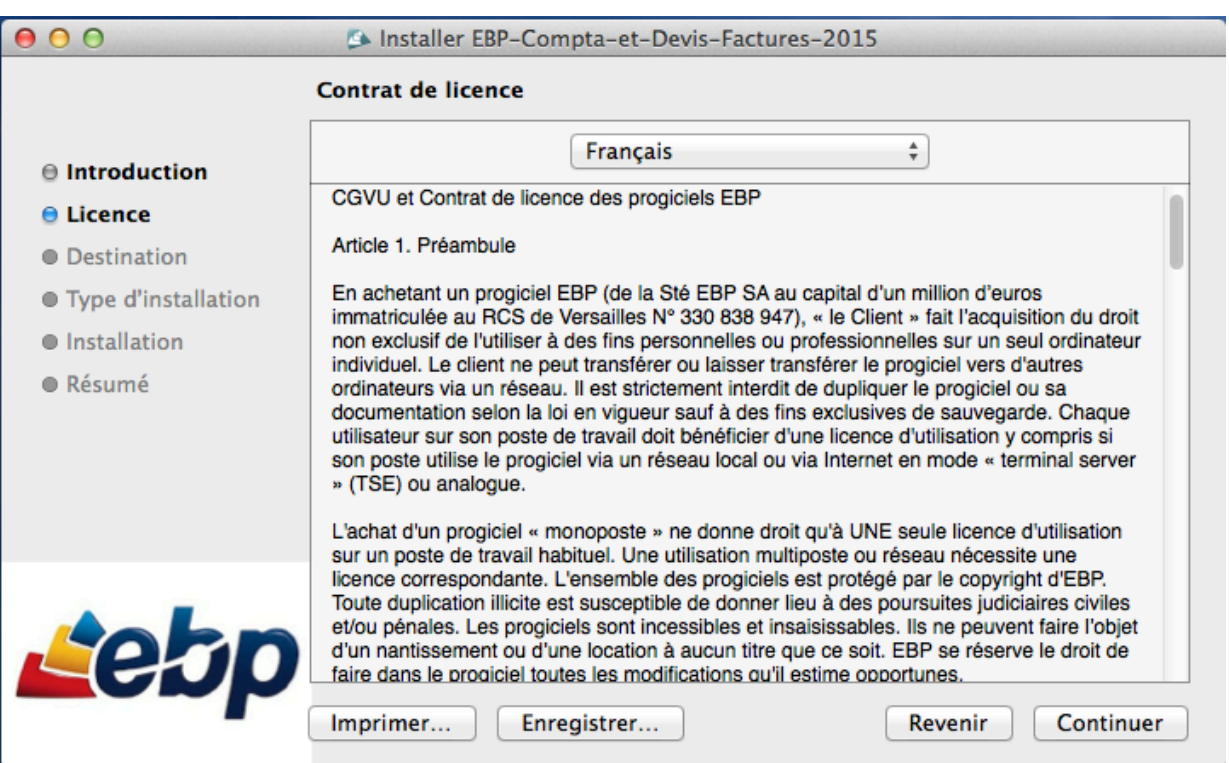

Les termes du contrat de licence sont affichés.

Vous avez la possibilité d'imprimer ou enregistrer ceux-ci

Cliquez sur **Continuer** pour poursuivre l'installation ou **Revenir** pour retourner à l'étape Introduction. Une boîte de dialogue s'affiche.

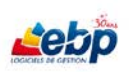

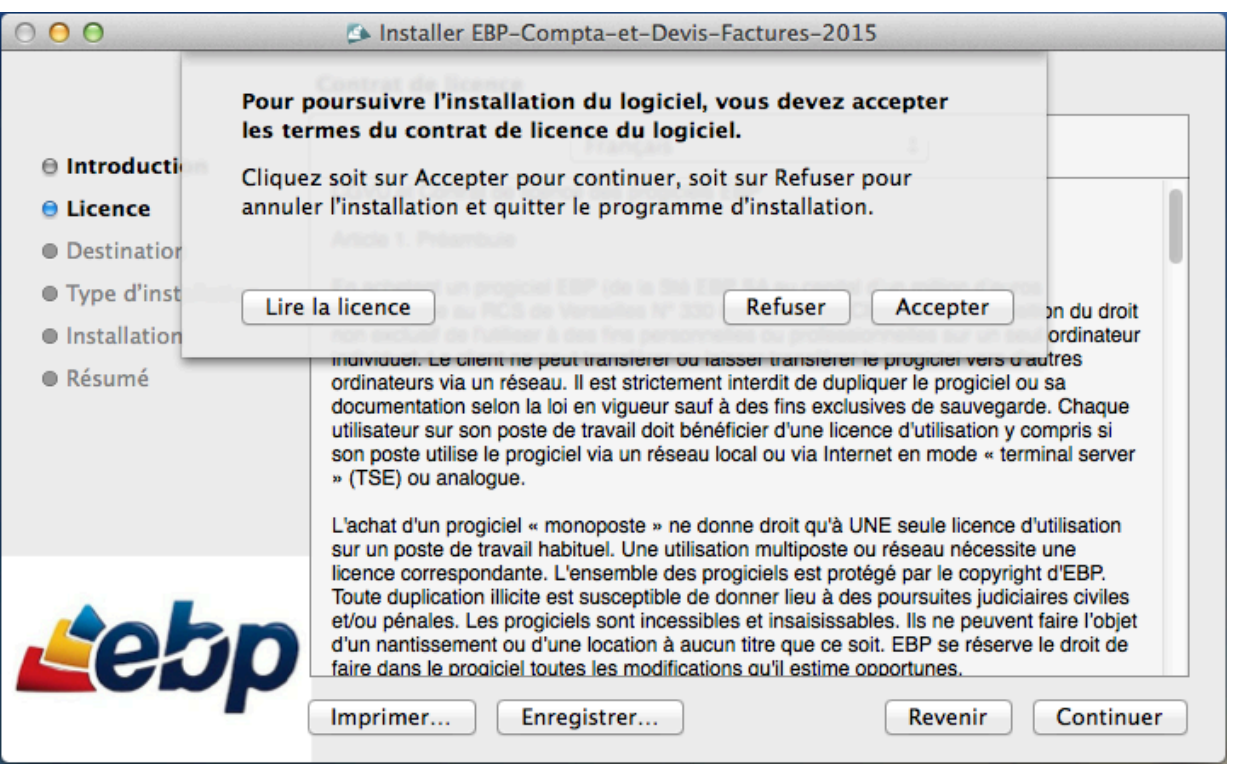

Cliquez sur **Accepter** pour accepter les termes du contrat de licence et poursuivre l'installation ou sur **Refuser** pour annuler l'installation.

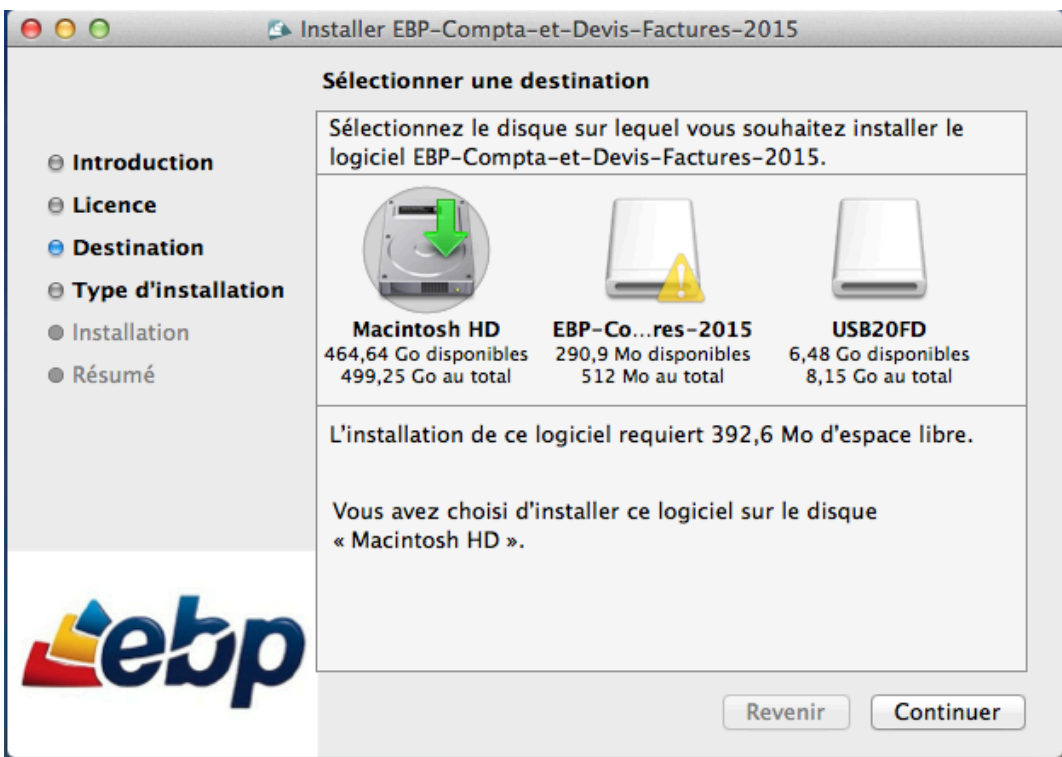

Sélectionnez le disque sur lequel vous voulez installer **EBP-Compta-et-Devis-Factures** puis cliquez sur **Continuer**.

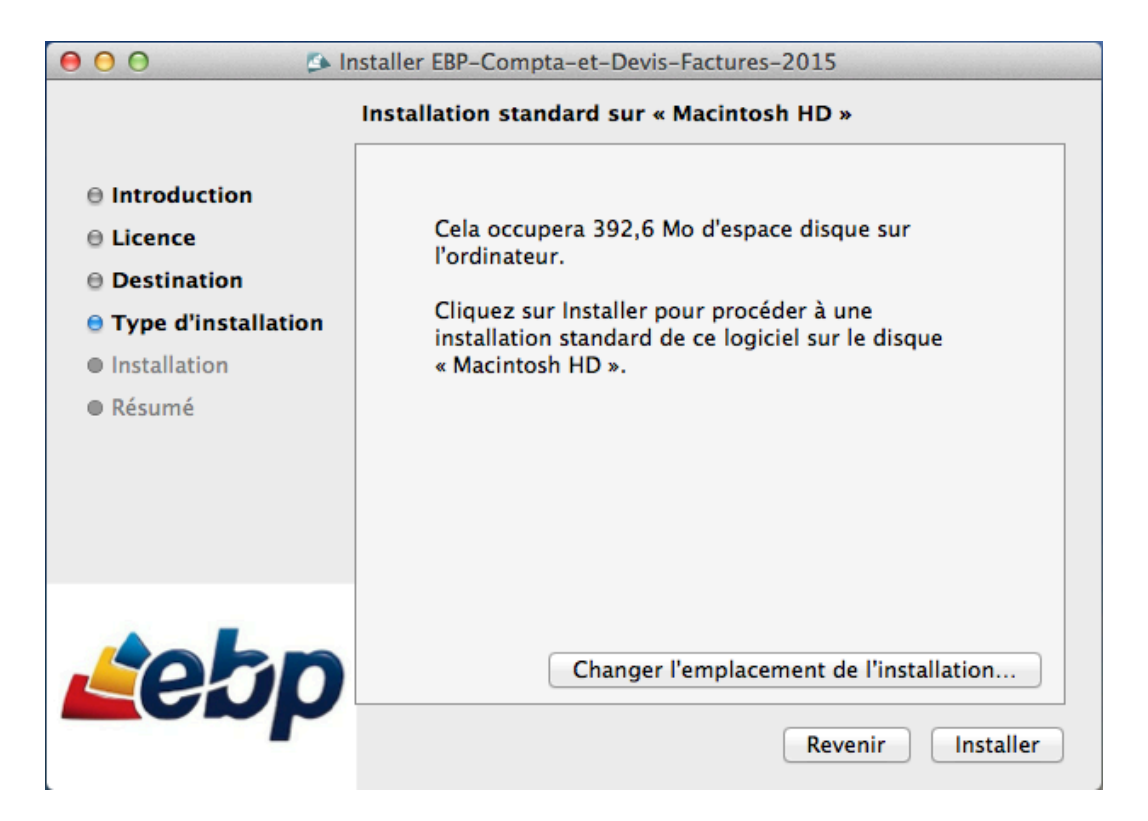

Cliquez sur **Installer** pour poursuivre l'installation.

Le bouton **Changer l'emplacement de l'installation…** permet de revenir à l'étape précédente de sélection du disque sur lequel vous souhaitez installer le logiciel.

La fenêtre suivante s'affiche vous demandant le mot de passe de votre ordinateur.

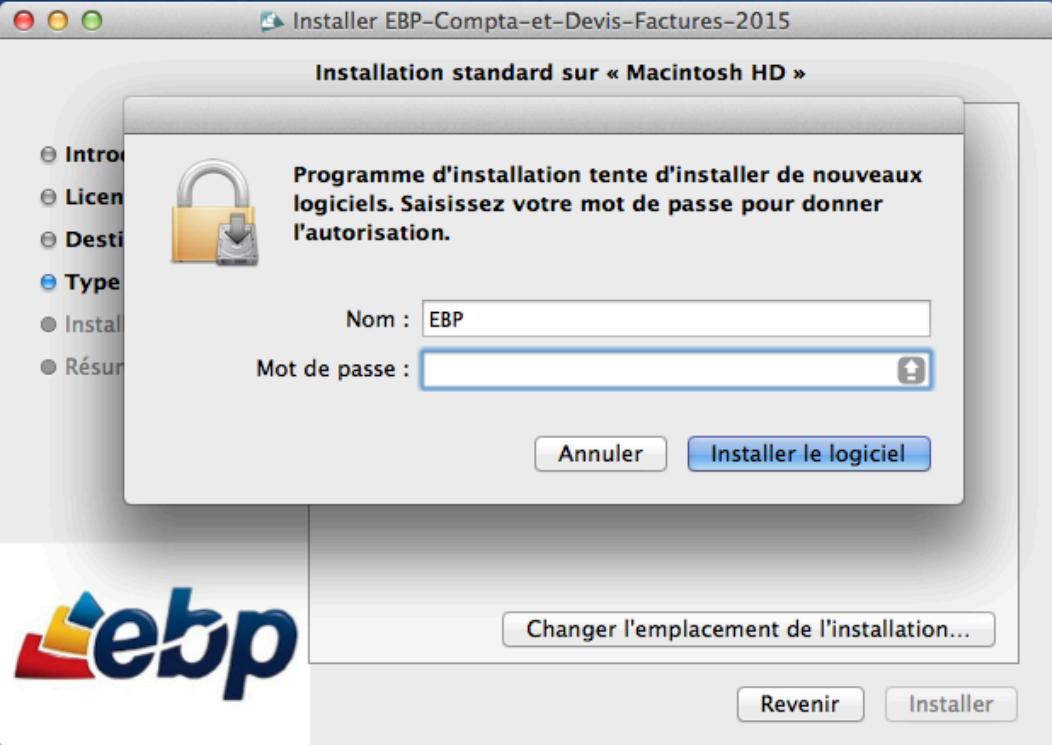

Saisissez-le puis cliquez sur **Installer le logiciel** L'installation est en cours.

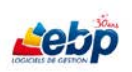

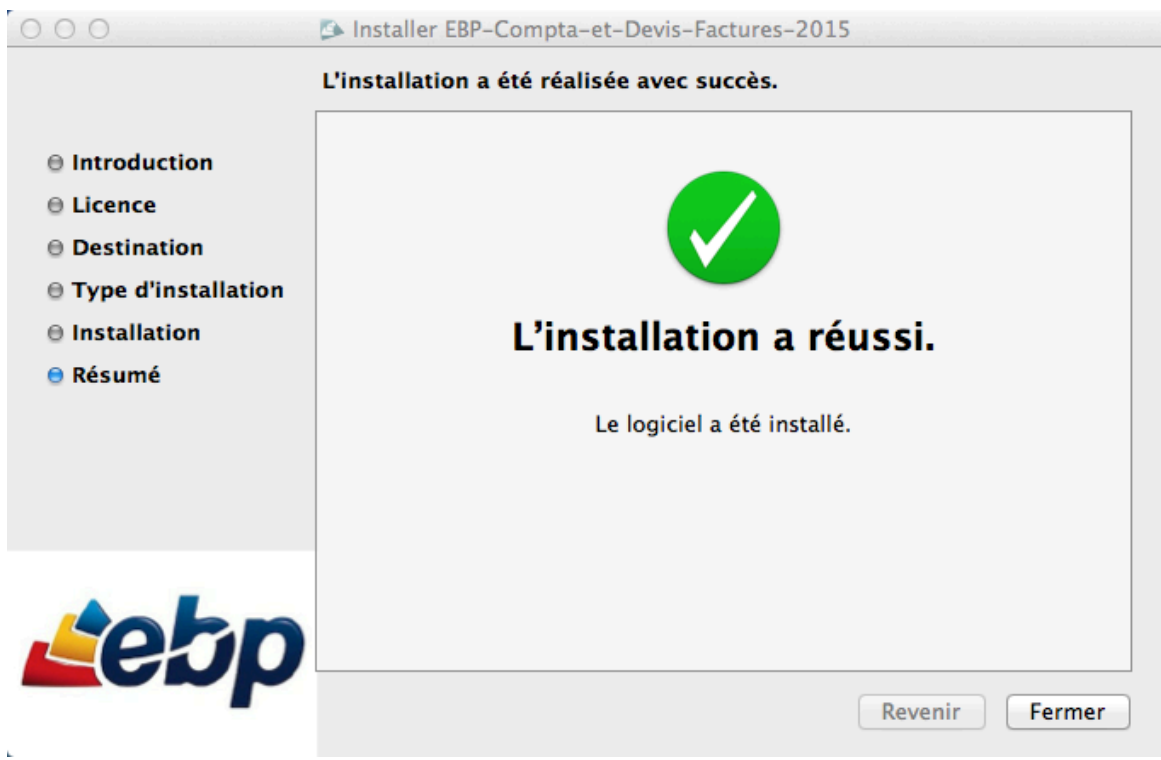

L'installation est terminée.

Cliquez sur **Fermer**. Votre logiciel **EBP-Compta-et-Devis-Factures** est désormais installé.

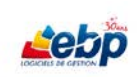

## **ACTIVATION DU LOGICIEL**

<span id="page-7-0"></span>Pour lancer le logiciel, cliquez sur **EBP Compta.app** ou **EBP Devis et Facturation.app** dans le dossier **EBP-Compta-et-Devis-Factures** situé dans le module **Applications** du Finder.

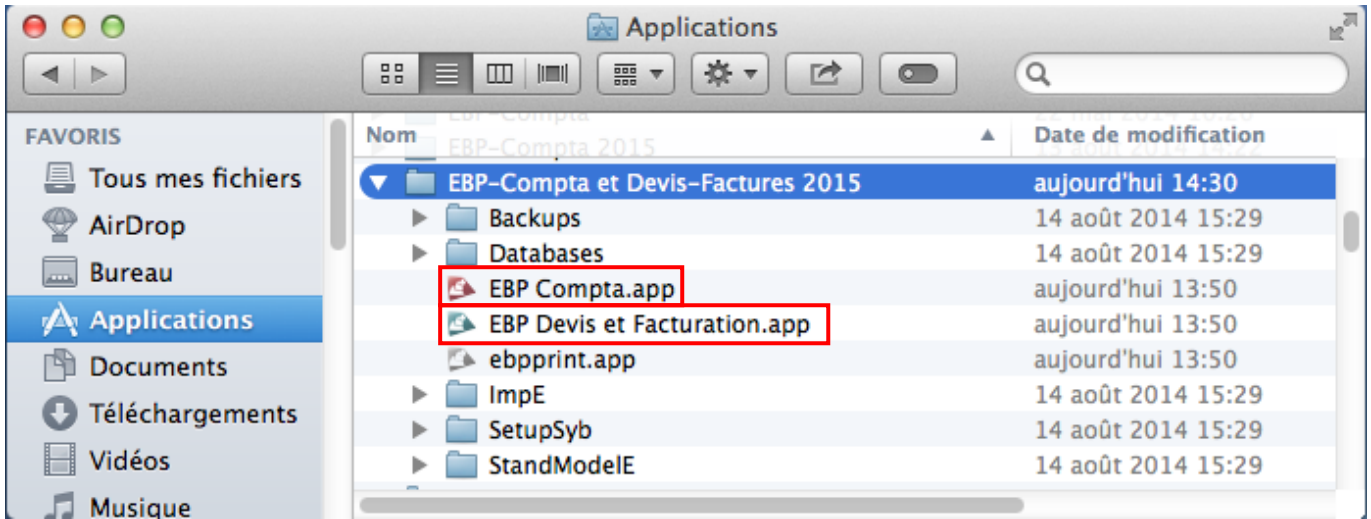

La boîte de dialogue suivante s'affiche, vous invitant à activer le produit.

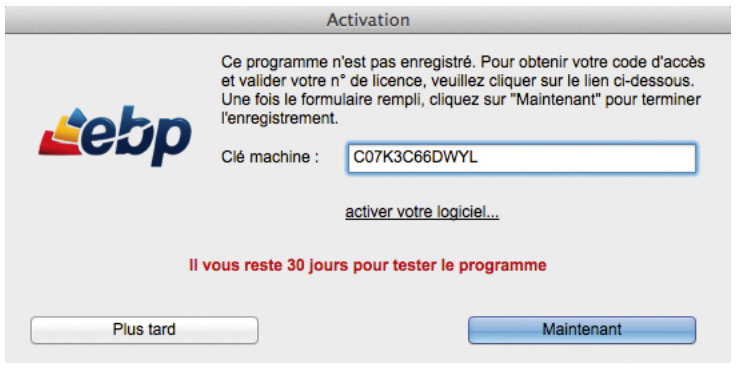

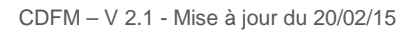

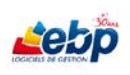

#### **Vous disposez d'une connexion Internet**

<span id="page-8-0"></span>Cliquez sur **activer votre logiciel…** pour récupérer par le biais du site internet [www.ebp.com](http://www.ebp.com/) votre code d'activation.

Cliquez sur **Maintenant** pour afficher la fenêtre ci-dessous.

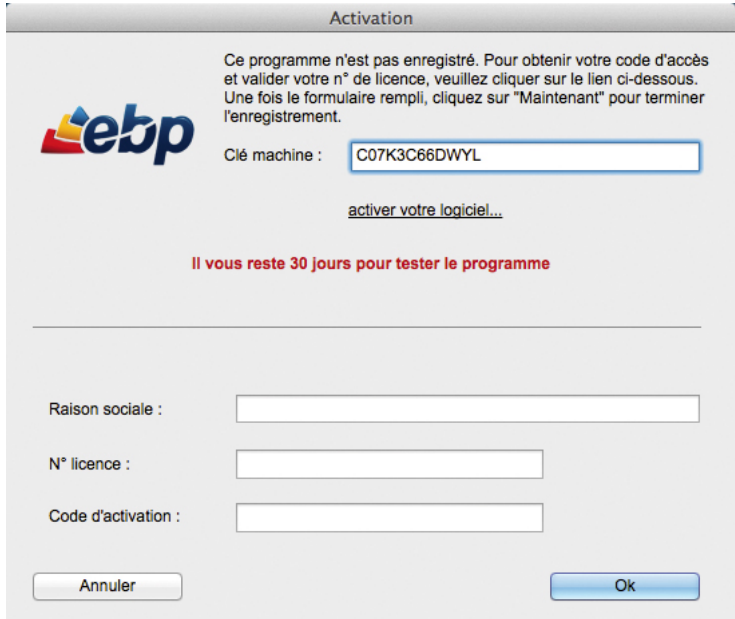

Saisissez les informations demandées, parmi lesquelles le code d'activation, puis cliquez sur **OK**.

Les informations renseignées doivent être strictement identiques à celles fournies pour l'obtention du code d'activation.

Votre logiciel est désormais activé et prêt à être utilisé.

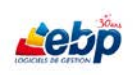

#### **Vous ne disposez pas d'une connexion Internet**

<span id="page-9-0"></span>Deux possibilités d'offrent à vous :

- 1- A partir d'un autre ordinateur connecté à Internet
- Si vous possédez un autre ordinateur connecté à Internet, munissez-vous de votre numéro de licence et de votre clé web (références produits indiquées sur le document Licence d'utilisation).
- Récupérez votre clé machine sur l'ordinateur équipé du logiciel (dans la fenêtre d'activation affichée au lancement de celui-ci).
- Connectez-vous sur [www.ebp.com,](http://www.ebp.com/) cliquez sur le bouton **Activer mon logiciel** et laissez-vous guider.

Votre code, affiché à l'écran, vous est ensuite envoyé par e-mail.

- 2- Par courrier
- Remplissez et envoyez à EBP le coupon présent sur le document Licence d'utilisation que vous trouverez à l'intérieur de la boîte. N'oubliez pas de mentionner sur la partie du coupon prévue à cet effet la clé machine de votre ordinateur (indiquée dans la fenêtre d'activation affichée au lancement du logiciel).

Vous recevrez ensuite votre code d'activation par courrier ou e-mail si indiqué sur le coupon.

Une fois votre code d'activation obtenu, retournez sur la fenêtre d'activation du logiciel et cliquez sur **Maintenant**.

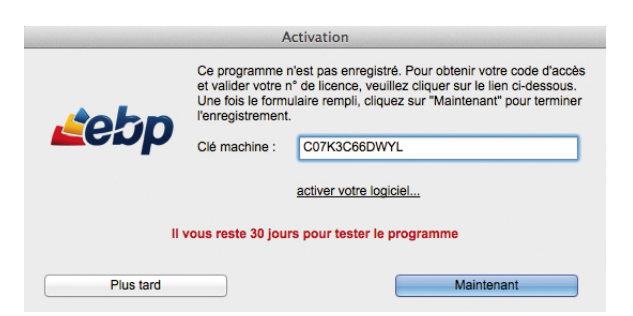

Renseignez les informations demandées et cliquez sur **OK**.

Les informations renseignées doivent être strictement identiques à celles fournies pour l'obtention du code d'activation.

Votre logiciel est désormais activé et prêt à être utilisé.

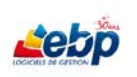

Vos questions, nos réponses !

# **Compta Mac**

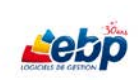

## **SOMMAIRE**

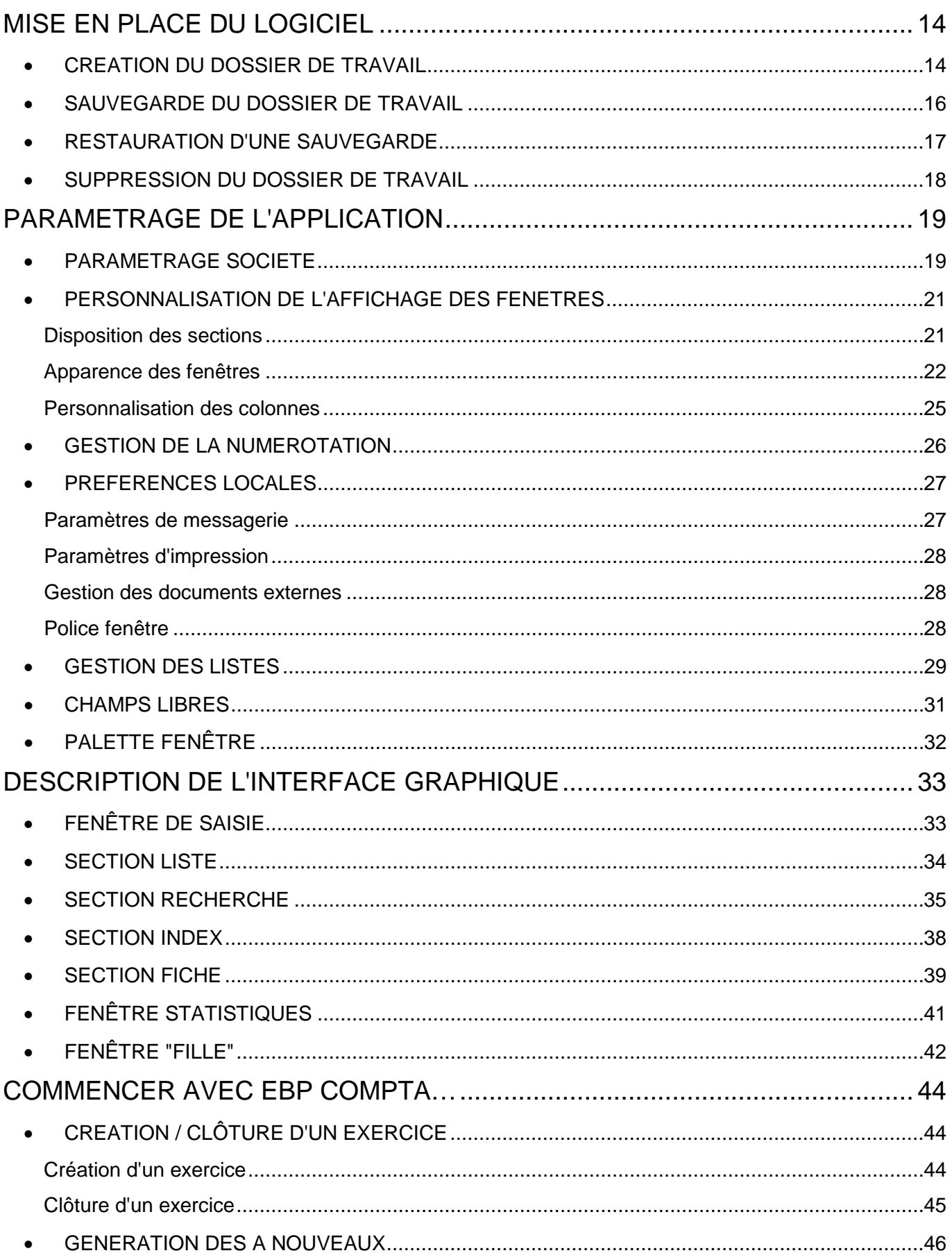

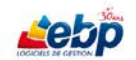

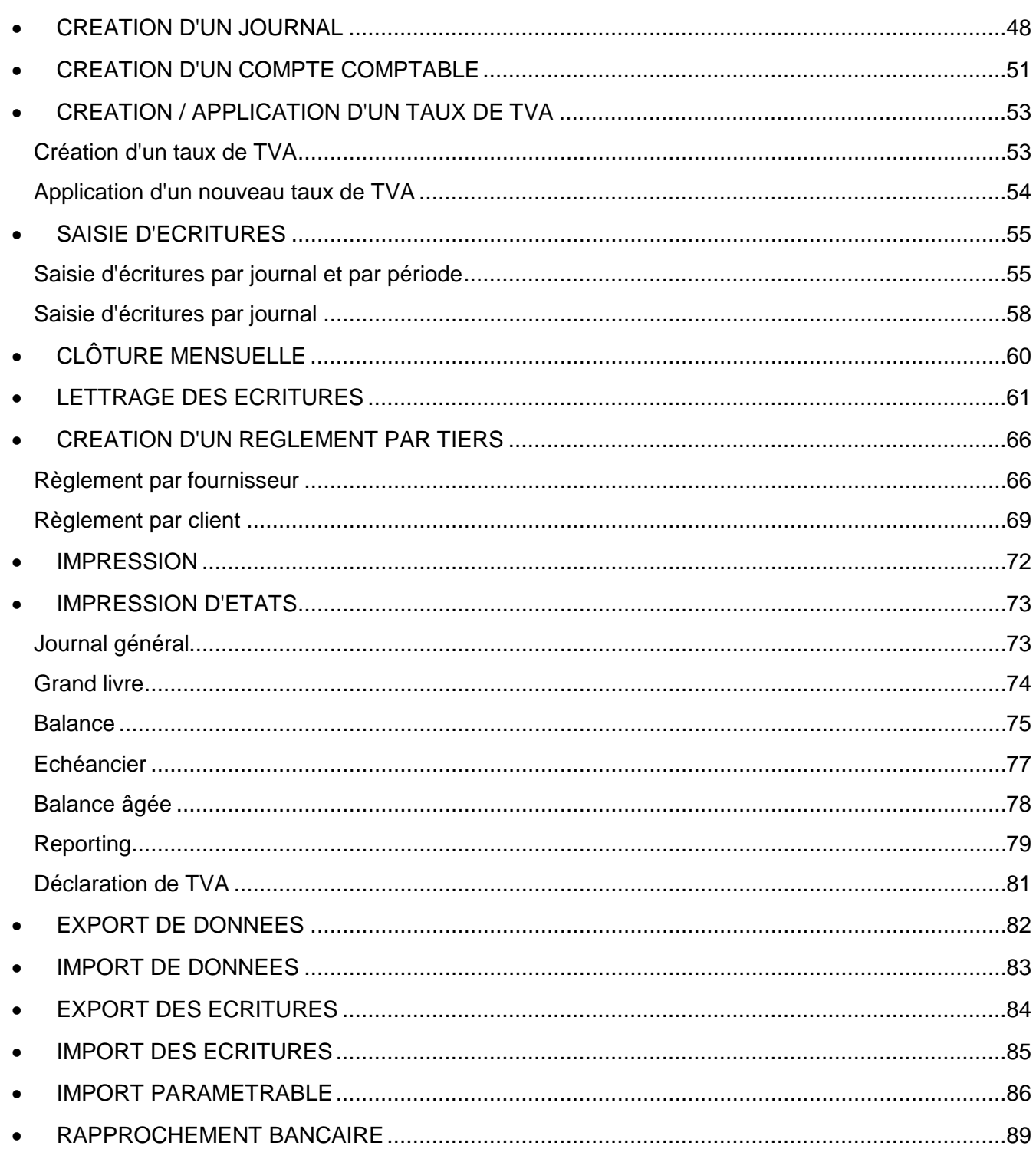

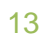

## <span id="page-13-0"></span>**MISE EN PLACE DU LOGICIEL**

## <span id="page-13-1"></span>**CREATION DU DOSSIER DE TRAVAIL**

## Le logiciel est limité à 5 dossiers de travail.

La fenêtre d'accueil **Bienvenue dans le programme Comptabilité** s'affiche à l'ouverture du logiciel.

Elle est aussi accessible depuis le menu **Fichier** en cliquant sur **Connexion monoposte** (ou cmd M).

Saisissez le nom du dossier (**TestEBP** dans notre exemple), puis cliquez sur le bouton **Créer le dossier**.

La saisie est limitée à 10 caractères et seuls les caractères alphabétiques sont autorisés.

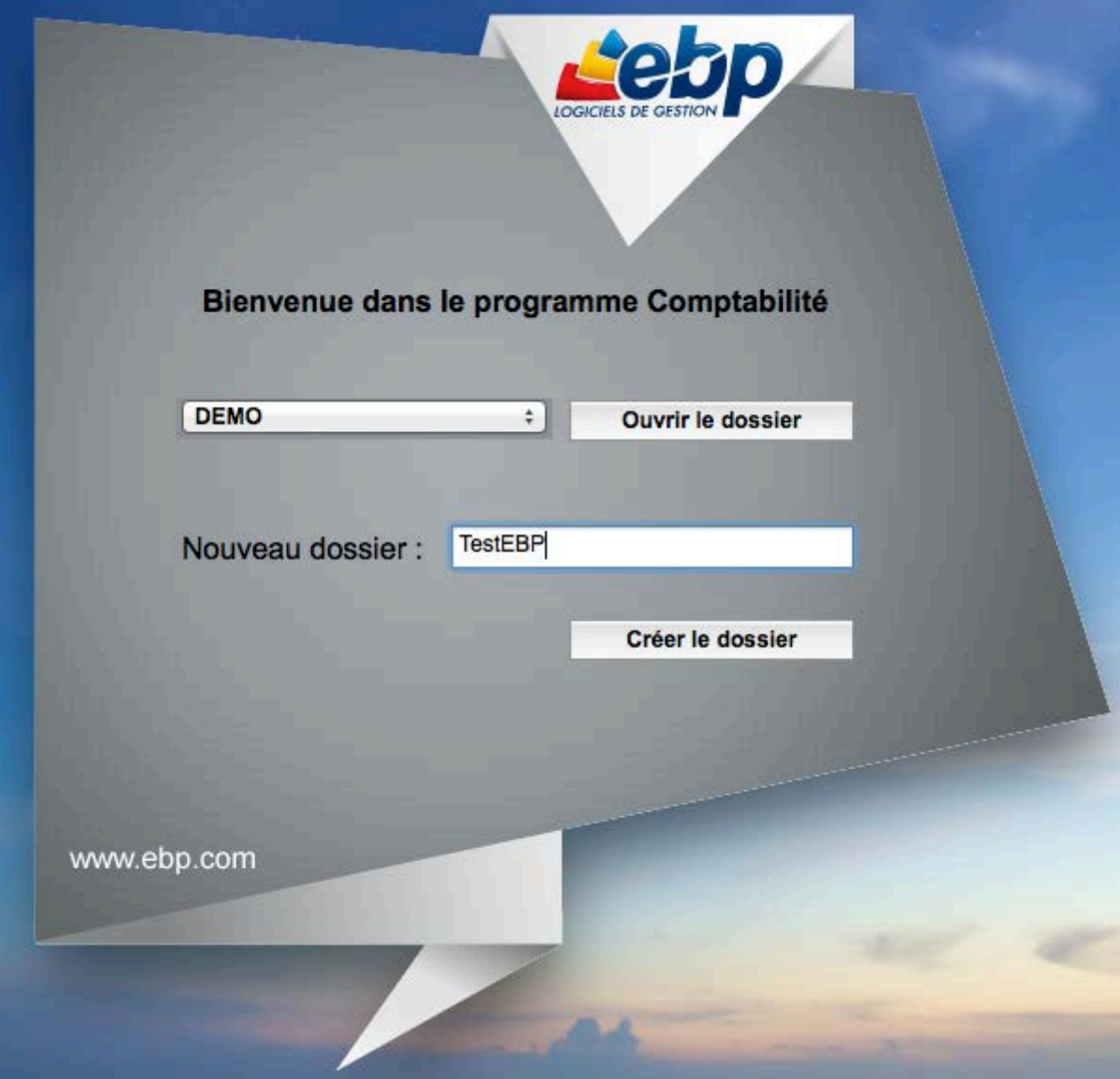

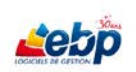

Une boîte de dialogue **Création premier exercice** est affichée. Vous devez y renseigner les dates de début et de fin de votre exercice comptable.

La création d'un dossier génère donc la création de votre premier exercice.

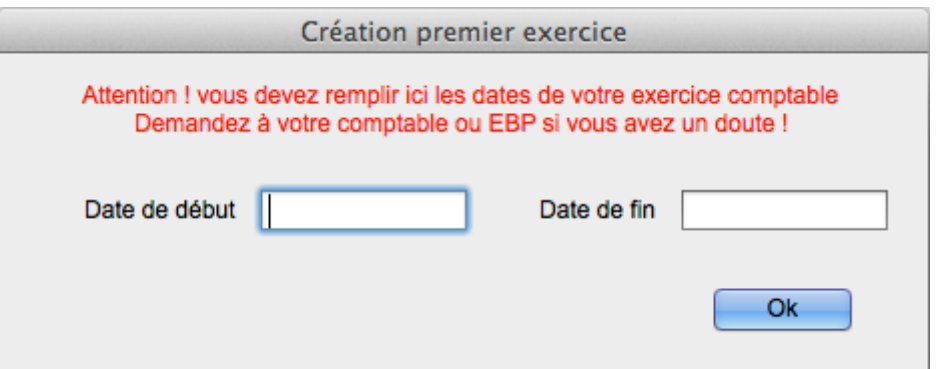

Cliquez sur **OK** pour créer votre dossier. A la fin du processus, votre dossier de travail est ouvert et les deux fenêtres Tableau de bord et fenêtre de paramétrage du dossier (établissement) (cf § Paramétrage [société\)](#page-18-1) affichées.

Lors de la prochaine connexion, le nom du dossier nouvellement créé est affiché dans la liste déroulante.

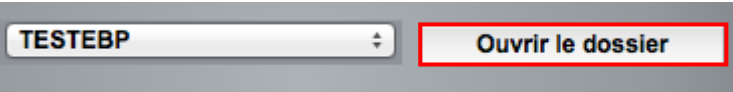

Après sélection de celui-ci, appuyez sur **Entrée** ou cliquez sur **Ouvrir le dossier**.

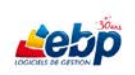

#### <span id="page-15-0"></span>**SAUVEGARDE DU DOSSIER DE TRAVAIL**

Cliquez sur **Sauvegarde** dans le menu **Fichier** pour afficher la boîte de dialogue **Sauvegarde des bases**.

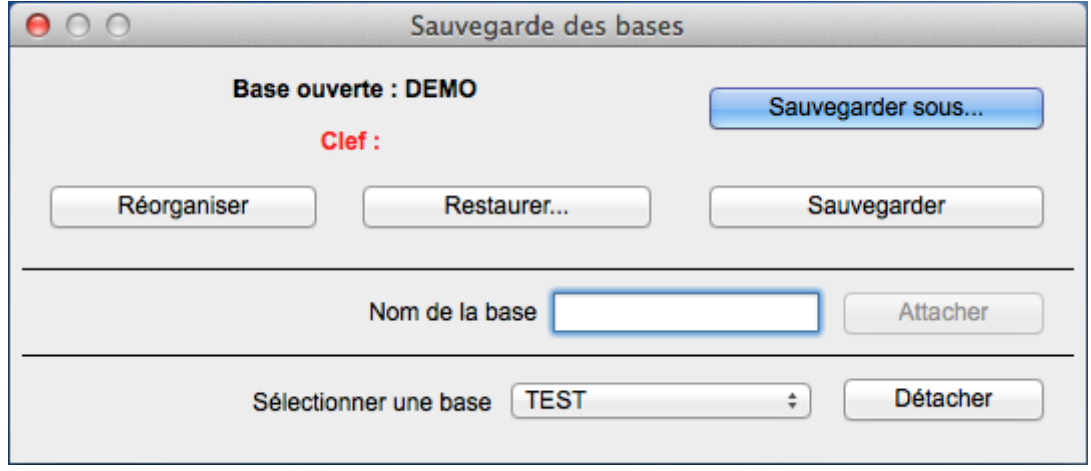

Cliquez sur un des boutons **Sauvegarder** ou **Sauvegarder sous…** pour sauvegarder votre dossier courant au format.zip.

La boîte de dialogue **Enregistrer** est alors affichée vous invitant à saisir un nom pour votre sauvegarde et à sélectionner l'emplacement de celle-ci. Puis cliquez sur **Enregistrer**.

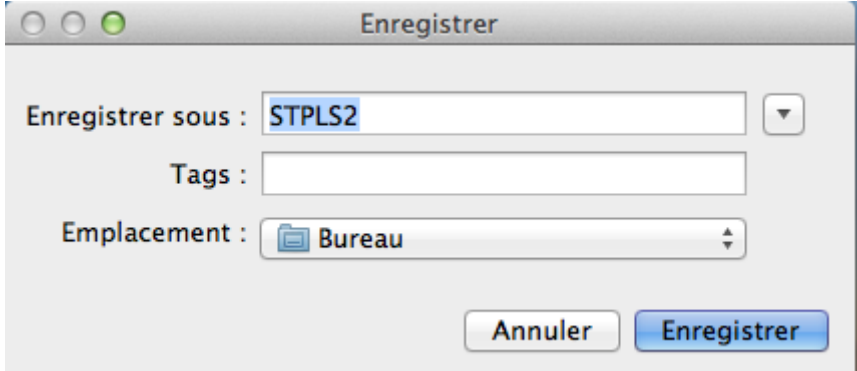

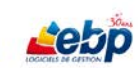

## <span id="page-16-0"></span>**RESTAURATION D'UNE SAUVEGARDE**

Ouvrez le dossier **DEMO**. Cliquez sur **Sauvegarde** dans le menu **Fichier**. La boîte de dialogue **Sauvegarde des bases** est affichée.

Cliquez sur le bouton **Restaurer…** pour restaurer un dossier au format.zip.

La boîte de dialogue **Ouvrir** est alors affichée vous invitant à sélectionner un fichier .zip contenant les fichiers .db et .log de la base à restaurer. Puis cliquez sur **Ouvrir.**

Dans le cas où la base a été préalablement supprimée [\(cf § Suppression du dossier de travail\)](#page-17-0), le message suivant s'affiche. Cliquez sur **OK** à la demande de rattachement de la base restaurée au dossier.

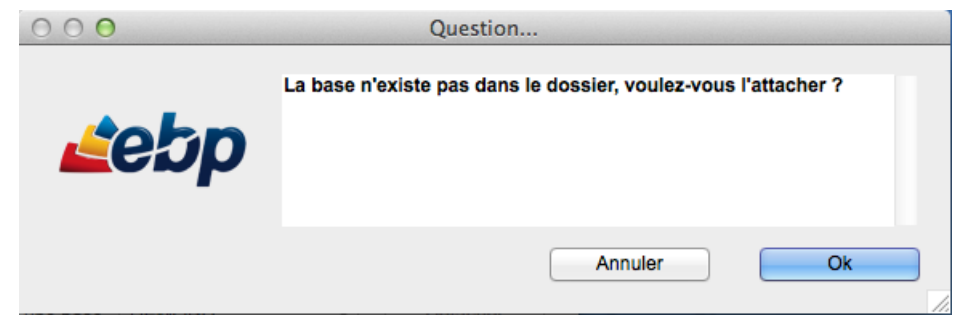

Un nouveau message vous informe que vous pouvez vous connecter à ladite base. Pour ce faire, fermez le dossier ouvert (**DEMO** dans notre exemple) par le biais du menu **Fichier**, option **Fermer Connexion**.

Puis ouvrez la base restaurée par le biais du menu **Fichier**, option **Connexion monoposte**.

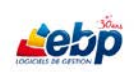

## <span id="page-17-0"></span>**SUPPRESSION DU DOSSIER DE TRAVAIL**

Vous ne pouvez supprimer un dossier de travail ouvert.

Pour supprimer votre dossier de travail, ouvrez le dossier DEMO.

Cliquez sur **Sauvegarde** dans le menu **Fichier**. La boîte de dialogue **Sauvegarde des bases** est affichée.

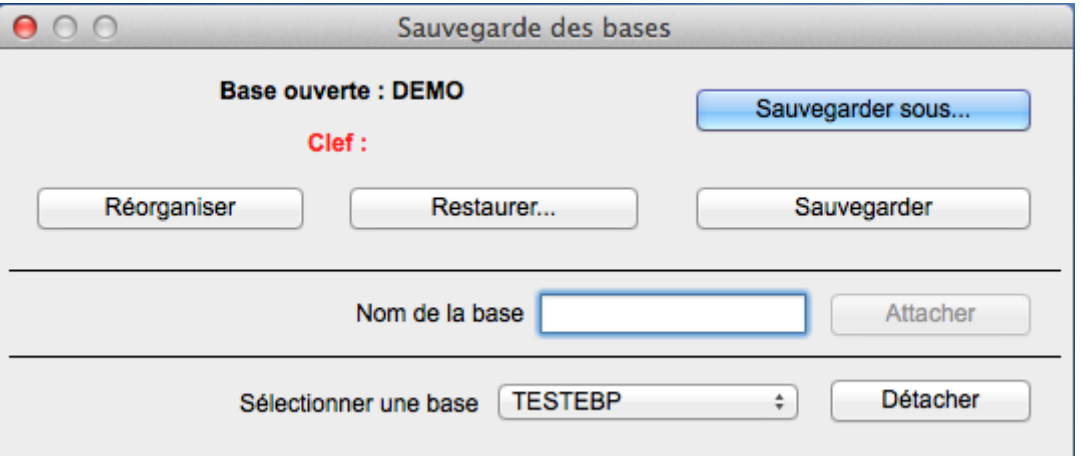

Dans le champ **Sélectionner une base**, sélectionnez à l'aide d'une liste déroulante votre dossier puis cliquez sur **Détacher**.

Répondez **OK** à la question "Voulez-vous vraiment détacher cette base ?", puis **OK** au message de confirmation.

Le dossier n'est plus accessible en phase de connexion mais reste présent sur l'ordinateur. Il se présente sous forme de deux fichiers (.log et .db) dans le dossier **Databases** du dossier de l'application **EBP-Compta 2015** (Applications > EBP-Compta 2015 > Databases dans le Finder). Pour supprimer définitivement le dossier, supprimez ces deux fichiers.

Dans le seul cas où les fichiers .log et .db sont bien présents dans le répertoire **Databases**, il est possible d'annuler la suppression du dossier en saisissant son nom dans le champ **Nom de la base** puis en cliquant sur le bouton **Attacher**.

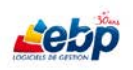

## <span id="page-18-0"></span>**PARAMETRAGE DE L'APPLICATION**

## <span id="page-18-1"></span>**PARAMETRAGE SOCIETE**

Cliquez sur **Société** dans le menu **Paramètres** pour afficher la boîte de dialogue **Etablissements** 

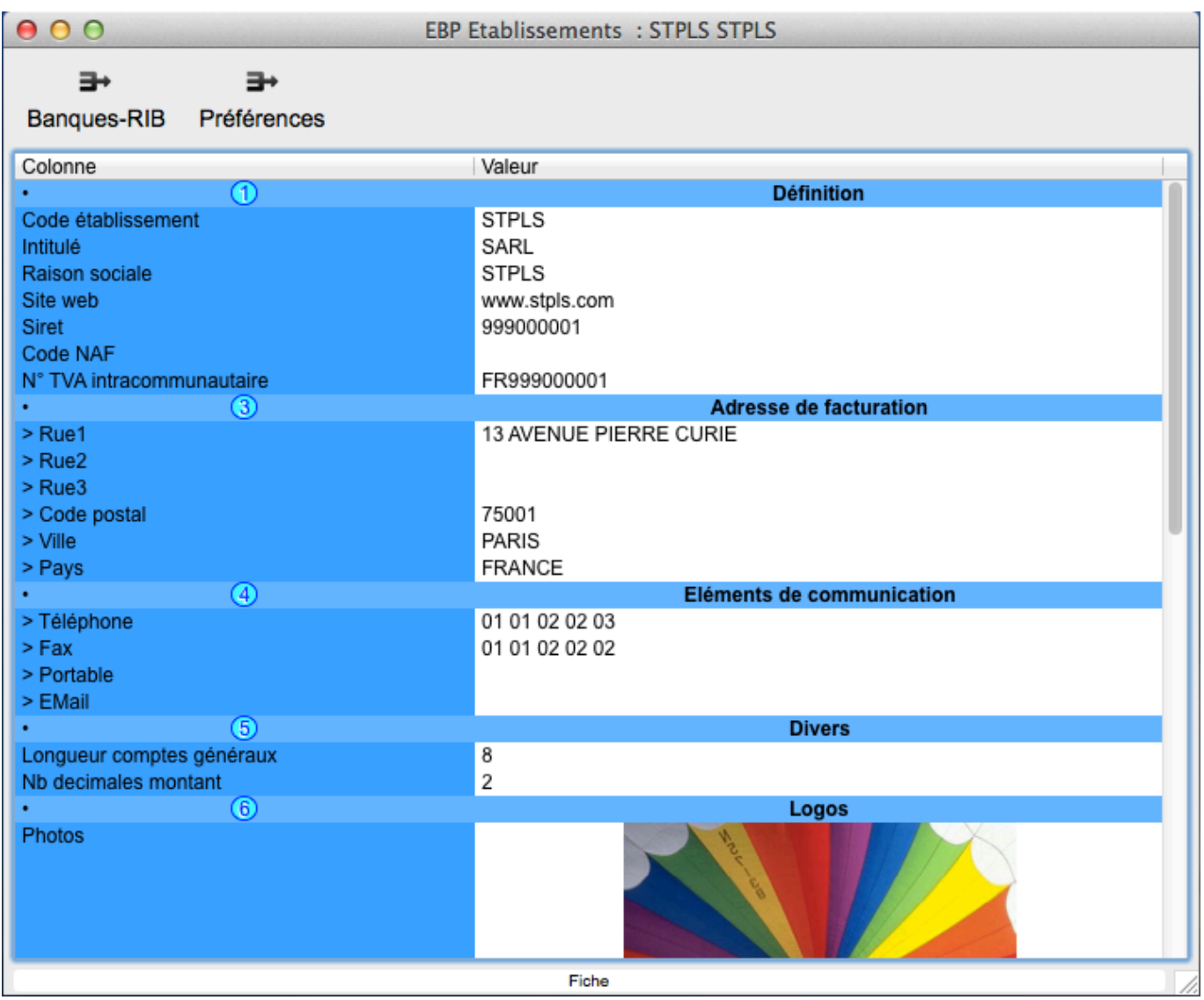

Saisssez les informations relatives à votre dossier-société, certaines d'entre elles étant reprises par défaut dans le logiciel.

Pour de plus amples renseignements sur la saisie des champs [cf § Section Fiche.](#page-38-0)

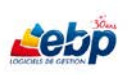

Cliquer sur le bouton **Banques-RIB** dans la barre d'outils ouvre une fenêtre permettant de créer de nouvelles identités bancaires.

Pour de plus amples renseignements sur la saisie des champs [cf § Section Fiche.](#page-38-0)

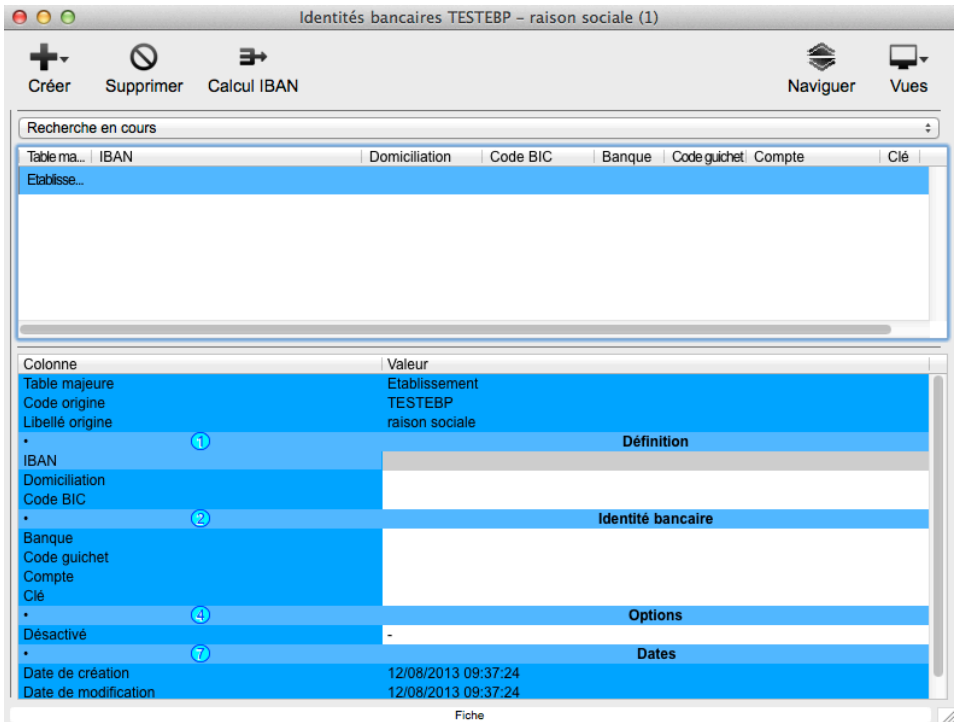

Cliquer sur **Préférences** dans la barre d'outils ouvre une fiche dans laquelle vous pouvez renseigner le mode HT ou TTC du dossier, le mode de règlement par défaut, le type de vente, le journal de règlement (affiché par défaut lors d'un règlement) ainsi que le format de la date. Pour de plus amples renseignements sur la saisie des champs [cf § Section Fiche.](#page-38-0)

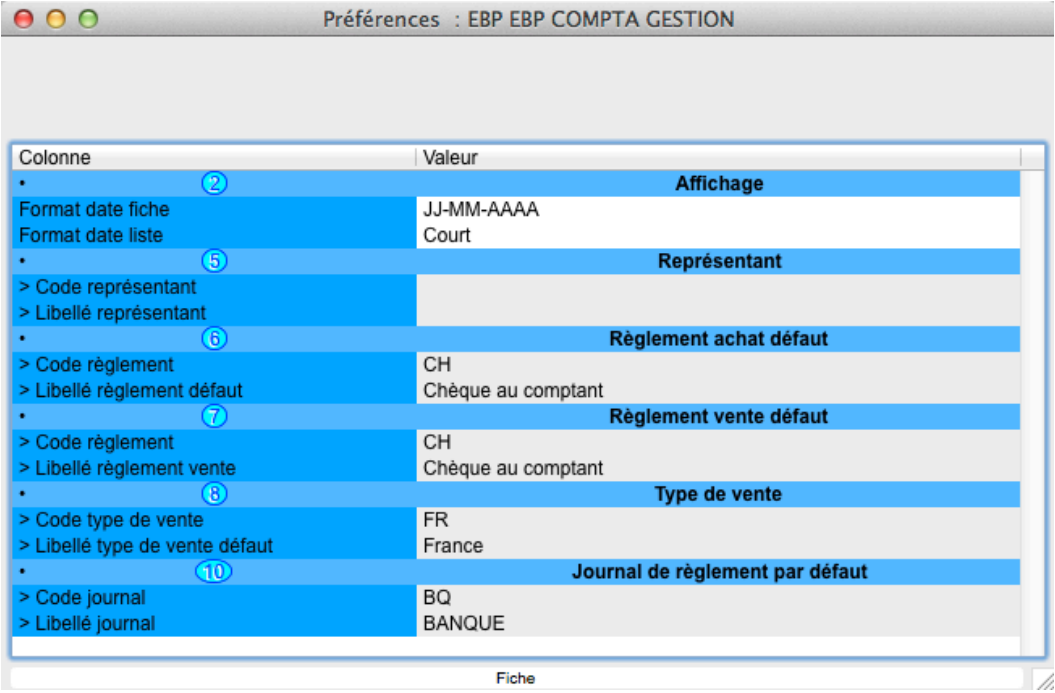

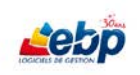

## <span id="page-20-0"></span>**PERSONNALISATION DE L'AFFICHAGE DES FENETRES**

L'apparence d'une fenêtre peut être personnalisée. On peut changer :

- L'aspect général de la fenêtre par le biais du bouton **Vues**
- La taille de chaque section (manuellement à l'aide du curseur) grâce aux séparateurs
- L'apparence des fenêtres par modification des polices et tailles de polices, couleurs des différentes sections, de l'espacement entre les sections, de la forme des boutons…
- La nature des champs affichés dans chaque section par personnalisation des colonnes

#### **Disposition des sections**

<span id="page-20-1"></span>Il vous est possible de modifier manuellement ou par le biais d'un menu la disposition des sections. Pour cela, placez votre curseur sur le bord d'une section afin que celui-ci change d'apparence et devienne une double flèche de déplacement ou cliquez sur le bouton **Vues** dans la barre d'outils pour afficher un menu déroulant vous donnant accès à différentes vues pré-définies.

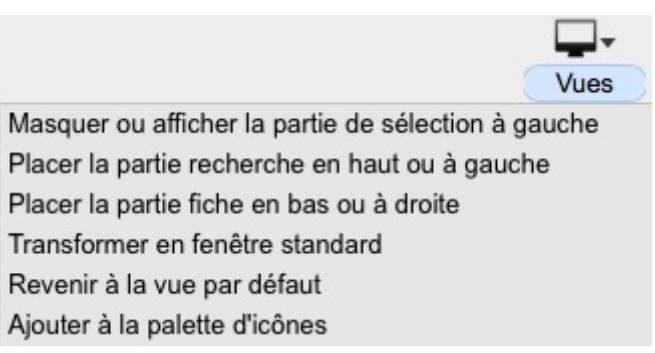

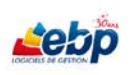

#### **Apparence des fenêtres**

<span id="page-21-0"></span>Cliquer sur **Options fenêtre** dans le menu **Edition** ouvre la boîte de dialogue **Options de fenêtre** différente selon le type de fenêtre, saisie, statistiques ou "fille" (cf [§ Description de l'interface graphique\)](#page-32-0).

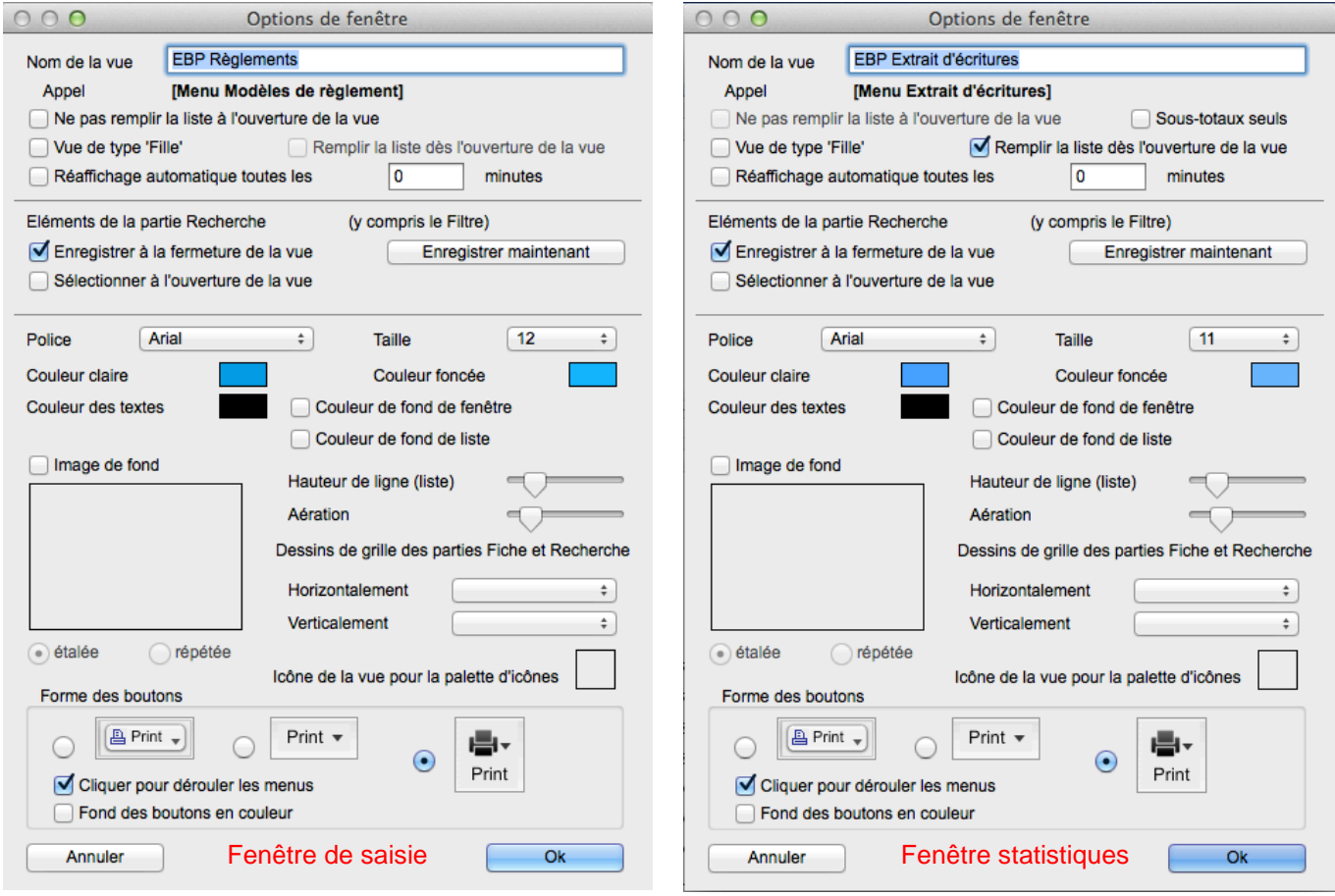

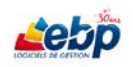

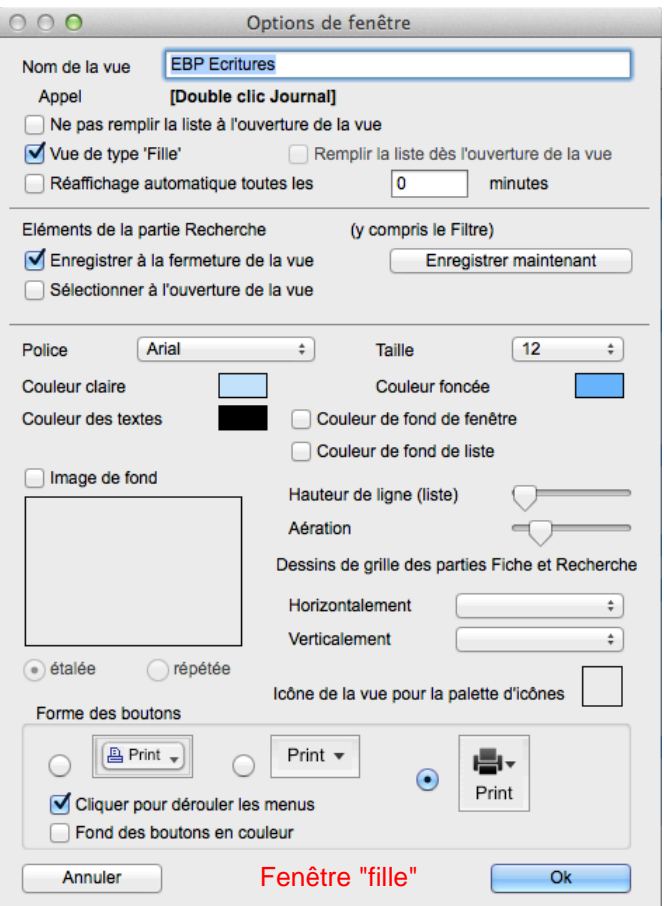

Le paramétrage de la fenêtre (aussi appelé vue) peut être mémorisé. Pour cela, saisissez un intitulé dans le champ **Nom de la vue**.

Dans le cas contraire, une vue standard est automatiquement générée.

Dans les fenêtres de saisie et "fille", les éléments de la liste sont affichés par défaut. Si vous désirez éviter d'afficher toutes les données (notamment si le chargement est trop long), cochez **Ne pas remplir la liste à l'ouverture de la vue**.

**Vue de type "Fille"** cochée signifie que la fenêtre affichée est de type "fille" c'est-à-dire qu'elle dépend d'une autre vue [\(cf § Fenêtre "fille"\)](#page-41-0).

Dans les fenêtres de statistiques, cochez **Sous-totaux seuls** si vous ne désirez pas afficher le détail des lignes de la section Liste mais seulement les sous-totaux.

Dans les fenêtres de statistiques, la liste est vide par défaut à l'ouverture afin d'éviter l'affichage de toutes les données, opération qui peut prendre du temps. Si vous désirez néanmoins les afficher, cochez **Remplir la liste dès l'ouverture de la vue**.

Cochez **Réaffichage automatique tous les** puis saisir un nombre de minutes afin de rafraichir l'affichage de la liste à intervalles réguliers.

Cochez **Enregistrer à la fermeture de la vue** afin que lors d'une prochaine ouverture de la fenêtre, la section Liste n'affiche que le résultat de recherche précédemment obtenu.

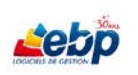

Cochez **Sélectionner à l'ouverture de la vue** pour que lors d'une prochaine ouverture de la fenêtre, le curseur soit positionné sur le champ de recherche précédemment sélectionné.

Peuvent être modifiés la police, sa taille, les couleurs claires et foncées définies dans le fond des différentes sections, la couleur du texte, la couleur du fond de la fenêtre, la couleur du fond de liste, la hauteur de ligne dans la liste, l'espace entre les sections (aération), la représentation d'une grille pour les sections fiche et recherche, l'icône de la palette, le type des boutons (Classique, Texte ou Icône) ainsi que leur couleur de fond.

Vous pouvez insérer une image en arrière-plan. Pour ce faire, cochez **Image de fond** puis cliquez dans le rectangle pour ouvrir une fenêtre dans lequel vous pouvez sélectionner une image.

Si la case **Cliquer pour dérouler les menus** est décochée, il suffit de survoler le bouton pour afficher le menu.

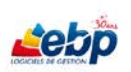

#### **Personnalisation des colonnes**

<span id="page-24-0"></span>Il est possible de modifier les colonnes des sections Liste, Fiche et Recherche

- Soit par le bais du menu Edition, option Colonnes liste, Colonnes fiche et Colonnes recherche
- Soit par le biais du menu contextuel au sein même des différentes sections

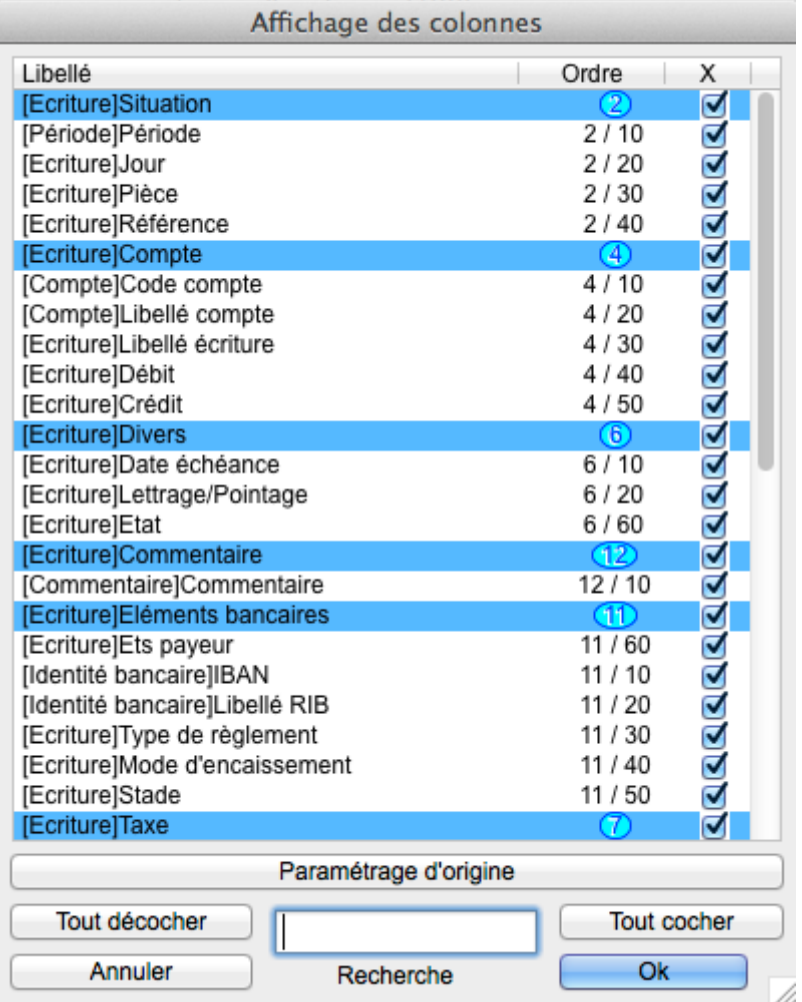

Cochez les colonnes que vous désirez afficher. Vous pouvez changer l'ordre des champs en faisant glisser une ligne pour la déposer à l'endroit voulu.

Dans la section Fiche spécifiquement, les champs, organisés par thème, peuvent être déplacés au sein d'un même thème ou d'un thème à un autre. Vous pouvez aussi déplacer tout un thème. De plus, cocher ou décocher un thème agit sur tous les champs qui s'y réfèrent.

Pour rechercher un champ, saisissez quelques caractères dans la case de recherche en bas de la boîte de dialogue afin d'afficher les lignes dont le libellé contient ce ou ces caractères.

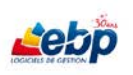

## <span id="page-25-0"></span>**GESTION DE LA NUMEROTATION**

Plusieurs tables – à l'instar de la table Numéros de pièce - présentent un champ Code. Ce code, unique, permet de retrouver facilement les informations.

Pour paramétrer la gestion des racines définissant la structure du code, cliquez sur l'option **Racines…** dans le menu **Paramètres**.

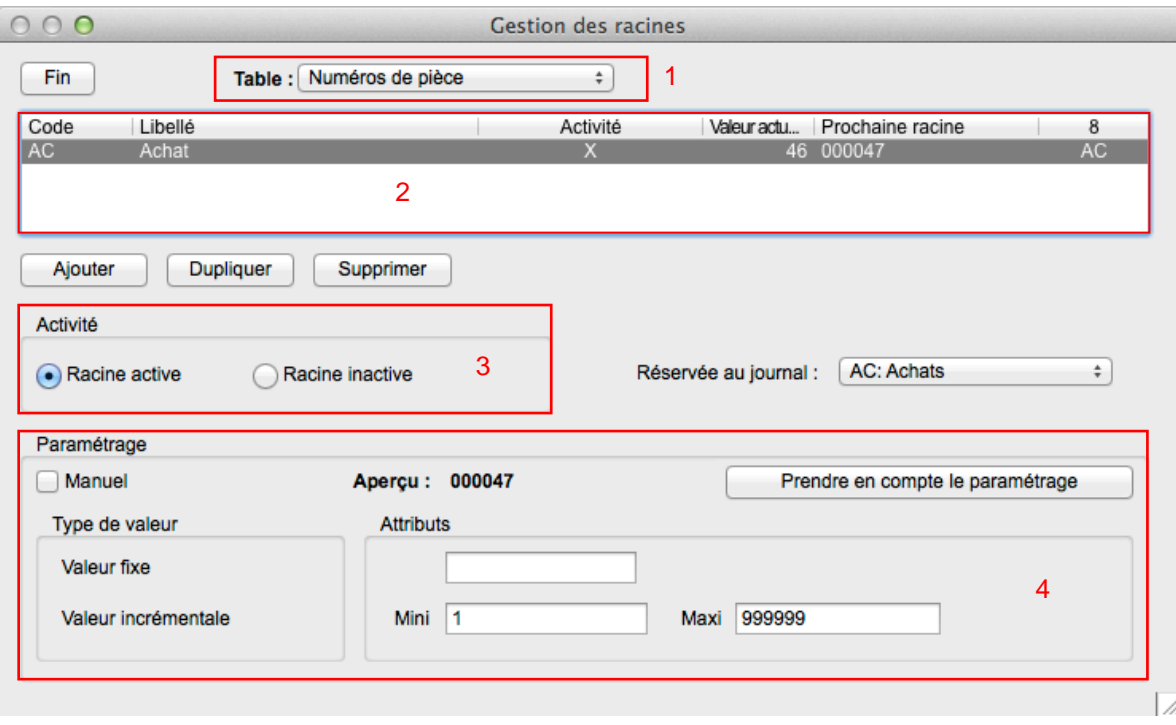

Dans la section Table (1), sélectionnez à l'aide d'un menu déroulant la table où sont utilisés les codes.

Dans la section 2 sont alors affichées les racines déjà créées pour la table sélectionnée. La colonne **Valeur actuelle** contient la dernière valeur du code enregistré tandis que la colonne **Prochaine racine** affiche la valeur du suivant. A noter que cette dernière colonne est vide dans le cas où la saisie est manuelle. Cliquez sur **Ajouter** pour créer une nouvelle numérotation.

La section 3 vous permet d'activer ou non la racine.

La section 4 permet de définir le type de paramétrage Manuel ou Automatique.

Dans le cas d'une gestion manuelle du code, vous devez renseigner celui-ci lors de la création d'une fiche.

Dans le cas d'une gestion automatique du code, saisissez éventuellement dans le premier champ de la section Attributs un préfixe, puis définissez dans les champs respectifs Mini et Maxi les valeurs minimales et maximales du code. Le nombre de caractères utilisés pour afficher une valeur dépend de la longueur du nombre saisi dans le champ Maxi.

Cliquez sur **Prendre en compte le paramétrage** pour appliquer vos choix.

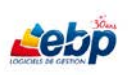

## <span id="page-26-0"></span>**PREFERENCES LOCALES**

Quelques préférences, accessibles par le biais du menu **EBP Compta**, option **Préférences…**, sont liées à la machine sur lequel le logiciel est installé.

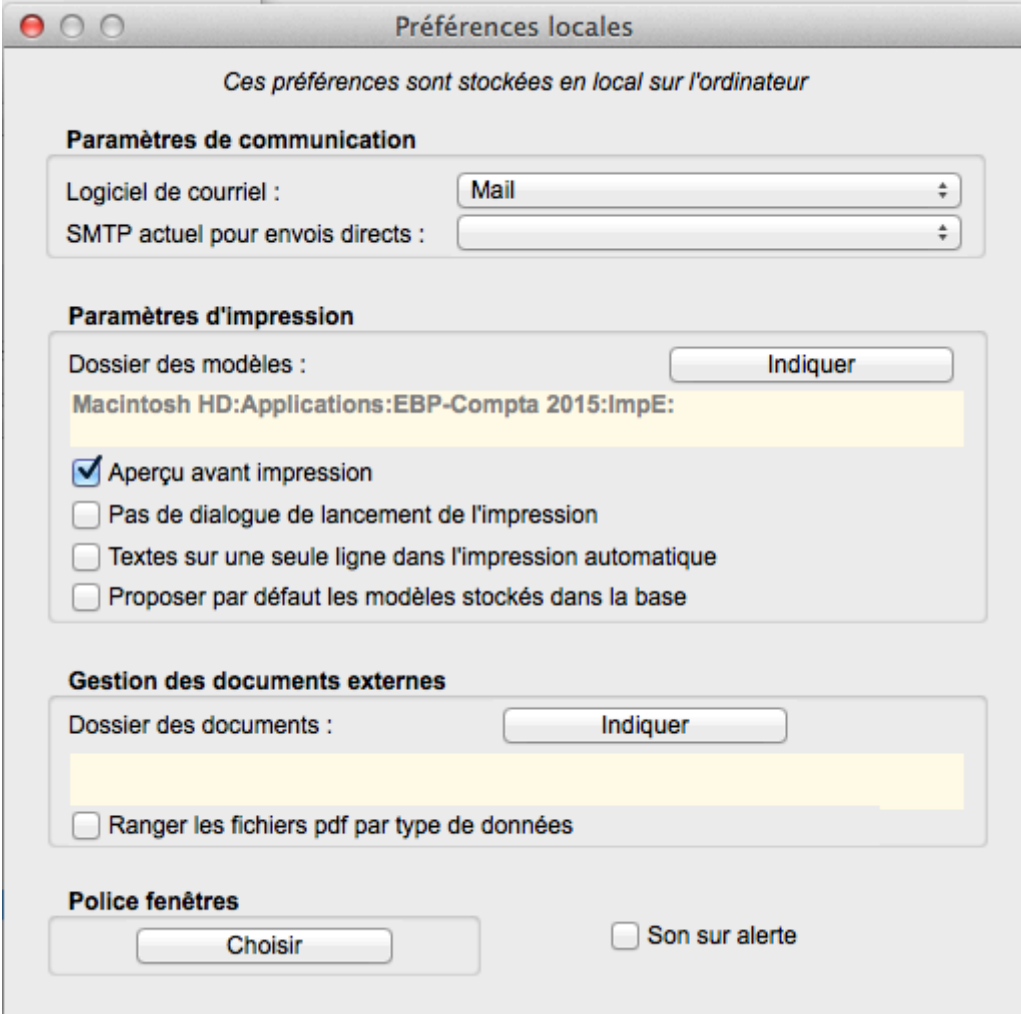

#### **Paramètres de messagerie**

<span id="page-26-1"></span>Ces options permettent de paramétrer et de choisir le moyen par défaut par lequel les mails seront envoyés.

**Logiciel de courriel** : Sélectionnez dans une liste déroulante le serveur de messagerie à utiliser

Renseignez dans le champ **SMTP actuel pour envois directs** l'adresse du serveur SMTP.

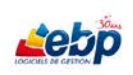

#### **Paramètres d'impression**

<span id="page-27-0"></span>Le champ **Dossier des modèles** indique le chemin d'accès aux modèles d'impression. Pour le modifier, cliquez sur le bouton **Indiquer** afin d'ouvrir l'explorateur de fichiers dans lequel vous pouvez choisir le dossier. Enfin, cliquez sur **Sélectionner**.

Cochez **Aperçu avant impression** si vous désirez afficher une fenêtre d'aperçu préalablement à votre impression.

Cochez **Pas de dialogue de lancement de l'impression** afin que la boîte de dialogue de sélection de l'imprimante et du réglage d'impression ne s'affiche pas préalablement à votre impression.

Cochez **Textes sur une seule ligne dans l'impression automatique** si vous ne désirez pas qu'un texte trop long soit disposé sur plusieurs lignes. Dans ce cas, il ne sera affiché qu'en partie et terminé par trois points de suspension.

Cochez **Proposer par défaut les modèles stockés dans la base** si, à l'impression, vous désirez afficher ceux-ci (case **Modèles stockés dans la base** cochée).

#### **Gestion des documents externes**

<span id="page-27-1"></span>Le champ **Dossier des documents** indique le chemin d'accès aux fichiers pdf générés par l'application. Pour le modifier, cliquez sur le bouton **Indiquer** afin d'ouvrir l'explorateur de fichiers dans lequel vous pouvez choisir le dossier. Enfin, cliquez sur **Sélectionner**.

Cochez **Ranger les fichiers pdf par type de données** si vous désirez effectuer un tri automatique des fichiers.

#### **Police fenêtre**

<span id="page-27-2"></span>Cliquez sur **Choisir** affiche une boîte de dialogue **Police et taille** vous permettant de définir police et taille de celle-ci pour les fenêtres "non standard" à l'instar de la boîte de dialogue **Préférences locales**.

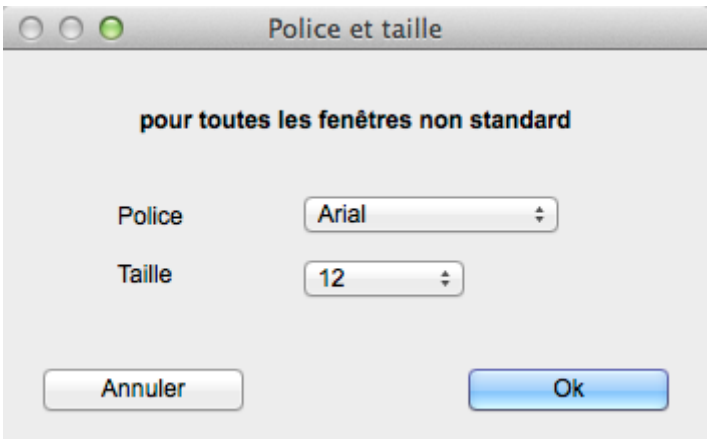

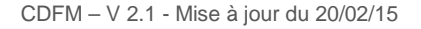

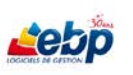

## <span id="page-28-0"></span>**GESTION DES LISTES**

Pour personnaliser les listes de valeurs proposées lors de la saisie des fiches, cliquez sur l'option **Enumérés…** dans le menu **Paramètres**.

La boîte de dialogue **Gestion des énumérés** s'ouvre :

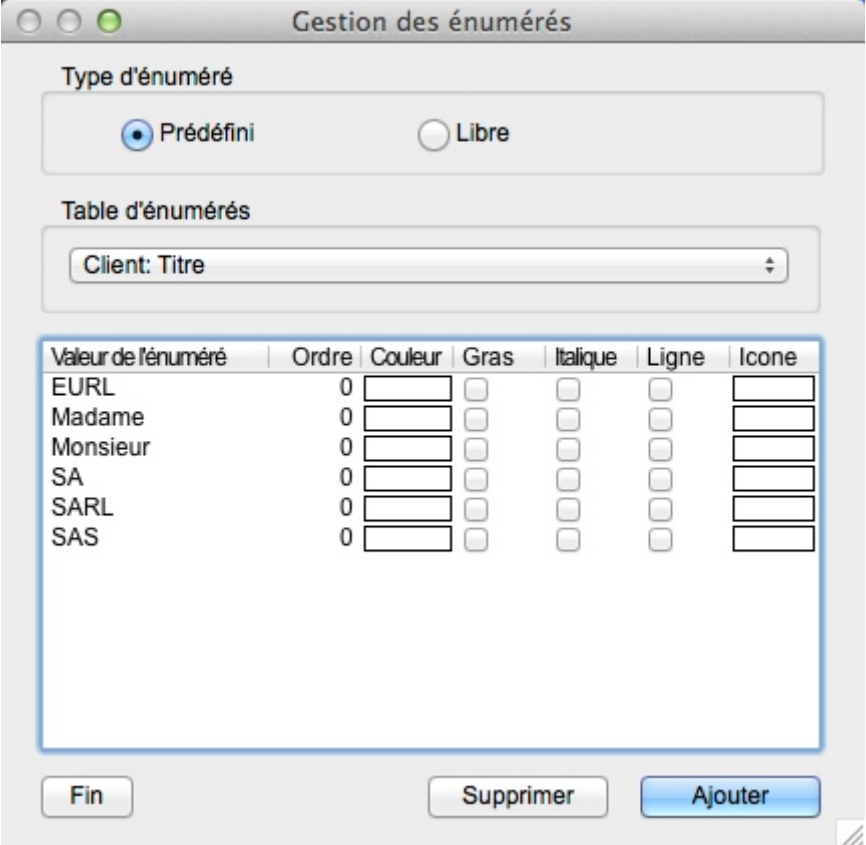

Cochez le Type d'énuméré, **Prédéfini** (par défaut) ou **Libre**. Cochez **Libre** pour ajouter des valeurs dans un champ libre de type **Enuméré libre** [\(cf § Champs libres\)](#page-30-0).

Dans la section **Table d'énumérés**, sélectionnez à l'aide d'un menu déroulant une table (Exemple : **Client: Titre**).

Si vous avez coché **Libre**, seules les tables dans lesquelles vous avez défini au moins un champ libre de type Enuméré libre sont affichées dans la liste [\(cf § Champs libres\)](#page-30-0).

La liste des énumérés relatifs à cette table est alors affichée dans la section inférieure.

**Ordre**. Il vous est possible de modifier l'ordre d'affichage des énumérés dans la liste déroulante sachant que par défaut, ils sont rangés par ordre de création.

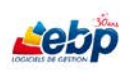

**Couleur**. Cliquer sur la case déclenche l'ouverture d'une palette vous proposant de modifier la couleur de l'énuméré à l'aide au choix d'une roue de couleurs, de curseurs de couleurs, d'une palette de couleurs, d'une palette d'images ou de crayons.

**Gras**. Cochez **Gras** afin que la valeur de l'énuméré soit en gras dans les lignes de la vue concernée.

**Italique**. Cochez **Italique** afin que la valeur de l'énuméré soit en italique dans les lignes de la vue concernée.

**Ligne**. Si **Ligne** est cochée, les préférences relatives à la couleur, au mode gras et italique ainsi que la présence d'une icône ne sont pas seulement appliquées sur la valeur de l'énuméré mais sont répercutées sur toute la ligne de la section Liste.

**Icône**. Cliquez sur la case **Icône** pour ouvrir l'explorateur de fichiers dans lequel vous pouvez sélectionner l'image voulue. Puis cliquez sur **Ouvrir**. La valeur de l'énuméré est alors précédée de l'icône dans les lignes de la vue concernée.

Pour créer un nouvel énuméré, cliquez sur le bouton **Ajouter**, puis renseignez les champs décrits cidessus.

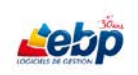

### <span id="page-30-0"></span>**CHAMPS LIBRES**

Afin d'ajouter des informations supplémentaires, il vous est possible d'afficher jusqu'à trois champs libres par table.

Cliquez sur l'option **Champs libres** dans le menu **Paramètres**. La boîte de dialogue **Paramétrage champs libres** s'ouvre.

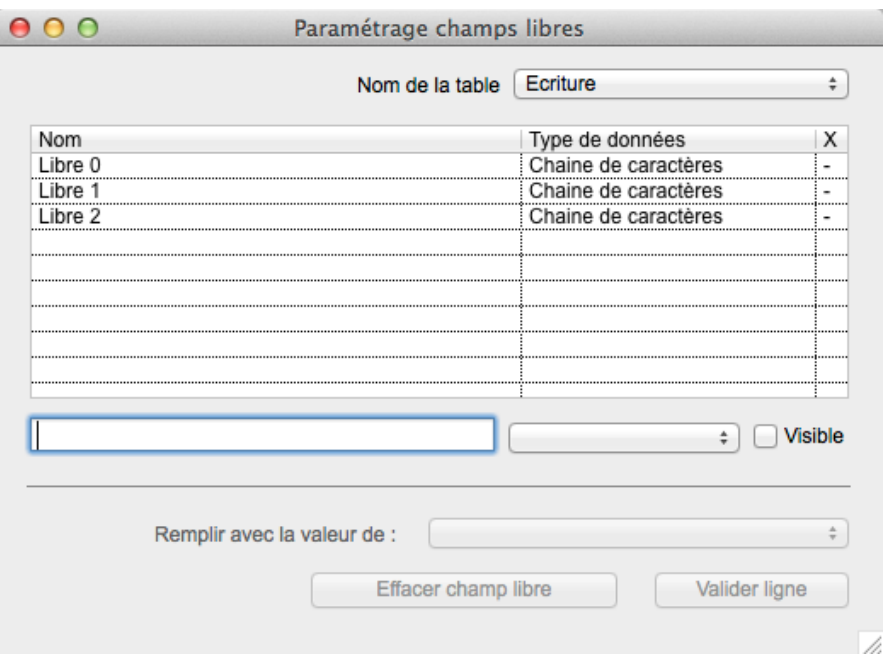

Dans la section **Nom de la table**, sélectionnez à l'aide d'un menu déroulant la table visée (Exemple de la table **Ecriture**).

La liste des trois champs libres relatifs à cette table est alors affichée.

Lorsque vous sélectionnez une ligne, les attributs relatifs à celle-ci (soit le nom, le type de données et la visibilité) sont affichés dans la section inférieure.

Dans le champ **Nom**, attribuez un libellé au champ puis sélectionnez dans une liste déroulante le **Type de données** parmi les options suivantes Chaîne de caractères, Enuméré libre, Chaîne de caractères (internet), Nombre entier, Date, Booléen, Montant décimal, Pourcentage, Heure, Image.

Cochez **Visible** afin que le champ soit affiché dans vos fiches

N'oubliez pas de cocher ledit champ dans la boîte de dialogue Personnalisation des colonnes [\(cf](#page-24-0) § [Personnalisation des colonnes\)](#page-24-0)).

La valeur "X", affichée dans la dernière colonne signifie que le champ est visible alors que la valeur "-" signifie qu'il est désactivé.

Cliquez sur **Entrée** ou **Valider ligne** afin que les modifications soient prises en compte.

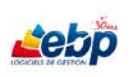

#### <span id="page-31-0"></span>**PALETTE FENÊTRE**

Pour accéder à cette fonction, vous devez appliquer une icône à une vue. Pour ce faire, ouvrez une vue puis cliquez sur **Options fenêtre** dans le menu **Edition**. Dans la boîte de dialogue **Options de fenêtre**, cliquez dans le carré contigu au label **Icône de la vue pour la palette d'icônes** afin d'ouvrir l'explorateur de fichiers dans lequel vous pouvez sélectionner l'image voulue, puis cliquez sur **Ouvrir**.

Icône de la vue pour la palette d'icônes

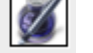

Pour activer l'affichage de l'icône, cliquez sur le bouton **Vues** dans la barre d'outils puis sélectionner **Ajouter à la palette d'icônes** dans le menu déroulant.

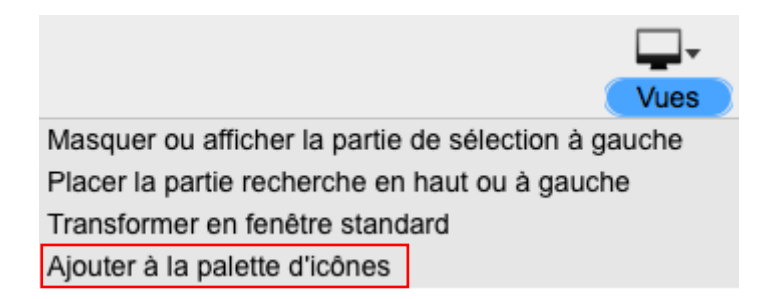

La palette de fenêtres apparaît alors à l'écran. Cliquer sur l'icône associée génère l'ouverture de la vue associée.

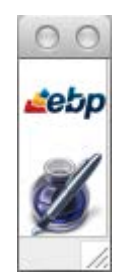

Lorsque cette fonction est appliquée à plusieurs fenêtres, les icônes s'ajoutent dans la palette.

Pour supprimer le raccourci, faites un clic droit (ou ctrl clic) sur l'icône de la palette puis sélectionnez **Supprimer**.

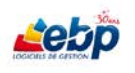

## <span id="page-32-0"></span>**DESCRIPTION DE L'INTERFACE GRAPHIQUE**

### <span id="page-32-1"></span>**FENÊTRE DE SAISIE**

La fenêtre de saisie (exemple de la fenêtre Modes de règlement) se décompose en 4 sections auxquelles s'ajoutent la barre d'outils et la barre d'état affichant des informations sur les éléments sélectionnés dans la fenêtre :

- 1- [Section Liste](#page-33-0)
- 2- [Section Recherche](#page-34-0)
- 3- [Section Index](#page-37-0)
- 4- [Section Fiche](#page-38-0) Barre d'outils

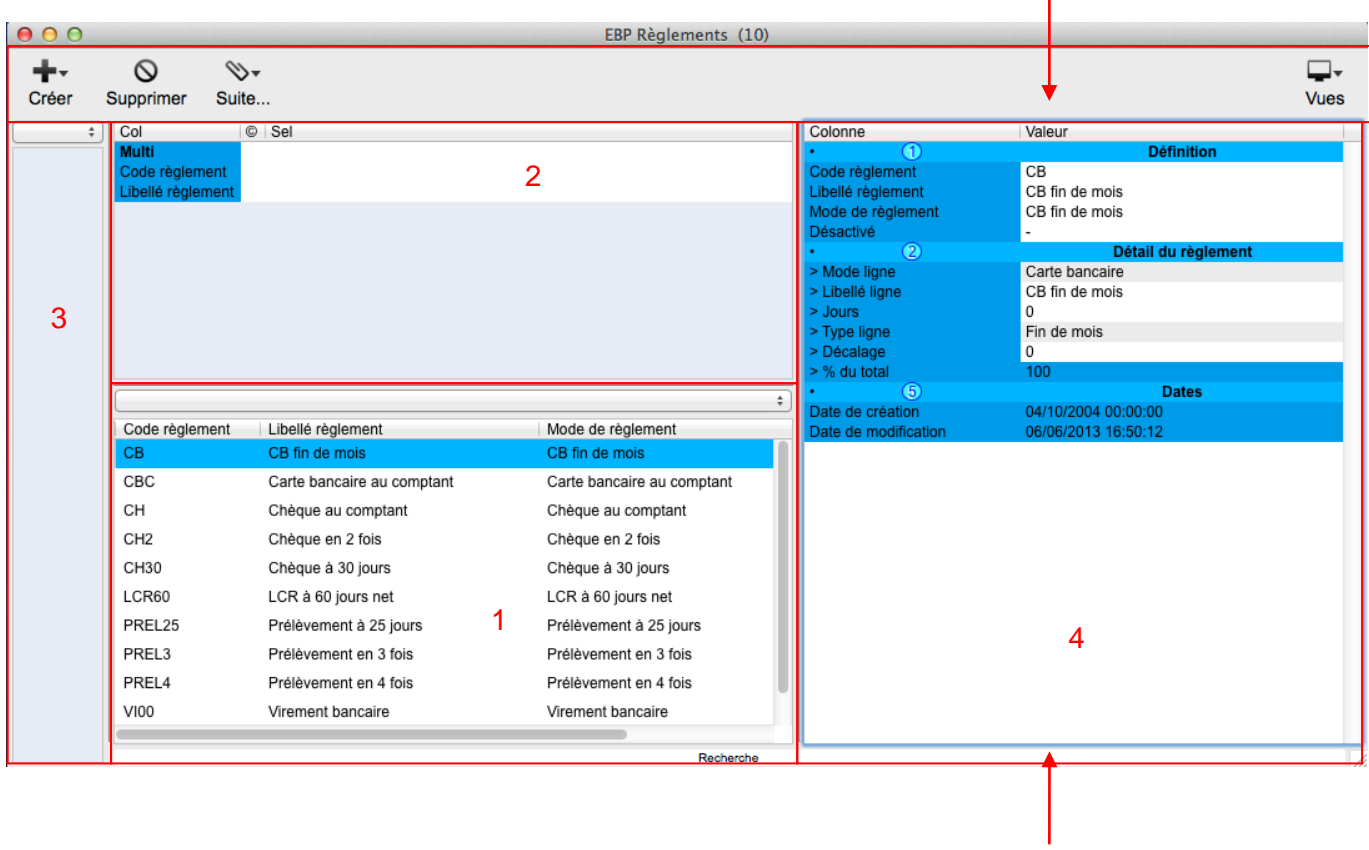

Barre d'état

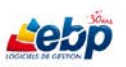

### <span id="page-33-0"></span>**SECTION LISTE**

Dans la section **Liste** est affichée par défaut la totalité des enregistrements dont le nombre est défini dans le titre de la fenêtre. La section Liste renseigne l'utilisateur grâce aux informations présentes dans les colonnes dont la présence ou non est entièrement paramétrable (cf § Personnalisation des colonnes [dans le § Personnalisation de l'affichage\)](#page-24-0).

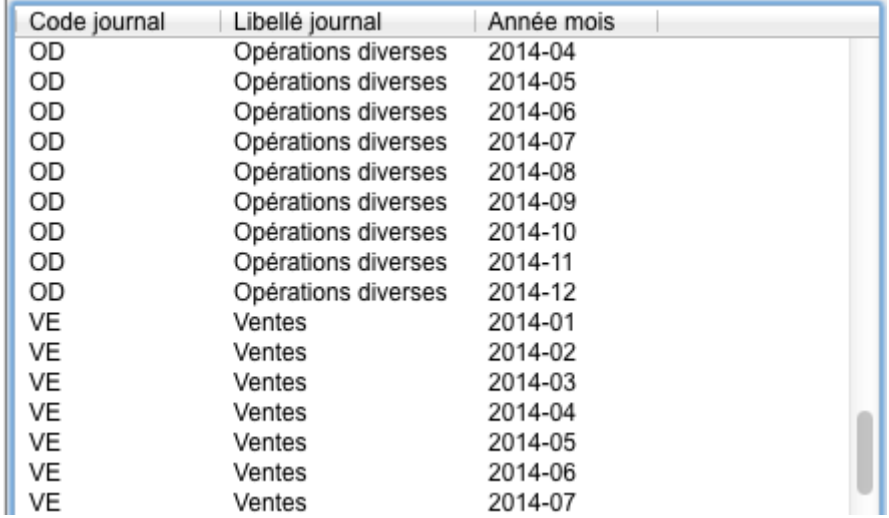

La liste dispose d'un menu contextuel (clic droit ou ctrl-clic) dont les entrées varient selon qu'une ligne soit sélectionnée ou non.

Pour sélectionner les lignes une par une, maintenez la touche Cmd enfoncée. Pour sélectionner une série de lignes, faites de même avec la touche Majuscule provisoire.

Pour occulter les enregistrements sélectionnés, cliquez sur **Ignorer** dans le menu **Edition**. Si vous désirez au contraire n'afficher que ceux-ci, cliquez sur **Choisir** dans le menu **Edition**.

Pour revenir à l'état initial (totalité des enregistrements), cliquez sur **Tout réafficher** dans le menu **Edition** ou **Tout afficher** dans le menu contextuel.

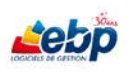

## <span id="page-34-0"></span>**SECTION RECHERCHE**

La section **Recherche**, qui a sa propre sélection de champs entièrement personnalisable, permet d'effectuer des sélections dans les lignes du fichier et par conséquent, de modifier l'affichage de la liste selon les critères retenus.

Elle dispose d'un menu contextuel dont les entrées varient selon la colonne où l'on se trouve.

La recherche s'effectue par la saisie de critères dans les champs opérateurs **©** et Valeur (**Sel**). Il faut ensuite appuyer sur la touche Entrée pour afficher la liste des résultats.

Cliquez dans le champ opérateur **©** puis appuyez sur la barre d'espace du clavier pour faire défiler tous les opérateurs, également disponibles depuis le menu contextuel.

Les opérateurs de recherche disponibles sont :

- ¢ Commence par
- ƒ Finit par
- < Inférieur à
- > Supérieur à
- + Appartient à une liste de valeurs

Exemple :

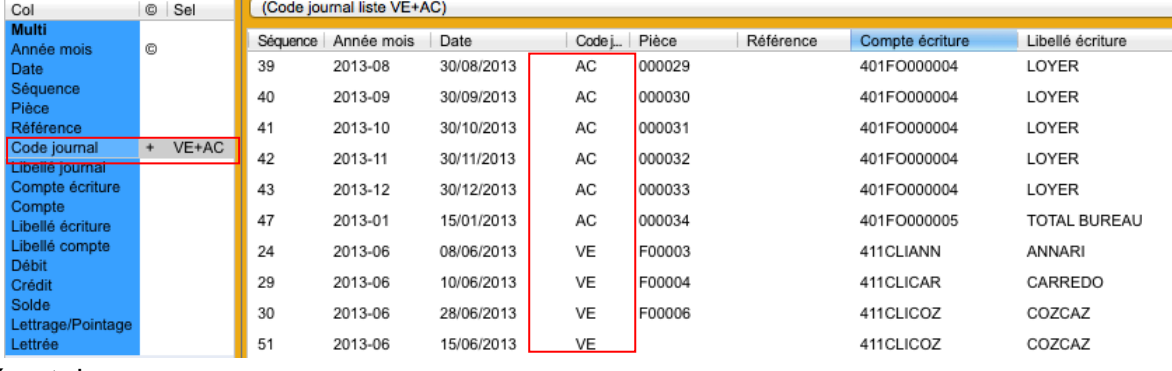

- ≠ Différent de
- © Contient (Opérateur par défaut)
- $\sim$  Entre deux valeurs

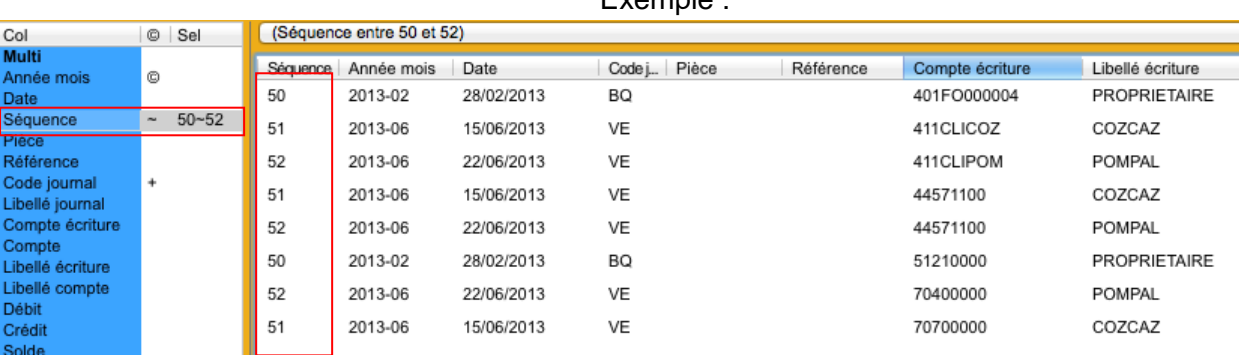

Exemple :

◊ Cet opérateur de recherche présélectionne la première ligne contenant le résultat le plus proche.

Appuyez simultanément sur les touches Ctrl et barre d'espace devant l'opérateur pour afficher \, signe de négation. Par exemple, \© signifie "Ne contient pas".

Un clic droit dans la colonne **Col** en face d'un champ Liste donne l'ensemble des valeurs possibles.

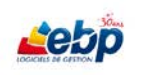

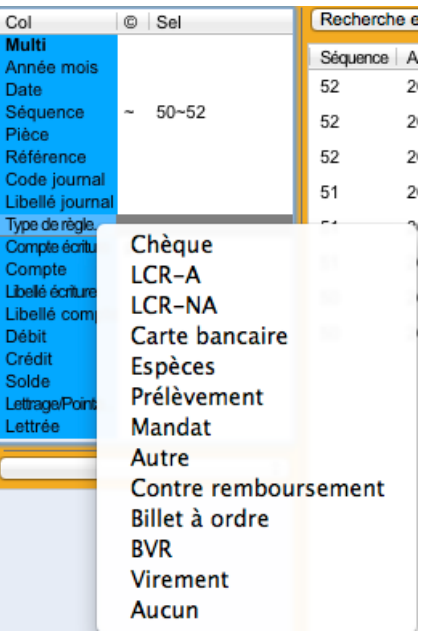

Pour faire une recherche sur un champ vide, saisissez **%%%** ou faites un ctrl clic ou clic droit dans la colonne Valeur (**Sel**) et sélectionnez **Rechercher la colonne vide**. Cas par exemple de la recherche d'écritures de débit (dont le champ Crédit est vide).

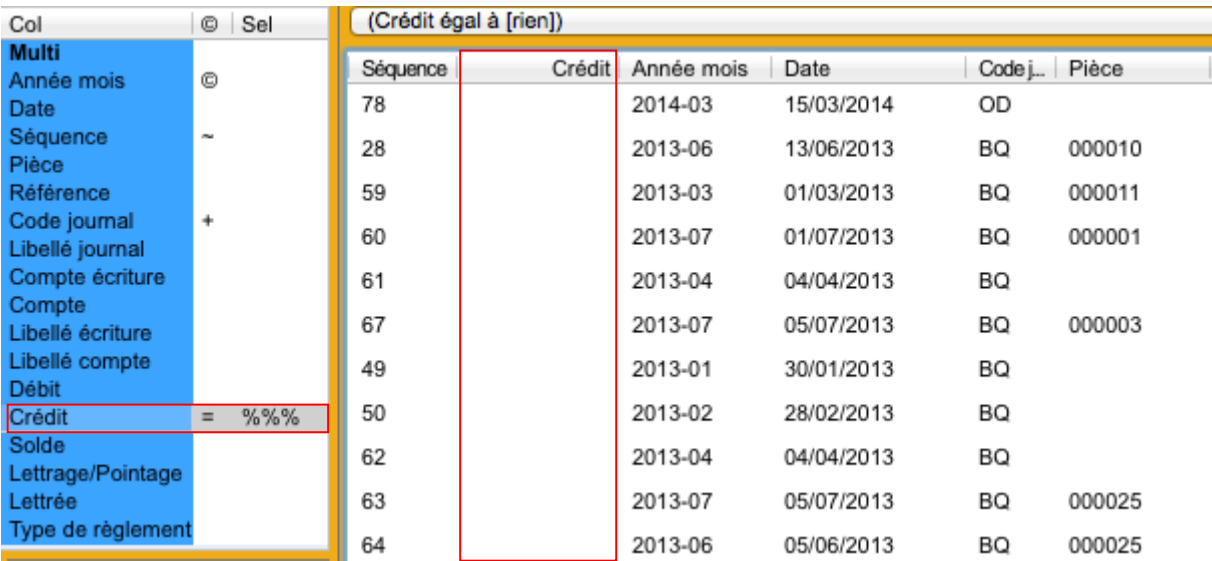

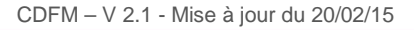

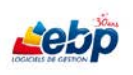
Un ctrl clic ou clic droit dans la colonne Valeur (**Sel**) affiche un menu contextuel proposant de **Supprimer toutes les sélections…**

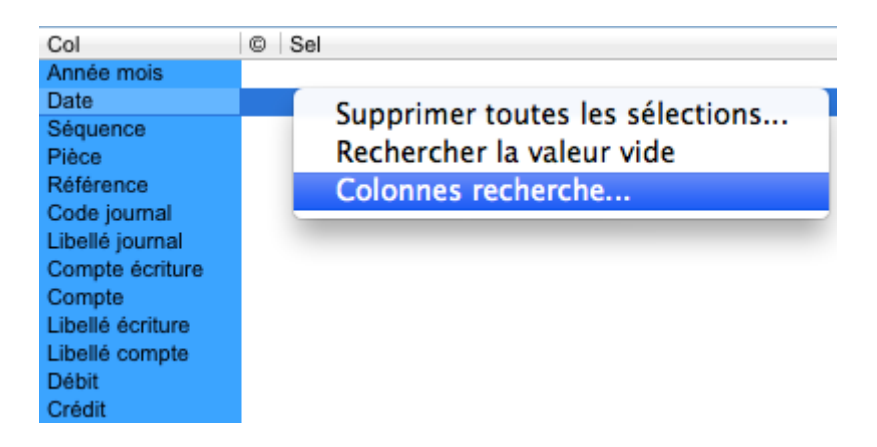

Les critères de recherche peuvent être sauvegardés et réaffichés à l'ouverture de la fenêtre en cochant **Enregistrer à la fermeture de la vue** dans la boîte de dialogue **Options de fenêtre** accessible depuis le menu **Edition**, **Options de fenêtre** [\(cf § Apparence des fenêtres dans le § Personnalisation de l'affichage\)](#page-21-0).

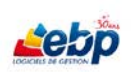

### **SECTION INDEX**

La section **Index** permet d'effectuer des sélections dans les lignes du fichier et par conséquent, de modifier l'affichage de la liste selon les critères retenus.

Dans la section **Index**, cliquez dans la liste déroulante, proposant les mêmes colonnes de recherche que celles de la liste, et sélectionnez une de celles-ci.

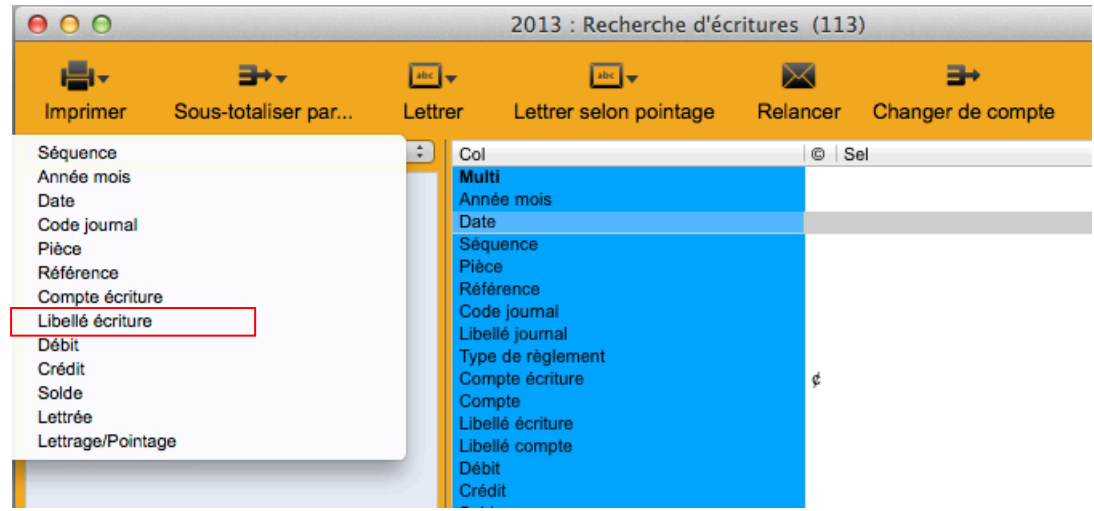

Les premiers caractères des valeurs de la colonne choisie s'affichent. Cliquez sur le triangle pour afficher les caractères suivants.

Cliquez sur un des items pour modifier en conséquence le résultat dans la liste.

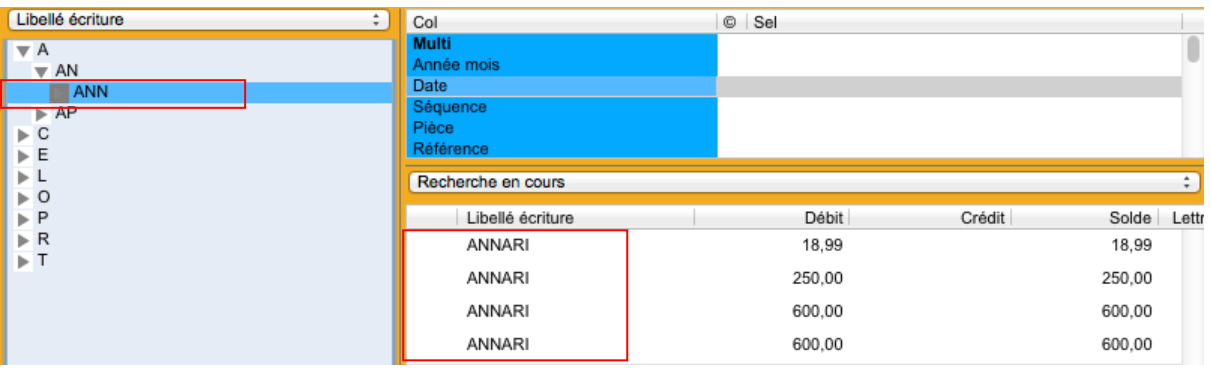

### **SECTION FICHE**

La Fiche, affichant le détail de la ligne sélectionnée sur la Liste, permet de créer et de modifier un enregistrement. La colonne de droite nommée **Valeur** correspond aux champs de saisie.

Pour procéder à la saisie d'un champ :

- Cliquez à l'intérieur de celui-ci
- Se déplacez à l'aide de la touche **Tabulation** qui sélectionne les cases les unes après les autres (Majuscule temporaire + Tabulation pour un défilement en sens inverse)
- Se déplacez à l'aide de la touche **Enter** qui sélectionne les cases les unes après les autres

Les touches **Enter** et **Tabulation** permettent de valider votre saisie.

Le type de saisie dépend de la nature du champ à renseigner :

- **Chaîne de caractères** incluant le champ Chaîne de caractères (Internet). Dans ce dernier, un clic droit (ou ctrl clic) sur le nom du champ permet, par le biais de l'option **Voir le site**, d'afficher dans le navigateur par défaut le site indiqué.
- **Champ liste**. Ces champs n'acceptent que des valeurs pré-définies.
- **Champ liste personnalisable**. La liste se termine toujours par **Autre…** Cliquer sur cet item donne accès à la fenêtre **Gestion des énumérés** dans laquelle on peut ajouter ou supprimer des éléments [\(cf § Gestion des listes\)](#page-28-0).
- **Champ booléen**. Ce type de champ ne peut prendre que les valeurs binaires de type oui ou non. Dans le logiciel, les deux valeurs sont x pour oui et - pour non.
- **Champ date**. Saisissez la date sous la forme JJ/MM/AAAA (mais J/M/AA est aussi accepté) ou cliquez sur l'icône  $\blacksquare$  dans la colonne de gauche pour sélectionner la date par le biais d'un calendrier.

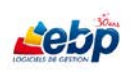

<span id="page-39-0"></span>- **Champ d'appel**. Ce type de champ est de couleur grise et toujours précédé du signe > Il fait référence à des données saisies dans d'autres parties du logiciel.

Vous pouvez renseigner ce type de champ de différentes manières :

- Par saisie directe de la valeur (si vous la connaissez) puis en appuyant sur **Entrée** ou **Tabulation**
- Par saisie du caractère @ ou d'une partie de la valeur, puis en appuyant sur **Entrée** ou **Tabulation** pour afficher la boîte de dialogue **Choix** présentant les éléments triés. Sélectionnez votre valeur puis cliquez sur **OK**.
- Par le biais d'une **liste** : placez le curseur dans le champ d'appel et appuyez deux fois sur la flèche droite du clavier. La vue liée va s'afficher. Sélectionnez dans la liste l'élément voulu et appuyez de nouveau sur la flèche droite pour renseigner le champ.
- Par glisser-déposer : affichez la vue liée au champ, sélectionnez une ligne puis tout en maintenant la touche alt enfoncée, glissez-la vers le thème de la fiche et déposez-la dessus.
- **Champ Image (ou photo)**. Un ctrl clic ou clic droit dans le champ affiche un menu contextuel proposant l'option **Image…**

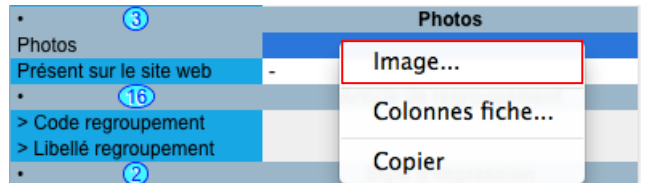

Cliquer sur celle-ci ouvre une fenêtre **Image : Photos / article.** Cliquez sur le bouton **Ouvrir.** La boîte de dialogue **Ouvrir** est alors affichée vous invitant à sélectionner un fichier image (.jpg, .bmp, .pict…)

On peut également sélectionner une partie de l'image. Sélectionnez la partie choisie puis cliquez sur **Sélectionner partie**.

Cliquez ensuite sur **Enregistre**r pour que l'image soit prise en compte.

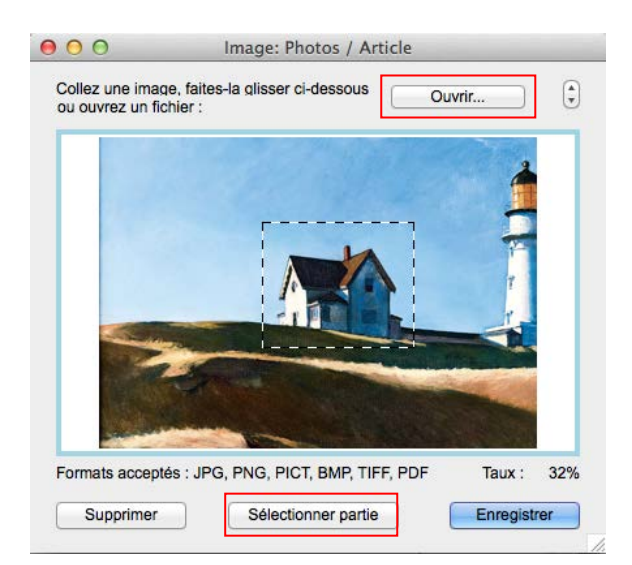

### **FENÊTRE STATISTIQUES**

Certaines fenêtres, utilisées à des fins statistiques, diffèrent des fenêtres de saisie (exemple de la fenêtre Recherche d'écritures).

Pour ouvrir celle-ci, cliquez sur **Recherche d'écritures** dans le menu **Ecritures**.

Dans les fenêtres de statistiques, la liste est vide par défaut à l'ouverture afin d'éviter l'affichage de toutes les données, opération qui peut prendre du temps. Si vous désirez néanmoins l'afficher, cochez **Remplir la liste dès l'ouverture de la vue** dans la boîte de dialogue **Options de fenêtre** accessible depuis l'option **Options fenêtre** dans le menu **Edition** [\(cf § Apparence des fenêtres dans le §](#page-21-0)  [Personnalisation de l'affichage\)](#page-21-0).

Ce type de fenêtre se distingue par la possibilité d'effectuer des sous-totalisations pour n'importe quel champ présent dans la liste.

Pour ce faire, cliquez sur **Sous Totaliser par…** dans la barre d'outils puis sélectionnez un des champs de la liste. Il est aussi possible d'effectuer une sous-totalisation sur deux champs. Pour ce faire, cliquez une nouvelle fois sur **Sous Totaliser par…** puis sur **Et par…** et sélectionnez un des autres champs de la liste.

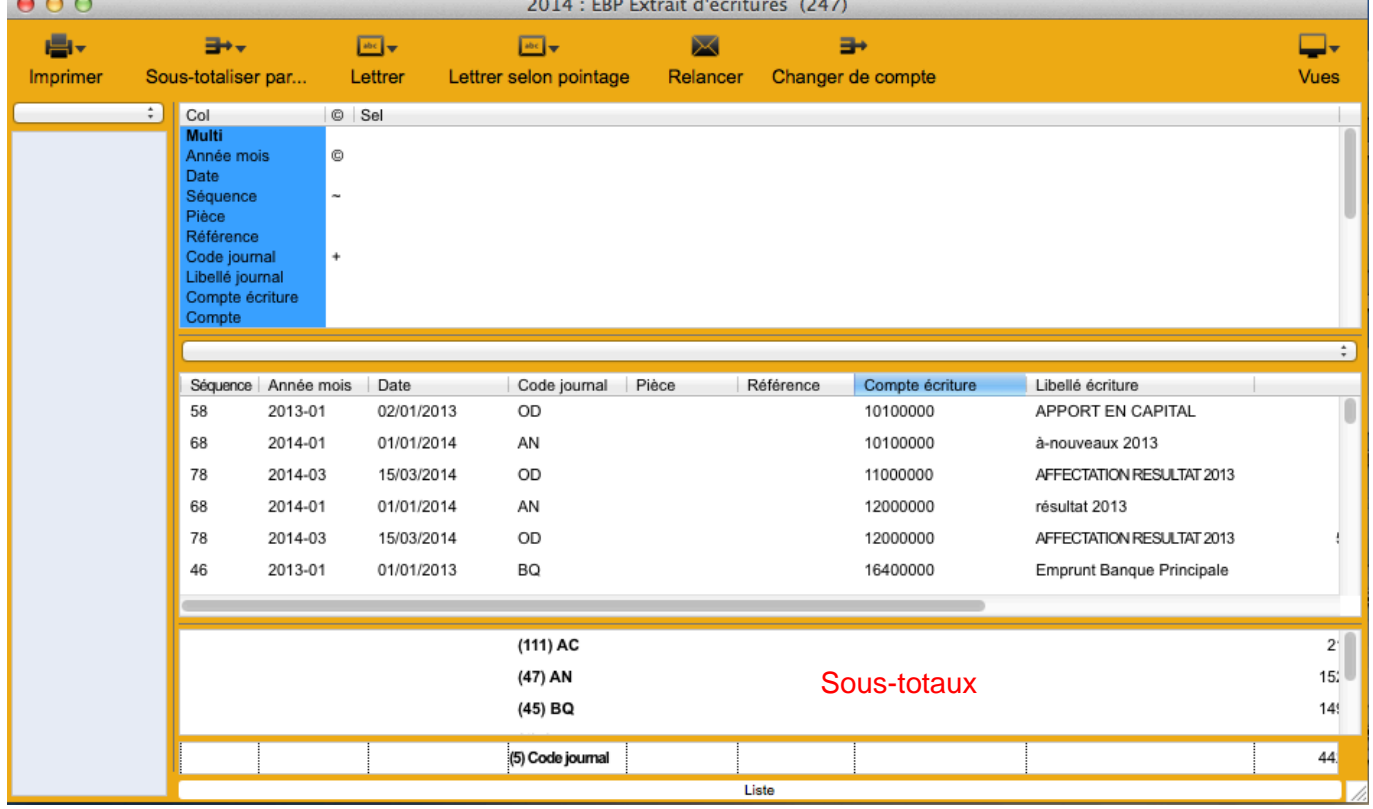

#### **Exemple de sous totalisation par code journal**

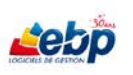

### **FENÊTRE "FILLE"**

Une fenêtre "fille" est une fenêtre dépendant d'une autre.

Elle se caractérise par le bouton **Naviguer** dans la barre d'outils. Celui-ci permet de changer la ligne sélectionnée dans la fenêtre "mère".

La fenêtre de saisie des écritures dans le journal des achats du mois d'Avril 2014 est une fenêtre "fille" liée à la fenêtre Saisie d'écritures.

Exemple de la fenêtre Saisie d'écritures

Après avoir sélectionné un journal et une période dans la liste de la fenêtre **Saisie d'écritures** "mère", cliquez sur **Saisie…** dans la barre d'outils.

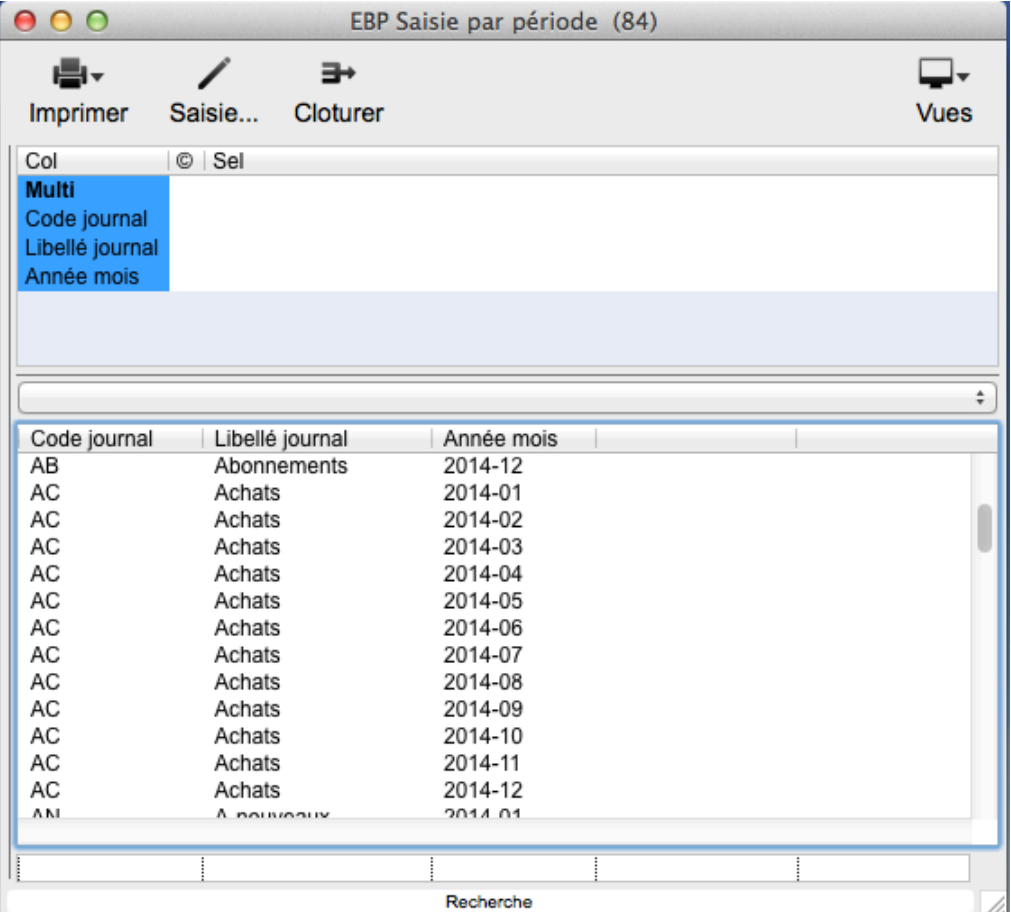

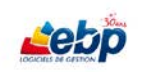

La fenêtre "fille" **Saisie journal <type de journal> <période>** est affichée.

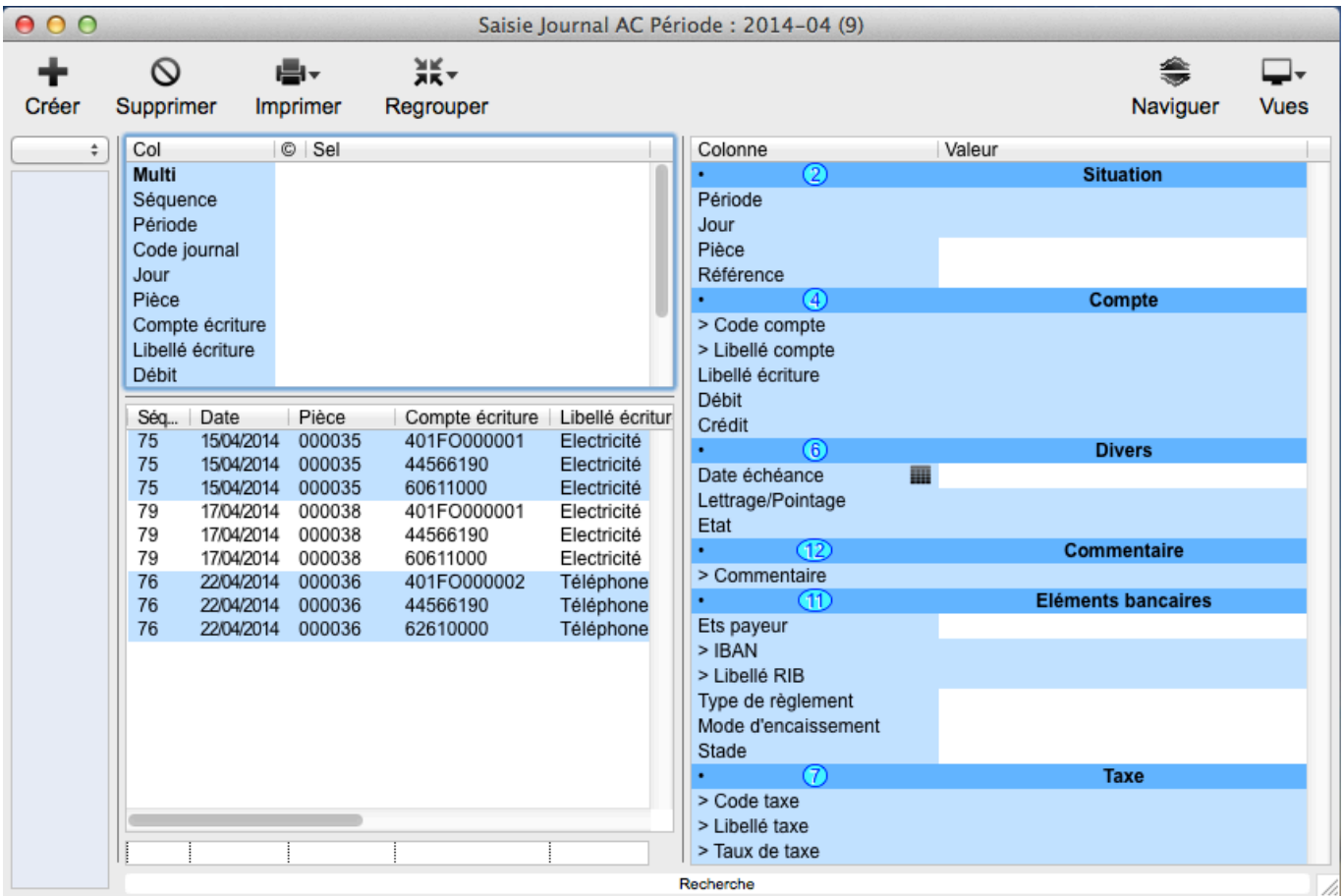

Un changement de sélection dans la fenêtre "mère" (en l'occurrence, un changement de journal et de période) modifie le contenu de la fenêtre "fille" ouverte. Quelques clics permettent donc d'avoir un aperçu rapide des écritures saisies.

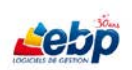

# **COMMENCER AVEC EBP COMPTA…**

### **CREATION / CLÔTURE D'UN EXERCICE**

#### **Création d'un exercice**

Pour créer un nouvel exercice, ouvrez la fenêtre des exercices existants par le biais du menu **Paramètres**, option **Exercices**.

Sélectionnez un exercice puis cliquez sur **Générer** dans la barre d'outils pour afficher une liste déroulante dans laquelle vous sélectionnez **Créer suivant** ou **Créer précédent** selon la date de l'exercice à créer.

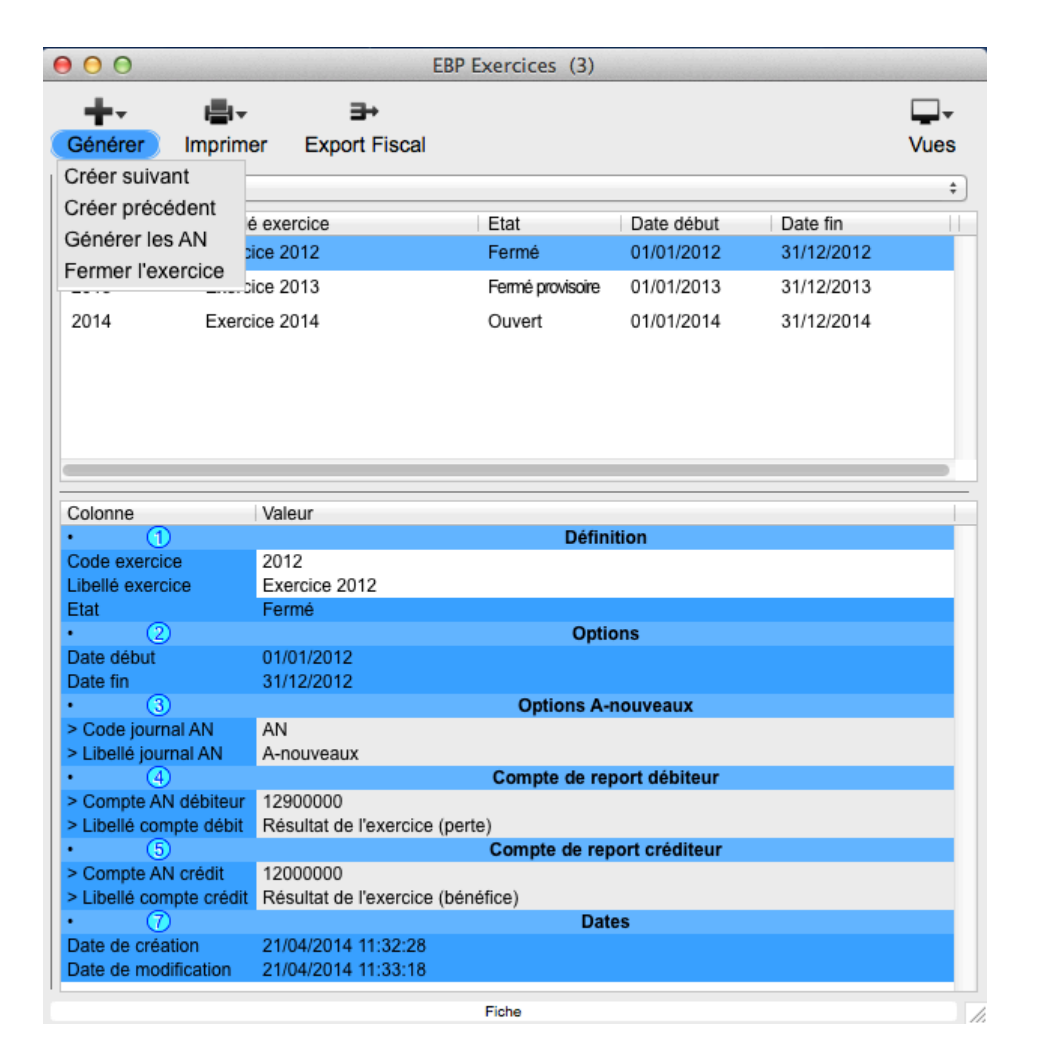

Un nouvel exercice, décalé de 12 mois par rapport au précédent et reprenant les caractéristiques de celui-ci, est créé.

Pour qu'il devienne l'exercice courant, sélectionnez-le dans la barre de menus du logiciel EBP Compta <nom\_dossier / exercice courant>

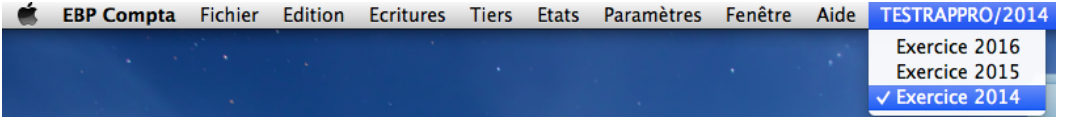

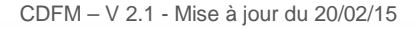

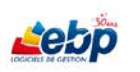

Les champs des thèmes **Options A nouveaux**, **Compte de report débiteur** et **Compte de report créditeur** sont des champs de type **Appel** faisant référence aux données enregistrées dans les fenêtres respectives **Journaux** et **Comptes**.

Vous avez la possibilité de les modifier mais cette opération doit être faite avant de générer le moindre A Nouveau.

Pour de plus amples informations sur la saisie de ces champs, reportez-vous au [§ Section Fiche](#page-39-0)

#### **Clôture d'un exercice**

La clôture d'un exercice est une opération irréversible qui vise à rendre intangible les éléments comptables de l'exercice sélectionné. Toute nouvelle saisie, modification ou suppression d'écriture, tout lettrage et dé-lettrage devient de ce fait impossible.

Pour clôturer un exercice, sélectionnez-le puis cliquez sur **Générer** dans la barre d'outils afin d'afficher une liste déroulante dans laquelle vous sélectionnez **Fermer l'exercice**.

La boîte de dialogue ci-dessous vous demandant confirmation de la clôture de l'exercice, s'affiche.

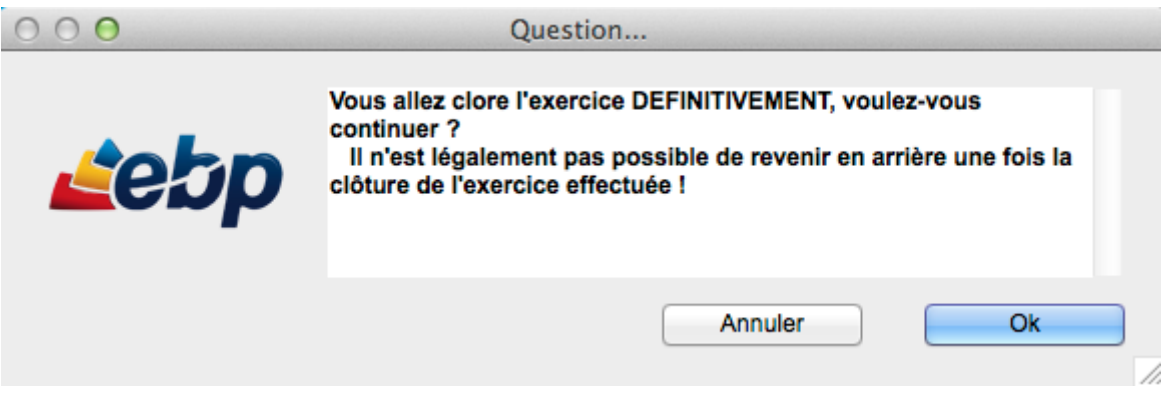

Cliquez sur **OK** pour clôturer l'exercice qui passe de ce fait à l'état **Fermé**.

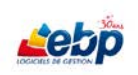

### **GENERATION DES A NOUVEAUX**

La génération des A Nouveaux vise à enregistrer automatiquement le résultat comptable d'un exercice (N) au premier jour de l'exercice suivant (N+1).

Ouvrez la fenêtre des exercices existants par le biais du menu **Paramètres**, option **Exercices**.

Sélectionnez le dernier exercice créé puis cliquez sur **Générer** dans la barre d'outils pour afficher une liste déroulante dans laquelle vous sélectionnez **Générer les AN**.

Une boîte de dialogue s'affiche. Cochez **Sans détail des écritures** si vous ne désirez pas générer les A Nouveaux en détail, option par défaut. Enfin, cliquez sur **OK**.

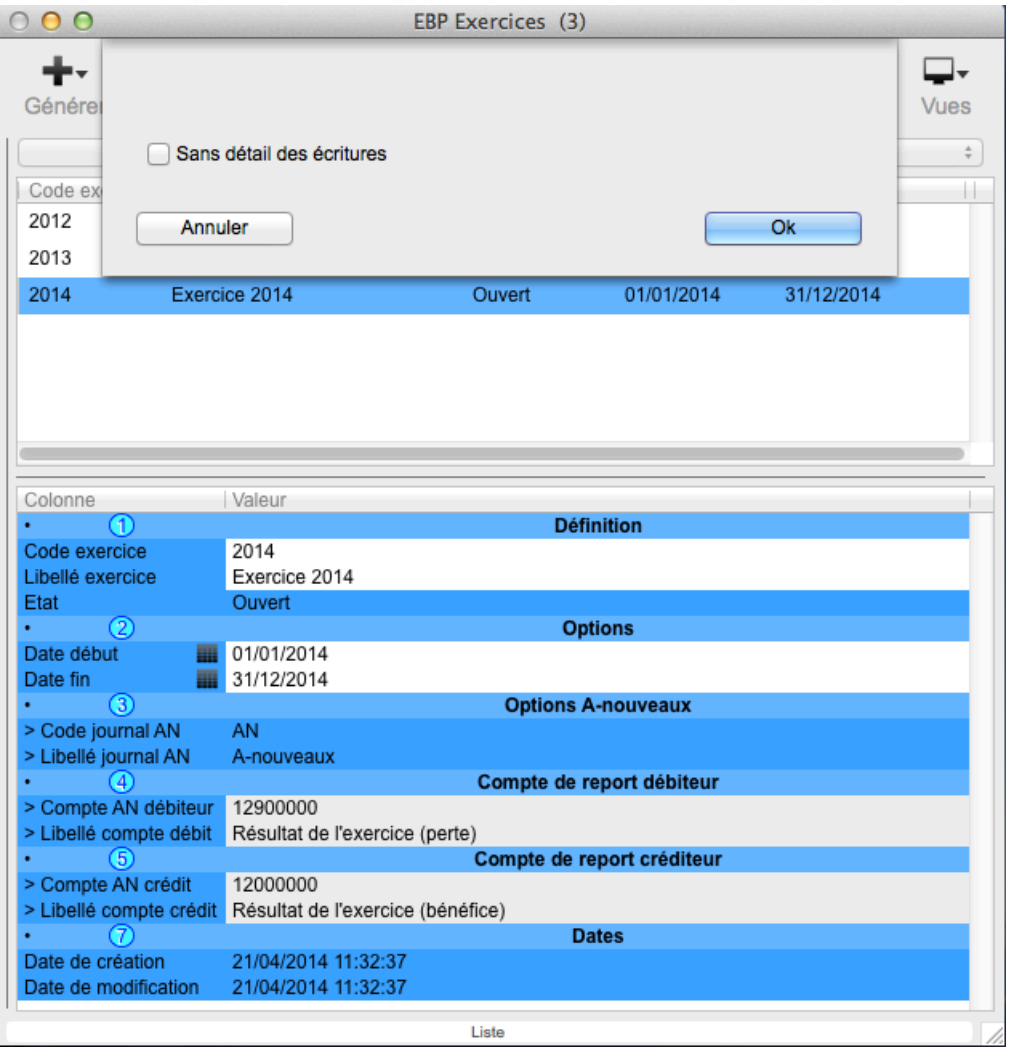

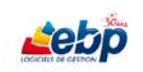

La boîte de dialogue ci-dessous, vous demandant de confirmer le type de journal dans lequel vont être générés les A Nouveaux, s'affiche.

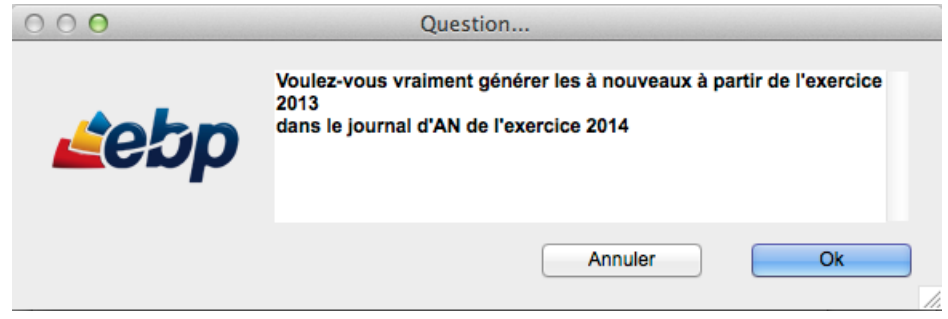

Cliquez sur **OK** pour générer les A Nouveaux.

Une fois les A Nouveaux créés, l'exercice précédent passe à l'état **Fermé provisoire**.

Vous pouvez générer les A Nouveaux autant de fois que vous le désirez.

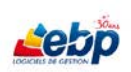

### **CREATION D'UN JOURNAL**

Un journal est un livre comptable dans lequel les écritures sont enregistrées jour par jour. Chaque écriture comprend au moins un compte débité et un compte crédité d'égal montant.

Les principaux journaux comptables sont les suivants :

- le journal des achats (AC) : y sont enregistrées les factures fournisseurs.
- le journal des ventes (VE) : y sont enregistrées les factures clients.
- le journal de banque ou trésorerie (BQ, CA…) : y sont enregistrées toutes les opérations d'encaissement et de décaissement de fonds. Vous devez créer autant de journaux de trésorerie que de banques plus un éventuellement pour la caisse.
- le journal des à-nouveaux (AN) : pour les opérations de début d'exercice comptable
- le journal des opérations diverses (OD) : enregistre toutes les écritures non répertoriées cidessus, telles que les salaires, déclarations de TVA, les écritures de régularisation, les écritures d'inventaire.

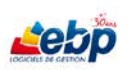

## ASSISTANCE ONLINE EBP - 7j/7

Pour créer un nouveau journal, ouvrez la fenêtre des journaux existants par le biais du menu **Paramètres**, option **Journaux**.

Cliquez sur **Créer** dans la barre d'outils pour afficher une liste déroulante dans laquelle vous sélectionnez une nouvelle fois **Créer**. Une ligne vide est alors insérée dans la section **Liste**. Saisissez les informations par le biais de la section **Fiche**.

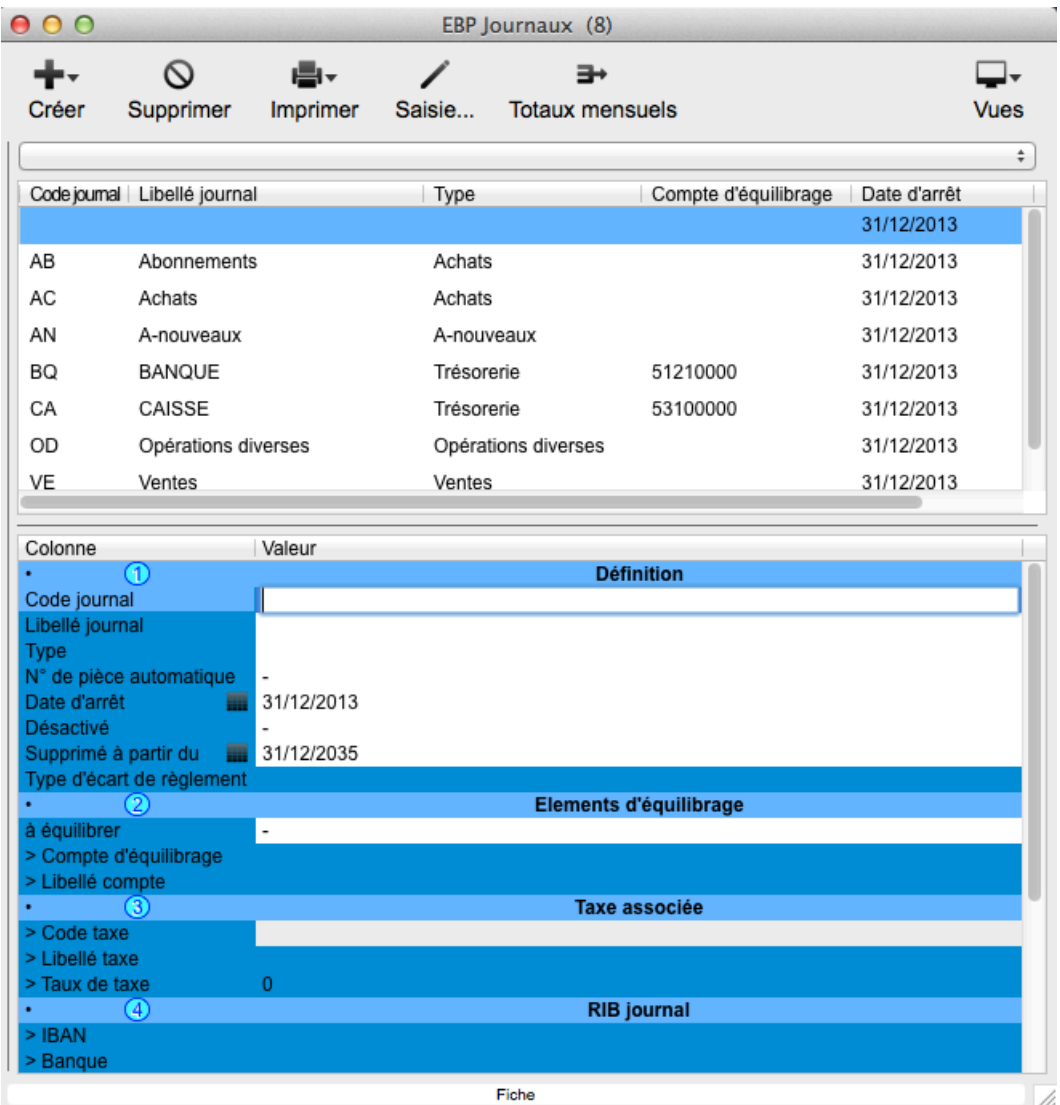

Saisissez un **Code journal** (exemple : BQ1) ainsi qu'un **Libellé journal** (exemple : BANQUE)

**Type**. Champ de type Liste n'acceptant que des valeurs pré-définies non modifiables. Vous pouvez monter et descendre dans la liste à l'aide des flèches haute et basse du clavier, la flèche droite vous permettant de sélectionner la valeur. Vous pouvez aussi double-cliquer sur la valeur choisie.

Sélectionnez le type dans une liste parmi les options suivantes : Achats, A-Nouveaux, Opérations diverses, Trésorerie, Ventes.

**N° de pièce automatique**, **Désactivé** et **à équilibrer** sont des champs de type booléen ne prenant en compte que des valeurs binaires de type vrai et faux ou oui et non. Dans le logiciel, les 2 valeurs sont : "-" pour faux et "X" pour vrai. Pour passer d'une valeur à l'autre, appuyez sur la barre espace.

Si la valeur du champ **N° de pièce automatique** est oui (X), il vous faut ensuite paramétrer la structure de votre numéro de pièce pour ce journal [\(cf § Gestion de la numérotation\)](#page-25-0)

Si la valeur du champ **à équilibrer** est oui (**X**), les champs **Compte d'équilibrage** et **Libellé compte** sont saisissables.

Ce sont des champs de type Appel faisant référence aux données enregistrées dans la fenêtre **Comptes**.

Pour de plus amples informations sur le mode de saisie de ces champs, reportez-vous au [§ Section](#page-39-0)  [Fiche.](#page-39-0)

Le **compte d'équilibrage** a pour objectif de faciliter la saisie. Il vous est en effet automatiquement proposé lors de la seconde ou troisième écriture de la séquence (selon qu'un code taxe ait été ou non préalablement défini). Il est donc judicieux de définir par exemple un compte de classe 7 pour un journal de vente ou un compte de classe 6 pour un journal d'achat

**Date d'arrêt** et **Supprimé à partir du** sont des champs de type Date automatiquement renseignés. Vous avez toutefois la possibilité de les modifier. Saisissez-les sous la forme JJ/MM/AAAA (mais J/M/AA est aussi accepté) ou cliquez sur l'icône de dans la colonne de gauche pour sélectionner la date par le biais d'un calendrier.

**Date d'arrêt** est la date en deçà de laquelle les écritures sont verrouillées. Ainsi, toutes les écritures du journal dont les dates sont inférieures à celle-ci ne peuvent être modifiées.

**Supprimé à partir du** est la date au-dessus de laquelle les écritures sont verrouillées. Ainsi, toutes les écritures du journal dont les dates sont supérieures à celle-ci ne peuvent être modifiées.

**Code taxe** est un champ de type Appel faisant référence aux données enregistrées dans la fenêtre **Taxes**.

Pour de plus amples informations sur le mode de saisie de ce champ, reportez-vous au [§ Section Fiche.](#page-39-0)

Si vous définissez une taxe, celle-ci vous sera automatiquement proposée lors de la saisie d'écritures [\(cf § Saisie d'écritures\)](#page-54-0).

Dans le seul cas où le journal est de type Trésorerie, les champs du thème **RIB journal**, **IBAN** et **Banque** sont saisissables.

Ce sont des champs de type Appel faisant référence aux données enregistrées dans la fenêtre des identités bancaires.

Pour de plus amples informations sur le mode de saisie de ce champ, reportez-vous au [§ Section Fiche.](#page-39-0)

Vous pouvez définir des identités bancaires par le biais du menu **Paramètres**, option **Société**. Cliquez ensuite sur le bouton **Banques-RIB** dans la barre d'outils [\(cf § Paramétrage société\)](#page-18-0).

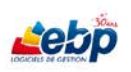

### <span id="page-50-0"></span>**CREATION D'UN COMPTE COMPTABLE**

Pour créer un nouveau compte, ouvrez le plan comptable par le biais du menu **Paramètres**, option **Plan comptable**.

Cliquez sur **Créer** dans la barre d'outils pour afficher une liste déroulante dans laquelle vous sélectionnez une nouvelle fois **Créer**. Une ligne vide est alors insérée dans la section **Liste**. Saisissez les informations par le biais de la section **Fiche**.

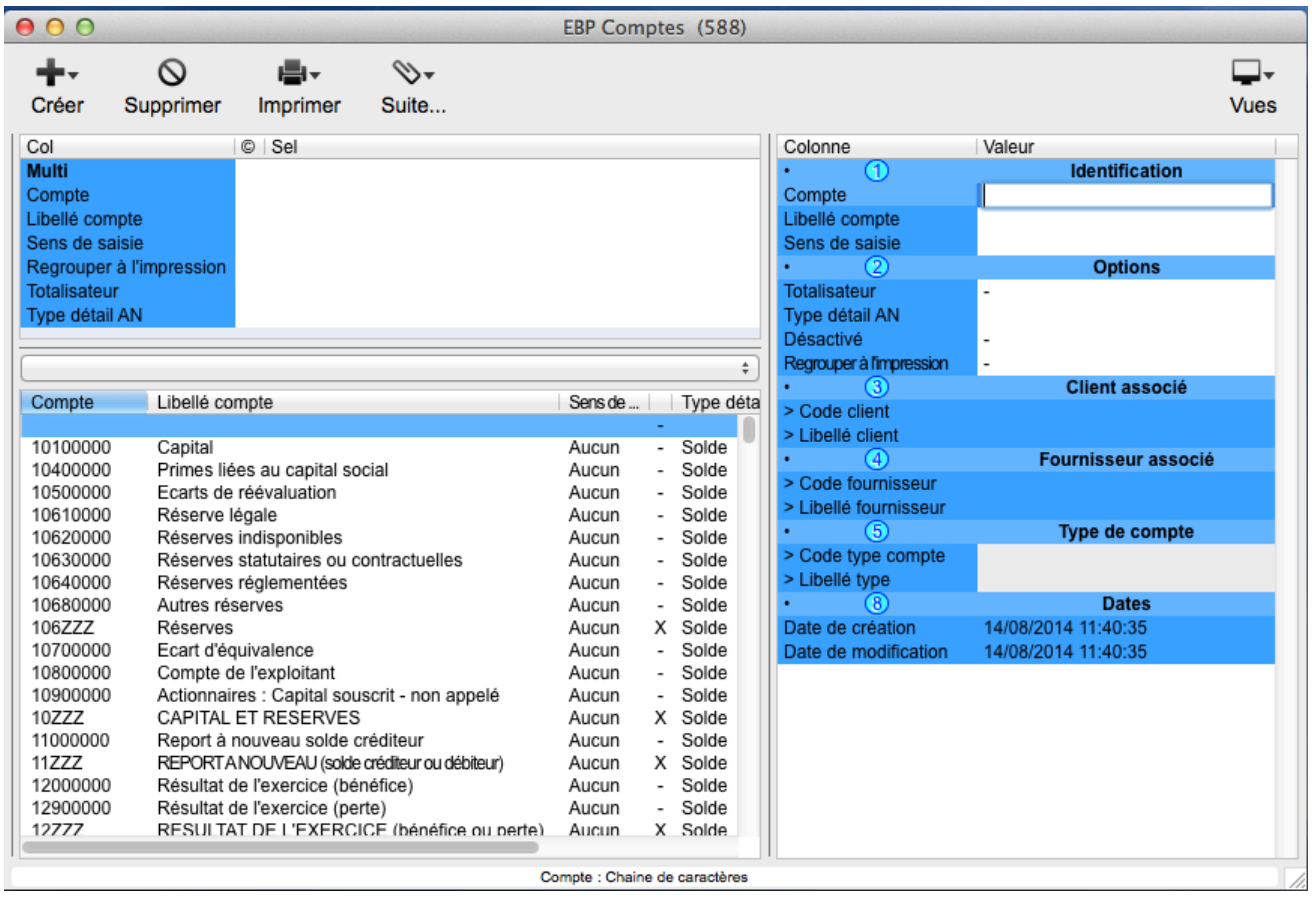

**Compte** : Le champ, limité à 8 caractères alphanumériques, est obligatoire. Selon la valeur saisie, les champs **Sens de saisie** et **Type détail AN** sont automatiquement renseignés. Vous avez toutefois la possibilité de le modifier.

Si vous créez un compte de racine 401 ou 411, la boîte de dialogue suivante est affichée :

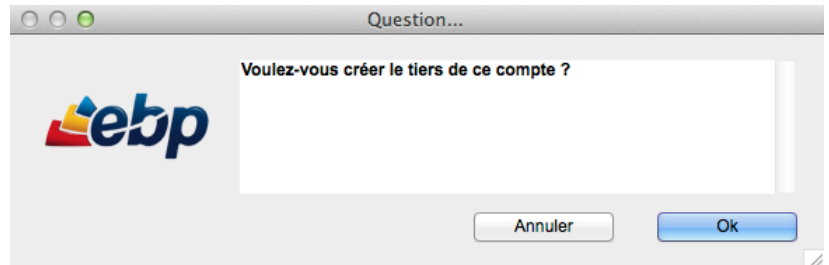

Cliquez sur **OK** pour créer le tiers que vous pouvez ensuite visualiser dans la fenêtre Fournisseurs (401) ou Clients (411) accessible depuis le menu **Tiers**.

Dans le thème **Options**, **Totalisateur**, **Désactivé** et **Regrouper à l'impression** sont des champs booléens c'est-à-dire qu'ils ne prennent en compte que des valeurs binaires de type vrai et faux ou oui et non. Dans le logiciel, les 2 valeurs sont : "-" pour faux et "X" pour vrai. Pour passer d'une valeur à l'autre, appuyez sur la barre espace.

**Totalisateur** : regroupe tous les comptes dont il est la racine (exemple de compte totalisateur : 411 Clients). Ce compte ne peut être employé lors de la saisie d'écritures.

**Type détail AN** est un champ de type Liste n'acceptant que des valeurs pré-définies non modifiables. Vous pouvez monter et descendre dans la liste à l'aide des flèches haute et basse du clavier, la flèche droite vous permettant de sélectionner la valeur. Vous pouvez aussi double-cliquer sur la valeur choisie. Sélectionnez le type de détail des A Nouveaux dans une liste parmi les options suivantes, **Détail des écritures** ou **Solde**.

**Détail des écritures** : Toutes les écritures du compte sont affichées lors de la génération des A Nouveaux.

**Solde** : Seul le solde du compte à la fin de l'exercice précédent est affiché lors de la génération des A Nouveaux.

**Client associé**. Si un client a été généré lors de la création d'un compte de racine 411, il est automatiquement renseigné dans ces champs. Dans le cas de la création d'un compte de racine 411 sans création concomitante de tiers, vous avez la possibilité de saisir les champs vides. Ceux-ci, de type Appel, font référence aux données enregistrées dans la fenêtre **Clients**.

Pour de plus amples informations sur le mode de saisie de ces champs, reportez-vous au [§ Section](#page-39-0)  [Fiche.](#page-39-0)

**Fournisseur associé**. Si un fournisseur a été généré lors de la création d'un compte de racine 401, il est automatiquement renseigné dans ces champs. Dans le cas de la création d'un compte de racine 401 sans création concomitante de tiers, vous avez la possibilité de saisir les champs vides. Ceux-ci, de type Appel, font référence aux données enregistrées dans la fenêtre **Fournisseurs**.

Pour de plus amples informations sur le mode de saisie de ces champs, reportez-vous au [§ Section](#page-39-0)  [Fiche.](#page-39-0)

Les champs **Code type compte** et **Libellé type** de compte sont automatiquement renseignés lors de la saisie du compte. Ce sont des champs de type Appel faisant référence aux données enregistrées dans la boîte de dialogue Choix, Types de comptes.

Pour de plus amples informations sur le mode de saisie de ces champs, reportez-vous au [§ Section](#page-39-0)  [Fiche.](#page-39-0)

**Date de création** et **Date de modification** sont des champs non saisissables.

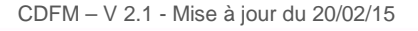

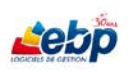

### **CREATION / APPLICATION D'UN TAUX DE TVA**

#### **Création d'un taux de TVA**

Pour créer un nouveau taux de TVA, ouvrez la fenêtre des taux de TVA existants par le biais du menu **Paramètres**, option **Taxes**.

Cliquez sur **Créer** dans la barre d'outils pour afficher une liste déroulante dans laquelle vous sélectionnez une nouvelle fois **Créer** (ou **Dupliquer** si vous voulez récupérer les informations du taux sélectionné). Une ligne vide est alors insérée dans la section **Liste**. Saisissez les informations par le biais de la section **Fiche**.

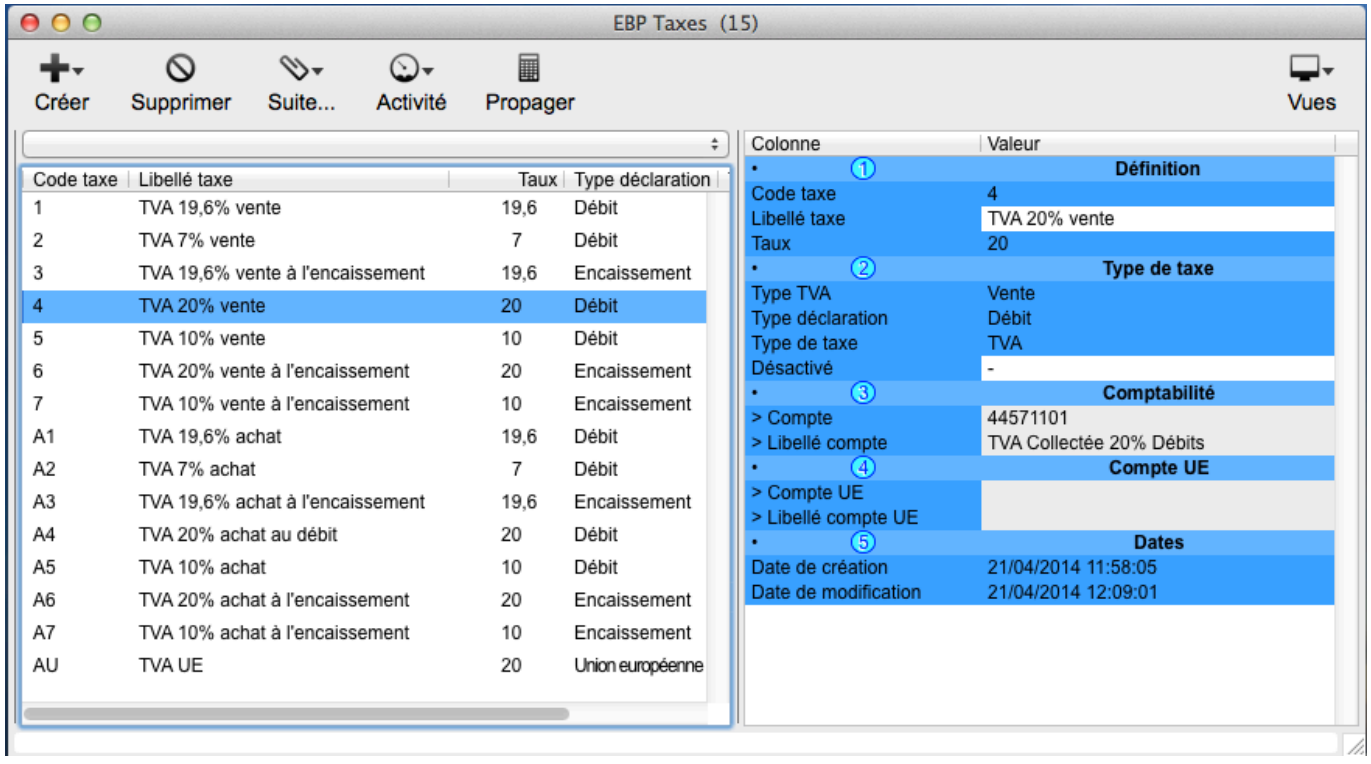

Saisissez un **Code taxe**\* (exemple :4) ainsi qu'un **Libellé taxe** (exemple : TVA 20% vente) \* Le champ est obligatoire

Saisissez le nombre correspondant au taux de TVA dans le champ **Taux** (exemple : 20).

**Type TVA** est un champ de type Liste n'acceptant que des valeurs pré-définies non modifiables. Vous pouvez monter et descendre dans la liste à l'aide des flèches haute et basse du clavier, la flèche droite vous permettant de sélectionner la valeur. Vous pouvez aussi double-cliquer sur la valeur choisie. Sélectionnez le type de TVA dans une liste parmi les options **Vente**, **Achat**, **Immobilisations**.

**Type déclaration** est un champ de type Liste n'acceptant que des valeurs pré-définies non modifiables. Vous pouvez monter et descendre dans la liste à l'aide des flèches haute et basse du clavier, la flèche droite vous permettant de sélectionner la valeur. Vous pouvez aussi double-cliquer sur la valeur choisie. Sélectionnez le type de déclaration dans une liste parmi les options **Débit**, **Encaissement**, **Union européenne**.

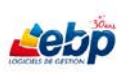

**Type de taxe** est un champ de type Liste n'acceptant que des valeurs pré-définies non modifiables. Vous pouvez monter et descendre dans la liste à l'aide des flèches haute et basse du clavier, la flèche droite vous permettant de sélectionner la valeur. Vous pouvez aussi double-cliquer sur la valeur choisie. Sélectionnez le type de taxe dans une liste parmi les options **TVA**, **TPF**, **Autres**.

**Désactivé** est un champ de type booléen ne prenant en compte que des valeurs binaires de type vrai et faux ou oui et non. Dans le logiciel, les 2 valeurs sont : "-" pour faux et "X" pour vrai. Pour passer d'une valeur à l'autre, appuyez sur la barre espace.

Les champs **Compte**, **Compte UE**, **Libellé compte** et **Libellé compte UE** sont des champs de type Appel faisant référence aux données enregistrées dans la fenêtre **Comptes**. Pour créer un compte de TVA, [cf § Création d'un compte.](#page-50-0)

Pour de plus amples informations sur le mode de saisie de ce champ, reportez-vous au [§ Section Fiche.](#page-39-0)

#### **Application d'un nouveau taux de TVA**

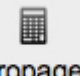

Sélectionnez le taux désiré, puis cliquez sur **Propager** Propager dans la barre d'outils de la fenêtre **Taxes** (accessible depuis le menu **Paramètres**) afin de remplacer l'ancien taux de TVA par le nouveau du même type (achat, vente ou immobilisations).

La fenêtre **Report taxe** s'affiche.

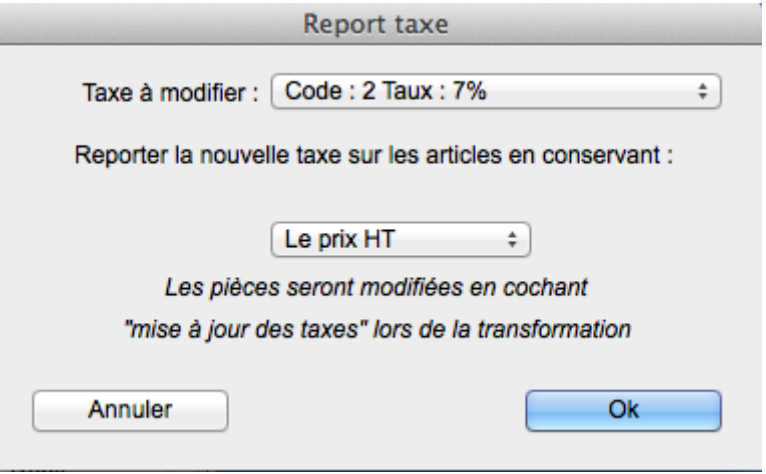

Dans le champ **Taxe à modifier**, sélectionnez par le biais d'une liste déroulante l'ancien taux de TVA.

Cliquez sur **Ok**.

L'ancien taux de TVA est remplacé par le nouveau dans les journaux dans lesquels il est défini. Ainsi, le nouveau taux vous est automatiquement proposé lors de la saisie d'écritures comptables dans lesdits journaux.

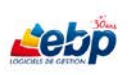

### <span id="page-54-0"></span>**SAISIE D'ECRITURES**

Une **séquence** ou écriture comptable est un ensemble de lignes d'un même journal dont les dates et les numéros de pièce sont identiques et dont la somme est nulle, débit et crédit devant s'équilibrer.

L'application propose deux modes de saisie : 1- par journal et par période ou 2- par journal.

#### **Saisie d'écritures par journal et par période**

Cliquez sur **Saisie écritures** dans le menu **Ecritures** pour afficher la fenêtre **Saisie d'écritures** dans laquelle sont listés les journaux actifs sur les périodes de l'exercice en cours.

Pour changer d'exercice, sélectionnez celui que vous désirez dans la barre de menus <nom\_dossier / exercice courant>

Dans ce cas, vous devez fermer puis réouvrir la fenêtre de saisie afin de réactualiser la liste des périodes.

Sélectionnez le journal et la période puis cliquez sur le bouton **Saisie…** dans la barre d'outils.

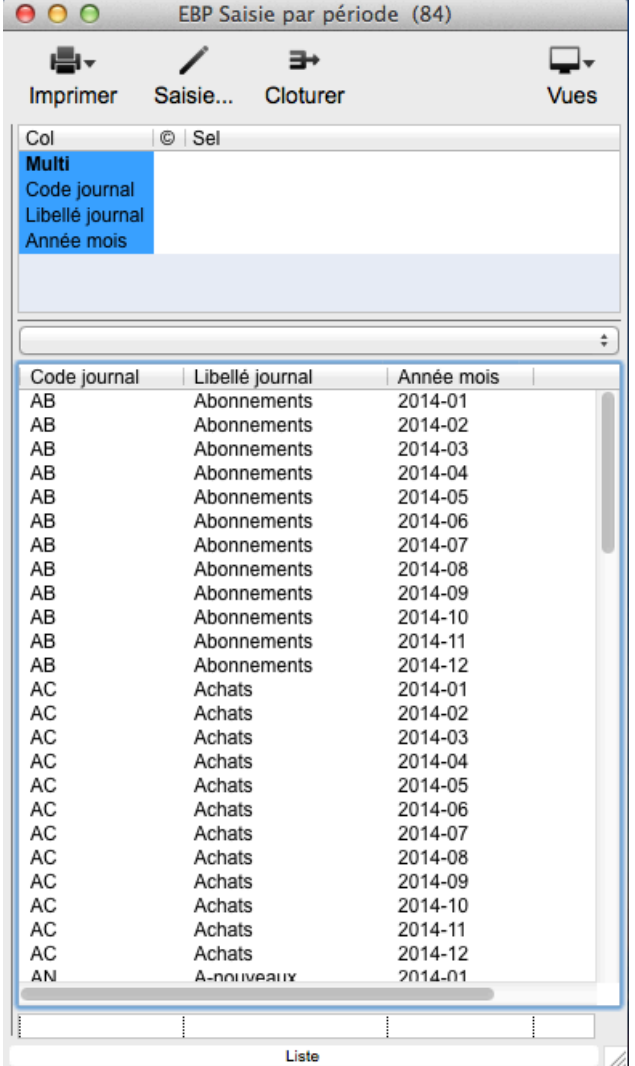

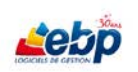

La fenêtre **Saisie Journal <Nom du journal> <Période>** est affichée. Cliquez sur **Créer** dans la barre d'outils pour insérer une ligne vide dans la section **Liste**. Saisissez les informations par le biais de la section **Fiche**.

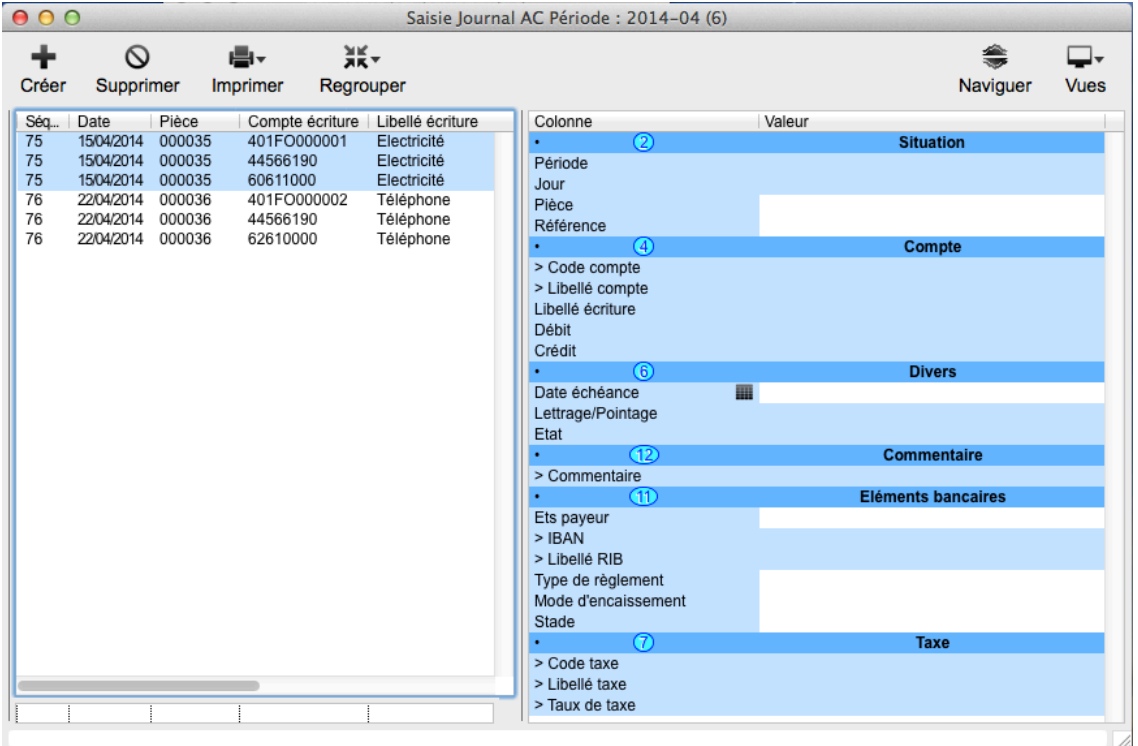

**Jour** : Ce champ est automatiquement renseigné avec le premier jour du mois. Le journal étant ouvert sur un mois donné, il vous suffit de saisir le jour de l'écriture. Celui-ci est ensuite automatiquement converti en date complète. Le champ reste modifiable par la suite, la modification étant reportée sur toute la séquence.

**Pièce** : Il peut être saisi manuellement ou renseigné automatiquement selon le paramétrage de la numérotation [\(cf § Gestion de la numérotation\)](#page-25-0).

**Code compte** et **Libellé compte** sont des champs obligatoires. Ce sont des champs de type **Appel** faisant référence aux données de la fenêtre **Comptes**. Pour de plus amples informations sur la saisie de ces champs, reportez-vous au [§ Section Fiche.](#page-39-0)

**Débit** / **Crédit** : saisissez le montant dans un des champs selon le sens de votre écriture.

Tant que l'écriture n'est pas équilibrée, vous ne pouvez fermer la fenêtre de saisie.

**Date échéance** est un champ de type Date. Saisissez-la sous la forme JJ/MM/AAAA (mais J/M/AA est aussi accepté) ou cliquez sur l'icône **de la cauche de gauche pour sélectionner la date par le** biais d'un calendrier.

**Lettrage / Pointage** : Saisissez un code de lettrage / pointage à votre convenance. Il vous est ensuite proposé lors du lettrage de l'écriture [\(cf § Lettrage des écritures\)](#page-60-0).

**Etat** est un champ non saisissable.

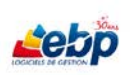

## ASSISTANCE ONLINE EBP - 7j/7

#### Saisissez les éléments bancaires, **Etablissement payeur**, **IBAN**, **Libellé RIB**.

**Type de règlement** est un champ de type Liste n'acceptant que des valeurs pré-définies non modifiables. Vous pouvez monter et descendre dans la liste à l'aide des flèches haute et basse du clavier, la flèche droite vous permettant de sélectionner la valeur. Vous pouvez aussi double-cliquer sur la valeur choisie. Sélectionnez le type de règlement dans une liste parmi les options **Chèque**, **LCR-A**, **LCR-NA**, **Carte bancaire**, **Espèces**, **Prélèvement**, **Mandat**, **Autre**, **Contre remboursement**, **Billet à ordre**, **BVR**, **Virement** ou **Aucun.**

**Mode d'encaissement** est un champ de type Liste n'acceptant que des valeurs pré-définies non modifiables. Vous pouvez monter et descendre dans la liste à l'aide des flèches haute et basse du clavier, la flèche droite vous permettant de sélectionner la valeur. Vous pouvez aussi double-cliquer sur la valeur choisie. Sélectionnez le mode d'encaissement dans une liste parmi les options **Escompte**, **Escompte en valeur**, **A échéance**, **A échéance après retour des impayés**.

**Stade** est un champ de type Liste n'acceptant que des valeurs pré-définies non modifiables. Vous pouvez monter et descendre dans la liste à l'aide des flèches haute et basse du clavier, la flèche droite vous permettant de sélectionner la valeur. Vous pouvez aussi double-cliquer sur la valeur choisie. Sélectionnez le stade d'encaissement dans une liste parmi les options **Non émise**, **Emise**, **Retournée**, **Comptabilisée** et **Remise en banque**.

**Code taxe** et **Libellé taxe** sont des champs de type Appel faisant référence aux données enregistrées dans la fenêtre **Taxes**.

Pour de plus amples informations sur le mode de saisie de ces champs, reportez-vous au § Section [Fiche.](#page-39-0)

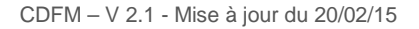

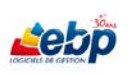

### **Saisie d'écritures par journal**

Cliquer sur **Journaux** dans le menu **Paramètres** affiche la fenêtre **Journaux**, liste des journaux existants. Sélectionnez un journal puis cliquez sur le bouton **Saisie…** dans la barre d'outils.

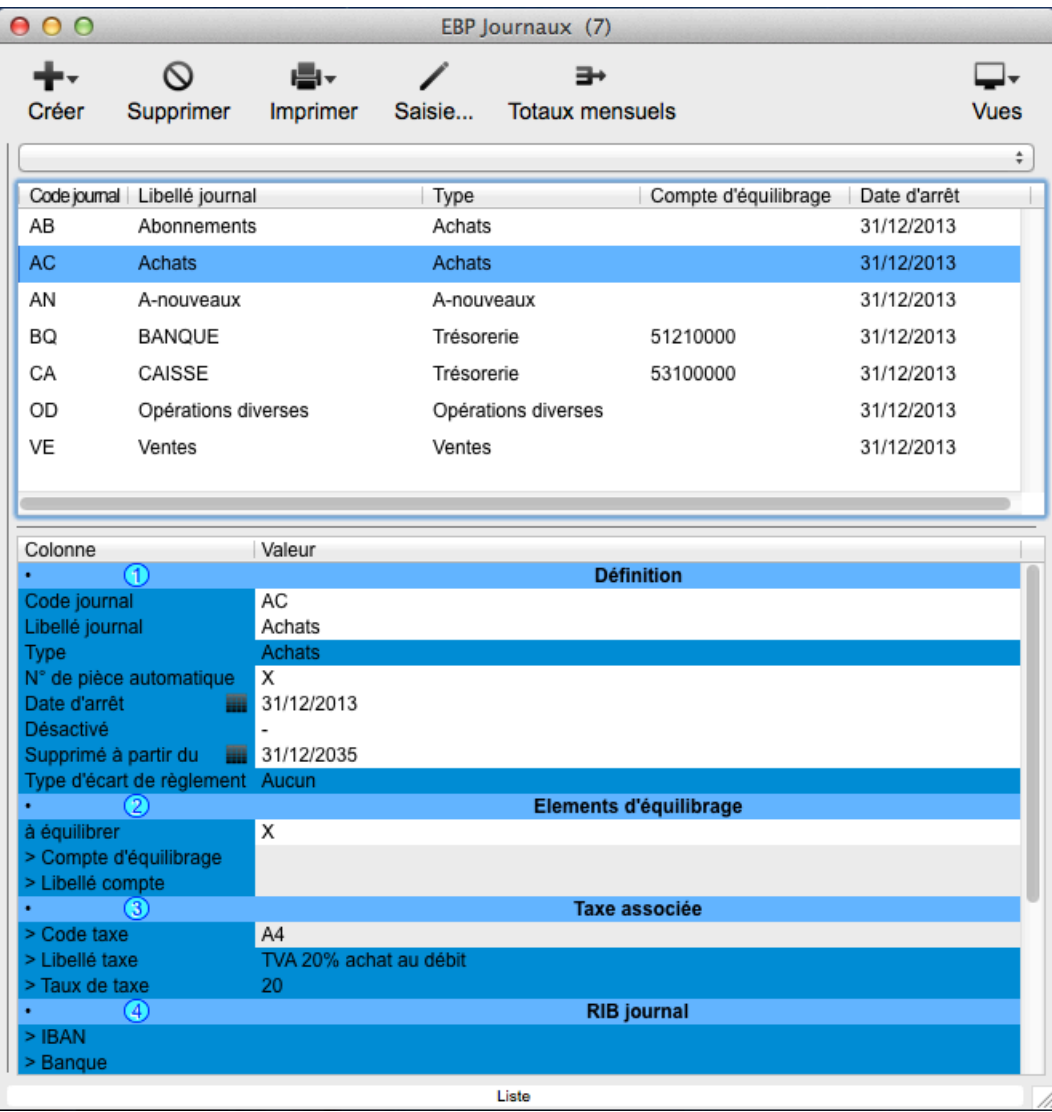

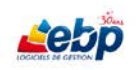

La fenêtre **Saisie Journal <Nom du journal>** est affichée. Cliquez sur **Créer** dans la barre d'outils pour insérer une ligne vide dans la section **Liste**. Saisissez les informations par le biais de la section **Fiche**.

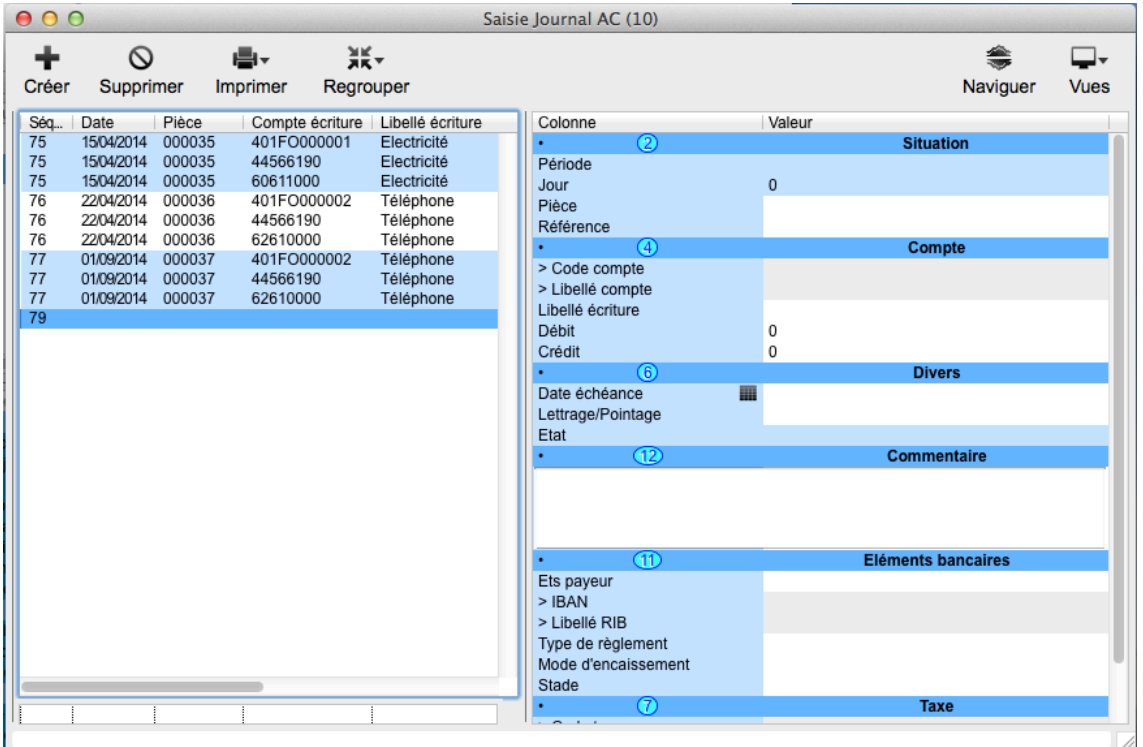

**Pièce** : Le numéro peut être saisi manuellement ou renseigné automatiquement selon le paramétrage de la numérotation [\(cf § Gestion de la numérotation\)](#page-25-0).

**Code compte** et **Libellé compte** sont des champs obligatoires. Ce sont des champs de type **Appel** faisant référence aux données de la fenêtre **Comptes**. Pour de plus amples informations sur la saisie de ces champs, reportez-vous au [§ Section Fiche.](#page-39-0)

**Débit** / **Crédit** : saisissez le montant dans un des champs selon le sens de votre écriture.

Tant que l'écriture n'est pas équilibrée, vous ne pouvez fermer la fenêtre de saisie.

**Date échéance** est un champ de type Date. Saisissez-la sous la forme JJ/MM/AAAA (mais J/M/AA est aussi accepté) ou cliquez sur l'icône **de dans la colonne de gauche pour sélectionner la date par le** biais d'un calendrier.

**Lettrage / Pointage** : Saisissez un code de lettrage / pointage à votre convenance. Il vous est ensuite proposé lors du lettrage de l'écriture [\(cf § Lettrage des écritures\)](#page-60-0).

**Code représentant et Libellé représentant** sont des champs de type **Appel** faisant référence aux données de la fenêtre **Représentants**. Pour de plus amples informations sur la saisie de ces champs, reportez-vous au [§ Section Fiche.](#page-39-0)

**Code échange** et **Libellé type échange** sont des champs de type **Appel** faisant référence aux données de la fenêtre **Types achat-vente**. Pour de plus amples informations sur la saisie de ces champs, reportez-vous au [§ Section Fiche.](#page-39-0)

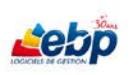

### **CLÔTURE MENSUELLE**

Cliquez sur **Saisie écritures** dans le menu **Ecritures** pour afficher la fenêtre **Saisie d'écritures** dans laquelle sont listés les journaux actifs sur les périodes de l'exercice en cours.

 $\Rightarrow$ 

Sélectionnez le journal et la période puis cliquez sur le bouton Clôturer Cloturer dans la barre d'outils.

Le message suivant vous informant de l'impossibilité des modifier les écritures déjà saisies après clôture est affiché.

Cela signifie donc que les écritures existantes dans ce journal pour le mois concerné seront verrouillées.

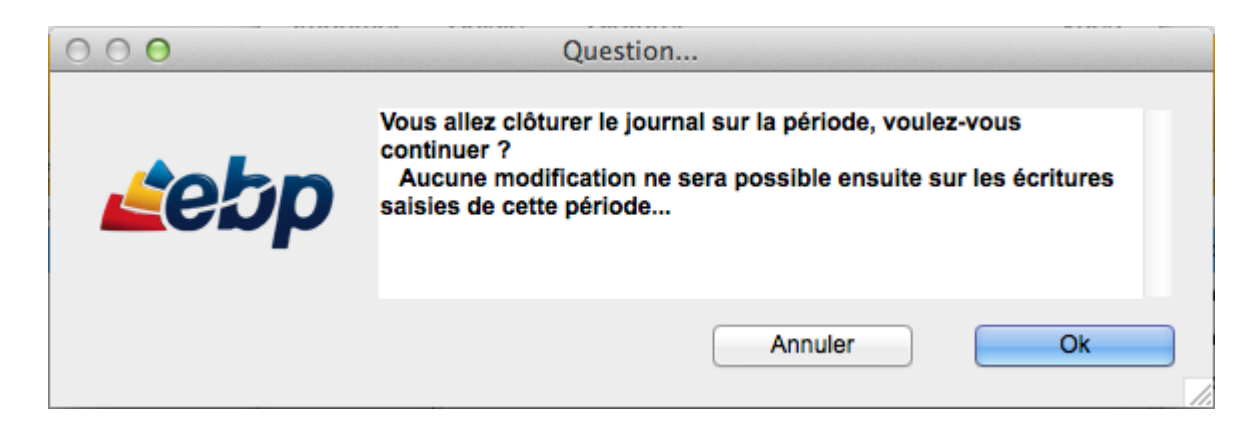

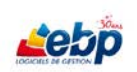

### <span id="page-60-0"></span>**LETTRAGE DES ECRITURES**

Le lettrage a pour but de rapprocher des écritures au débit avec des écritures au crédit d'un même compte comptable, la somme des deux étant nulle.

Pour lettrer deux écritures, ouvrez la fenêtre **<date exercice> Extrait d'ecriture** par le biais du menu **Ecritures**, option **Extrait de compte**.

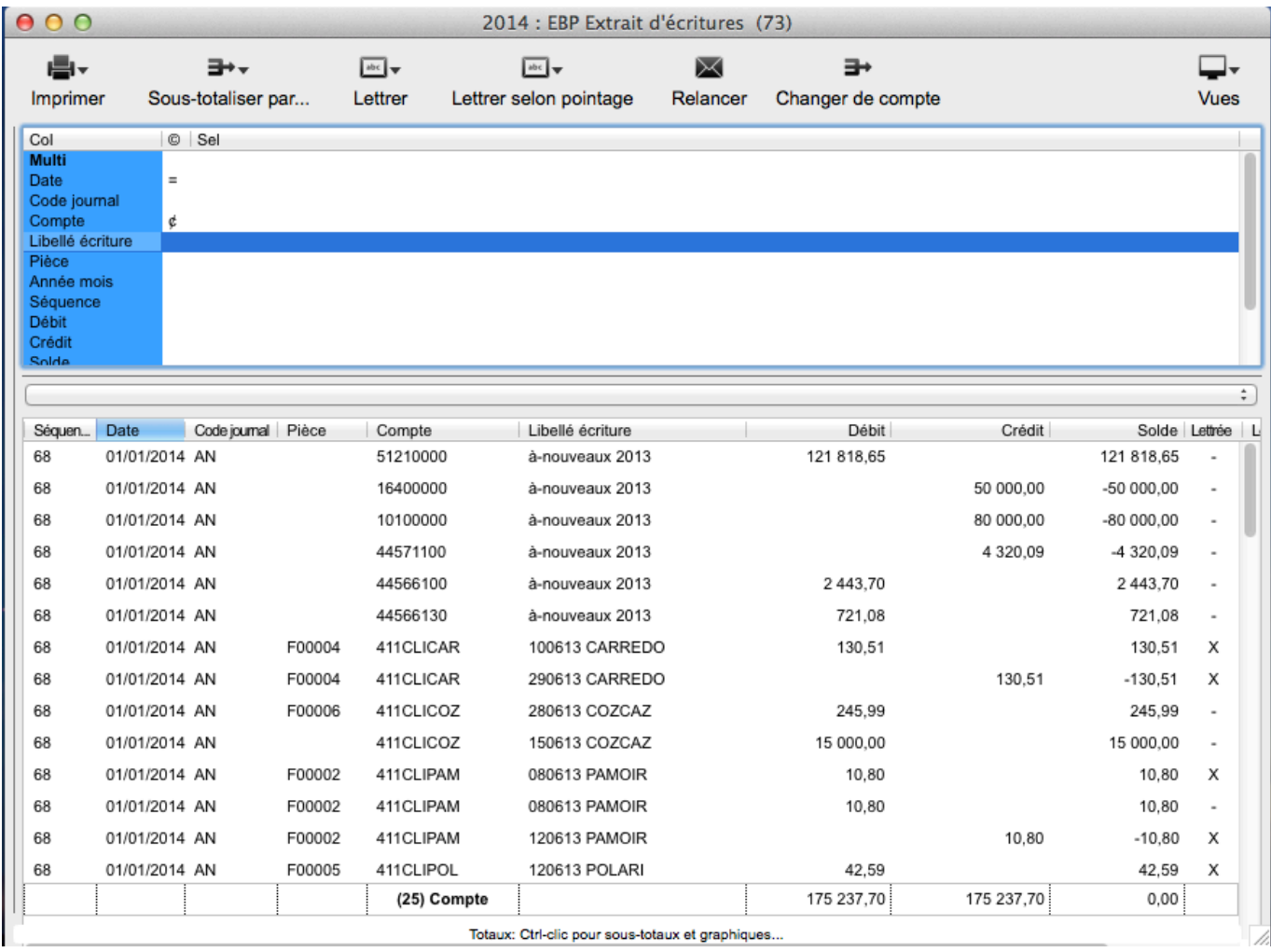

527

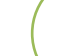

61

Deux options s'offrent à vous :

1- Sélectionnez les écritures à lettrer puis cliquez sur **Lettrer** dans la barre d'outils pour afficher une liste déroulante dans laquelle vous sélectionnez une nouvelle fois **Lettrer**.

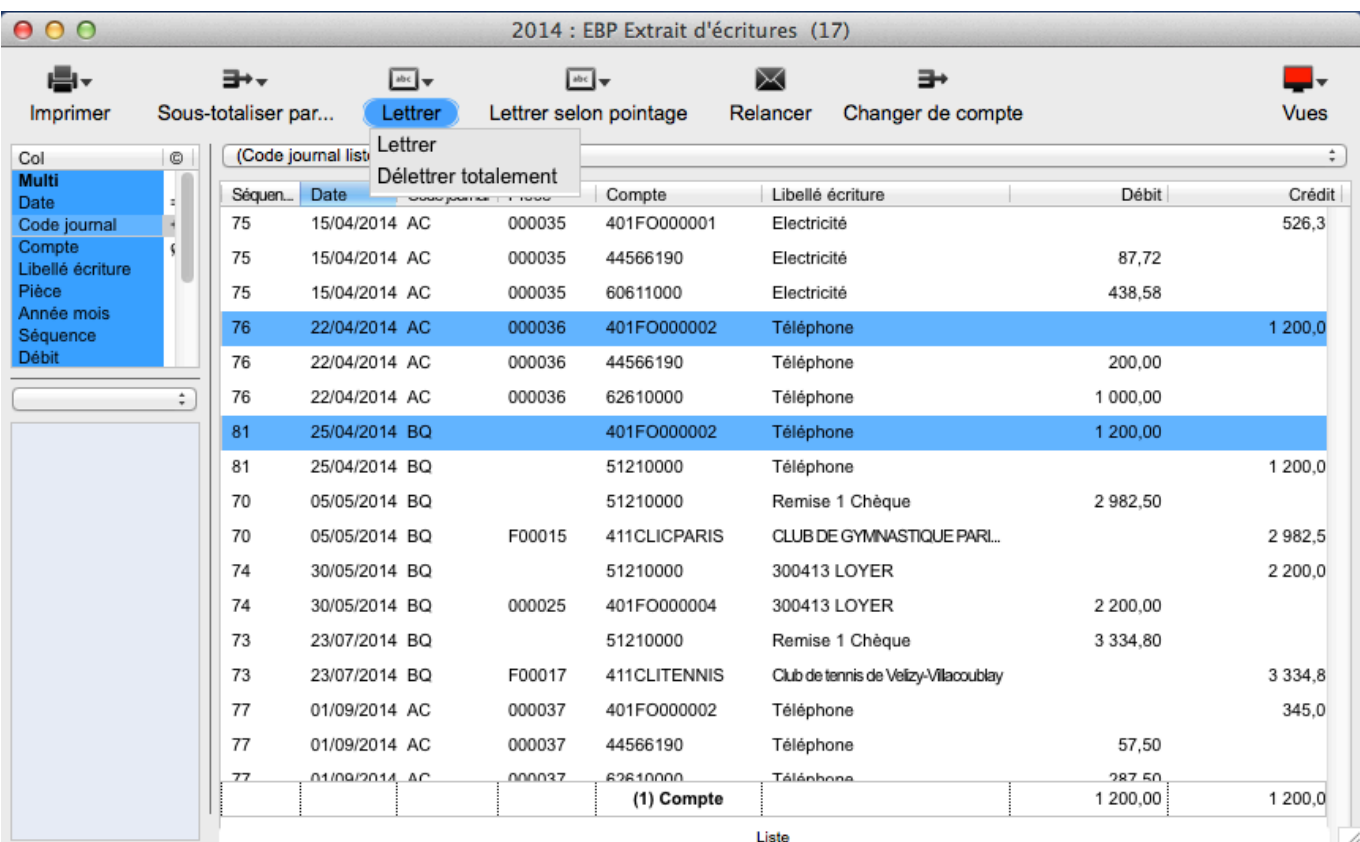

La fenêtre **Options de lettrage** ci-dessous s'affiche.

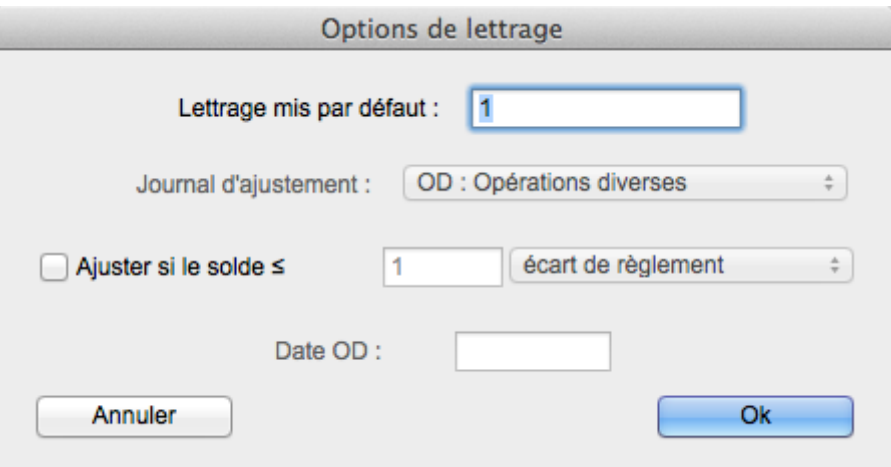

**Lettrage mis par défaut**. Une référence de lettrage est proposée. Elle est par défaut le numéro de la pièce de la première écriture sélectionnée dans la liste si celle-ci a été renseignée lors de la saisie. Cliquez sur **OK** pour confirmer le lettrage.

Si la somme est égale à zéro, les écritures sont directement lettrées (**X** dans la colonne Lettrée) et pointées. Dans le cas contraire, seul le pointage est réalisé.

Dans la liste déroulante existe aussi la fonction **Délettrer totalement** qui, sélectionnée, affiche la boîte de dialogue ci-dessous vous demander de confirmer le code lettrage / pointage à supprimer.

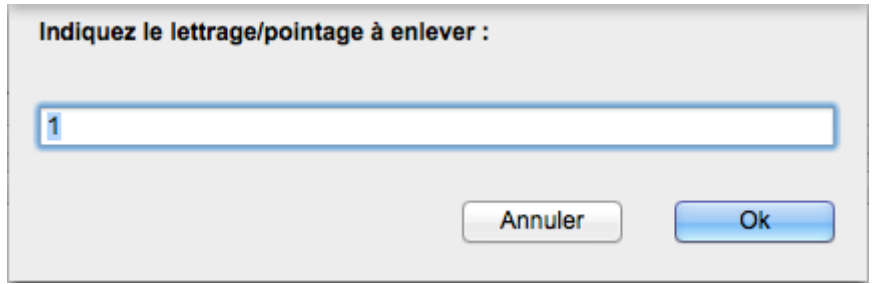

Cliquer sur **OK**. La boîte de dialogue ci-dessous s'affiche.

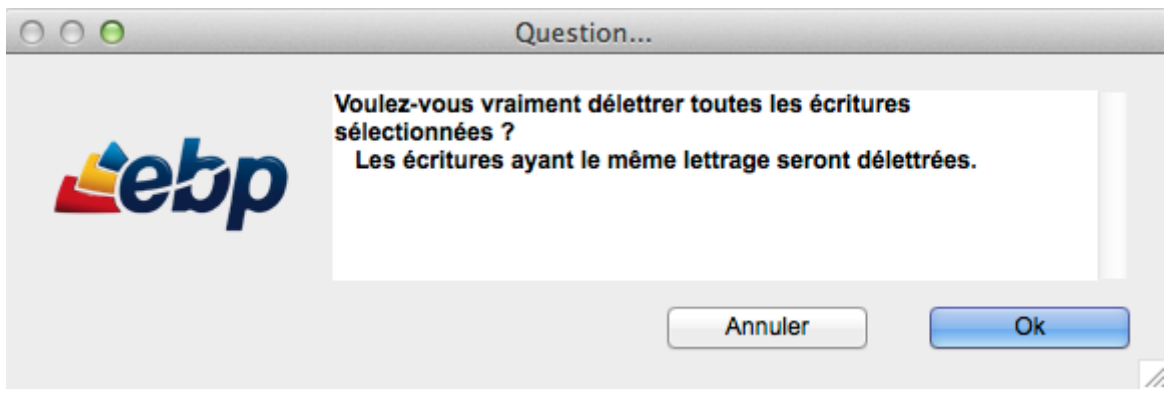

Cliquer sur **OK** supprime simultanément lettrage et pointage.

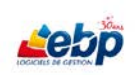

2- Sélectionnez toutes les écritures, puis cliquez sur **Lettrer selon pointage** dans la barre d'outils pour afficher une liste déroulante dans laquelle vous sélectionnez une nouvelle fois **Lettrer selon pointage**.

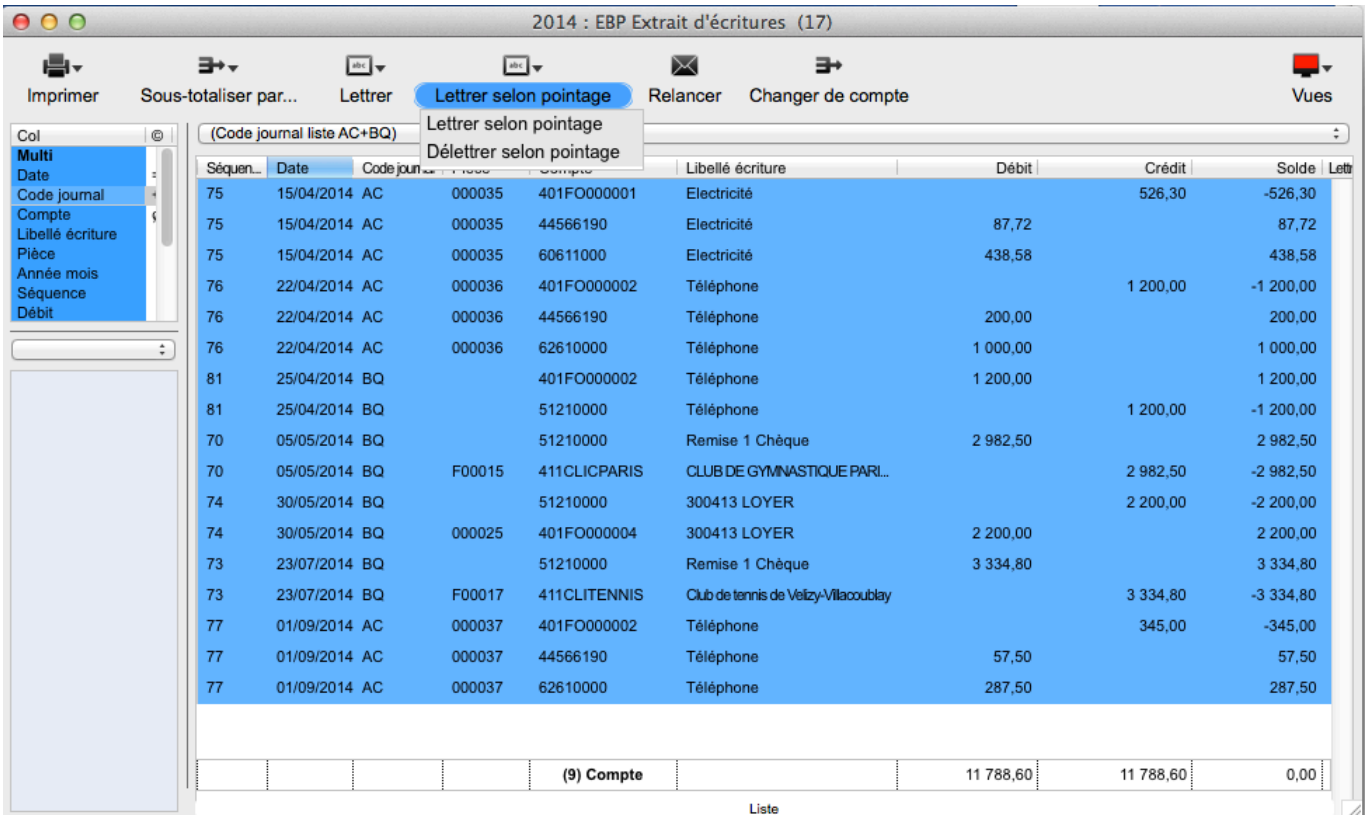

Toutes les écritures de même compte dont le code de pointage / lettrage est identique et dont la somme est égale à zéro sont lettrées.

Dans la liste déroulante existe aussi la fonction **Délettrer selon pointage** qui, sélectionnée, affiche la boîte de dialogue ci-dessous vous demander de confirmer le code lettrage / pointage à supprimer.

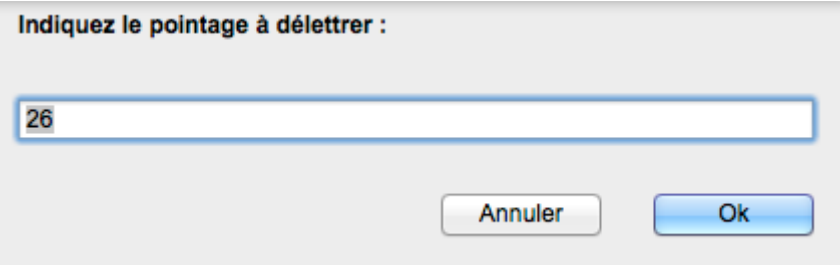

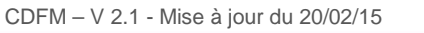

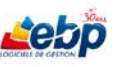

Cliquez sur **OK**. La boîte de dialogue ci-dessous s'affiche.

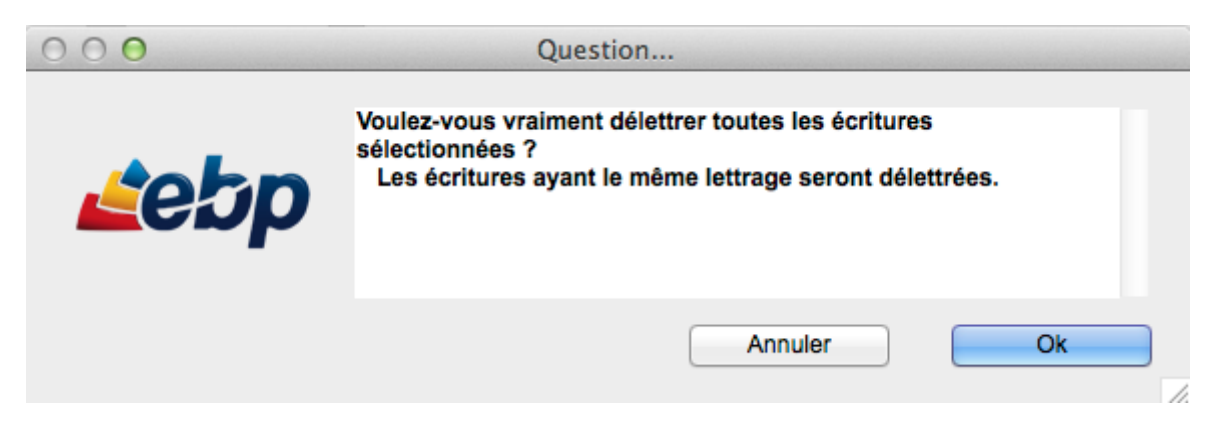

Cliquer sur **OK** supprime le lettrage (mais pas le pointage).

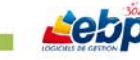

### **CREATION D'UN REGLEMENT PAR TIERS**

La création d'un règlement par tiers correspond à une saisie dite "non comptable" d'un règlement. Elle engendre au passage un lettrage automatique.

#### **Règlement par fournisseur**

Pour effectuer le règlement d'une facture fournisseur, cliquez sur **Règlements fournisseurs** dans le menu **Tiers**. La fenêtre **Règlements fournisseurs** est affichée.

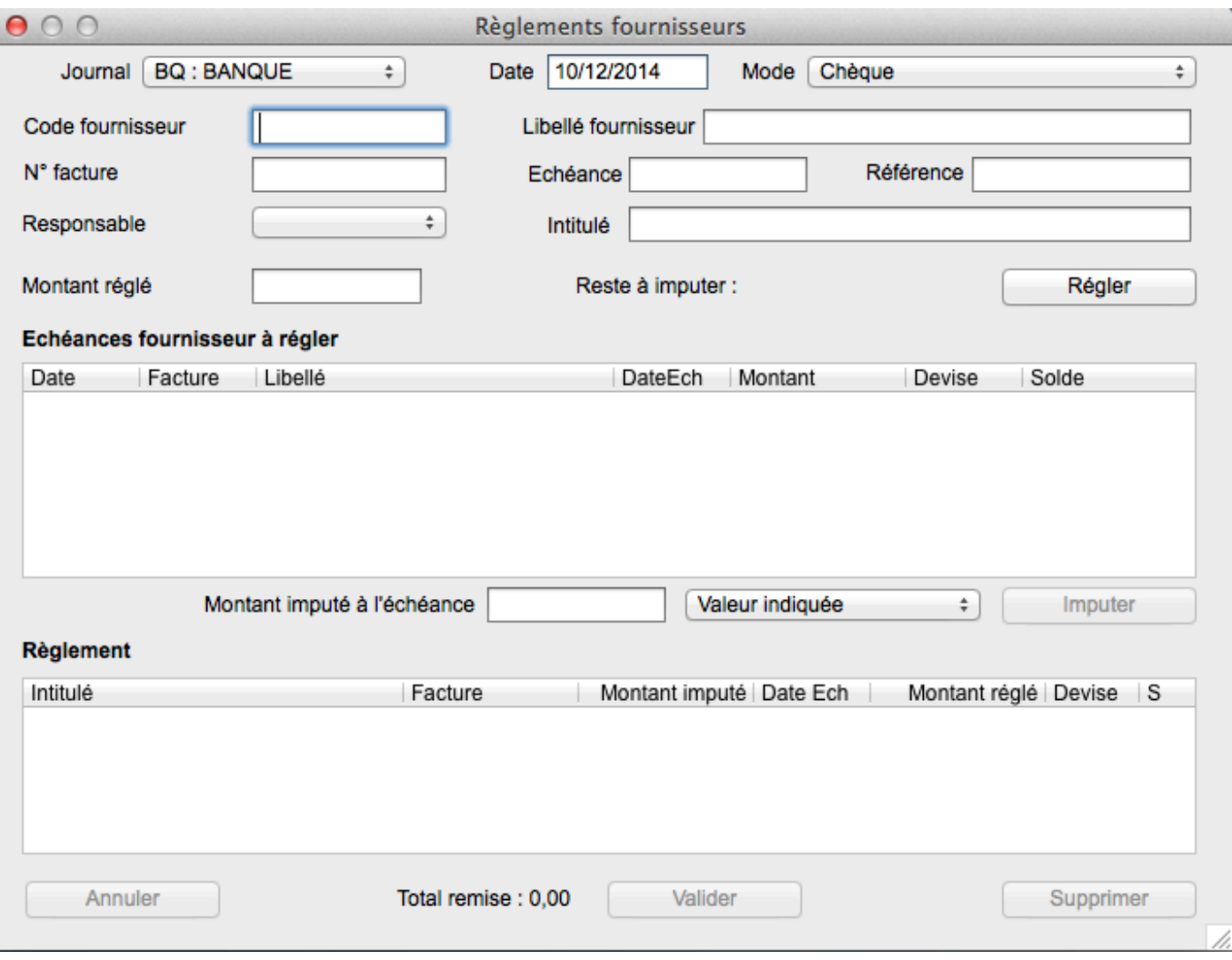

Sélectionnez un Journal dans la liste, **BQ : BANQUE** ou **CA : CAISSE**.

Saisissez éventuellement une date dans le champ **Date** (par défaut, c'est la date du jour) puis sélectionnez à l'aide d'une liste déroulante le mode de paiement.

#### Renseignez le champ **Code fournisseur**.

Deux méthodes sont possibles :

- Saisissez directement le code si vous le connaissez puis appuyer sur la touche **Tabulation**
- Placez le curseur dans le champ et appuyez une fois sur la flèche droite du clavier. La vue liée va s'afficher. Sélectionnez dans la liste l'élément voulu et appuyez de nouveau sur la flèche droite pour renseigner le champ.

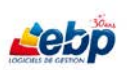

Sélectionnez l'échéance fournisseur concernée. Les autres champs sont automatiquement renseignés.

Si vous avez effectivement payé le fournisseur, cliquez sur **Régler**

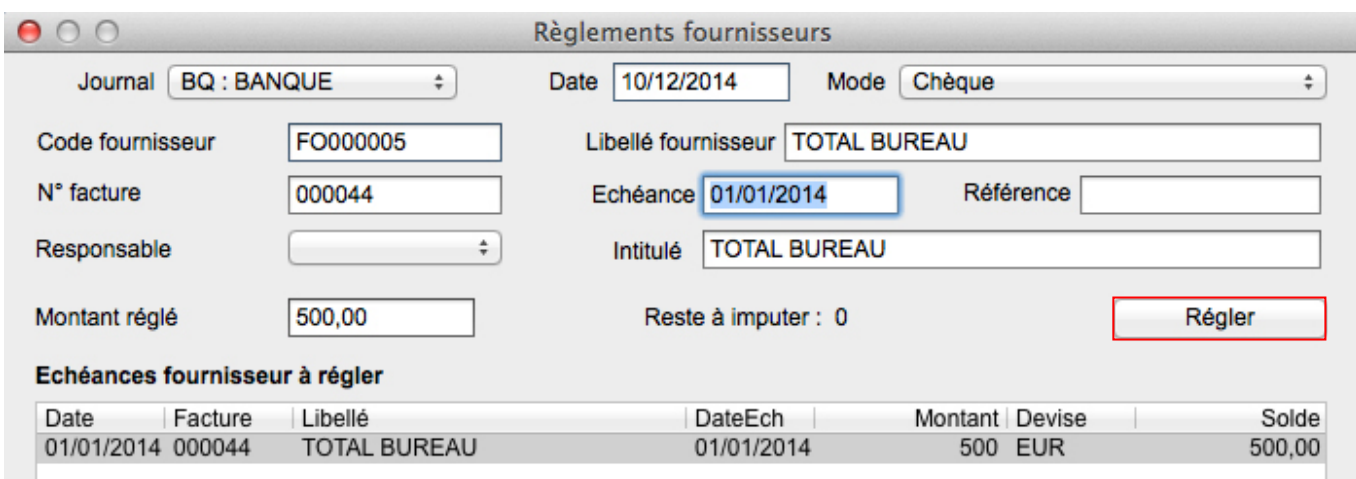

Puis cliquez sur **Imputer** pour imputer le montant à la ligne d'échéance.

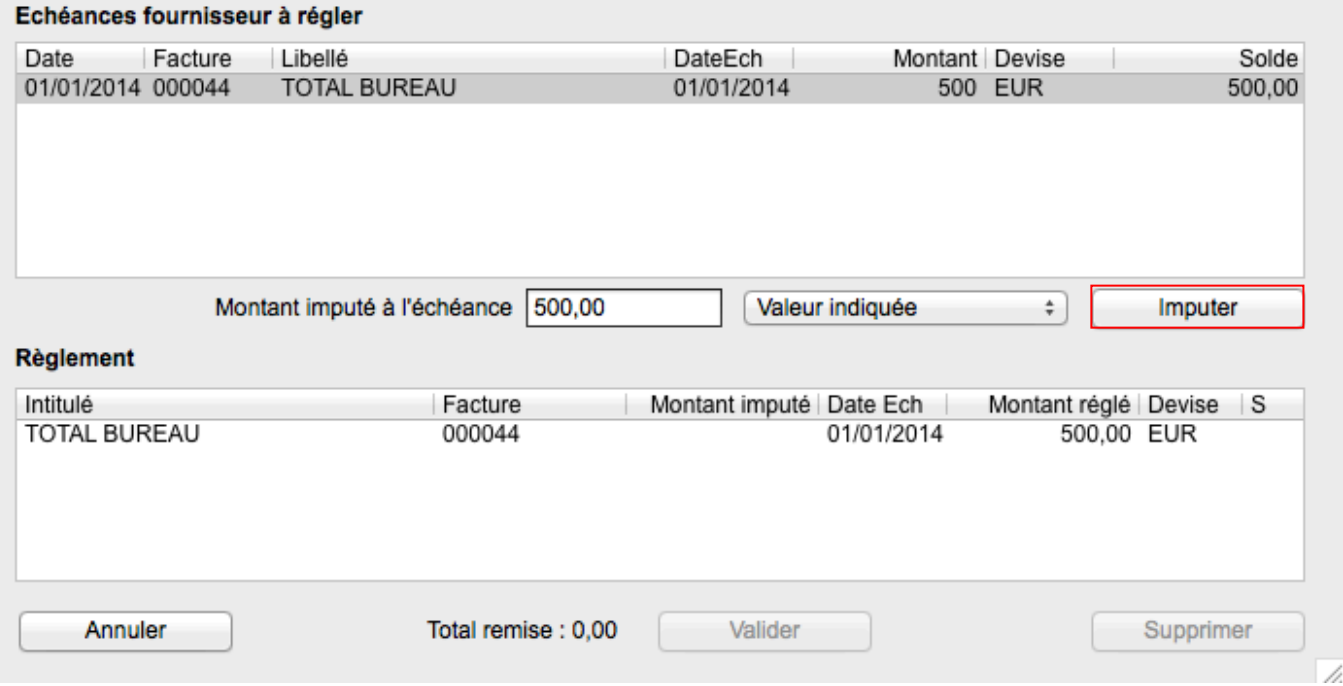

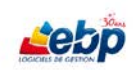

### Enfin cliquez sur **Valider** pour terminer le règlement.

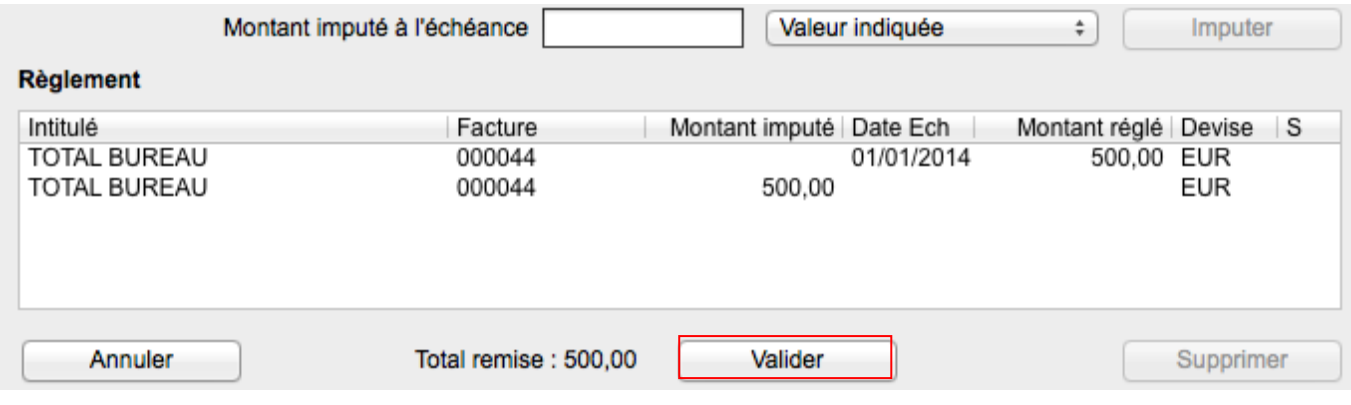

Un lettrage est automatiquement généré.

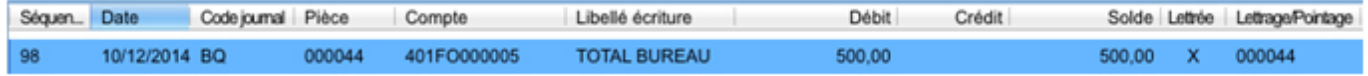

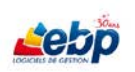

### **Règlement par client**

Pour effectuer le règlement d'une facture client, cliquez sur **Règlements clients** dans le menu **Tiers**. La fenêtre **Règlements clients** est affichée.

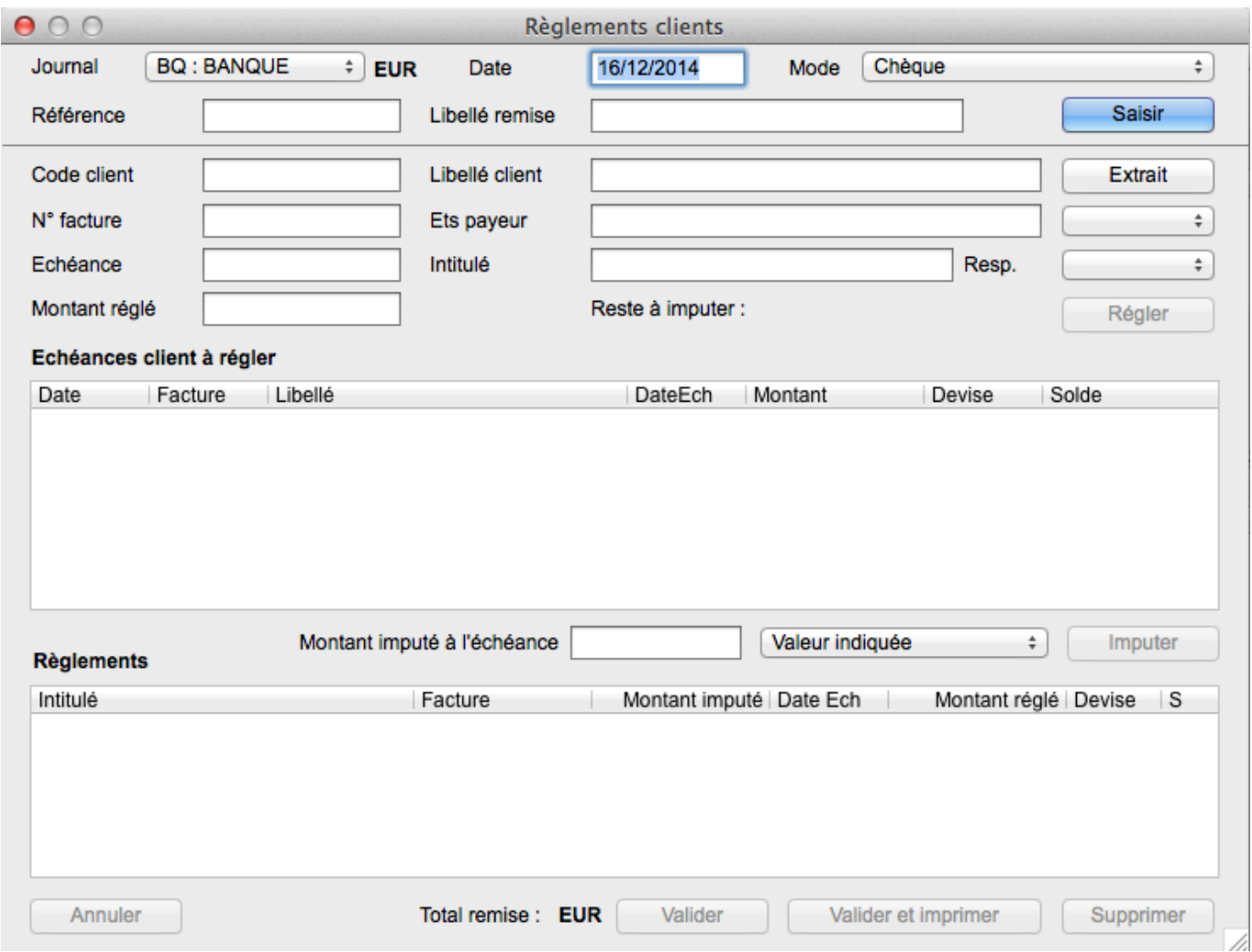

Sélectionnez un Journal dans la liste, **BQ : BANQUE** ou **CA : CAISSE**.

Saisissez éventuellement une date dans le champ **Date** (par défaut, c'est la date du jour) puis sélectionnez à l'aide d'une liste déroulante le mode de paiement.

Saisissez éventuellement une référence et/ou un libellé remise (ces champs ne sont pas obligatoires à la saisie), puis cliquez obligatoirement sur **Saisir** pour activer le champ **Régler**.

Saisissez directement un numéro de facture dans le champ approprié (N° facture) puis appuyez sur la touche Tabulation ou saisissez le code client ou libellé client dans les champs **Code client** et **Libellé client**.

Pour ces derniers, plusieurs méthodes sont possibles :

- Saisissez directement le code si vous le connaissez puis appuyez sur la touche **Tabulation**

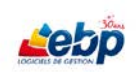

- Saisissez les premières lettres du code ou du libellé puis appuyer sur la touche **Tabulation**. Soit la saisie est suffisante et le client attendu est affiché, soit la boîte de dialogue **Choix** présentant les éléments triés est affichée. Sélectionnez votre valeur puis cliquez sur **OK**.
- Placez le curseur dans le champ d'appel et appuyez une fois sur la flèche droite du clavier. La vue liée va s'afficher. Sélectionnez dans la liste l'élément voulu et appuyez de nouveau sur la flèche droite pour renseigner le champ.

Sélectionnez l'échéance client concernée. Les autres champs sont automatiquement renseignés.

Si le client a effectivement payé le montant, cliquez sur **Régler**

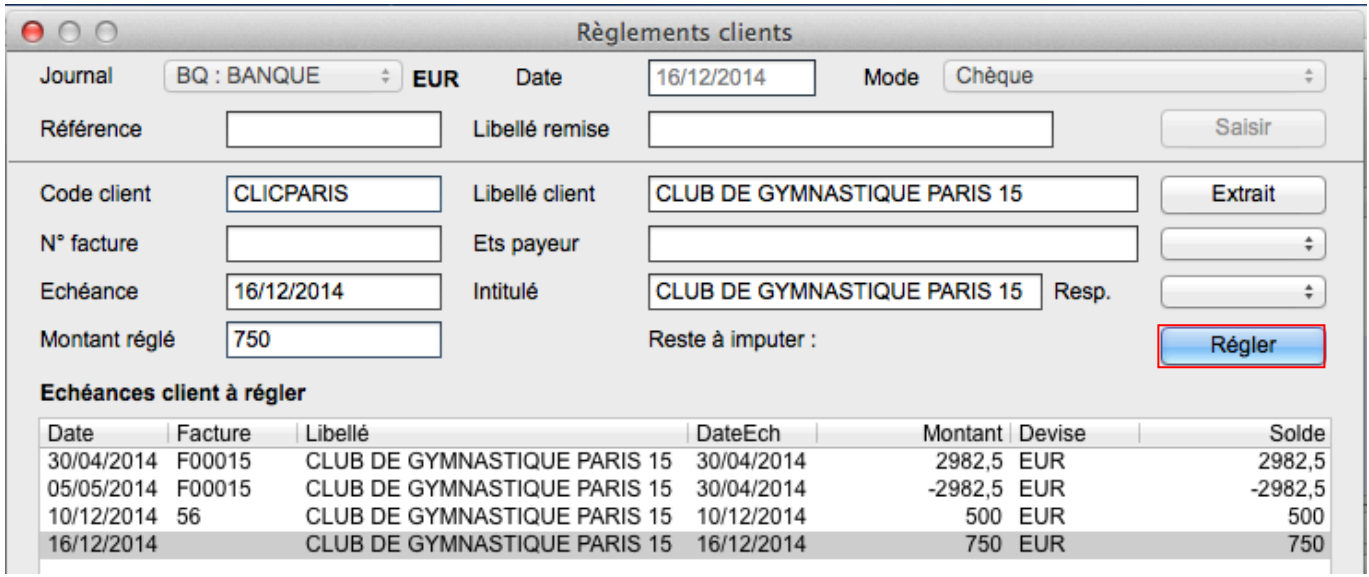

Puis cliquez sur **Imputer** pour imputer le montant à la ligne d'échéance.

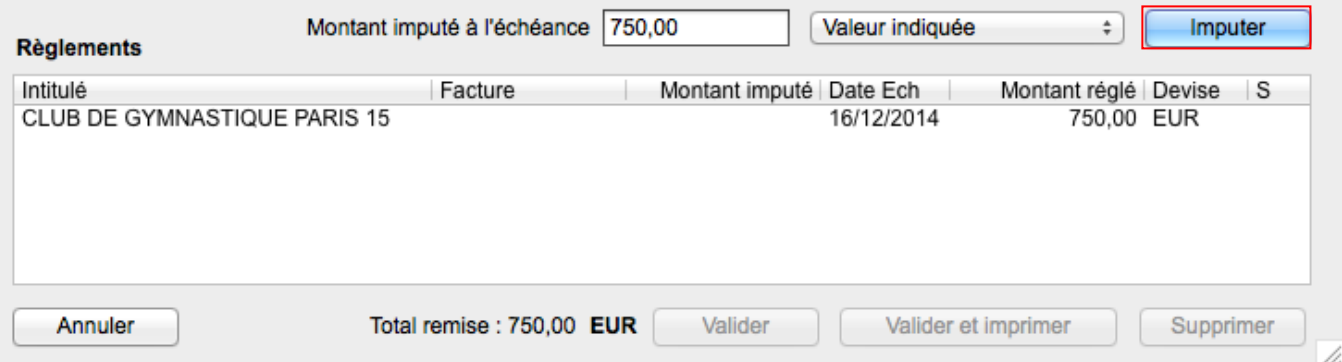

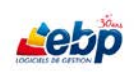

# ASSISTANCE ONLINE EBP - 7j/7

### Enfin cliquez sur **Valider** pour terminer le règlement.

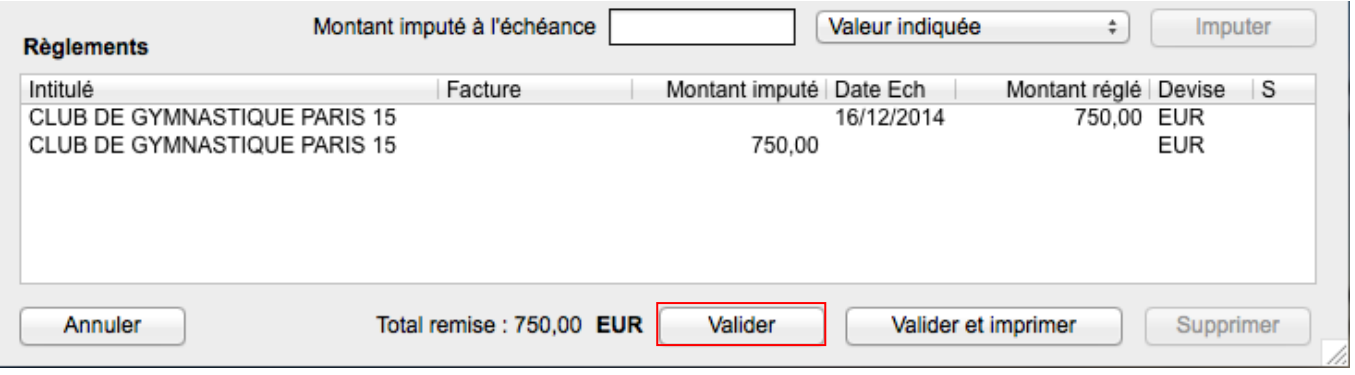

Un lettrage est automatiquement généré.

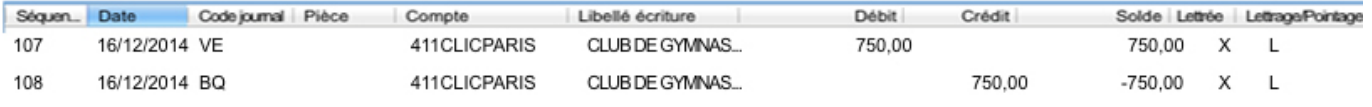

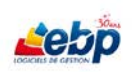

### **IMPRESSION**

Il existe plusieurs modes d'impression :

1- Impression directe

Dans le menu **Fichier**, cliquez sur l'option **Imprimer**. Le module d'impression compose alors une présentation à partir de la fenêtre active. Le tri est effectué de la même manière que dans la liste.

Si **Aperçu avant impression** est coché dans le menu **Fichier**, vous pouvez visualiser l'état à l'écran.

Les largeurs de colonnes correspondent à celles de la liste. Modifiez-les à votre convenance puis recommencez l'impression.

L'état à imprimer comprend notamment le numéro de page, la date et l'heure d'impression ainsi que la requête effectuée s'il y en a une.

2- Impression

Cliquez sur **Imprimer** dans la barre d'outils de la fenêtre active pour afficher une liste déroulante dans laquelle vous sélectionnez une nouvelle fois **Imprimer**.

La boîte de dialogue **Modèles d'impression** s'affiche.

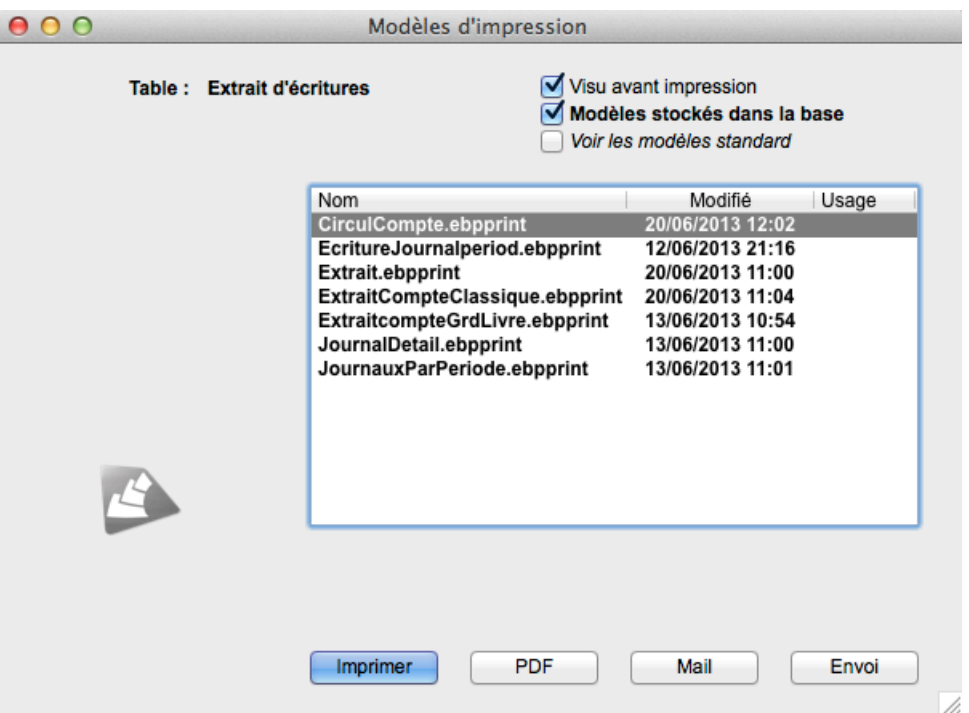

Sélectionnez le modèle avec lequel vous voulez imprimer. Pour en créer un, reportez-vous à l'annexe Paramétrage de modèles.
## **IMPRESSION D'ETATS**

#### **Journal général**

Imprimer un journal permet de visualiser pour une période et un journal donné toutes les écritures qui le composent.

Pour imprimer un journal général, cliquez sur **Journal général…** dans le menu **Etats**. La boîte de dialogue **Options journal général** est affichée.

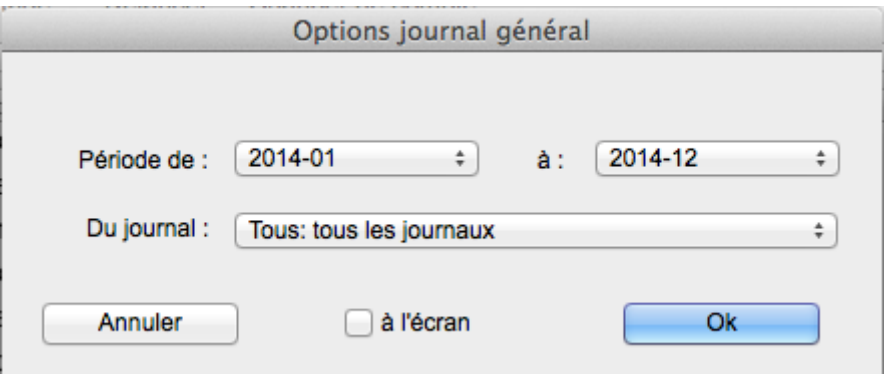

**Période de**…**à**. Sélectionnez à l'aide de listes déroulantes la période sur laquelle vous voulez visualiser ou imprimer le ou les journaux concernés.

**Du journal**. Sélectionnez à l'aide d'une liste déroulante un journal particulier ou la totalité de ceux-ci.

Cochez **à l'écran** si vous désirez visualiser le journal à l'écran, puis cliquez sur **OK**. Dans le cas contraire, la boîte de dialogue de sélection des modèles d'impression s'ouvre.

Sélectionnez-en un, puis cliquez sur **Imprimer**.

Vous pouvez personnaliser le modèle d'impression de votre journal en cliquant sur **Dessiner un modèle** dans le menu **Fichier** (cf l'annexe Paramétrage de modèles).

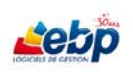

#### **Grand livre**

Un grand livre peut être défini comme le recueil des lignes d'écritures d'un compte ou d'une série de comptes.

Pour imprimer un grand livre, cliquez sur **Grand livre…** dans le menu **Etats**. La boîte de dialogue **Options du grand livre** est affichée.

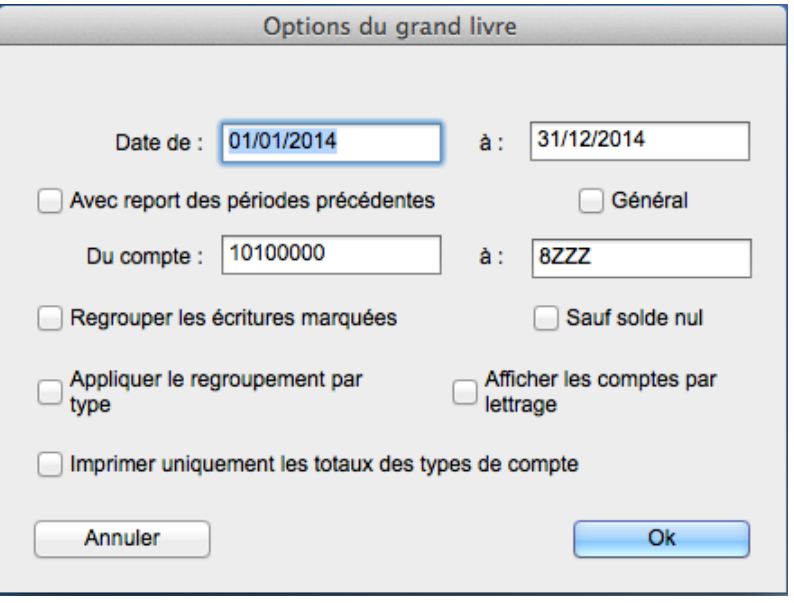

**Date de**…**à**. Saisissez la période, au sein de l'exercice courant, à laquelle appartiennent les écritures que vous voulez imprimer.

**Avec report des périodes précédentes** : Affiche le cumul des écritures de l'exercice courant antérieures à la période sélectionnée.

**Du compte**…**à**. Saisissez la section de comptes dans laquelle se situent les écritures que vous voulez imprimer.

**Général** : Regroupe les comptes de tiers selon les totalisateurs définis.

**Regrouper les écritures marquées** : Affiche un cumul pour les écritures lettrées.

Cochez **Sauf solde nul** pour ignorer les comptes ayant un solde nul dans la période choisie.

**Afficher les comptes par lettrage**. Toutes les lignes lettrées sont regroupées.

**Imprimer uniquement les totaux des types de compte**. Seule la ligne de totalisation pour chacun des comptes est affichée.

Cliquez sur **OK**, sélectionnez un modèle dans la boîte de dialogue de sélection des modèles d'impression puis cliquez sur **Imprimer**.

Vous pouvez personnaliser le modèle d'impression de votre grand livre en cliquant sur **Dessiner un modèle** dans le menu **Fichier** (cf l'annexe Paramétrage de modèles).

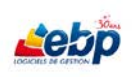

#### **Balance**

La balance est un document comptable comportant le cumul des mouvements débiteurs et créditeurs ainsi que le solde de chaque compte sans afficher le détail de ceux-ci.

Pour imprimer une balance, cliquez sur **Balance…** dans le menu **Etats**. La boîte de dialogue **Options de la balance** est affichée.

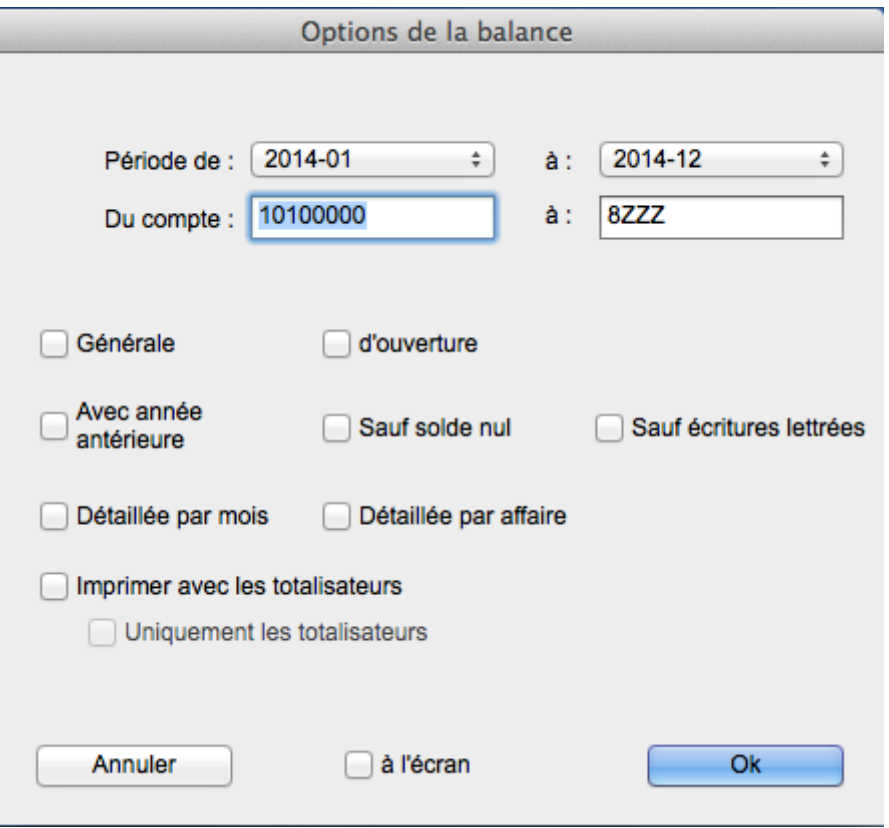

**Période de**…**à**. Sélectionnez à l'aide de listes déroulantes la période sur laquelle vous voulez visualiser ou imprimer la balance.

**Du compte**…**à**. Saisissez la section de comptes dans laquelle se situent les mouvements créditeurs, débiteurs et les soldes de compte que vous voulez imprimer.

**Générale**. Regroupe les comptes de tiers selon les totalisateurs définis.

Cochez **d'ouverture** pour afficher uniquement les écritures du journal AN de l'exercice.

**Avec année antérieure**. Le solde des comptes mouvementés l'année précédente, sur la même période, est affiché.

Cochez **Sauf solde nul** pour ignorer les comptes ayant un solde nul dans la période choisie.

Cochez **Sauf écritures lettrées** pour ignorer les écritures déjà lettrées dans la période choisie.

**Détaillée par mois**. Une ligne est affichée par compte et par mois au lieu d'une seule ligne par compte.

**Détaillée par affaire**. Une ligne est affichée par affaire.

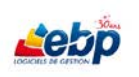

Cochez **Imprimer avec les totalisateurs** si vous désirez imprimer une balance comportant ces comptes, **Uniquement avec les totalisateurs** si vous désirez imprimer une balance ne comportant que ces comptes.

Cochez **à l'écran** si vous désirez visualiser la balance à l'écran, puis cliquez sur **OK**.

Dans le cas contraire, la boîte de dialogue de sélection des modèles d'impression s'ouvre.

Sélectionnez en un, puis cliquez sur **Imprimer**.

Vous pouvez personnaliser le modèle d'impression de votre grand livre en cliquant sur **Dessiner un modèle** dans le menu Fichier (cf l'annexe Paramétrage de modèles).

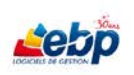

#### **Echéancier**

L'échéancier permet d'obtenir la liste de toutes les échéances appartenant à des lignes d'écritures non lettrées.

Pour imprimer un échéancier, cliquez sur **Echéancier…** dans le menu **Etats**. La boîte de dialogue **Options de l'échéancier** est affichée.

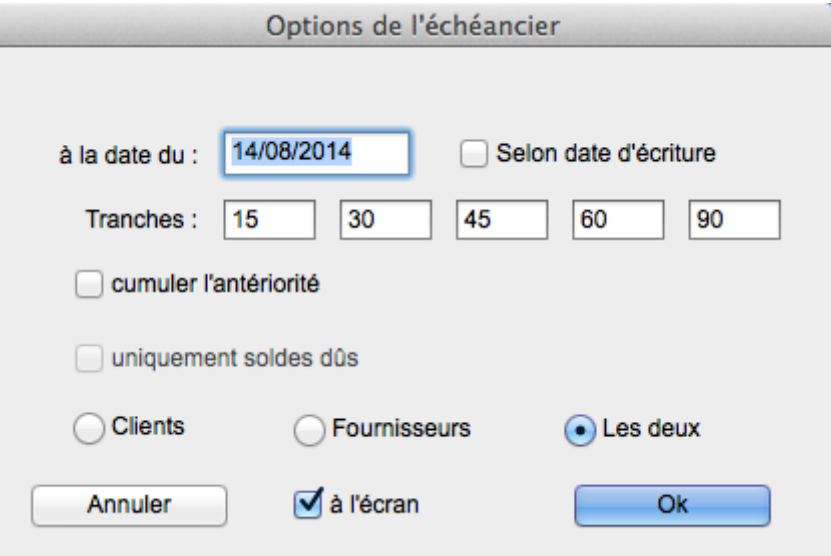

**à la date du**. Saisissez la date de référence pour l'échéancier. Par défaut, c'est la date du jour.

**Selon date d'écriture**. Le calcul de la tranche dans laquelle le montant est inscrit est basé sur la date d'écriture et non sur la date d'échéance.

**Tranches**. Saisissez les intervalles de jours sur lesquels vous voulez afficher les échéances.

**Cumuler l'antériorité**. Cumule dans la première tranche les écritures non lettrées dont la date d'échéance est inférieure à la date de référence.

Cochez **à l'écran** si vous désirez visualiser la balance à l'écran, puis cliquez sur **OK**.

Dans le cas contraire, la boîte de dialogue de sélection des modèles d'impression s'ouvre.

Sélectionnez en un, puis cliquez sur **Imprimer**.

Vous pouvez personnaliser le modèle d'impression de votre échéancier en cliquant sur **Dessiner un modèle** dans le menu **Fichier** (cf l'annexe Paramétrage de modèles).

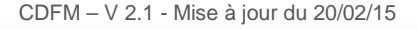

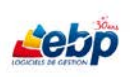

#### **Balance âgée**

La balance âgée permet de **suivre l'état des créances clients** ou fournisseurs. Elle permet donc d'obtenir un état des **retards de paiement** et ainsi pouvoir mettre en place d'éventuelles relances

Pour imprimer une balance âgée, cliquez sur **Balance âgée…** dans le menu **Etats**. La boîte de dialogue **Options de la balance âgée** est affichée.

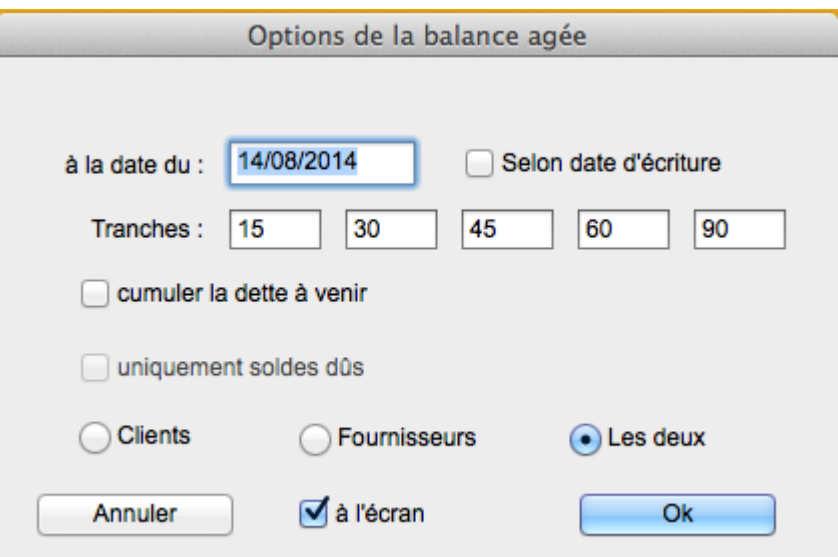

**à la date du**. Saisissez la date de référence pour la balance âgée. Par défaut, c'est la date du jour.

**Selon date d'écriture**. Le calcul de la tranche dans laquelle le montant est inscrit est basé sur la date d'écriture et non sur la date d'échéance.

**Tranches**. Saisissez les intervalles de jours sur lesquels vous voulez afficher la balance agée.

Cochez **Clients**, **Fournisseurs** ou **Les deux** selon le type de tiers que vous voulez afficher.

Cochez **à l'écran** si vous désirez visualiser la balance à l'écran, puis cliquez sur **OK**.

Dans le cas contraire, la boîte de dialogue de sélection des modèles d'impression s'ouvre.

Sélectionnez en un, puis cliquez sur **Imprimer**.

Vous pouvez personnaliser le modèle d'impression de votre échéancier en cliquant sur **Dessiner un modèle** dans le menu **Fichier** (cf l'annexe Paramétrage de modèles).

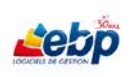

## **Reporting**

Le bilan peut être défini comme un état annuel détaillant les différents composants de votre actif et de votre passif.

L'impression du Compte de résultat permet de générer un état détaillant les charges et les produits enregistrés sur l'exercice.

Le bilan comme le compte de résultat sont des états de fin d'exercice liés aux opérations de clôture annuelle, mais ils peuvent aussi être imprimés en cours d'exercice.

Pour imprimer un bilan ou un compte de résultat, cliquez sur **Reporting** dans le menu **Etats**. La boîte de dialogue **Reporting** est affichée.

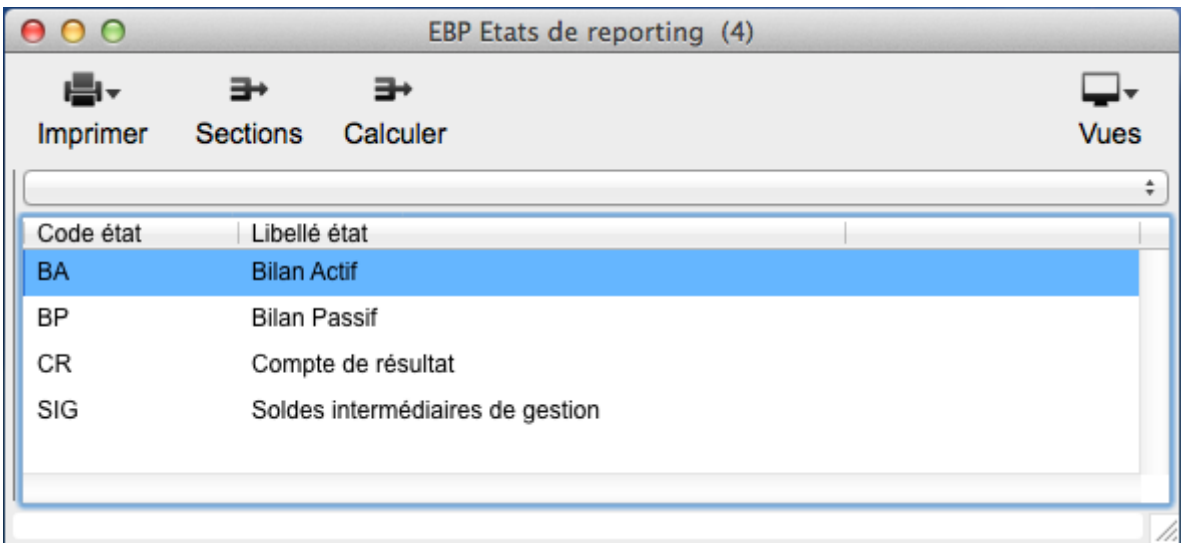

Sélectionnez l'état que vous désirer générer puis cliquez sur **Calculer**.

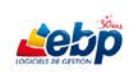

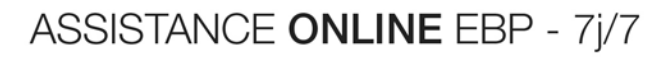

La boîte de dialogue **Options du reporting** s'affiche.

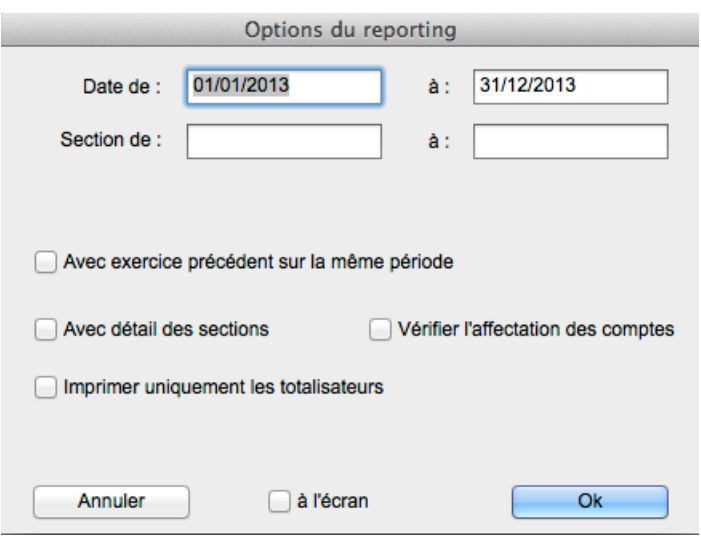

**Date de**…**à**. Saisissez la période dans laquelle se situent les résultats que vous voulez imprimer.

**Section de**…**à**. Saisissez l'intervalle de sections dans lequel se situent les résultats que vous voulez imprimer.

**Avec exercice précédent sur la même période**. L'état de reporting sélectionné présente les résultats de l'année précédente sur la même période.

**Avec détail des sections**. Affiche le détail du calcul des sections selon les comptes.

**Vérifier l'affectation des comptes**. Affiche dans la fenêtre **Comptes**, les comptes non affectés dans l'état de reporting sélectionné.

**Imprimer uniquement les totalisateurs**. Ne sont affichées que les sections de type "total".

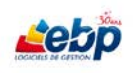

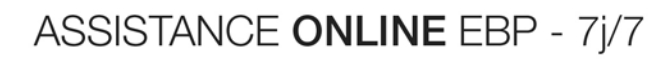

#### **Déclaration de TVA**

Pour imprimer une déclaration de TVA, cliquez sur **Déclaration de Taxes** dans le menu **Etats**. La boîte de dialogue **Déclaration de TVA** est affichée.

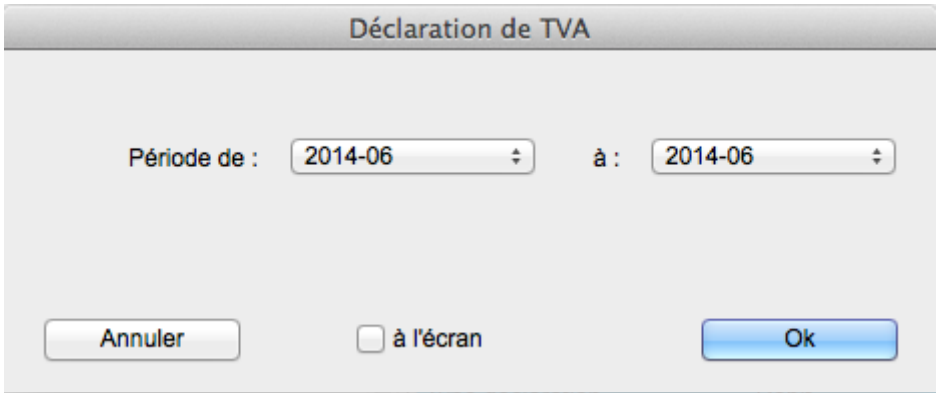

**Période de**…**à**. Sélectionnez à l'aide de listes déroulantes la période sur laquelle vous voulez visualiser ou imprimer la déclaration de TVA.

Cochez **à l'écran** si vous désirez visualiser la déclaration de TVA à l'écran, puis cliquez sur **OK**. Dans le cas contraire, la boîte de dialogue de sélection des modèles d'impression s'ouvre.

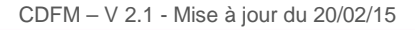

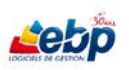

## **EXPORT DE DONNEES**

Pour exporter respectivement une liste de tiers, de comptes comptables, de journaux ou d'exercices, cliquez sur **Imprimer** dans la fenêtre **Fournisseurs**, **Clients**, **Représentants**, **Plan comptable**, **Journaux**, **Exercices** ou **Etats de reporting** pour afficher une liste déroulante dans laquelle vous sélectionnez **Exporter**.

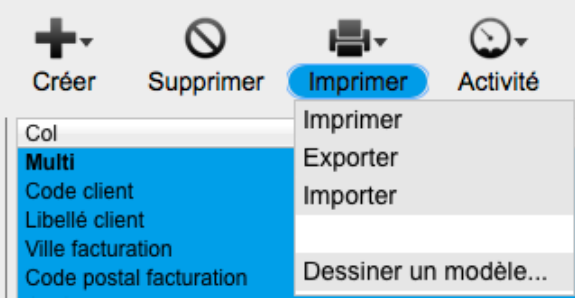

La boîte de dialogue **Enregistrer** est alors affichée vous invitant à saisir un nom pour votre fichier d'export .txt (par défaut, il est nommé respectivement Export FOU, Export CLI, Export PRI, Export JOR, Export EXE ou Export RPO) ainsi qu'à sélectionner l'emplacement de celui-ci.

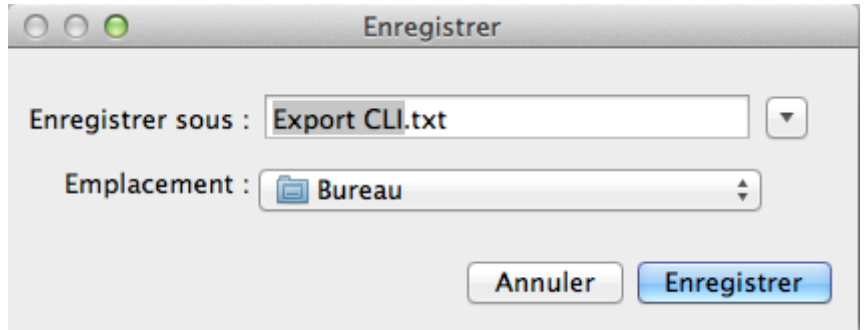

Dans le fichier exporté est affichée une colonne d'ID en plus des colonnes affichées dans la liste de la vue.

## **IMPORT DE DONNEES**

Dans le logiciel d'origine,

- o L'export doit être réalisé au format .txt
- o Les champs doivent être séparés par des tabulations
- o Les champs doivent être sélectionnés dans le même ordre que les colonnes dans le logiciel Compta MAC
- o Le fichier .txt résultant doit être encodé en UTF-8

Pour importer respectivement une liste de tiers ou de comptes comptables, cliquez sur **Imprimer** dans la fenêtre **Fournisseurs**, **Clients**, **Représentants** ou **Plan comptable** afin d'afficher une liste déroulante dans laquelle vous sélectionnez **Importer**.

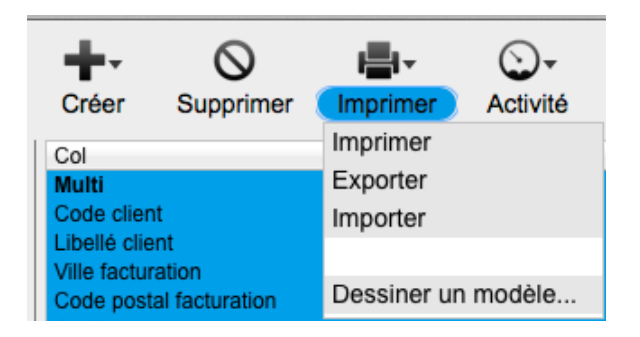

La boîte de dialogue **Ouvrir** est alors affichée vous invitant à sélectionner un fichier .txt composé des colonnes des fiches tiers ou comptes comptables.

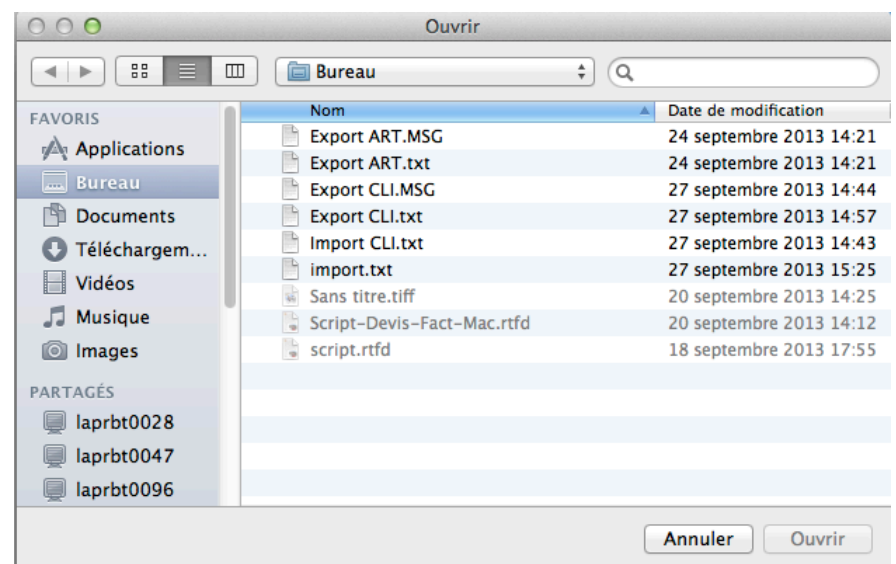

Cliquez sur **Ouvrir** pour importer le fichier. Un message vous avertit du déroulement du processus.

Cliquez sur **OK** pour afficher la liste des tiers ou comptes comptables importés. Si toutefois, celle-ci n'est pas mise à jour, fermez l'application pour appliquer un rafraichissement de l'affichage.

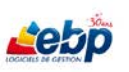

## **EXPORT DES ECRITURES**

Pour exporter les écritures, ouvrez la fenêtre **Export des écritures** par le biais du menu **Ecritures**, option **Import / export des écritures**.

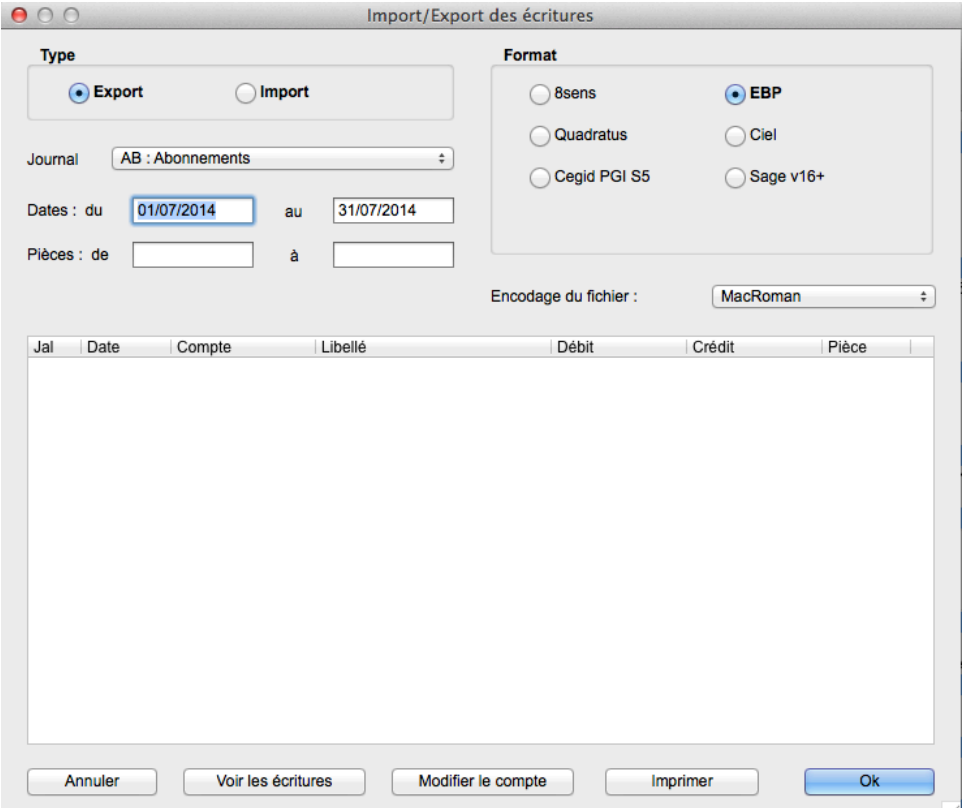

**Export** est sélectionné par défaut.

**Journal** : Sélectionnez par le biais d'une liste déroulante un journal particulier ou la totalité de ceux-ci.

**Dates : du au** : Saisissez la période à laquelle appartiennent les écritures que vous voulez exporter.

**Pièces : de à** : Saisissez l'intervalle de numéros de pièces correspondant aux écritures que vous voulez exporter.

Dans la section **Format**, cochez le logiciel correspondant au format dans lequel vous voulez exporter les écritures parmi les choix suivants : **8sens**, **Quadratus**, **Cegid PGI S5**, **EBP**, **Ciel** ou **Sage v16+**. L'encodage du fichier est modifié en conséquence.

Cliquez sur **Voir les écritures**, puis cliquez sur **OK**. La boîte de dialogue **Enregistrer** s'affiche vous invitant à saisir un nom pour votre fichier d'export d'écritures (par défaut, il est nommé respectivement **ExpEcr <nom\_journal> <dates du – au>.txt**) ainsi qu'à sélectionner l'emplacement de celui-ci.

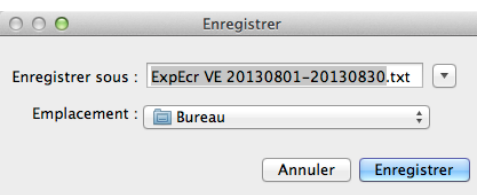

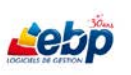

## **IMPORT DES ECRITURES**

Pour importer les écritures, ouvrez la fenêtre **Export des écritures** par le biais du menu **Ecritures**, option **Exporter les écritures**.

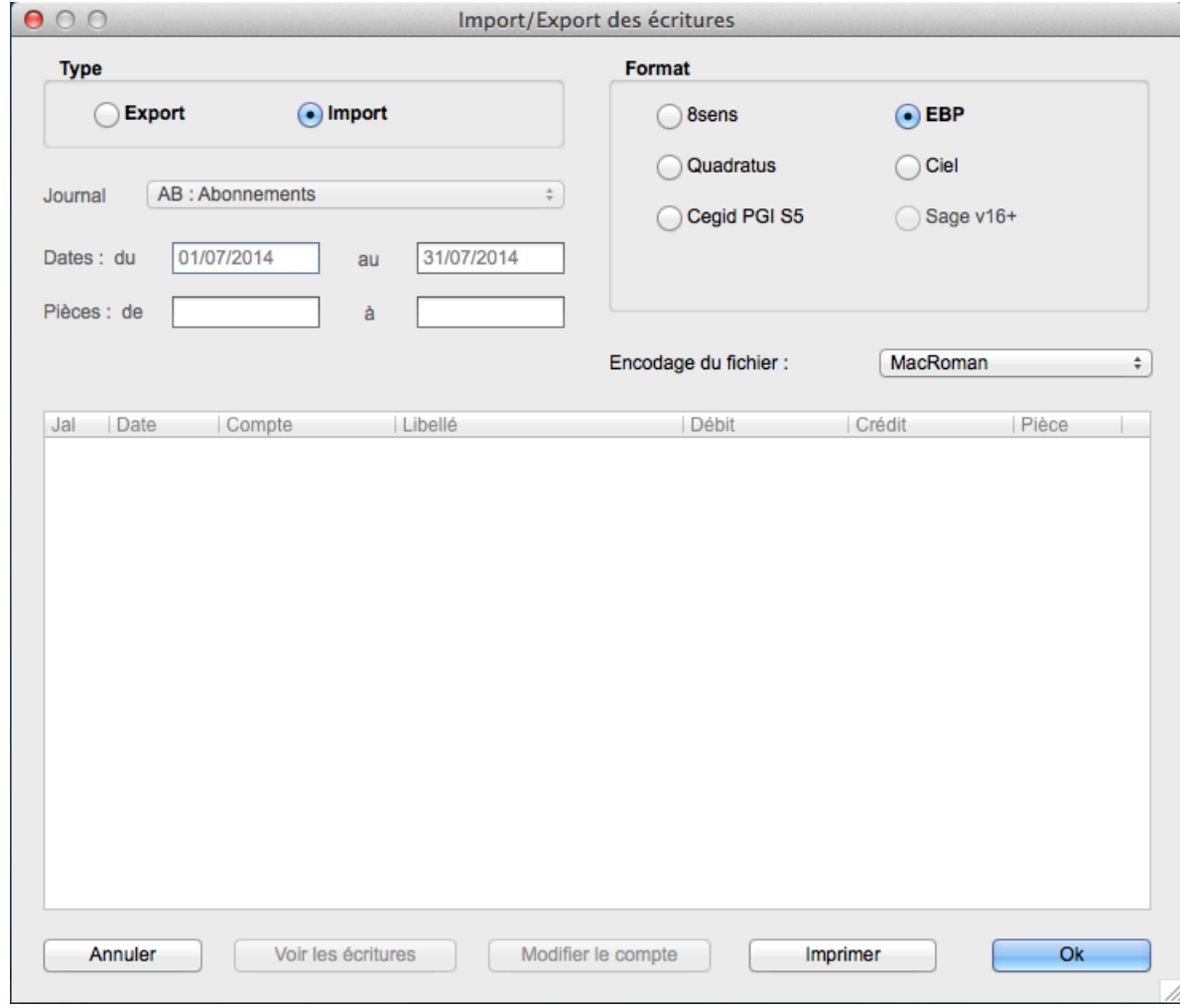

#### Cochez **Import**

Dans la section **Format**, cochez le logiciel correspondant au format dans lequel vous voulez importer les écritures parmi les choix suivants : **8sens**, **Quadratus**, **Cegid PGI S5**, **EBP** ou **Ciel**. L'encodage du fichier est modifié en conséquence.

Cliquez sur **OK**. La boîte de dialogue **Ouvrir** s'affiche vous invitant à sélectionner un fichier.

Cliquez sur **Ouvrir** pour importer le fichier. Un message vous avertit du déroulement du processus.

Cliquez sur **OK** pour terminer l'import.

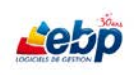

## **IMPORT PARAMETRABLE**

Il est possible d'importer des données dans la plupart des tables.

Pour ce faire, dans le menu **Fichier**, cliquez sur **Imports…** La fenêtre **Import de données** s'ouvre.

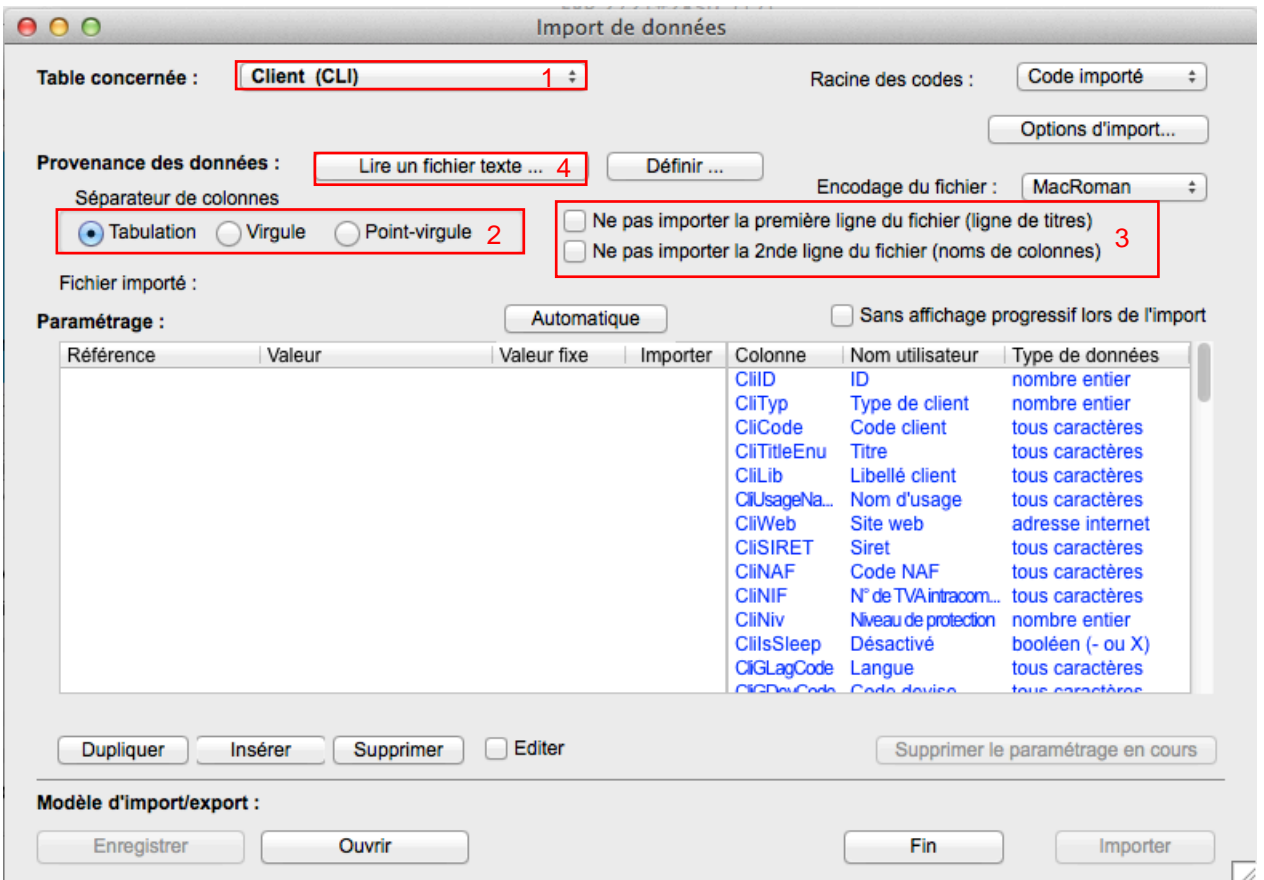

Dans la section (1) **Table concernée**, sélectionnez à l'aide d'un menu déroulant ladite table.

Section (2), cochez Tabulation, Virgule ou Point-virgule selon le séparateur de colonnes présent dans le fichier à importer.

Section (3), cochez **Ne pas importer la première ligne du fichier** et éventuellement **Ne pas importer**  la 2<sup>nde</sup> ligne du fichier selon la structure du fichier à importer (première et deuxième ligne ne comportant pas les valeurs).

Dans la section (4), cliquez sur **Lire un fichier texte..**. La boîte de dialogue Ouvrir est alors affichée vous invitant à sélectionner un fichier texte contenant les données à importer.

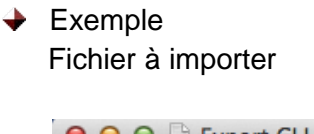

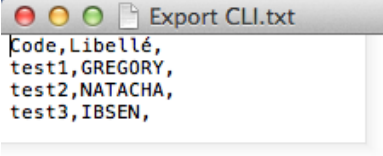

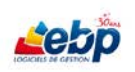

Les données du fichier s'affichent en rouge dans la partie gauche de la fenêtre **Import de données**.

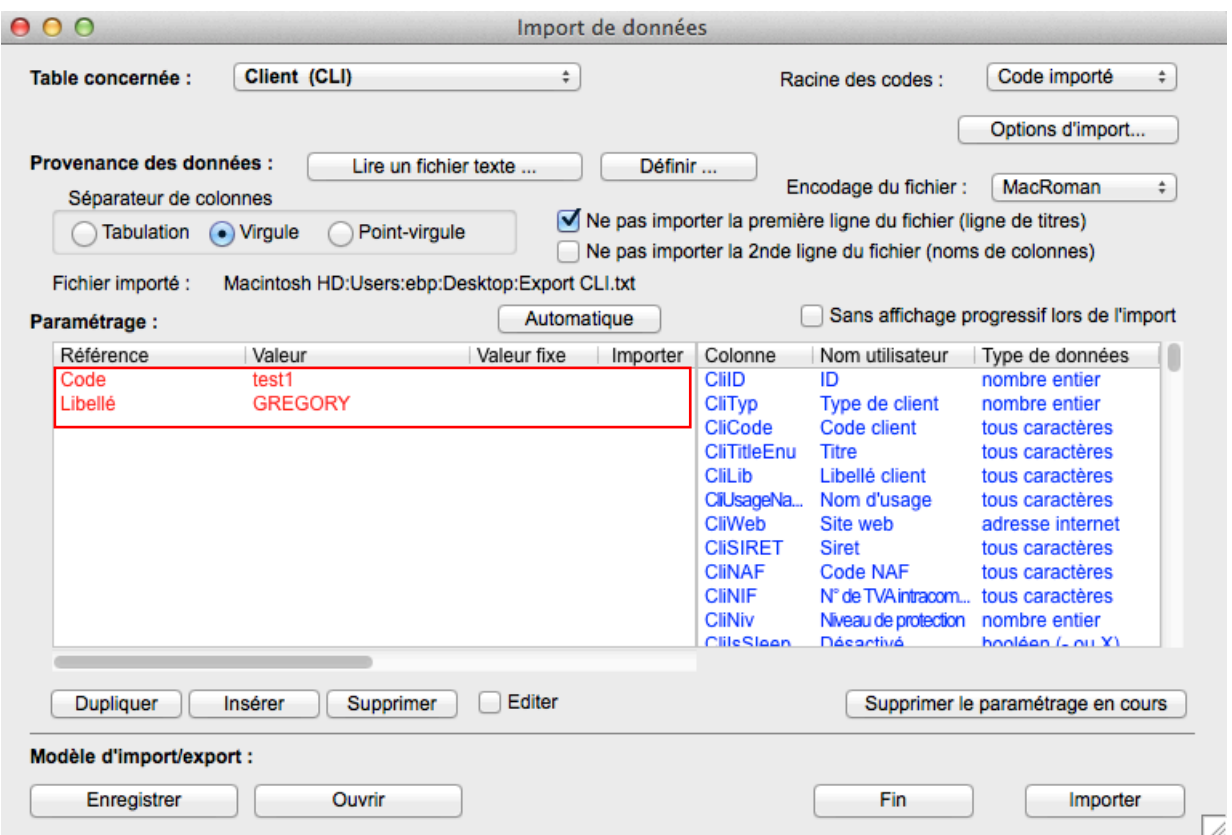

Déplacez les lignes de gauche pour les mettre en face des lignes équivalentes à droite.

Vous pouvez pour ce faire vous aider des boutons Dupliquer, Insérer et Supprimer

**Dupliquer** permet de copier la ligne sélectionnée sur la ligne au-dessous

**Insérer** permet d'insérer une ligne vide

**Supprimer** permet de supprimer une ligne

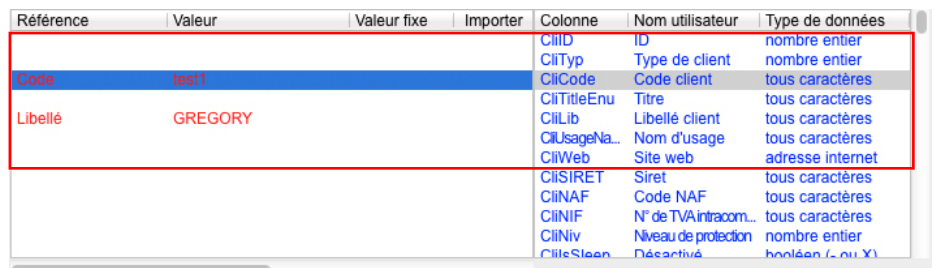

Définissez les références à importer. Pour ce faire, sélectionnez la ligne et appuyez sur la barre d'espace. Un X apparait dans la colonne Importer. A noter qu'un second appui remplace le X par un – qui signifie "à ne pas importer"

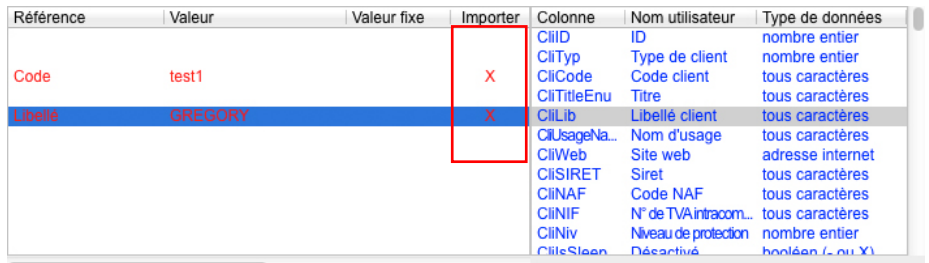

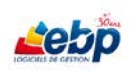

## ASSISTANCE ONLINE EBP - 7j/7

Enfin, cliquez sur le bouton Importer

Importer

Ouvrez la liste relative à la table concernée (liste des clients dans notre exemple). Celle-ci comprend les valeurs importées.

Si la liste est déjà ouverte, fermez-la avant de l'ouvrir à nouveau afin de rafraichir l'affichage.

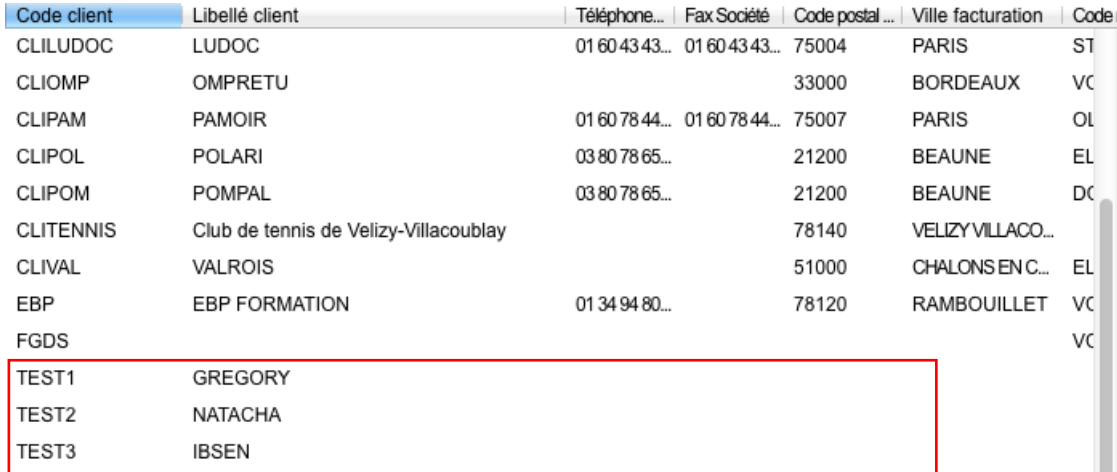

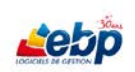

## **RAPPROCHEMENT BANCAIRE**

Le rapprochement bancaire est une comparaison entre les écritures de règlements (compte Banque) saisies dans la comptabilité et le relevé bancaire fourni par votre établissement bancaire. Il permet par exemple de contrôler si des chèques émis ou déposés (et donc saisis en comptabilité) ont été débités ou crédités sur votre compte bancaire.

Il est obtenu en attribuant un code pointage à toutes les lignes d'écritures qui figurent à la fois dans le compte Banque de l'entreprise et dans le relevé bancaire.

Le rapprochement bancaire doit être équilibré c'est-à-dire que l'écart de rapprochement doit être à 0.

Cliquer sur **Rapprochement bancaire** dans le menu **Ecritures** affiche la fenêtre **Rapprochements bancaires**.

Pour le premier rapprochement, cliquez sur **Créer suivant** dans la barre d'outils afin d'afficher une liste déroulante dans laquelle vous sélectionnez **Créer**.

Pour les rapprochements futurs, vous pouvez, après avoir sélectionné le dernier rapprochement généré, cliquer sur **Créer suivant.** Le nouveau rapprochement reprend la date précédente + 1 mois ainsi que le solde de fin du rapprochement précédent qu'il indique en solde de début du nouveau rapprochement créé.

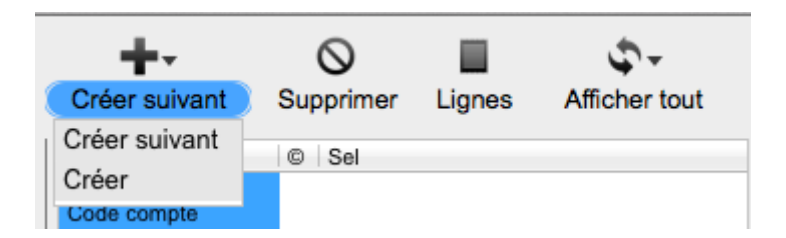

Une ligne vide est insérée dans la section **Liste**. Saisissez les informations par le biais de la section **Fiche**.

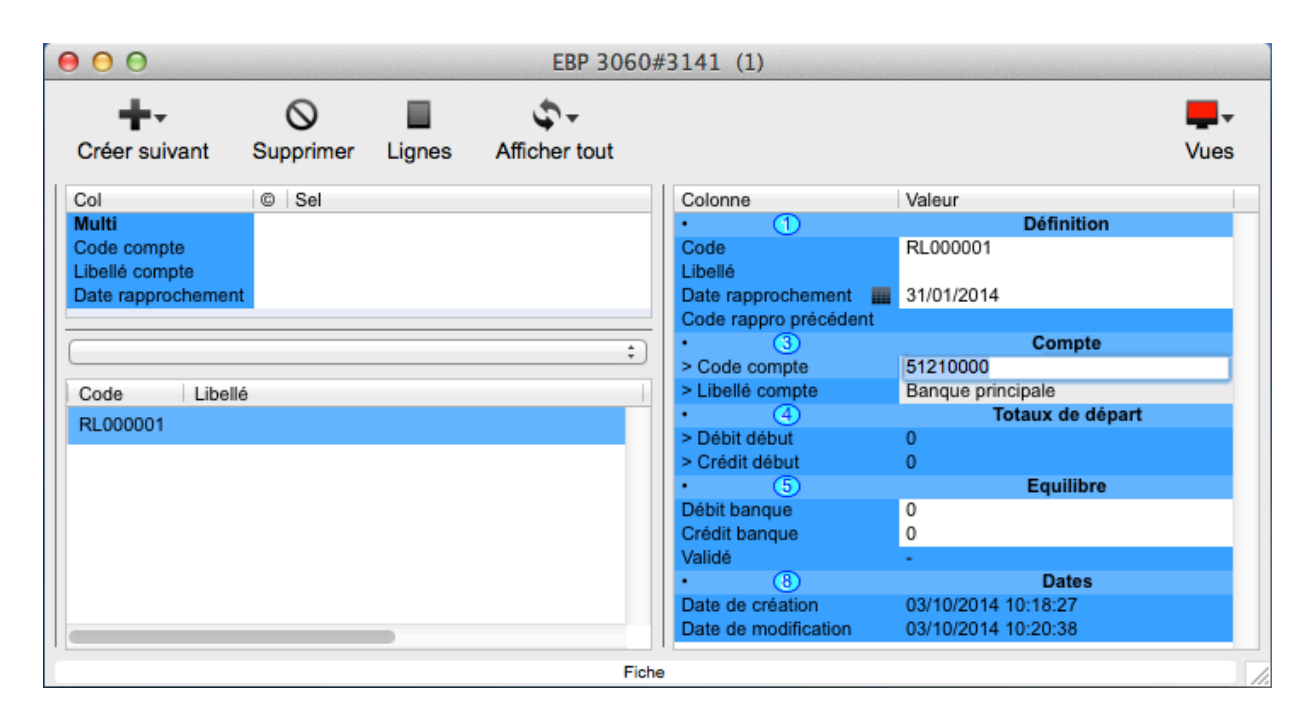

Saisissez obligatoirement un **Code**\* (exemple : RL00001). \* Ce champ est obligatoire

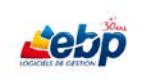

**Date rapprochement** est un champ de type Date. Saisissez-la sous la forme JJ/MM/AAAA (mais J/M/AA est aussi accepté) ou cliquez sur l'icône dans la colonne de gauche pour sélectionner la date par le biais d'un calendrier.

Un compte ne peut faire l'objet d'un rapprochement que s'il est de racine 51 ou 53 (exemple : 512 Banques, 530 CAISSE).

Renseignez les champs **Code compte** et **Libellé compte**. Ce sont des champs de type **Appel** faisant référence aux données de la fenêtre **Comptes**. Pour de plus amples informations sur la saisie de ces champs, reportez-vous au [§ Section Fiche.](#page-39-0)

Ouvrez les lignes du rapprochement en cliquant sur **Lignes** dans la barre d'outils.

La vue **Lignes rapprochement bancaire** affiche toutes les écritures non rapprochées dont la date est inférieure ou égale à la date de rapprochement saisie précédemment.

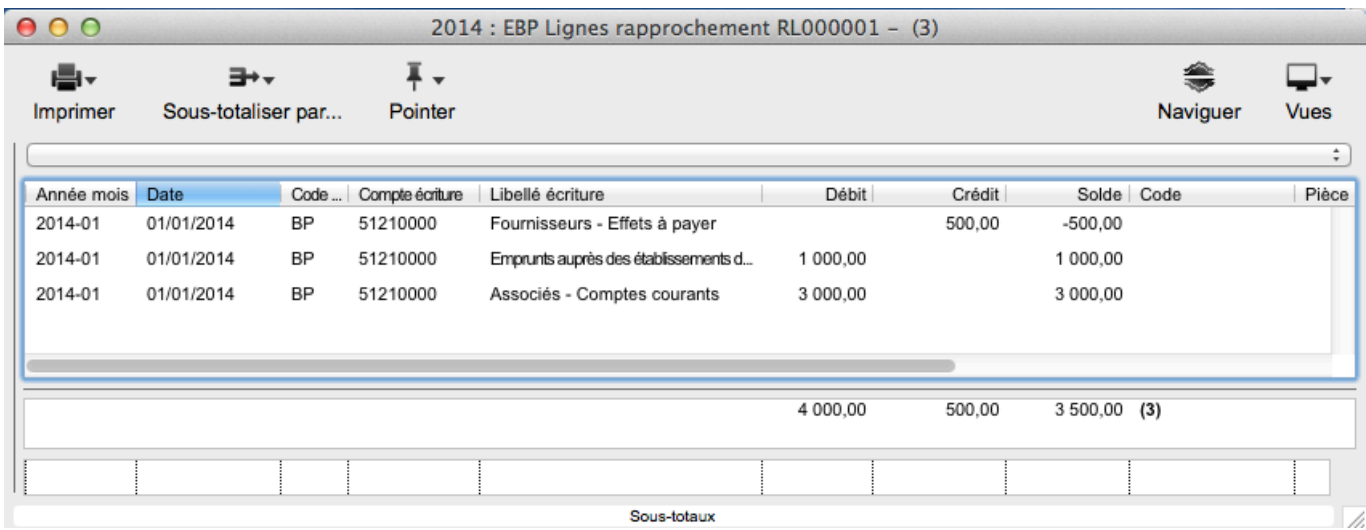

Sélectionnez toutes les écritures concernées, puis cliquez sur **Pointer** dans la barre d'outils afin d'afficher une liste déroulante dans laquelle vous sélectionnez une nouvelle fois **Pointer**.

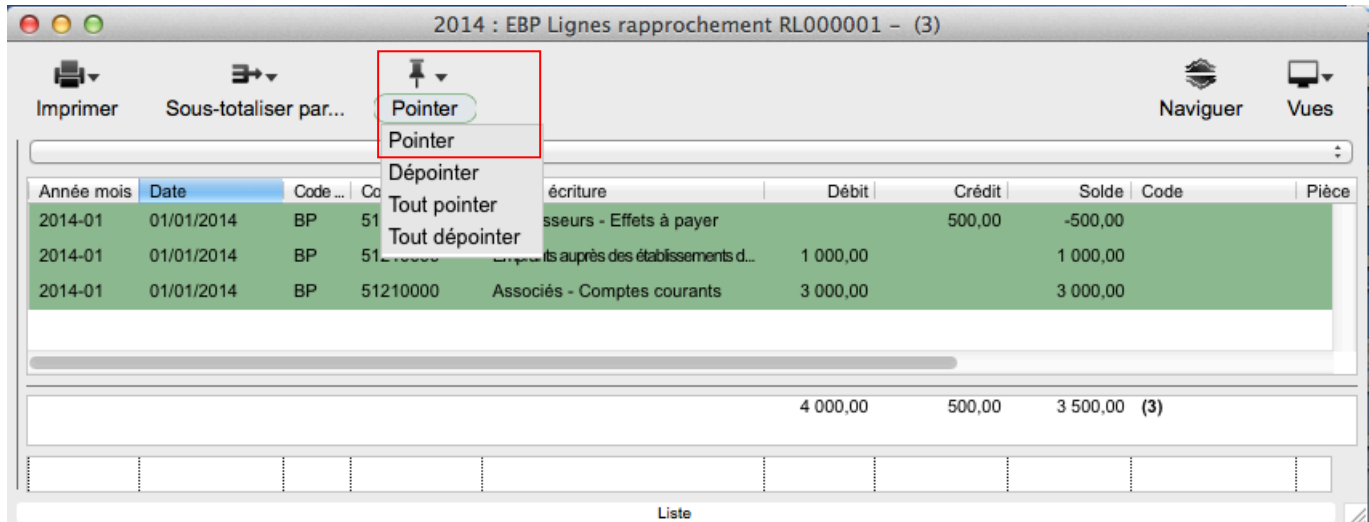

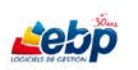

Dans la ligne de sous-totalisation apparaît le solde qui prend aussi en compte le solde de départ du rapprochement.

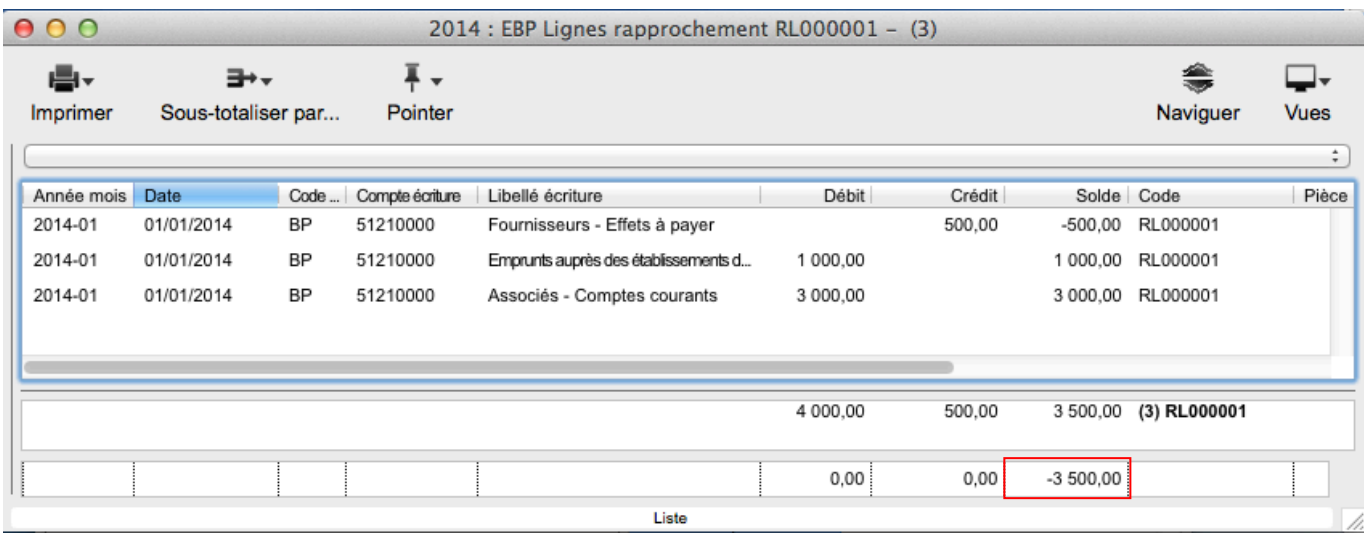

Pour équilibrer le rapprochement, renseignez, soit en débit, soit en crédit, le solde dans le thème **Equilibre** de la fiche du rapprochement bancaire.

Si le total du compte de banque est au débit sur le relevé, saisissez-le dans le champ **Crédit banque** (et inversement). Dans l'exemple, le solde est à reporter dans le champ **Débit banque**.

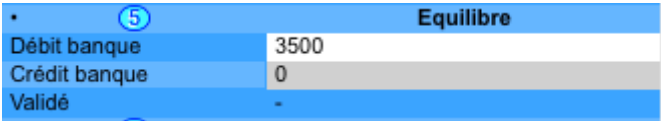

Dans la vue **Lignes rapprochement <code rapprochement>**, le solde est à 0.

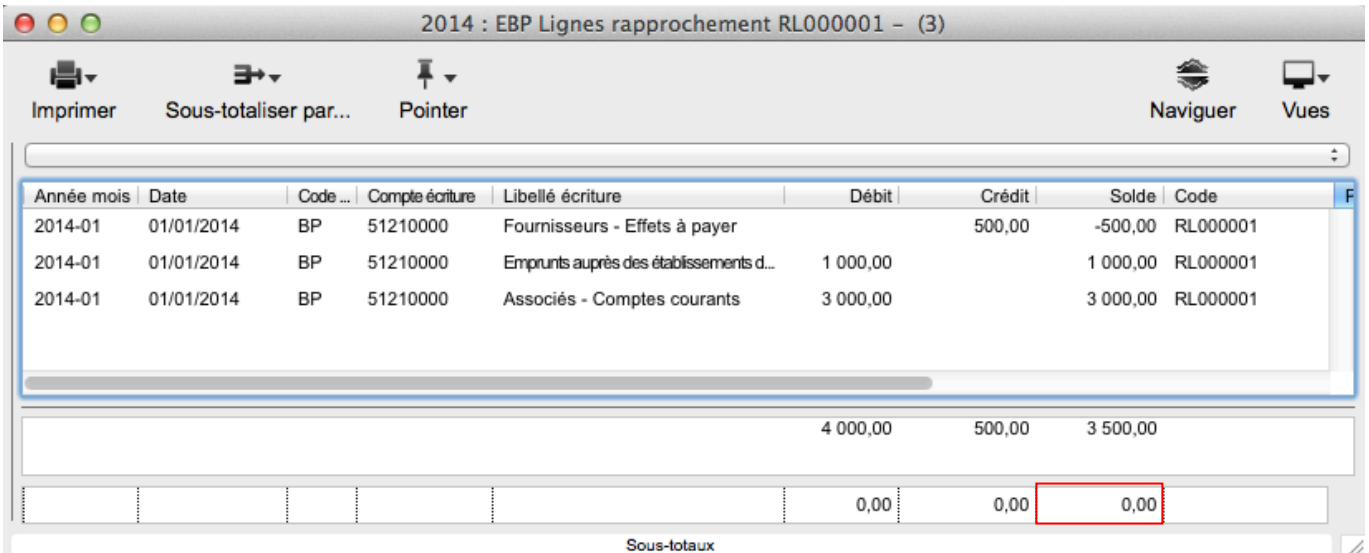

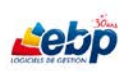

Astuces

Pour valider un rapprochement (c'est-à-dire le rendre intangible), sélectionnez-le, puis cliquez sur **Afficher tout** dans la barre d'outils de la fiche du rapprochement bancaire, enfin sélectionnez **Valider**.  $\%$  Il n'est plus possible de modifier le rapprochement.

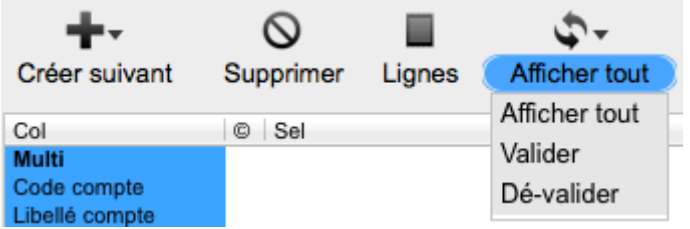

Lorsque vous fermez puis ré-ouvrez la fenêtre Rapprochements bancaires, le rapprochement validé n'est plus visible. Pour l'afficher à nouveau, cliquez sur **Afficher tout** dans la barre d'outils de la fiche du rapprochement bancaire et sélectionnez **Afficher tout**.

Pour annuler l'état validé d'un rapprochement, sélectionnez-le, puis cliquez sur **Afficher tout** dans la barre d'outils de la fiche du rapprochement bancaire, enfin sélectionnez **Dé-Valider.** 

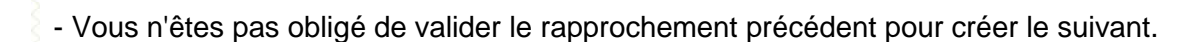

- On ne peut dé-valider que le dernier rapprochement bancaire validé. Il faut donc dé-valider en respectant l'ordre (le dernier, puis le précédent, etc.)

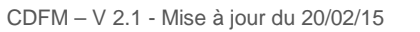

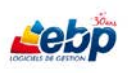

## ASSISTANCE ONLINE EBP - 7j/7

Vos questions, nos réponses !

# **Devis et Facturation Mac**

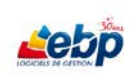

## **SOMMAIRE**

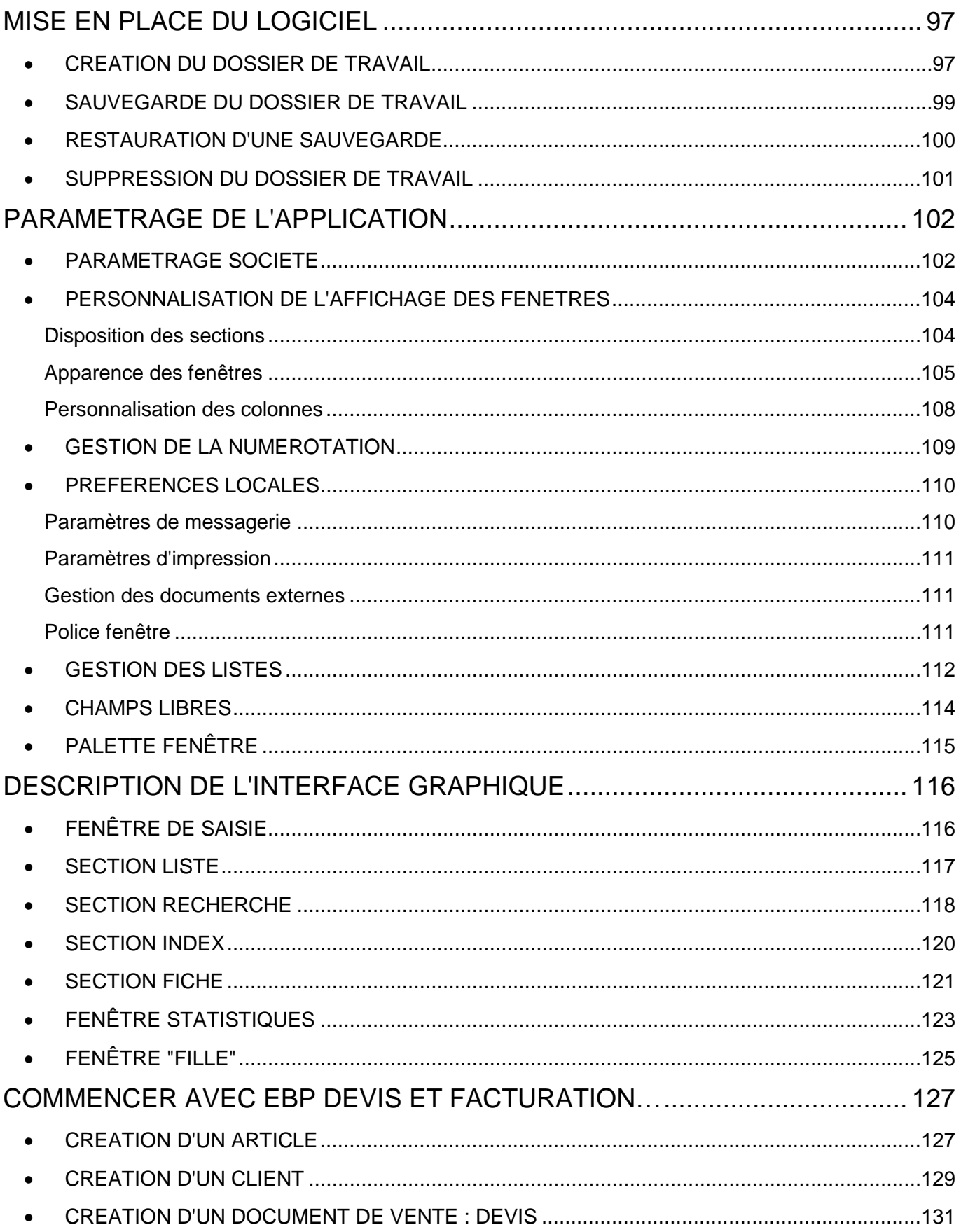

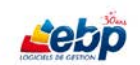

## ASSISTANCE ONLINE EBP - 7j/7

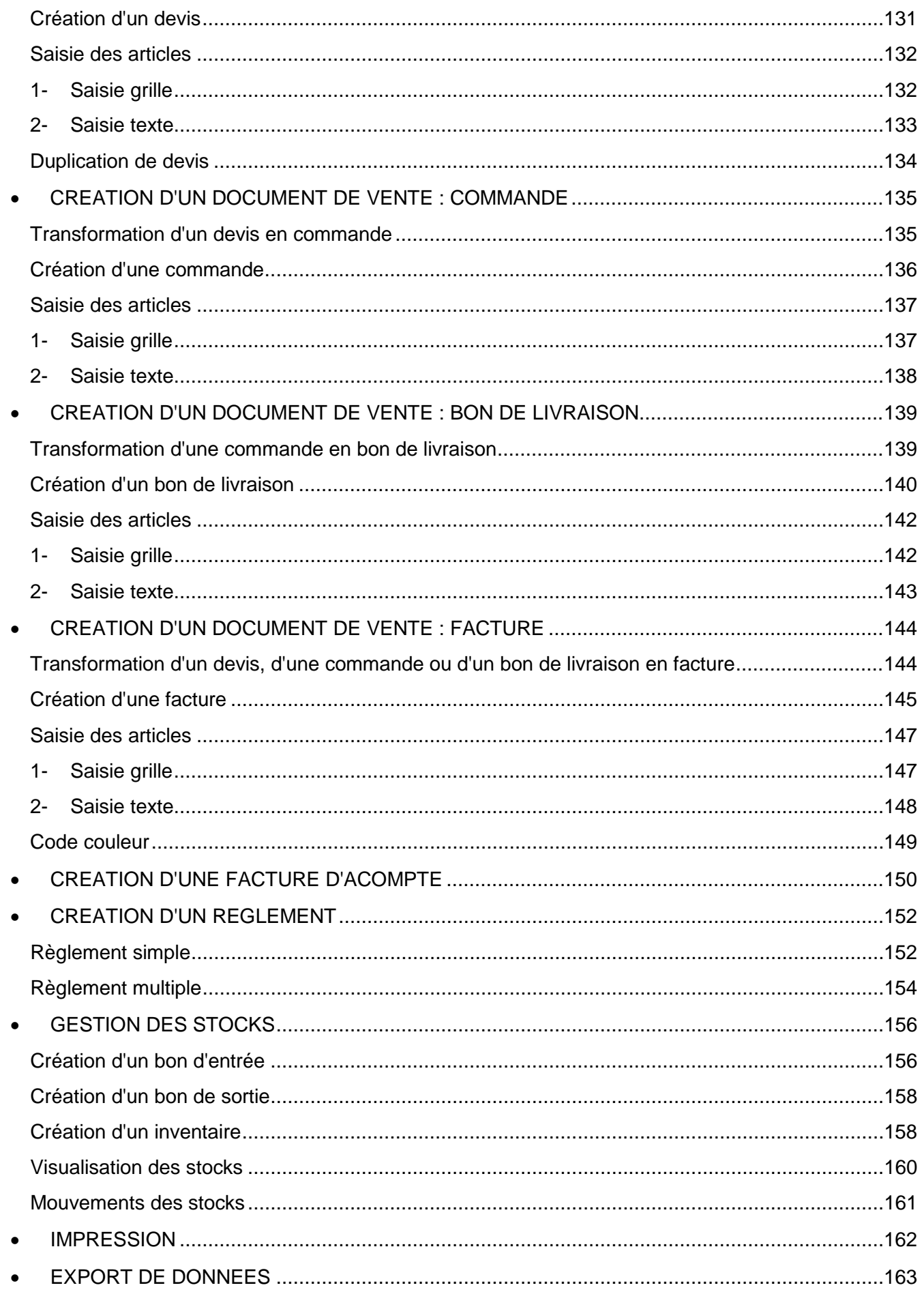

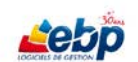

## ASSISTANCE ONLINE EBP - 7j/7

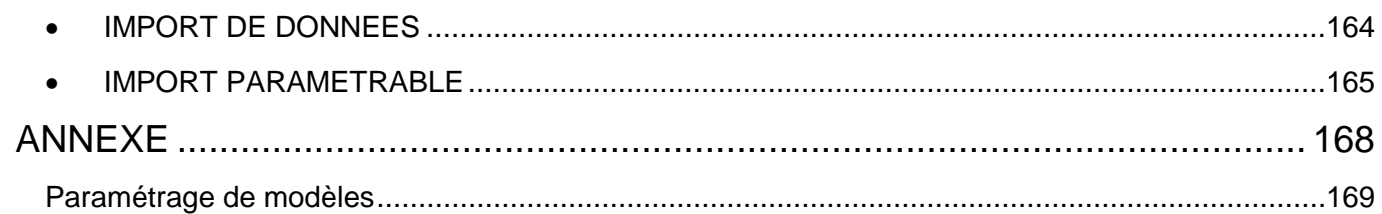

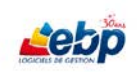

## <span id="page-96-0"></span>**MISE EN PLACE DU LOGICIEL**

## **CREATION DU DOSSIER DE TRAVAIL**

<span id="page-96-1"></span>Le logiciel est limité à 5 dossiers de travail.

La fenêtre d'accueil **Bienvenue dans le programme Devis et Facturation** s'affiche à l'ouverture du logiciel

Elle est aussi accessible depuis le menu **Fichier** en cliquant sur **Connexion monoposte** (ou cmd M).

Saisissez le nom du dossier (**TestEBP** dans notre exemple), puis cliquez sur le bouton **Créer le dossier**.

La saisie est limitée à 10 caractères et seuls les caractères alphabétiques sont autorisés.

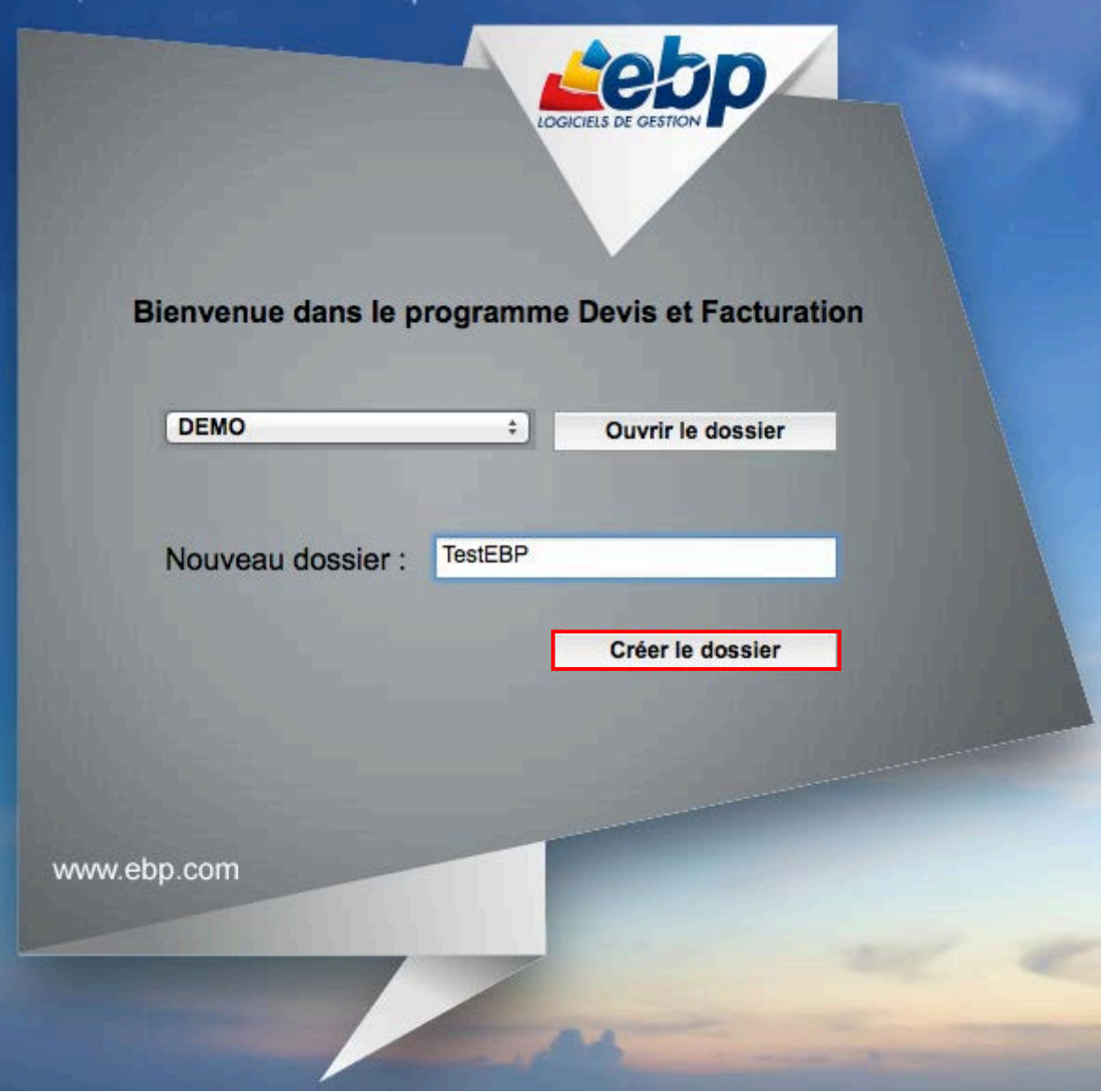

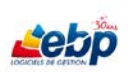

Une boîte de dialogue **Création premier exercice** est affichée. Vous devez y renseigner les dates de début et de fin de votre exercice comptable.

La création du dossier dans le logiciel Devis et facturation requiert, à l'instar du logiciel Compta, la création d'un exercice. Ainsi, toutes les pièces appartiennent à un exercice et une période.

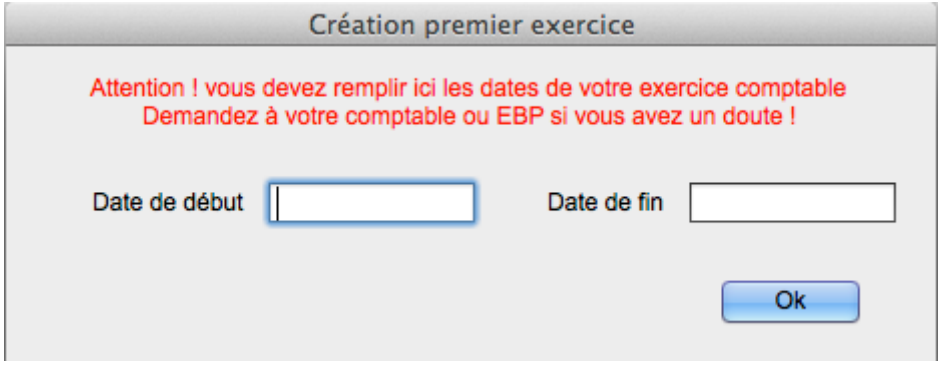

Cliquez sur **OK** pour créer votre dossier. A la fin du processus, votre dossier de travail est ouvert et deux fenêtres Tableau de bord et fenêtre de paramétrage du dossier (établissement) affichées [\(cf §](#page-18-0)  [Paramétrage société\)](#page-18-0).

Lors de la prochaine connexion, le nom du dossier nouvellement créé est affiché dans la liste déroulante.

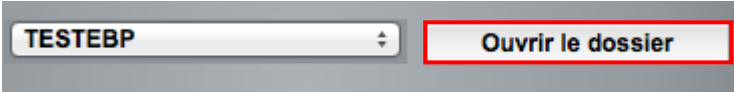

Après sélection de celui-ci, appuyez sur **Entrée** ou cliquez sur **Ouvrir le dossier**.

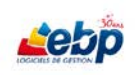

## **SAUVEGARDE DU DOSSIER DE TRAVAIL**

<span id="page-98-0"></span>Cliquez sur **Sauvegarde** dans le menu **Fichier** pour afficher la boîte de dialogue **Sauvegarde des bases**.

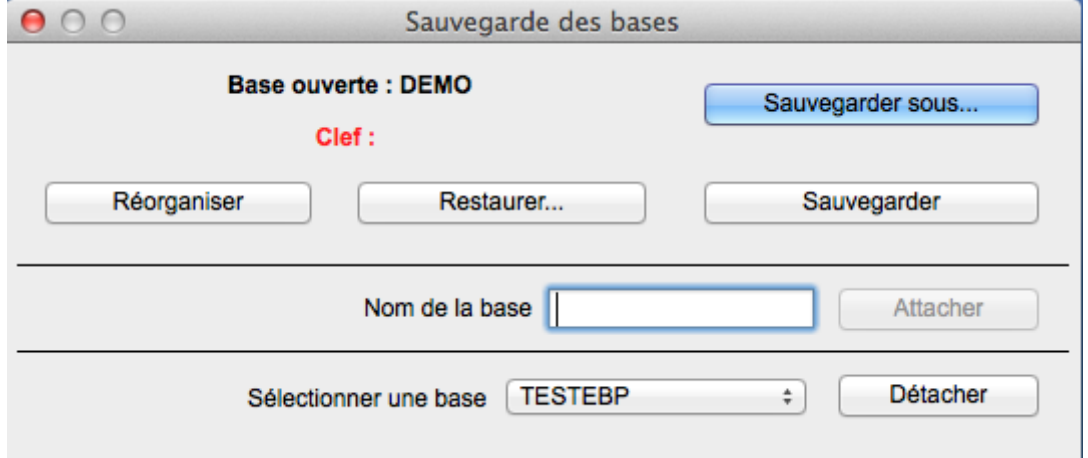

Cliquez sur un des boutons **Sauvegarder** ou **Sauvegarder sous…** pour sauvegarder votre dossier courant au format.zip.

La boîte de dialogue **Enregistrer** est alors affichée vous invitant à saisir un nom pour votre sauvegarde et à sélectionner l'emplacement de celle-ci.

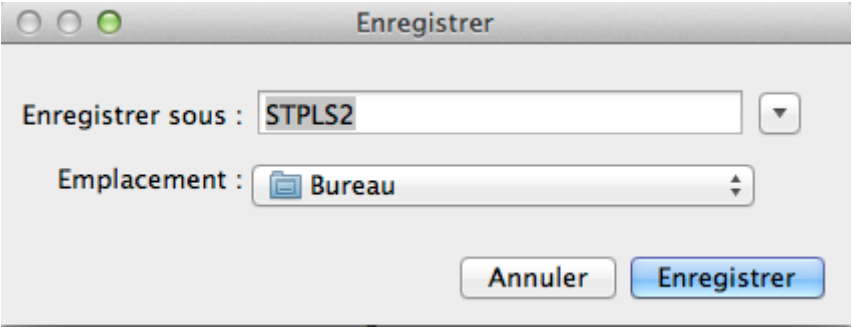

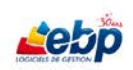

## **RESTAURATION D'UNE SAUVEGARDE**

<span id="page-99-0"></span>Ouvrez le dossier **DEMO**. Cliquez sur **Sauvegarde** dans le menu **Fichier**. La boîte de dialogue **Sauvegarde des bases** est affichée.

Cliquez sur le bouton **Restaurer…** pour restaurer un dossier au format.zip.

La boîte de dialogue **Ouvrir** est alors affichée vous invitant à sélectionner un fichier .zip contenant les fichiers .db et .log de la base à restaurer. Puis cliquez sur **Ouvrir.**

Dans le cas où la base a été préalablement supprimée [\(§ Suppression du dossier de travail\)](#page-17-0), le message suivant s'affiche. Cliquez sur **OK** à la demande de rattachement de la base restaurée au dossier.

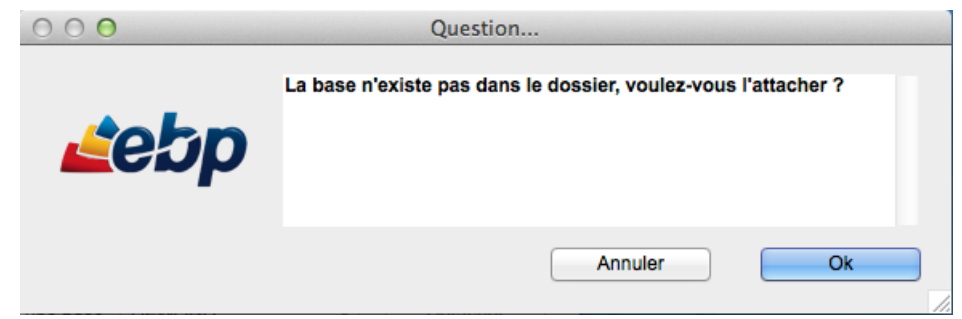

Un nouveau message vous informe que vous pouvez vous connecter à ladite base. Pour ce faire, fermez le dossier ouvert (**DEMO** dans notre exemple) par le biais du menu **Fichier**, option **Fermer Connexion**.

Puis ouvrez la base restaurée par le biais du menu **Fichier**, option **Connexion monoposte**.

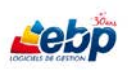

**SUPPRESSION DU DOSSIER DE TRAVAIL** 

<span id="page-100-0"></span>Vous ne pouvez supprimer un dossier de travail ouvert.

Pour supprimer votre dossier de travail, cliquez sur **Sauvegarde** dans le menu **Fichier**. La boîte de dialogue **Sauvegarde des bases** est affichée.

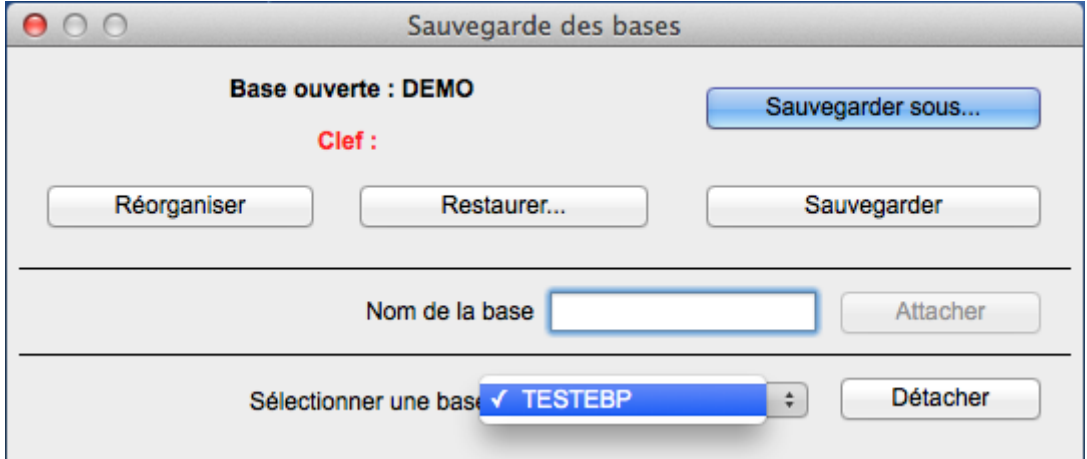

Dans le champ **Sélectionner une base**, sélectionnez à l'aide d'une liste déroulante votre dossier puis cliquez sur **Détacher**. Le dossier n'est plus accessible en phase de connexion mais reste présent sur l'ordinateur. Il se présente sous forme de deux fichiers (.log et .db) dans le dossier **Databases** du dossier de l'application **EBP-Devis-Factures 2015** (Applications > EBP-Devis-Factures 2015 > Databases dans le Finder).

Pour supprimer définitivement le dossier, supprimez ces deux fichiers.

Dans le seul cas où les fichiers .log et .db sont bien présents dans le répertoire **Databases**, il est possible d'annuler la suppression du dossier en saisissant son nom dans le champ **Nom de la base** puis en cliquant sur le bouton **Attacher**.

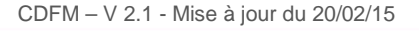

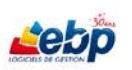

## <span id="page-101-0"></span>**PARAMETRAGE DE L'APPLICATION**

## **PARAMETRAGE SOCIETE**

<span id="page-101-1"></span>Cliquez sur **Société** dans le menu **Paramètres** pour afficher la boîte de dialogue **Fiche Etablissement**

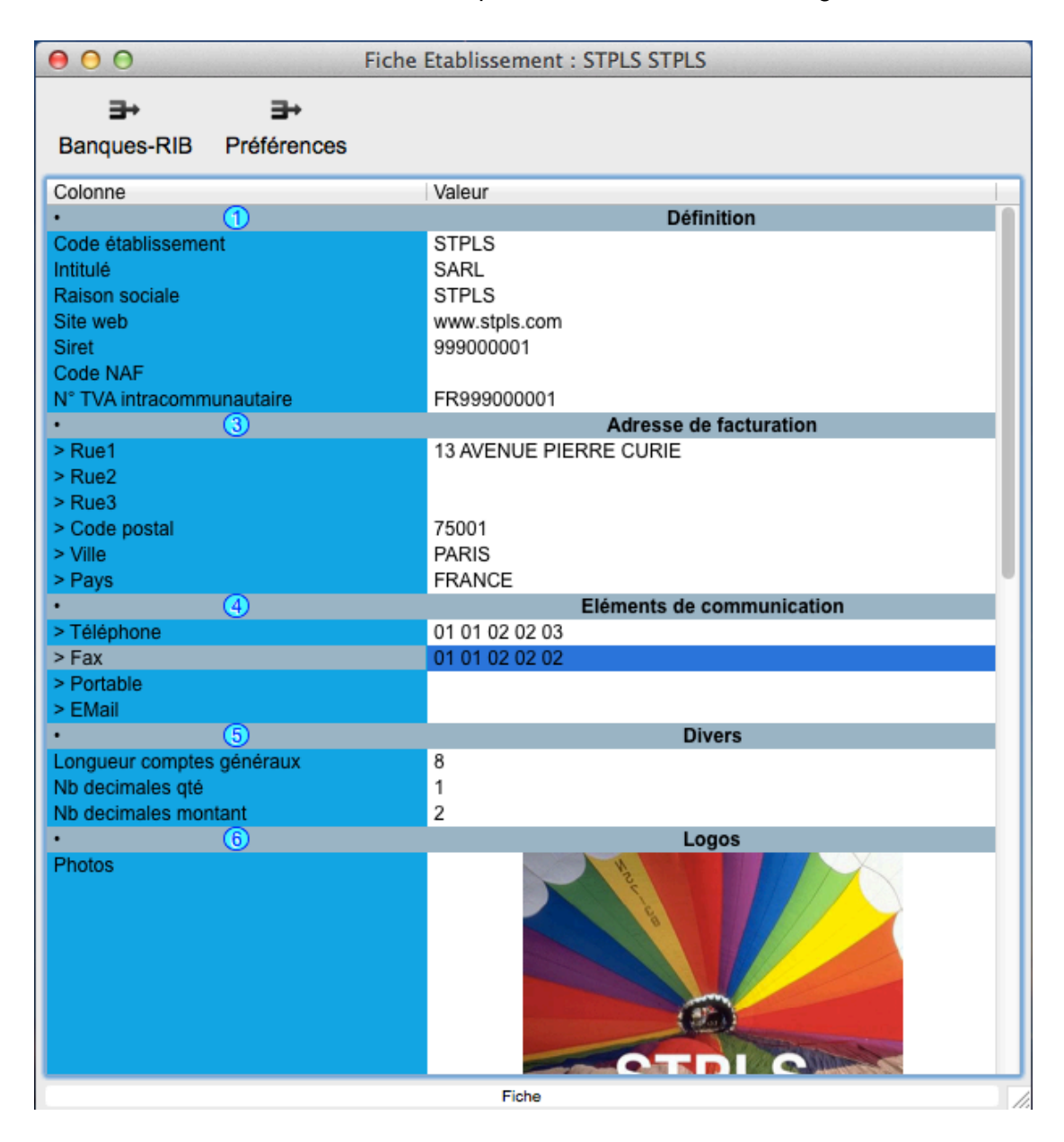

Saisssez les informations relatives à votre dossier-société, certaines d'entre elles étant reprises par défaut dans le logiciel (notamment Taxe article par défaut et Comptes Port TTC).. Pour de plus amples renseignements sur la saisie des champs [cf § Section Fiche.](#page-38-0)

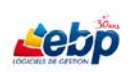

Cliquer sur le bouton **Banques-RIB** dans la barre d'outils ouvre une fenêtre permettant de créer de nouvelles identités bancaires.

Pour de plus amples renseignements sur la saisie des champs [cf § Section Fiche.](#page-38-0)

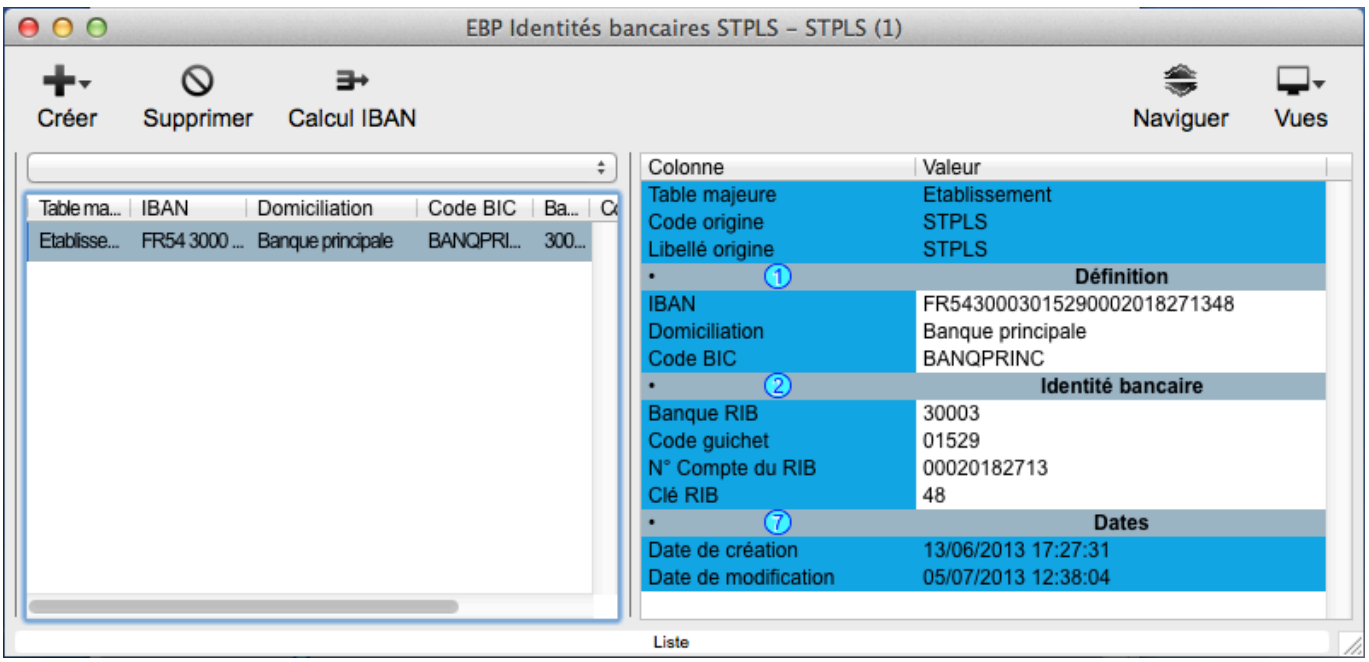

Cliquer sur **Préférences** dans la barre d'outils ouvre une fiche dans laquelle vous pouvez renseigner le mode HT ou TTC du dossier, le mode de règlement par défaut, le tarif par défaut, le type de vente, le journal de règlement (affiché par défaut lors d'un règlement) ainsi que le format de la date. Pour de plus amples renseignements sur la saisie des champs [cf § Section Fiche.](#page-38-0)

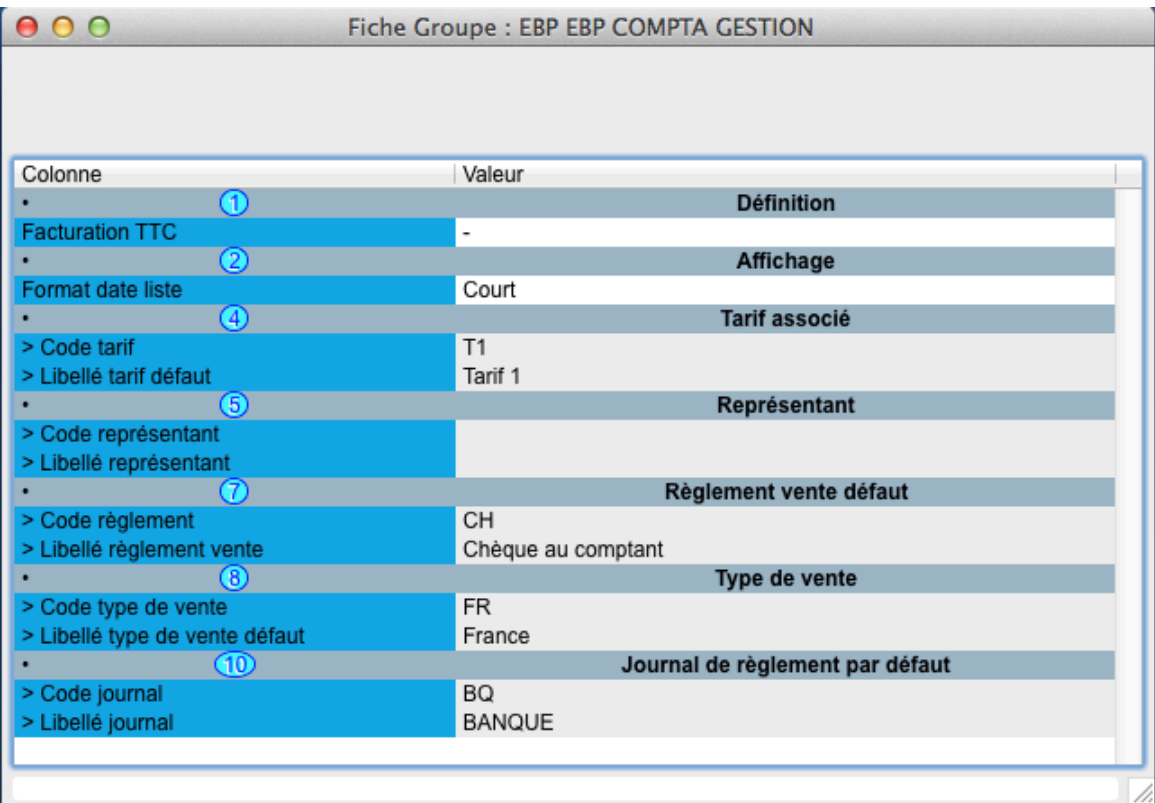

## **PERSONNALISATION DE L'AFFICHAGE DES FENETRES**

<span id="page-103-0"></span>L'apparence d'une fenêtre peut être personnalisée. On peut changer :

- L'apparence d'une fenêtre peut être personnalisée. On peut changer :
- L'aspect général de la fenêtre par le biais du bouton **Vues**
- La taille de chaque section (manuellement à l'aide du curseur) grâce aux séparateurs
- L'apparence des fenêtres par modification des polices et tailles de polices, couleurs des différentes sections, de l'espacement entre les sections, de la forme des boutons…
- La nature des champs affichés dans chaque section par personnalisation des colonnes

#### **Disposition des sections**

<span id="page-103-1"></span>Il vous est possible de modifier manuellement ou par le biais d'un menu la disposition des sections. Pour cela, placez votre curseur sur le bord d'une section afin que celui-ci change d'apparence et devienne une double flèche de déplacement ou cliquez sur le bouton **Vues** dans la barre d'outils pour afficher un menu déroulant vous donnant accès à différentes vues pré-définies.

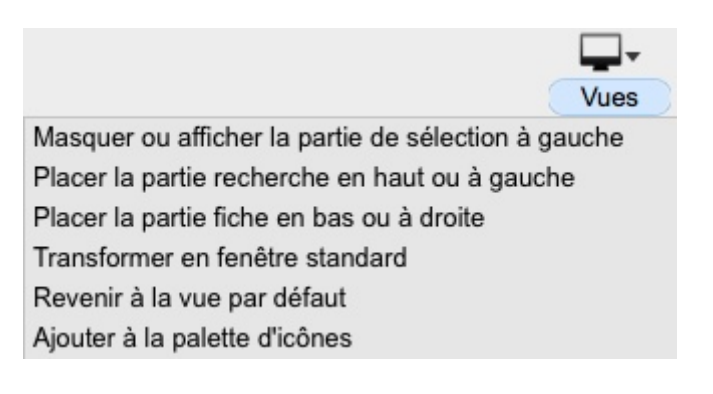

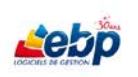

## ASSISTANCE ONLINE EBP - 7j/7

## **Apparence des fenêtres**

<span id="page-104-0"></span>Cliquer sur **Options fenêtre** dans le menu **Edition** ouvre la boîte de dialogue **Options de fenêtre** différente selon le type de fenêtre, saisie, statistiques ou "fille" [\(cf § Description de l'interface graphique\)](#page-115-0).

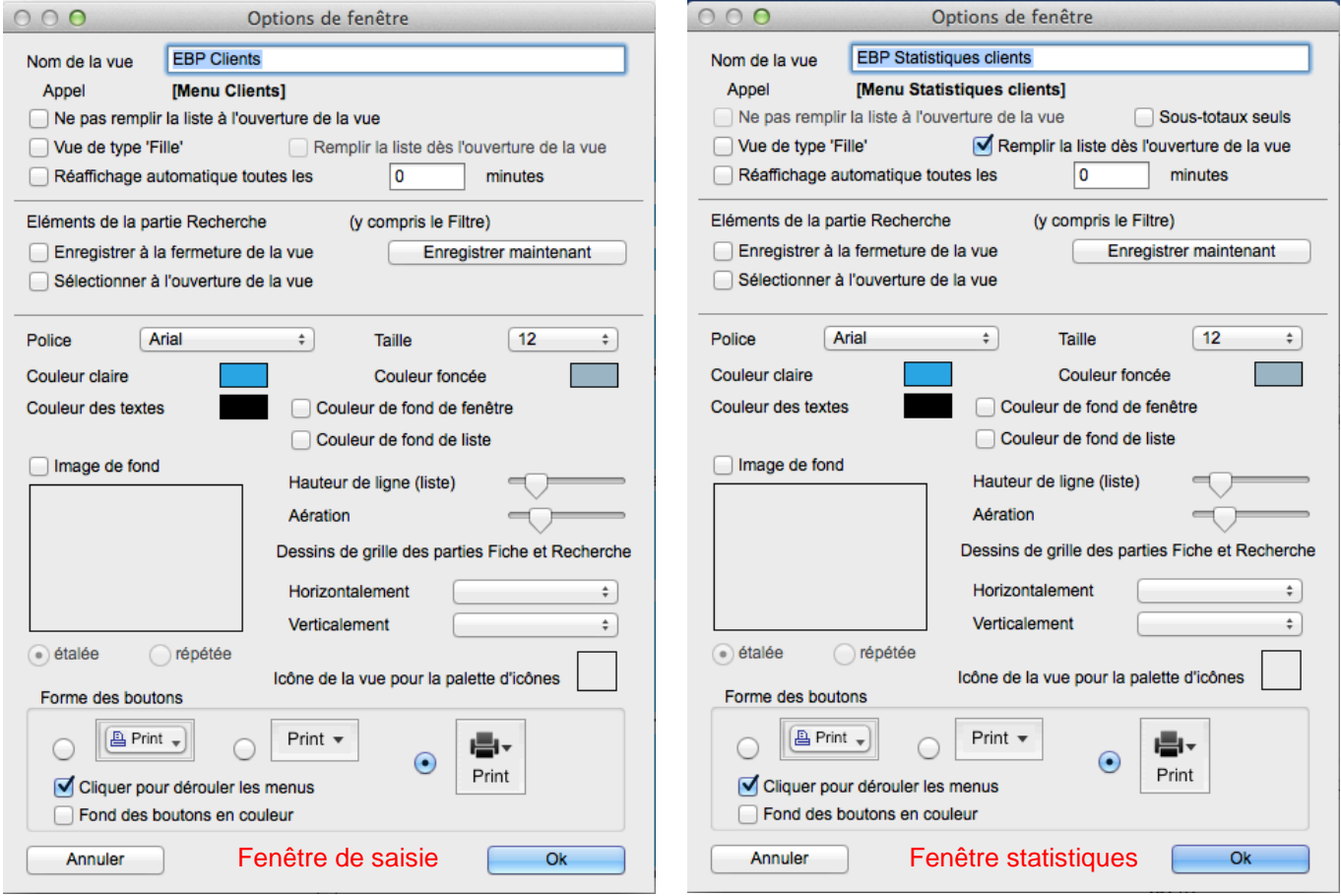

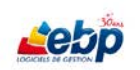

## **ASSISTANCE ONLINE EBP - 7j/7**

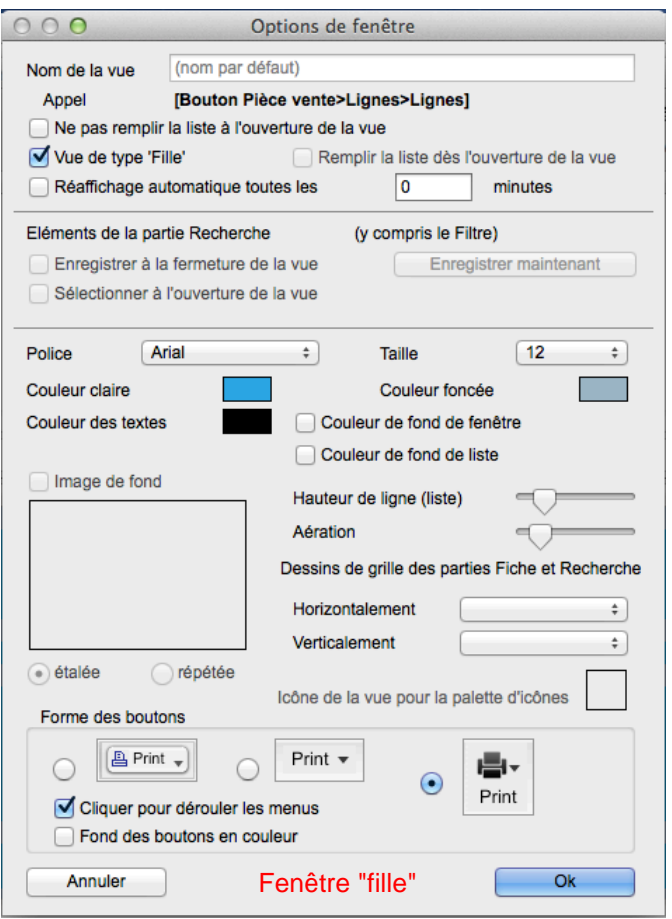

Le paramétrage de la fenêtre (aussi appelé vue) peut être mémorisé. Pour cela, saisissez un intitulé dans le champ **Nom de la vue**.

Dans le cas contraire, une vue standard est automatiquement générée.

Dans les fenêtres de saisie et "fille", les éléments de la liste sont affichés par défaut. Si vous désirez éviter d'afficher toutes les données (notamment si le chargement est trop long), cochez **Ne pas remplir la liste à l'ouverture de la vue**.

**Vue de type "Fille"** coché signifie que la fenêtre affichée est de type "fille" autrement dit elle dépend d'une autre vue [\(cf § Fenêtre "fille"\)](#page-124-0).

Dans les fenêtres de statistiques, cochez **Sous-totaux seuls** si vous ne désirez pas afficher le détail des lignes de la section Liste mais seulement les sous-totaux.

Dans les fenêtres de statistiques, la liste est vide par défaut à l'ouverture afin d'éviter l'affichage de toutes les données, opération qui peut prendre du temps. Si vous désirez néanmoins les afficher, cochez **Remplir la liste dès l'ouverture de la vue**.

Cochez **Réaffichage automatique tous les** puis saisir un nombre de minutes afin de rafraichir l'affichage de la liste à intervalles réguliers.

Cochez **Enregistrer à la fermeture de la vue** afin que lors d'une prochaine ouverture de la fenêtre, la section Liste n'affiche que le résultat de recherche précédemment obtenu.

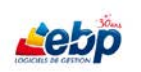

Cochez **Sélectionner à l'ouverture de la vue** pour que lors d'une prochaine ouverture de la fenêtre, le curseur soit positionné sur le champ de recherche précédemment sélectionné.

Peuvent être modifiés la police, sa taille, les couleurs claires et foncées définies dans le fond des différentes sections, la couleur du texte, la couleur du fond de la fenêtre, la couleur du fond de liste, la hauteur de ligne dans la liste, l'espace entre les sections (aération), la représentation d'une grille pour les sections fiche et recherche, l'icône de la palette, le type des boutons (Classique, Texte ou Icône) ainsi que leur couleur de fond.

Vous pouvez insérer une image en arrière-plan. Pour ce faire, cochez **Image de fond** puis cliquez dans le rectangle pour ouvrir une fenêtre dans lequel vous pouvez sélectionner une image.

Si la case **Cliquer pour dérouler les menus** est décochée, il suffit de survoler le bouton pour afficher le menu.

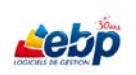

## **Personnalisation des colonnes**

<span id="page-107-0"></span>Il est possible de modifier les colonnes des sections Liste, Fiche et Recherche

- Soit par le bais du menu Edition, option Colonnes liste, Colonnes fiche et Colonnes recherche
- Soit par le biais du menu contextuel au sein même des différentes sections

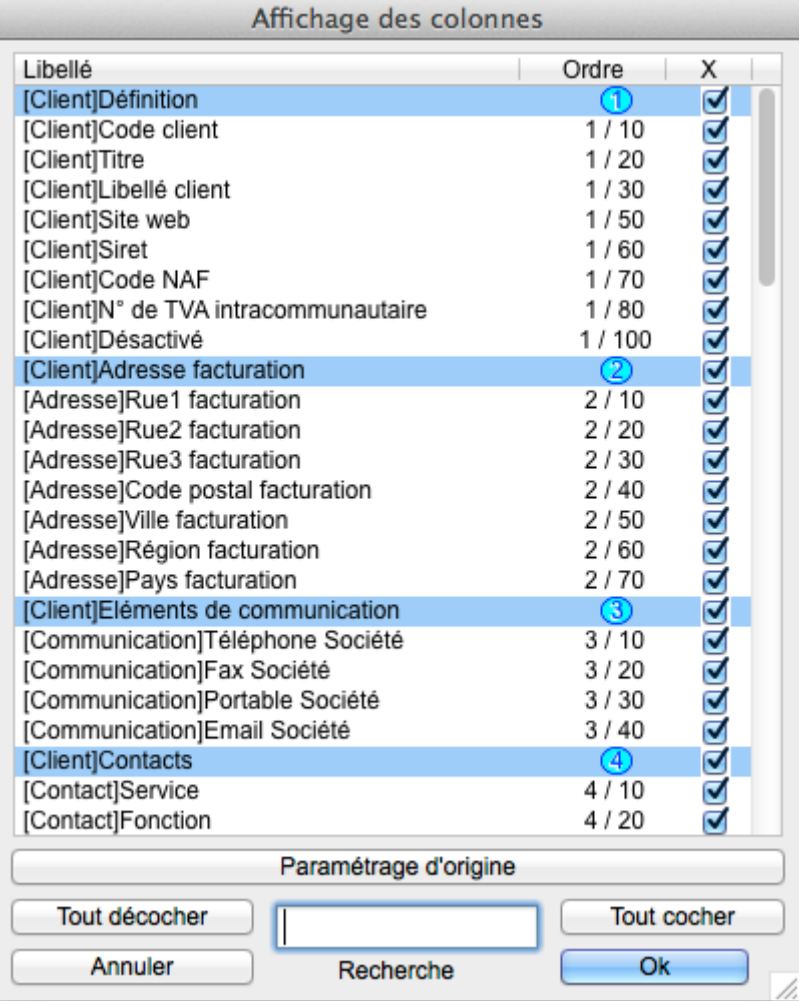

Cochez les colonnes que vous désirez afficher. Vous pouvez changer l'ordre des champs en faisant glisser une ligne pour la déposer à l'endroit voulu.

Dans la section Fiche spécifiquement, les champs, organisés par thème, peuvent être déplacés au sein d'un même thème ou d'un thème à un autre. Vous pouvez aussi déplacer tout un thème. De plus, cocher ou décocher un thème agit sur tous les champs qui s'y réfèrent.

Pour rechercher un champ, saisissez quelques caractères dans la case de recherche en bas de la boîte de dialogue afin d'afficher les lignes dont le libellé contient ce ou ces caractères.

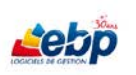
## **GESTION DE LA NUMEROTATION**

Plusieurs tables – à l'instar de la table Pièces de vente - présentent un champ Code. Ce code, unique, permet de retrouver facilement les informations.

Pour paramétrer la gestion des racines définissant la structure du code, cliquez sur l'option **Racines…** dans le menu **Paramètres**.

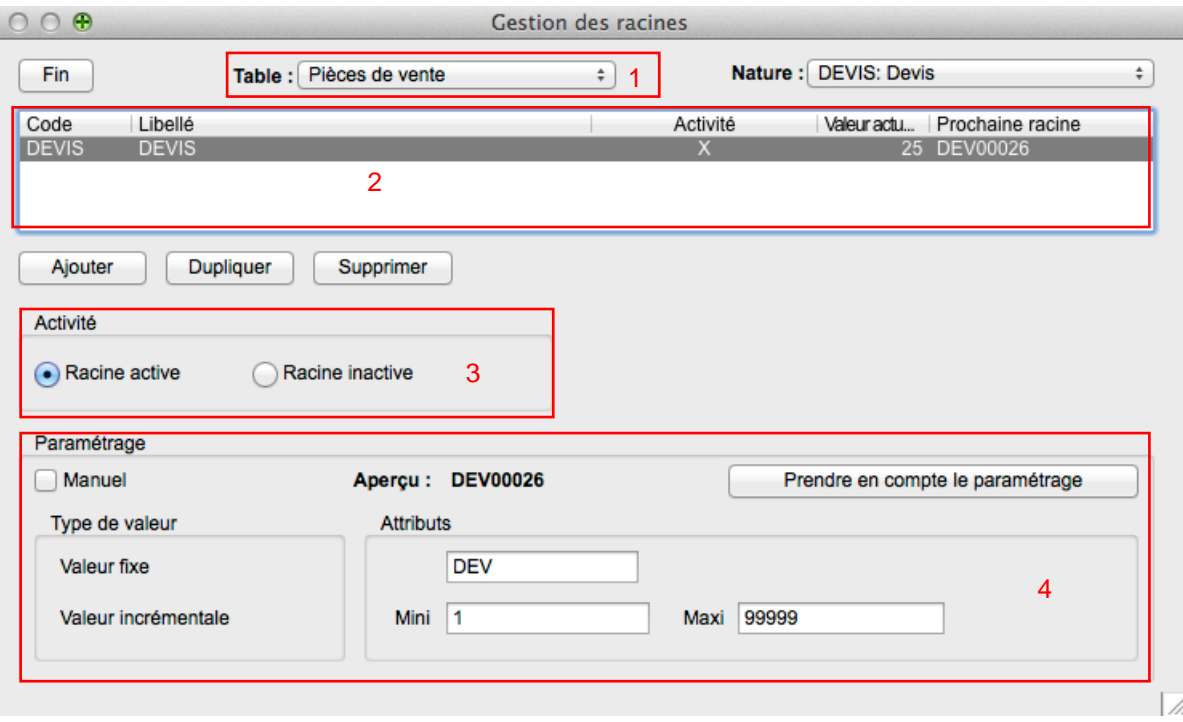

Dans la section Table (1), sélectionnez à l'aide d'un menu déroulant la table où sont utilisés les codes.

Dans la section 2 sont alors affichées les racines déjà créées pour la table sélectionnée. La colonne **Valeur actuelle** contient la dernière valeur du code enregistré tandis que la colonne **Prochaine racine** affiche la valeur du suivant. A noter que cette dernière colonne est vide dans le cas où la saisie est manuelle. Cliquez sur **Ajouter** pour créer une nouvelle numérotation.

La section 3 vous permet d'activer ou non la racine.

La section 4 permet de définir le type de paramétrage Manuel ou Automatique.

Dans le cas d'une gestion manuelle du code, vous devez renseigner celui-ci lors de la création d'une fiche.

Dans le cas d'une gestion automatique du code, saisissez éventuellement dans le premier champ de la section Attributs un préfixe, puis définissez dans les champs respectifs Mini et Maxi les valeurs minimales et maximales du code. Le nombre de caractères utilisés pour afficher une valeur dépend de la longueur du nombre saisi dans le champ Maxi.

Cliquez sur **Prendre en compte le paramétrage** pour appliquer vos choix.

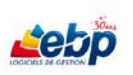

## **PREFERENCES LOCALES**

Quelques préférences, accessibles par le biais du menu **EBP Devis et Facturation**, option **Préférences…**, sont liées à la machine sur lequel le logiciel est installé.

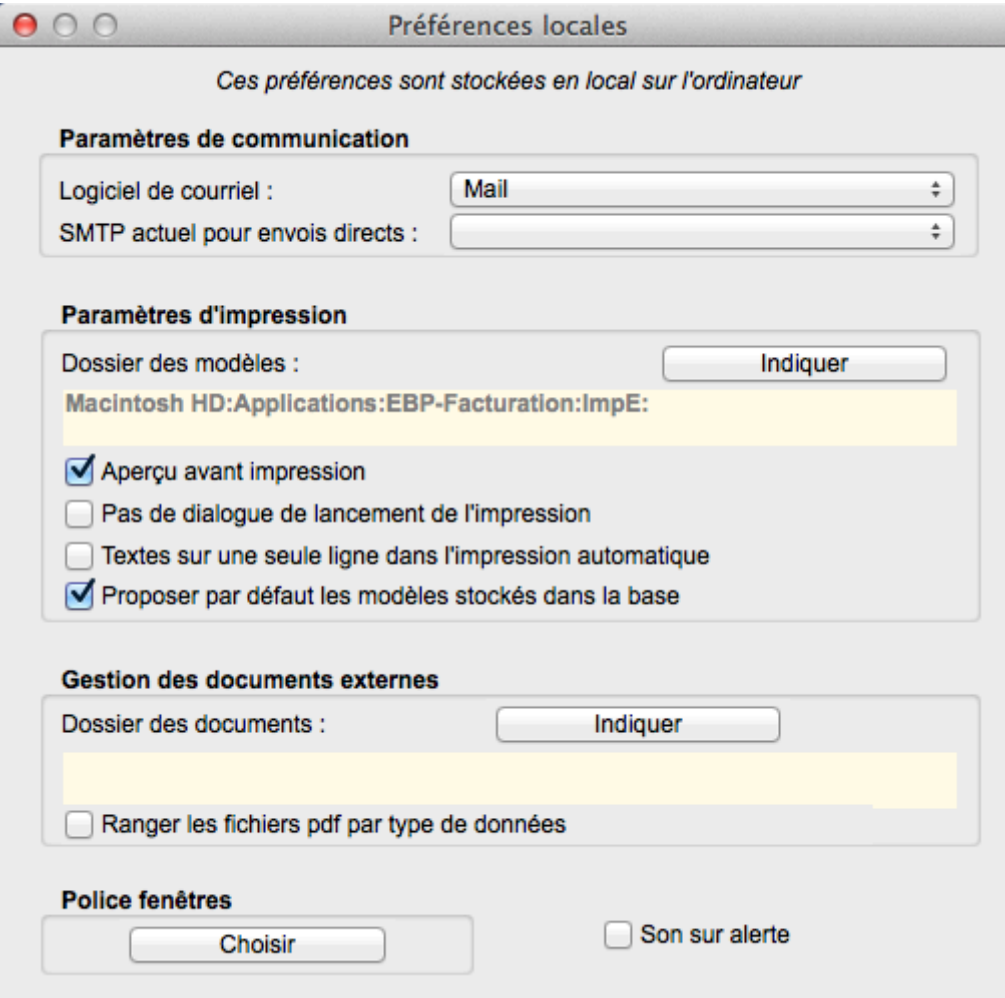

#### **Paramètres de messagerie**

Ces options permettent de paramétrer et de choisir le moyen par défaut par lequel les mails seront envoyés.

**Logiciel de courriel** : Sélectionnez dans une liste déroulante le serveur de messagerie à utiliser

Renseignez dans le champ **SMTP actuel pour envois directs** l'adresse du serveur SMTP.

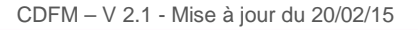

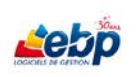

## **ASSISTANCE ONLINE EBP - 7j/7**

#### **Paramètres d'impression**

Le champ **Dossier des modèles** indique le chemin d'accès aux modèles d'impression. Pour le modifier, cliquez sur le bouton **Indiquer** afin d'ouvrir l'explorateur de fichiers dans lequel vous pouvez choisir le dossier. Enfin, cliquez sur **Sélectionner**.

Cochez **Aperçu avant impression** si vous désirez afficher une fenêtre d'aperçu préalablement à votre impression.

Cochez **Pas de dialogue de lancement de l'impression** afin que la boîte de dialogue de sélection de l'imprimante et du réglage d'impression ne s'affiche pas préalablement à votre impression.

Cochez **Textes sur une seule ligne dans l'impression automatique**… si vous ne désirez pas qu'un texte trop long soit disposé sur plusieurs lignes. Dans ce cas, il ne sera affiché qu'en partie et terminé par trois points de suspension.

Cochez **Proposer par défaut les modèles stockés dans la base** si, à l'impression, vous désirez afficher ceux-ci (case **Modèles stockés dans la base** cochée).

#### **Gestion des documents externes**

Le champ **Dossier des documents** indique le chemin d'accès aux fichiers pdf générés par l'application. Pour le modifier, cliquez sur le bouton **Indiquer** afin d'ouvrir l'explorateur de fichiers dans lequel vous pouvez choisir le dossier. Enfin, cliquez sur **Sélectionner**.

Cochez **Ranger les fichiers pdf par type de données** si vous désirez effectuer un tri automatique des fichiers.

#### **Police fenêtre**

Cliquez sur **Choisir** affiche une boîte de dialogue **Police et taille** vous permettant de définir police et taille de celle-ci pour les fenêtres "non standard" à l'instar de la boîte de dialogue **Préférences locales**.

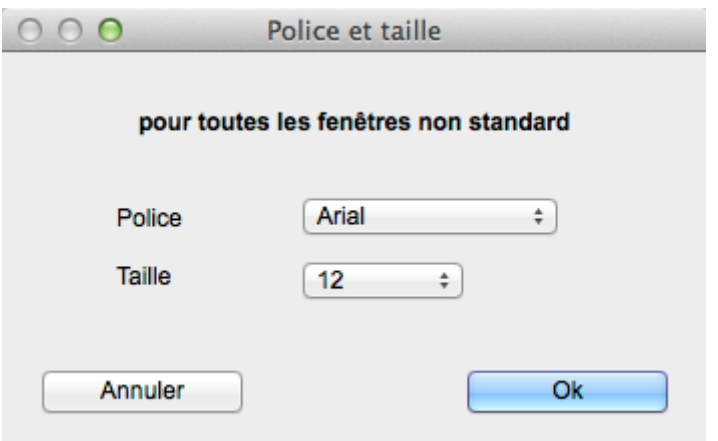

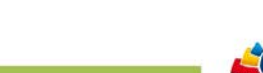

## **GESTION DES LISTES**

Pour personnaliser les listes de valeurs proposées lors de la saisie des fiches, cliquez sur l'option **Enumérés…** dans le menu **Paramètres**.

La boîte de dialogue **Gestion des énumérés** s'ouvre :

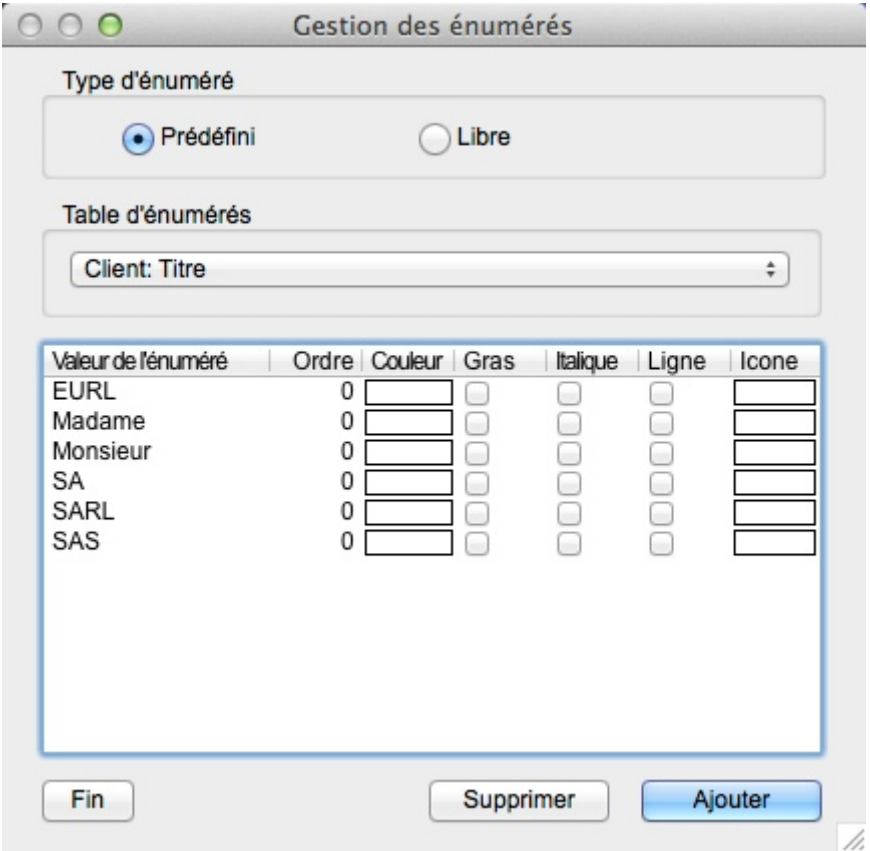

Cochez le Type d'énuméré, **Prédéfini** (par défaut) ou **Libre**. Cochez **Libre** pour ajouter des valeurs dans un champ libre de type **Enuméré libre** [\(cf § Champs libres\)](#page-30-0).

Dans la section **Table d'énumérés**, sélectionnez à l'aide d'un menu déroulant une table (Exemple : **Client: Titre**).

Si vous avez coché **Libre**, seules les tables dans lesquelles vous avez défini au moins un champ libre de type Enuméré libre sont affichées dans la liste [\(cf § Champs libres\)](#page-30-0).

La liste des énumérés relatifs à cette table est alors affichée dans la section inférieure.

**Ordre**. Il vous est possible de modifier l'ordre d'affichage des énumérés dans la liste déroulante sachant que par défaut, ils sont rangés par ordre de création.

**Couleur**. Cliquer sur la case déclenche l'ouverture d'une palette vous proposant de modifier la couleur de l'énuméré à l'aide au choix d'une roue de couleurs, de curseurs de couleurs, d'une palette de couleurs, d'une palette d'images ou de crayons.

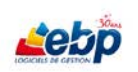

**Gras**. Cochez **Gras** afin que la valeur de l'énuméré soit en gras dans les lignes de la vue concernée.

**Italique**. Cochez **Italique** afin que la valeur de l'énuméré soit en italique dans les lignes de la vue concernée.

**Ligne**. Si **Ligne** est cochée, les préférences relatives à la couleur, au mode gras et italique ainsi que la présence d'une icône ne sont pas seulement appliquées sur la valeur de l'énuméré mais sont répercutées sur toute la ligne de la section Liste.

**Icône**. Cliquez sur la case **Icône** pour ouvrir l'explorateur de fichiers dans lequel vous pouvez sélectionner l'image voulue. Puis cliquez sur **Ouvrir**. La valeur de l'énuméré est alors précédée de l'icône dans les lignes de la vue concernée.

Pour créer un nouvel énuméré, cliquez sur le bouton **Ajouter**, puis renseignez les champs décrits cidessus.

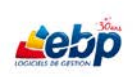

## **CHAMPS LIBRES**

Afin d'ajouter des informations supplémentaires, il vous est possible d'afficher jusqu'à trois champs libres par table.

Cliquez sur l'option **Champs libres** dans le menu **Paramètres**. La boîte de dialogue **Paramétrage champs libres** s'ouvre.

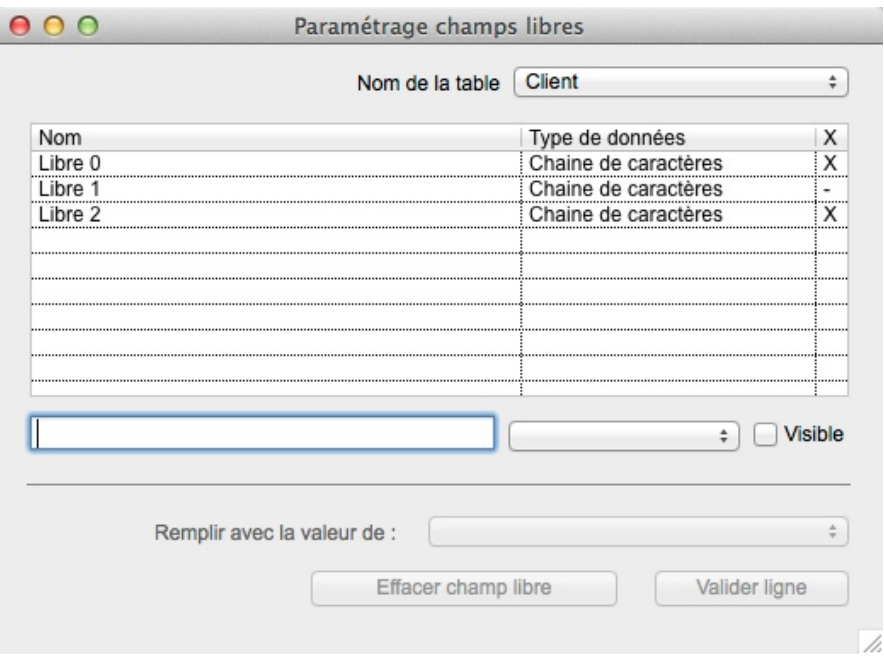

Dans la section **Nom de la table**, sélectionnez à l'aide d'un menu déroulant la table visée (Exemple de la table **Client**).

La liste des trois champs libres relatifs à cette table est alors affichée.

Lorsque vous sélectionnez une ligne, les attributs relatifs à celle-ci (soit le nom, le type de données et la visibilité) sont affichés dans la section inférieure.

Dans le champ **Nom**, attribuez un libellé au champ puis sélectionnez dans une liste déroulante le **Type de données** parmi les options suivantes Chaîne de caractères, Enuméré libre, Chaîne de caractères (internet), Nombre entier, Date, Booléen, Montant décimal, Pourcentage, Heure, Image.

Cochez **Visible** afin que le champ soit affiché dans vos fiches.

N'oubliez pas de cocher ledit champ dans la boîte de dialogue Personnalisation des colonnes [\(cf](#page-24-0) § [Personnalisation des colonnes\)](#page-24-0).

La valeur "X", affichée dans la dernière colonne signifie que le champ est visible au contraire de la valeur "-" qui signifie qu'il est désactivé.

Cliquez sur **Entrée** ou **Valider ligne** afin que les modifications soient prises en compte.

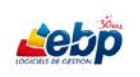

## ASSISTANCE ONLINE EBP - 7j/7

## **PALETTE FENÊTRE**

Pour accéder à cette fonction, vous devez appliquer une icône à une vue. Pour ce faire, ouvrez une vue puis cliquez sur **Options fenêtre** dans le menu **Edition**. Dans la boîte de dialogue **Options de fenêtre**, cliquez dans le carré contigu au label **Icône de la vue pour la palette d'icônes** afin d'ouvrir l'explorateur de fichiers dans lequel vous pouvez sélectionner l'image voulue, puis cliquez sur **OK**.

Icône de la vue pour la palette d'icônes

Pour activer l'affichage de l'icône, cliquez sur le bouton **Vues** dans la barre d'outils puis sélectionner **Ajouter à la palette d'icônes** dans le menu déroulant.

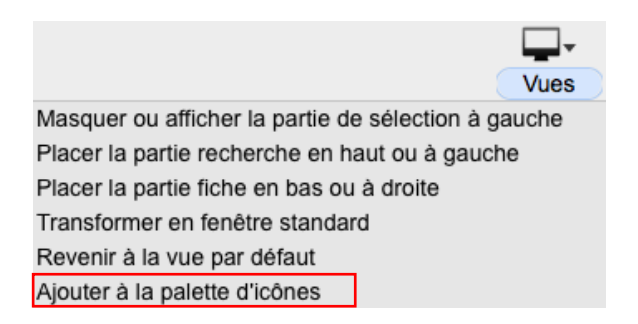

La palette de fenêtres apparaît alors à l'écran. Cliquez sur l'icône génère l'ouverture de la vue associée.

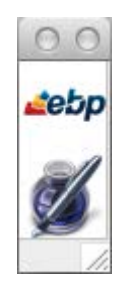

Lorsque cette fonction est appliquée à plusieurs fenêtres, les icônes s'ajoutent dans la palette.

Pour supprimer le raccourci, faites un clic droit (ou ctrl clic) sur l'icône de la palette puis sélectionnez **Supprimer**.

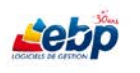

# **DESCRIPTION DE L'INTERFACE GRAPHIQUE**

### **FENÊTRE DE SAISIE**

La fenêtre de saisie (exemple de la fenêtre client) se décompose en 4 sections auxquelles s'ajoutent la barre d'outils et la barre d'état affichant des informations sur les éléments sélectionnés dans la fenêtre :

- 5- [Section Liste](#page-33-0)
- 6- [Section Recherche](#page-34-0)
- 7- [Section Index](#page-37-0)
- 8- [Section Fiche](#page-38-0)

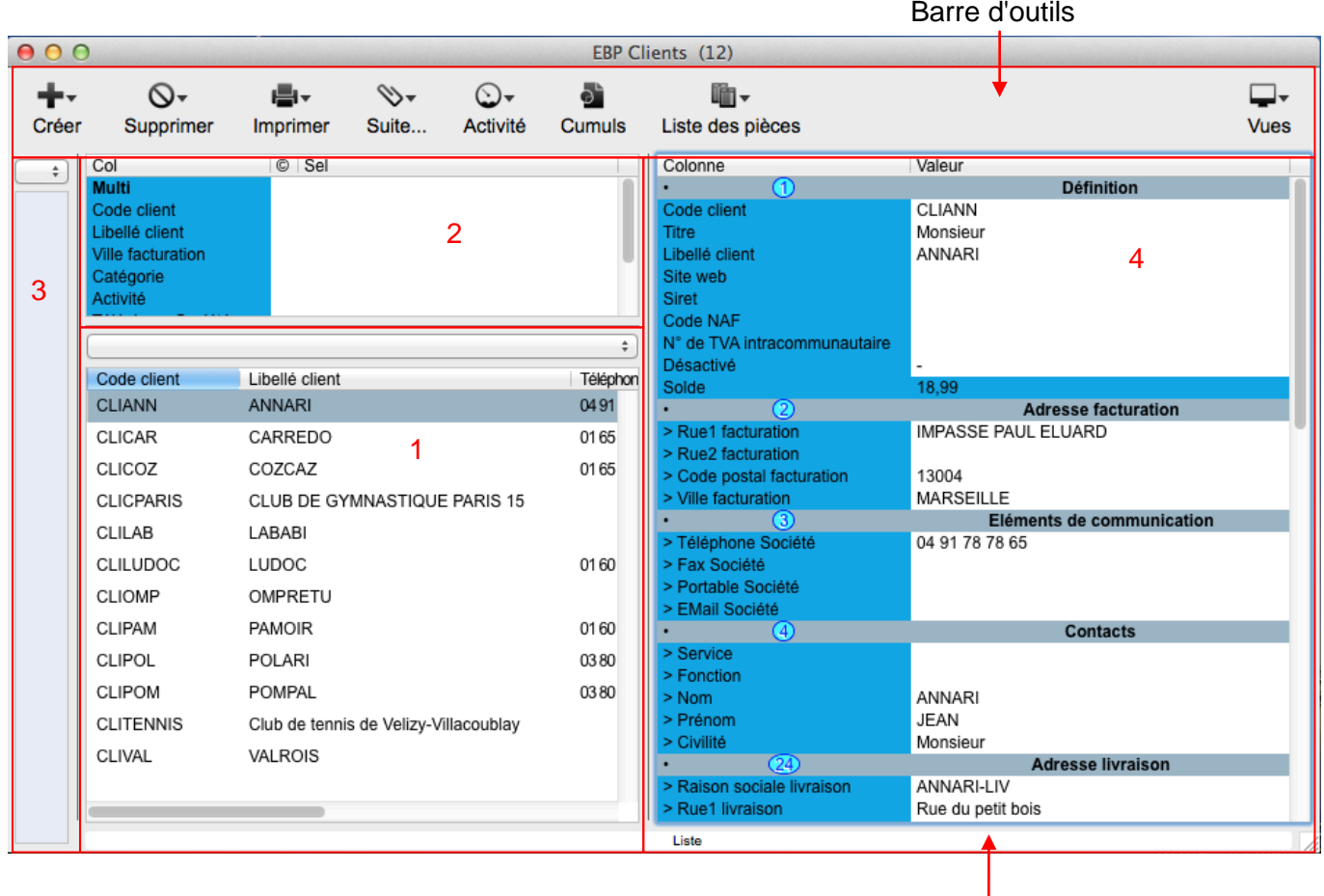

Barre d'état

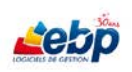

116

## **SECTION LISTE**

Dans la section **Liste** est affichée par défaut la totalité des enregistrements dont le nombre est défini dans le titre de la fenêtre. La section Liste renseigne l'utilisateur grâce aux informations présentes dans les colonnes dont la présence ou non est entièrement paramétrable (cf § Personnalisation des colonnes [dans le § Personnalisation de l'affichage\)](#page-24-0).

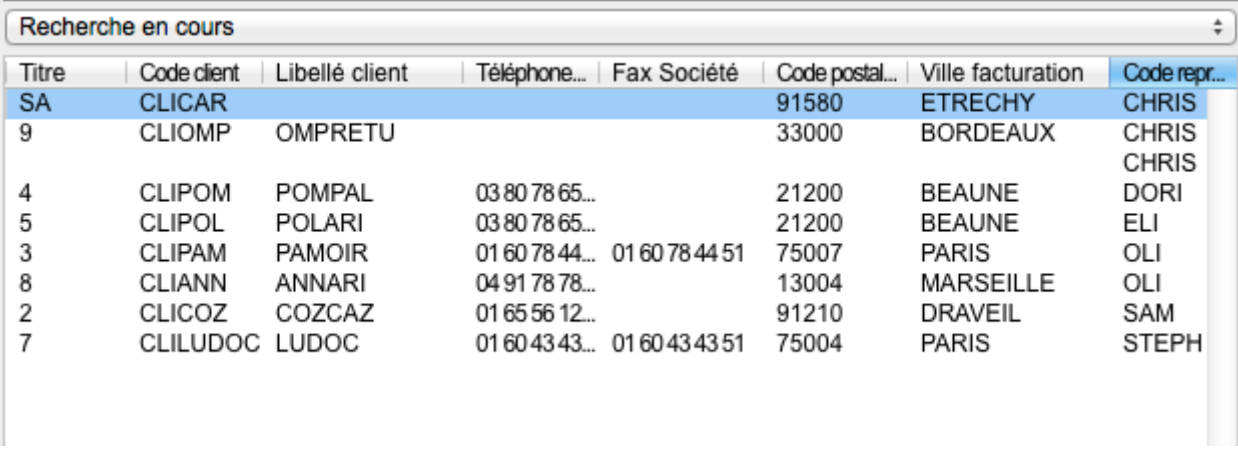

La liste dispose d'un menu contextuel (clic droit ou ctrl-clic) dont les entrées varient selon qu'une ligne soit sélectionnée ou non.

Pour sélectionner les lignes une par une, maintenez la touche Cmd enfoncée. Pour sélectionner une série de lignes, faites de même avec la touche Majuscule provisoire.

Pour occulter les enregistrements sélectionnés, cliquez sur **Ignorer** dans le menu **Edition**. Si vous désirez au contraire n'afficher que ceux-ci, cliquez sur **Choisir** dans le menu **Edition**.

Pour revenir à l'état initial (totalité des enregistrements), cliquez sur **Tout réafficher** dans le menu **Edition** ou **Tout afficher** dans le menu contextuel.

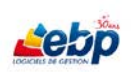

## ASSISTANCE ONLINE EBP - 7j/7

## **SECTION RECHERCHE**

La section **Recherche**, qui a sa propre sélection de champs entièrement personnalisable, permet d'effectuer des sélections dans les lignes du fichier et par conséquent, de modifier l'affichage de la liste selon les critères retenus.

Elle dispose d'un menu contextuel dont les entrées varient selon la colonne où l'on se trouve.

La recherche s'effectue par la saisie de critères dans les champs opérateurs **©** et Valeur (**Sel**). Il faut ensuite appuyer sur la touche Entrée pour afficher la liste des résultats.

Cliquez dans le champ opérateur **©** puis appuyez sur la barre d'espace du clavier pour faire défiler tous les opérateurs, également disponibles depuis le menu contextuel.

Les opérateurs de recherche disponibles sont :

- ¢ Commence par
- ƒ Finit par
- < Inférieur à
- > Supérieur à
- + Appartient à une liste de valeurs

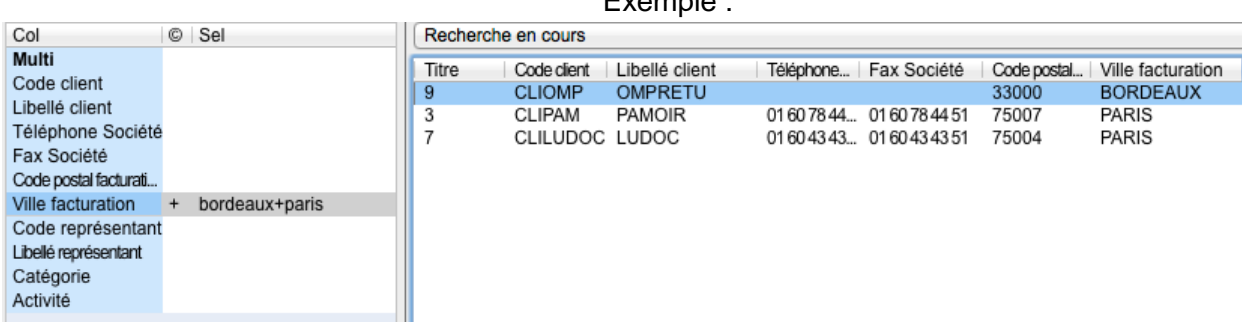

Exemple :

- ≠ Différent de
- © Contient (Opérateur par défaut)
- $\sim$  Entre deux valeurs

#### Exemple :

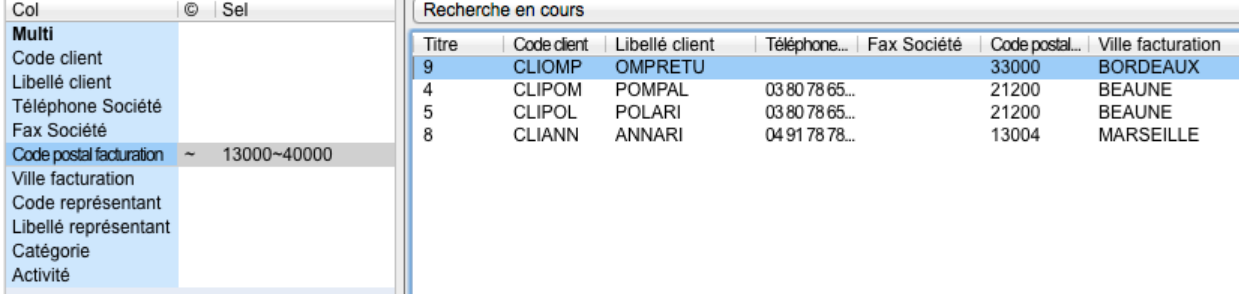

◊ Cet opérateur de recherche présélectionne la première ligne contenant le résultat le plus proche.

Appuyez simultanément sur les touches Ctrl et barre d'espace devant l'opérateur pour afficher \, signe de négation. Par exemple, \© signifie "Ne contient pas".

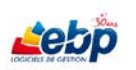

Un clic droit dans la colonne **Col** en face d'un champ Liste affiche l'ensemble des valeurs possibles.

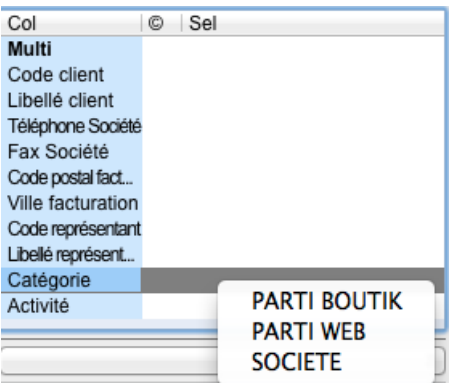

Pour faire une recherche sur un champ vide, saisissez %%% ou faites un ctrl clic ou clic droit dans la colonne Valeur (**Sel**) et sélectionnez **Rechercher la colonne vide**.

Cas par exemple d'une recherche de clients dont le champ Catégorie est vide.

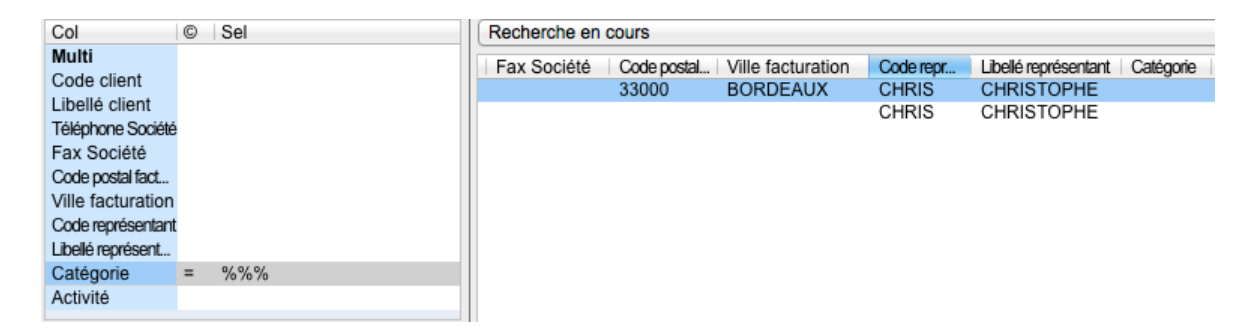

Un ctrl clic ou clic droit dans la colonne Valeur (**Sel**) affiche un menu contextuel proposant de **Supprimer toutes les sélections…**

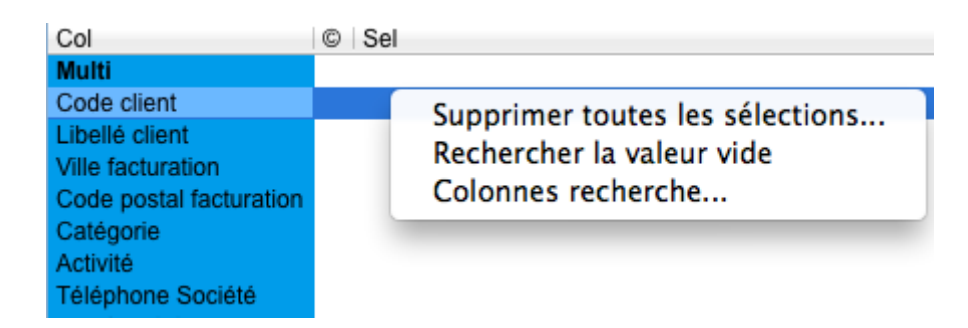

Les critères de recherche peuvent être sauvegardés et réaffichés à l'ouverture de la fenêtre en cochant **Enregistrer à la fermeture de la vue** dans la boîte de dialogue **Options de fenêtre** accessible depuis le menu **Edition**, **Options de fenêtre** (cf § Apparence des fenêtres dans le § [Personnalisation de l'affichage\)](#page-104-0).

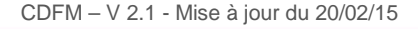

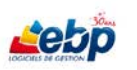

## **SECTION INDEX**

La section **Index** permet d'effectuer des sélections dans les lignes du fichier et par conséquent, de modifier l'affichage de la liste selon les critères retenus.

Dans la section **Index**, cliquez dans la liste déroulante, proposant les mêmes colonnes de recherche que celles de la liste, et sélectionnez une de celles-ci.

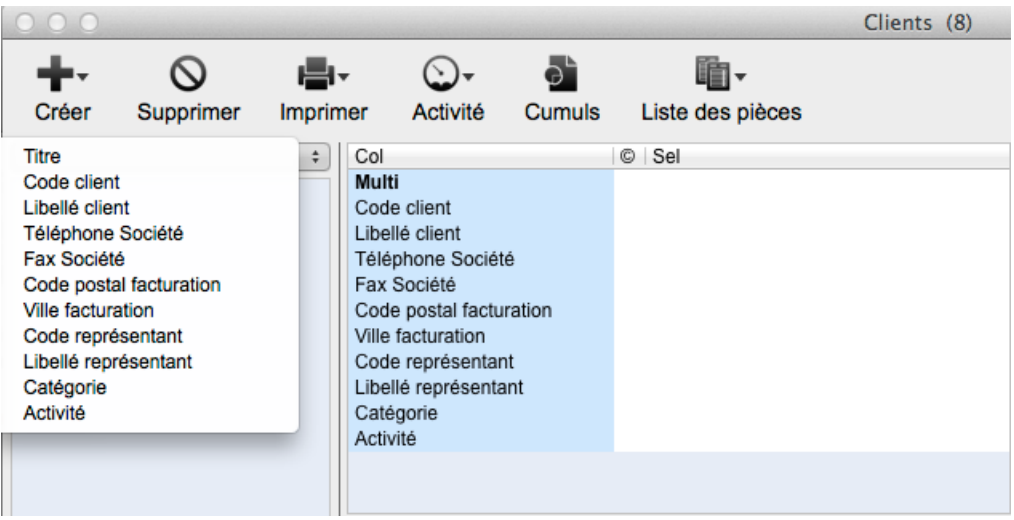

Les premiers caractères des valeurs de la colonne choisie s'affichent. Cliquez sur le triangle **b** pour afficher les caractères suivants.

Cliquez sur un des items pour modifier en conséquence le résultat dans la liste.

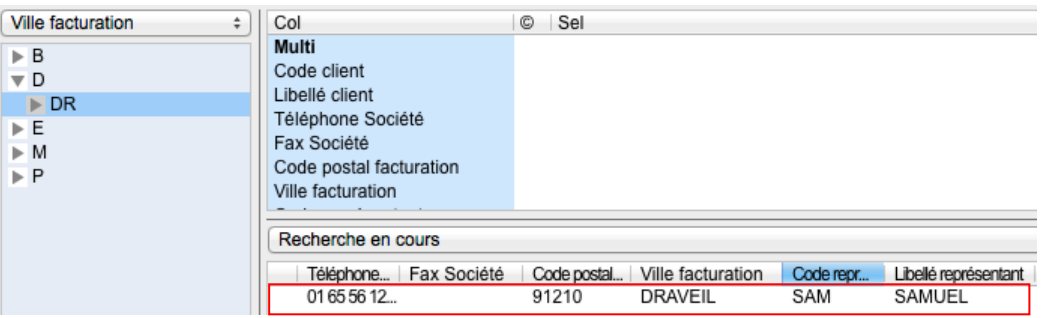

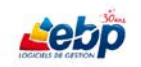

## **SECTION FICHE**

La Fiche, affichant le détail de la ligne sélectionnée sur la Liste, permet de créer et de modifier un enregistrement. La colonne de droite nommée **Valeur** correspond aux champs de saisie.

Pour procéder à la saisie d'un champ :

- Cliquez à l'intérieur de celui-ci
- Se déplacez à l'aide de la touche **Tabulation** qui sélectionne les cases les unes après les autres (Majuscule temporaire + Tabulation pour un défilement en sens inverse)
- Se déplacez à l'aide de la touche **Enter** qui sélectionne les cases les unes après les autres

Les touches **Enter** et **Tabulation** permettent de valider votre saisie.

Le type de saisie dépend de la nature du champ à renseigner :

- **Chaîne de caractères** incluant le champ Chaîne de caractères (Internet). Dans ce dernier, un clic droit (ou ctrl clic) sur le nom du champ permet, par le biais de l'option **Ouvrir le site**, d'afficher dans le navigateur par défaut le site indiqué.
- **Champ liste**. Ces champs n'acceptent que des valeurs pré-définies.
- **Champ liste personnalisable**. La liste se termine toujours par **Autre…** Cliquer sur cet item donne accès à la fenêtre **Gestion des énumérés** dans laquelle on peut ajouter ou supprimer des éléments [\(cf § Gestion des listes\)](#page-28-0).
- **Champ booléen**. Ce type de champ ne peut prendre que les valeurs binaires de type oui ou non. Dans le logiciel, les deux valeurs sont x pour oui et - pour non.
- **Champ date**. Saisissez la date sous la forme JJ/MM/AAAA (mais J/M/AA est aussi accepté) ou cliquez sur l'icône **de dans la colonne de gauche pour sélectionner la date par le biais d'un** calendrier.

- **Champ d'appel**. Ce type de champ est de couleur grise et toujours précédé du signe > Il fait référence à des données saisies dans d'autres parties du logiciel.

Vous pouvez renseigner ce type de champ de différentes manières :

- Par saisie directe de la valeur (si vous la connaissez) puis en appuyant sur **Entrée** ou **Tabulation**
- Par saisie du caractère @ ou d'une partie de la valeur, puis en appuyant sur **Entrée** ou **Tabulation** pour afficher la boîte de dialogue **Choix** présentant les éléments triés. Sélectionnez votre valeur puis cliquez sur **OK**.
- Par le biais d'une **liste** : placez le curseur dans le champ d'appel et appuyez deux fois sur la flèche droite du clavier. La vue liée va s'afficher. Sélectionnez dans la liste l'élément voulu et appuyez de nouveau sur la flèche droite pour renseigner le champ.
- Par **glisser-déposer** : affichez la vue liée au champ, sélectionnez une ligne puis tout en maintenant la touche alt enfoncée, glissez-la vers le thème de la fiche et déposez-la dessus.
- **Champ Image (ou photo)**. Un ctrl clic ou clic droit dans le champ affiche un menu contextuel proposant l'option **Image…**

<span id="page-121-0"></span>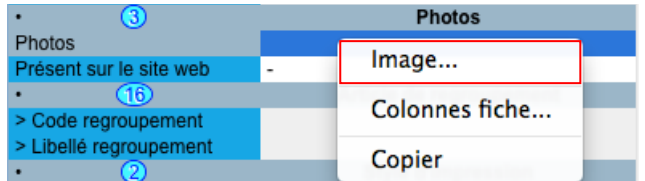

Cliquer sur celle-ci ouvre une fenêtre **Image : Photos / article.** Cliquez sur le bouton **Ouvrir.** La boîte de dialogue **Ouvrir** est alors affichée vous invitant à sélectionner un fichier image (.jpg, .bmp, .pict…)

On peut également sélectionner une partie de l'image. Sélectionnez la partie choisie puis cliquez sur **Sélectionner partie**.

Cliquez ensuite sur **Enregistre**r pour que l'image soit prise en compte.

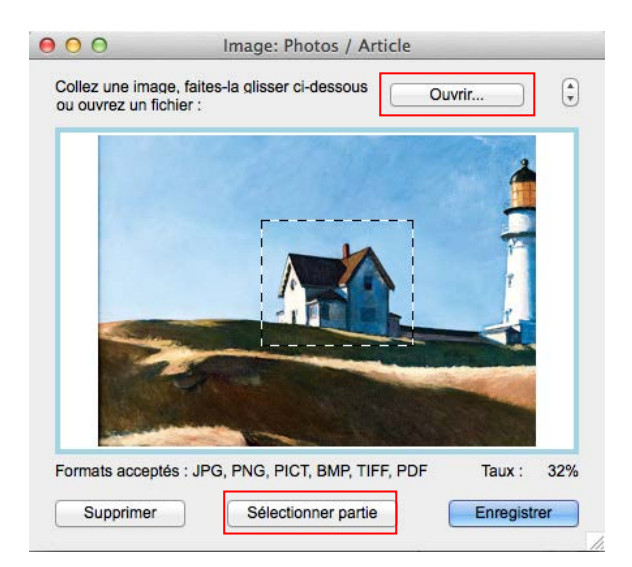

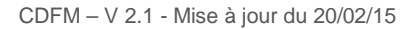

## ASSISTANCE ONLINE EBP - 7j/7

## **FENÊTRE STATISTIQUES**

Certaines fenêtres, utilisées à des fins statistiques, diffèrent des fenêtres de saisie (exemple de la fenêtre Statistiques articles).

Pour ouvrir celle-ci, cliquez sur **Statistiques articles** dans le menu **Ventes**.

Dans les fenêtres de statistiques, la liste est vide par défaut à l'ouverture afin d'éviter l'affichage de toutes les données, opération qui peut prendre du temps. Si vous désirez néanmoins l'afficher, cochez **Remplir la liste dès l'ouverture de la vue** dans la boîte de dialogue **Options de fenêtre** accessible depuis l'option **Options fenêtre** dans le menu **Edition** (cf § [Apparence des fenêtres dans le §](#page-104-0) [Personnalisation de l'affichage\)](#page-104-0).

Ce type de fenêtre se distingue par la possibilité d'effectuer des sous-totalisations pour n'importe quel champ présent dans la liste.

Pour ce faire, cliquez sur **Sous Totaliser par…** dans la barre d'outils puis sélectionnez un des champs de la liste. Il est aussi possible d'effectuer une sous-totalisation sur deux champs. Pour ce faire, cliquez une nouvelle fois sur **Sous Totaliser par…** puis sur **et par…** et sélectionnez un des autres champs de la liste.

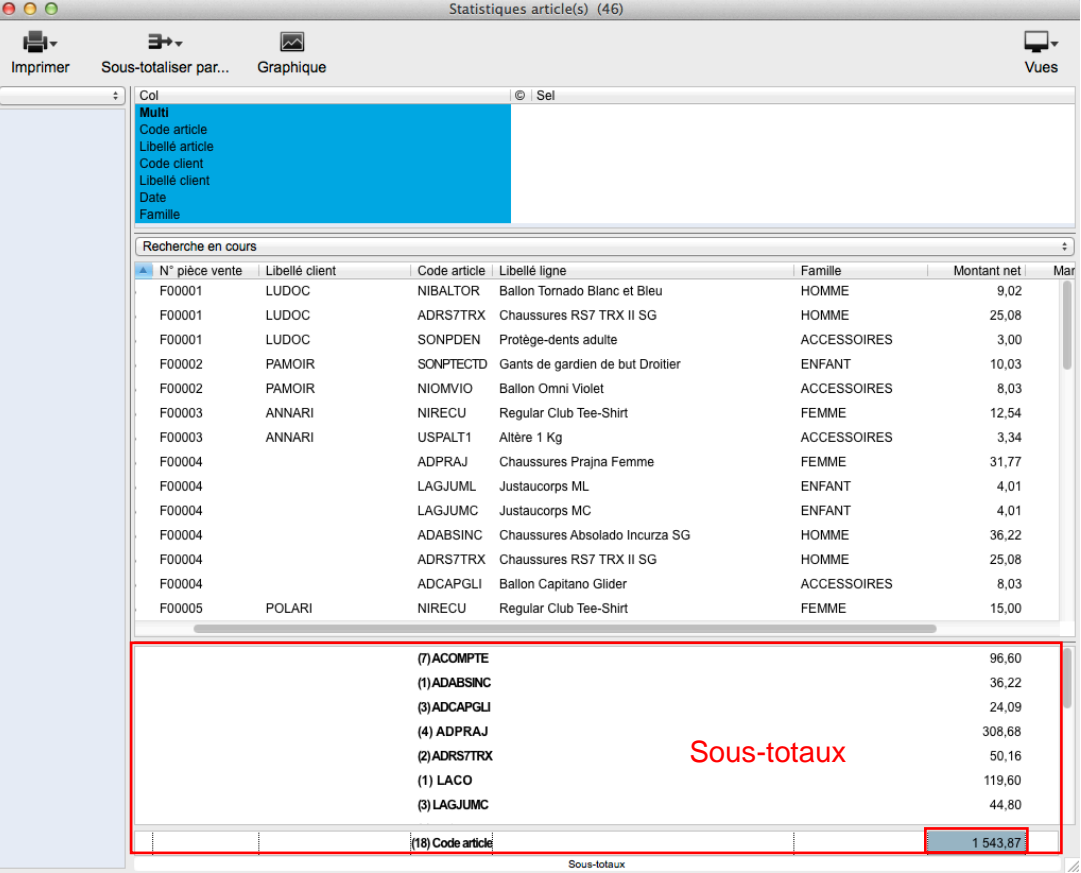

## **Exemple de sous totalisation par code article**

Vous avez la possibilité de faire un graphique à partir des sous-totaux obtenus.

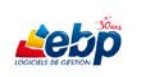

Pour ce faire, cliquez sur le sous-total que vous souhaitez voir en graphique, puis sur le bouton **Graphique**.

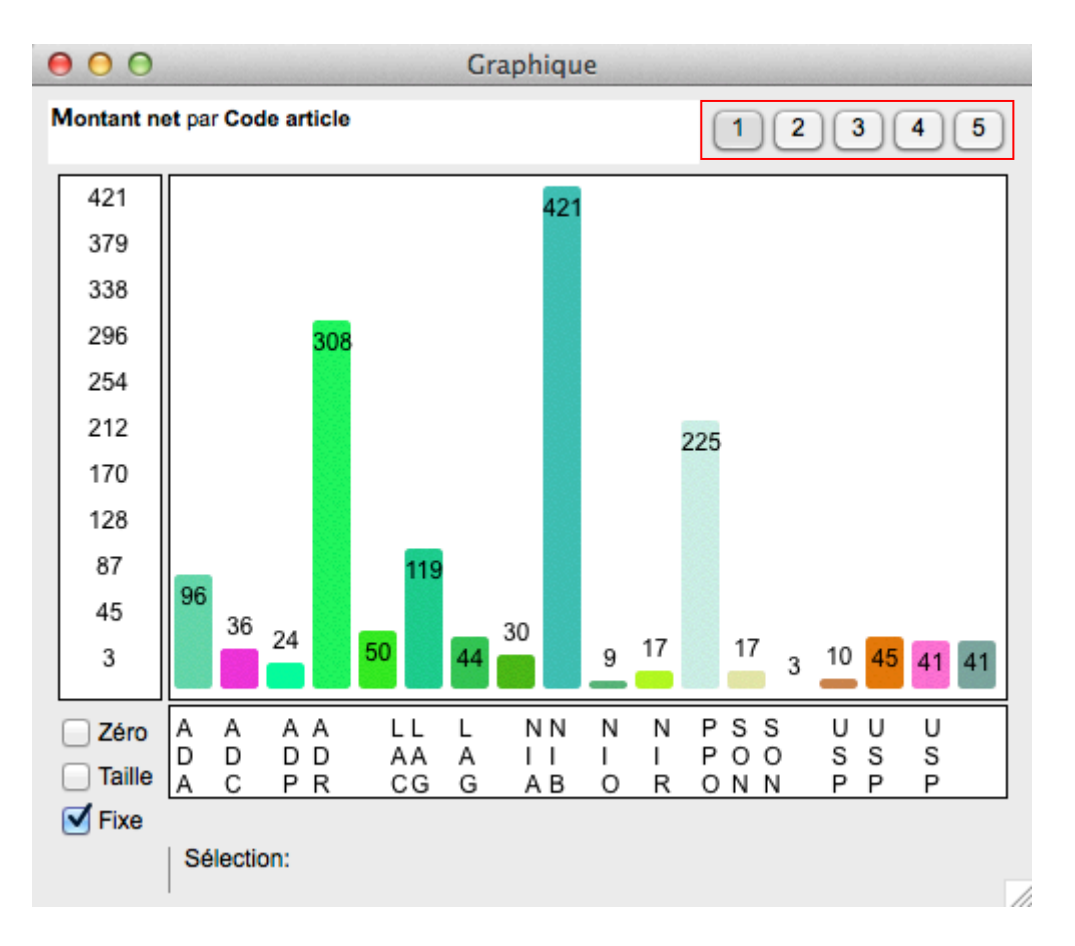

On peut changer la forme du graphique en cliquant sur les boutons numérotés **1** à **5** situés en haut de la fenêtre.

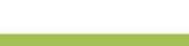

## **FENÊTRE "FILLE"**

Une fenêtre "fille" ou fenêtre "liée" est une fenêtre dépendant d'une autre.

Elle se caractérise par le bouton **Naviguer** dans la barre d'outils. Celui-ci permet de changer la ligne sélectionnée dans la fenêtre d'origine ou fenêtre "mère".

La fenêtre des lignes de factures est une fenêtre "fille" liée à la fenêtre des factures.

**Exemple de la fenêtre Clients** 

Après avoir sélectionné un client dans la liste de la fenêtre **Clients** "mère", cliquez sur **Liste des pièces** dans la barre d'outils pour afficher une liste déroulante dans laquelle vous sélectionnez **Commandes**.

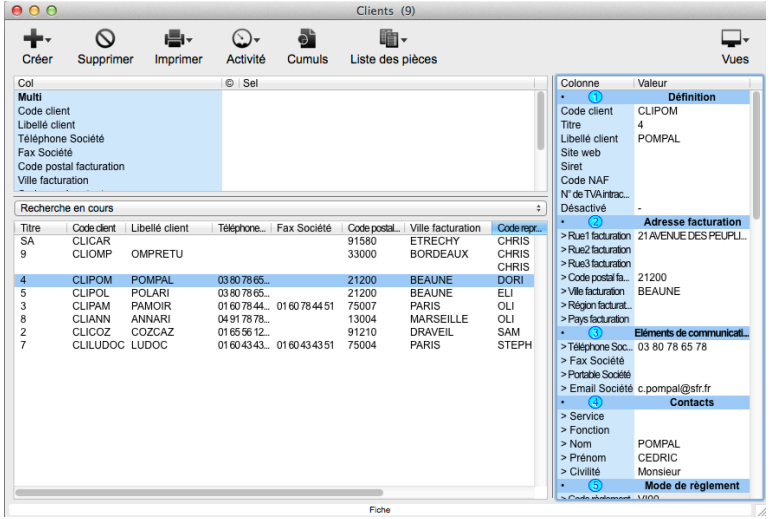

La fenêtre "fille" **Commandes** est affichée. Dans celle-ci, sont affichées les commandes du client sélectionné précédemment.

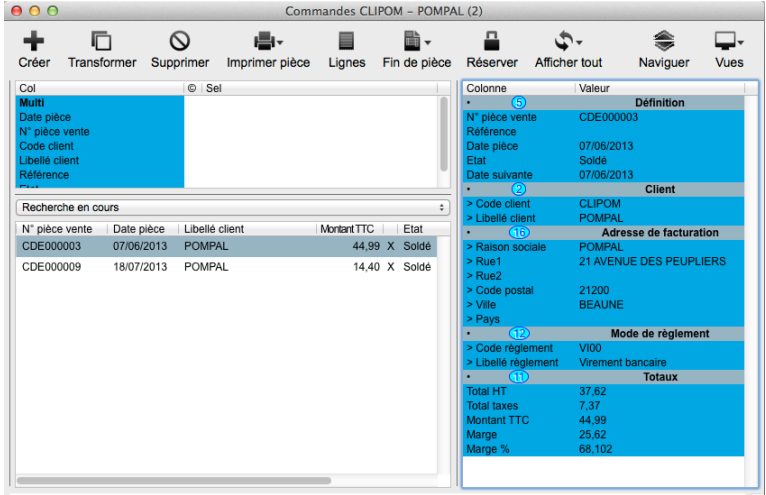

Cliquez sur le bouton **Lignes** dans la barre d'outils. Une nouvelle fenêtre "fille" **Cde Lignes** est affichée.

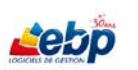

## ASSISTANCE ONLINE EBP - 7j/7

Dans celle-ci sont affichées les lignes de la commande sélectionnée.

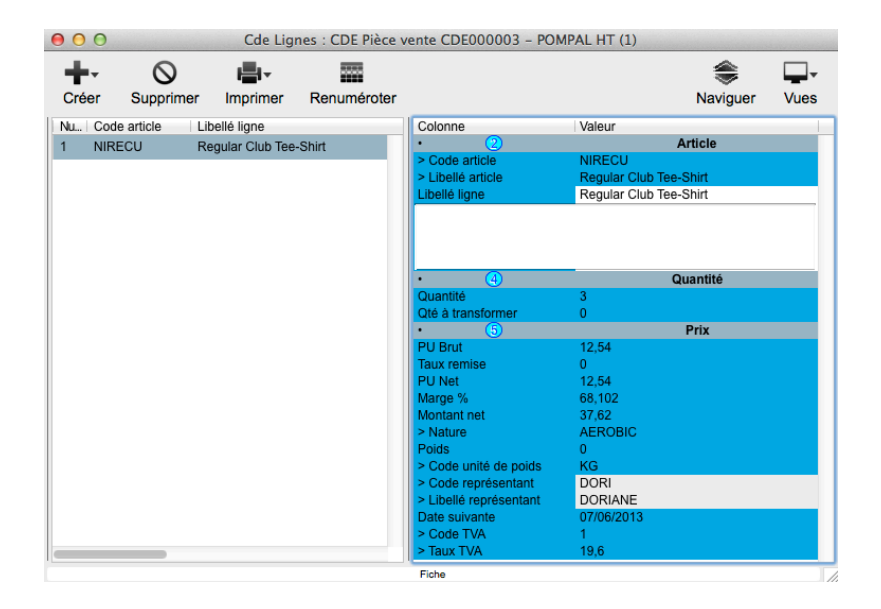

Un changement de sélection dans la fenêtre "mère" (en l'occurrence, un changement de client) modifie le contenu des fenêtres "fille" ouvertes. En quelques clics, on a donc un aperçu rapide du contenu des commandes d'un client.

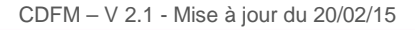

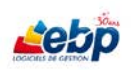

# **COMMENCER AVEC EBP DEVIS ET FACTURATION…**

## **CREATION D'UN ARTICLE**

Pour créer un article, cliquez sur **Articles** dans le menu **Ventes**.

Cliquez sur **Créer** dans la barre d'outils pour afficher une liste déroulante dans laquelle vous sélectionnez une nouvelle fois **Créer**. Une ligne vide est alors insérée dans la section **Liste**. Saisissez les informations par le biais de la section **Fiche**.

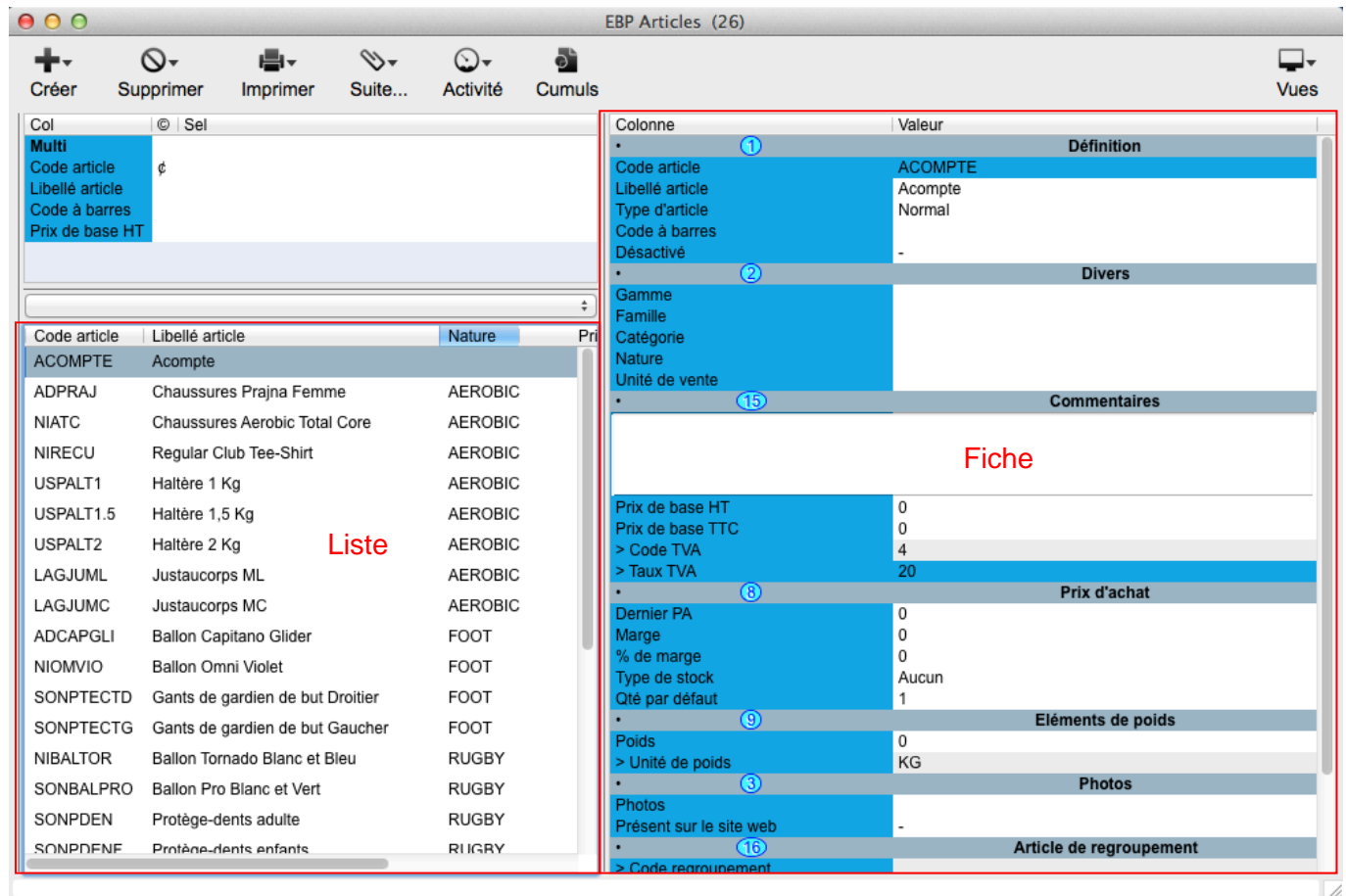

**Code article**. Champ obligatoire. Il peut être saisi manuellement ou renseigné automatiquement selon le paramétrage de la numérotation [\(cf § Gestion de la numérotation\)](#page-25-0).

Les champs **Type d'article** et **Type de stock** sont des champs de type Liste, c'est à dire qu'ils n'acceptent que des valeurs pré-définies non modifiables. Vous pouvez monter et descendre dans la liste à l'aide des flèches haute et basse du clavier, la flèche droite vous permettant de sélectionner la valeur. Vous pouvez aussi double-cliquer sur la valeur choisie.

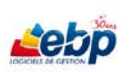

**Type d'article**. Sélectionnez le type d'article dans une liste parmi les options **Normal**, **Port**, **Texte** ou **Regroupement**.

Sélectionnez **Port** si vous désirez définir un frais de port, celui-ci étant considéré comme un article.

Sélectionnez **Texte** si vous désirez ajouter automatiquement le même texte dans les lignes de vos documents de vente. Le prix de base de l'article de type Texte est fixé à 0 et la partie Stock inactive.

Sélectionnez **Regroupement** si vous désirez regrouper des articles ayant des caractéristiques communes. Une fois l'article de regroupement créé, il vous suffit de l'associer aux articles auxquels il est lié en saisissant dans le champ **Code regroupement** le code de l'article de regroupement. Le prix de base de l'article de type Regroupement est fixé à 0 et la partie Stock inactive.

**Type de stock**. Sélectionnez le type de stock dans une liste parmi les options **Standard** et **Aucun**.

Les champs du thème **Options** (**Géré en statistiques**, **Remisable**) ainsi que **Présent sur le site web** et **Désactivé** sont des champs de type booléen c'est-à-dire qu'ils ne prennent en compte que des valeurs binaires de type vrai et faux ou oui et non. Dans le logiciel, les 2 valeurs sont : "-" pour faux et "X" pour vrai. Pour passer d'une valeur à l'autre, appuyez sur la barre espace.

Les champs **Gamme**, **Famille**, **Catégorie** et **Nature** sont des champs de type Liste personnalisable. La liste se termine par l'item **Autre…** sur lequel on peut cliquer pour ouvrir une fenêtre **Gestion des énumérés** dans laquelle on peut ajouter ou supprimer des éléments [\(cf § Gestion des listes\)](#page-28-0).

Les champs **Code TVA**, **Taux TVA**, **Unité de poids**, **Code suivant**, **Libellé article suivant**, **Code regroupement** et **Libellé regroupement** sont des champs de type **Appel** faisant référence aux données enregistrées respectivement dans les fenêtres Taxes, Unité et Articles.

Pour de plus amples informations sur le mode de saisie de ces champs, reportez-vous au [§ Section](#page-39-0)  [Fiche.](#page-39-0)

**Code suivant** et **Libellé article suivant**. Sélectionnez le code ou le libellé d'un article de remplacement. Celui-ci sera proposé lorsque le stock de l'article est égal à 0.

Vous avez aussi la possibilité d'ajouter une image et un plan au sein du thème **Photos**. Pour ce faire, effectuez un clic droit (ou ctrl clic) sur le nom du champ afin d'ouvrir une fenêtre **Image: Photos / [Type de fenêtre]** dans lequel vous pouvez ouvrir et sélectionner une image [\(cf § Section Fiche\)](#page-121-0).

Vous pouvez définir deux prix de base (HT et TTC) sur la fiche article. Lorsque vous renseignez le champ **Prix de base HT**, **Prix de base TTC** est calculé automatiquement en fonction de la TVA sélectionnée (et inversement)

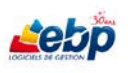

## **CREATION D'UN CLIENT**

Pour créer un client, cliquez sur **Clients** dans le menu **Tiers**.

Cliquez sur **Créer** dans la barre d'outils pour afficher une liste déroulante dans laquelle vous sélectionnez une nouvelle fois **Créer**. Une ligne vide est alors insérée dans la section **Liste**. Saisissez les informations par le biais de la section **Fiche**.

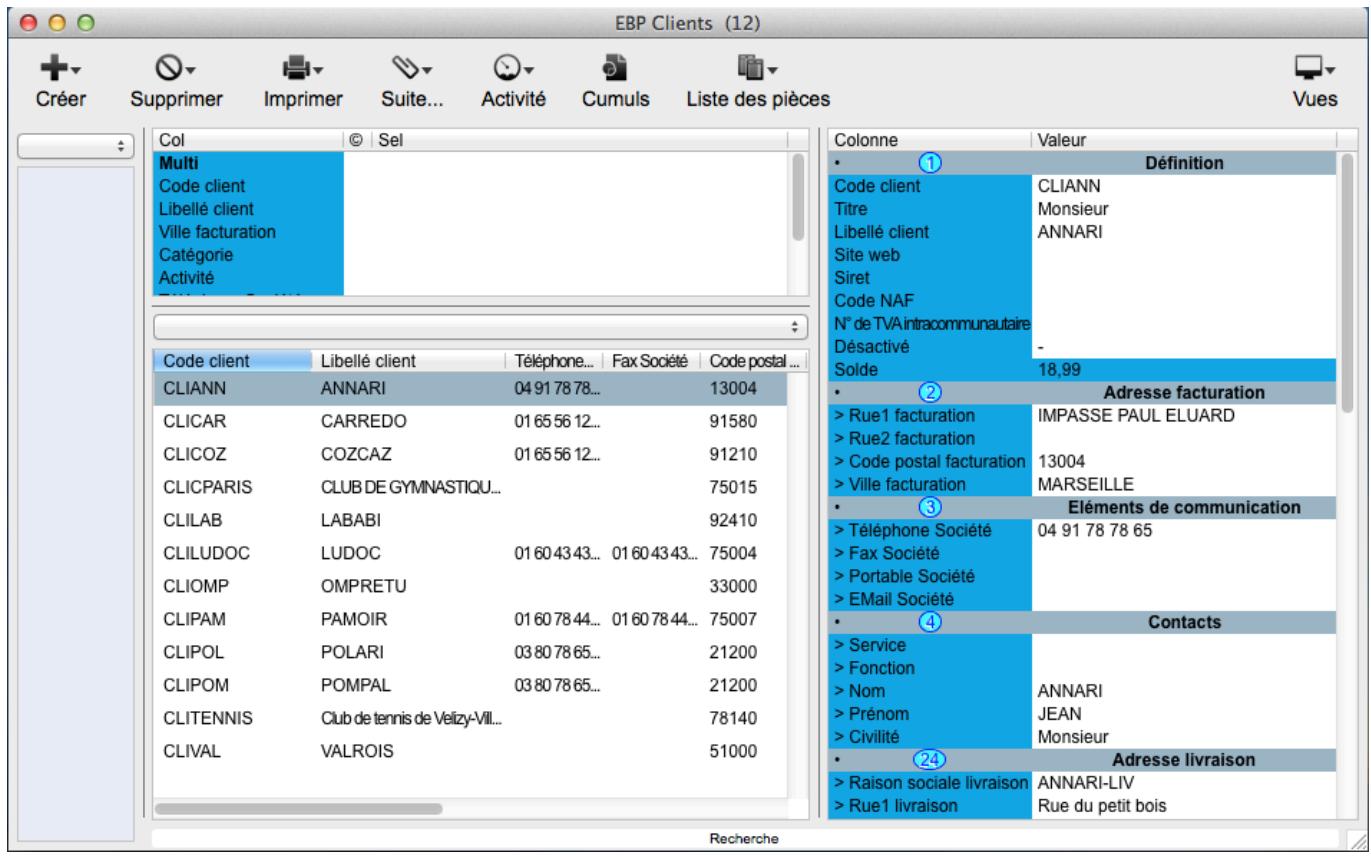

**Code client**. Champ obligatoire. Il peut être saisi manuellement ou renseigné automatiquement selon le paramétrage de la numérotation [\(cf § Gestion de la numérotation\)](#page-25-0).

Les champs **Titre**, **Fonction**, **Civilité, Catégorie, Activité, Secteur** et **Branche** sont des champs de type Liste personnalisable. Dans ceux-ci, la liste se termine par l'item **Autre…** sur lequel on peut cliquer pour ouvrir une fenêtre **Gestion des énumérés** dans laquelle on peut ajouter ou supprimer des éléments [\(cf § Gestion des listes\)](#page-28-0).

Site web. Saisir l'adresse du site relatif au client. Une fois le champ renseigné, un clic droit (ou ctrl clic) sur le libellé du champ permet, par le biais de l'option **Voir le site**, d'afficher dans le navigateur par défaut, le site indiqué.

**Désactivé** et **Bloqué** sont des champs booléens c'est-à-dire qu'ils ne prennent en compte que des valeurs binaires de type vrai et faux ou oui et non. Dans le logiciel, les 2 valeurs sont : "-" pour faux et "X" pour vrai. Pour passer d'une valeur à l'autre, appuyez sur la barre espace.

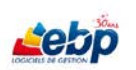

**Code règlement**, **Libellé règlement**, **Code tarif**, **Libellé tarif**, **Tarif TTC**, **Code type de vente** et **Libellé type de vente**, **Code représentant** et **Libellé représentant**, **Code compte** et **Libellé compte**  sont des champs de type Appel faisant référence aux données enregistrées respectivement dans les fenêtres Mode de règlement, Tarifs, Types de vente, Représentants et Vue plan comptable. Pour de plus amples informations sur le mode saisie de ces champs, reportez-vous au [§ Section Fiche.](#page-39-0)

Les champs du thème **Dates dernières pièces**, **Dernier devis**, **Dernière commande**, **Dernier Bon de livraison**, **Dernière facture** sont automatiquement renseignés lors de la création des documents de vente respectifs. Vous avez toutefois la possibilité de modifier les dates. Saisissez-les sous la forme JJ/MM/AAAA (mais J/M/AA est aussi accepté) ou cliquez sur l'icône dans la colonne de gauche pour sélectionner la date par le biais d'un calendrier.

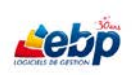

## **CREATION D'UN DOCUMENT DE VENTE : DEVIS**

#### **Création d'un devis**

<span id="page-130-0"></span>Pour créer un devis, cliquez sur **Devis** dans le menu **Ventes**. La fenêtre **Devis clients** que vous devez renseigner est affichée.

Cliquez sur **Créer** dans la barre d'outils pour insérer une ligne vide dans la section **Liste**. Saisissez les informations par le biais de la section **Fiche**.

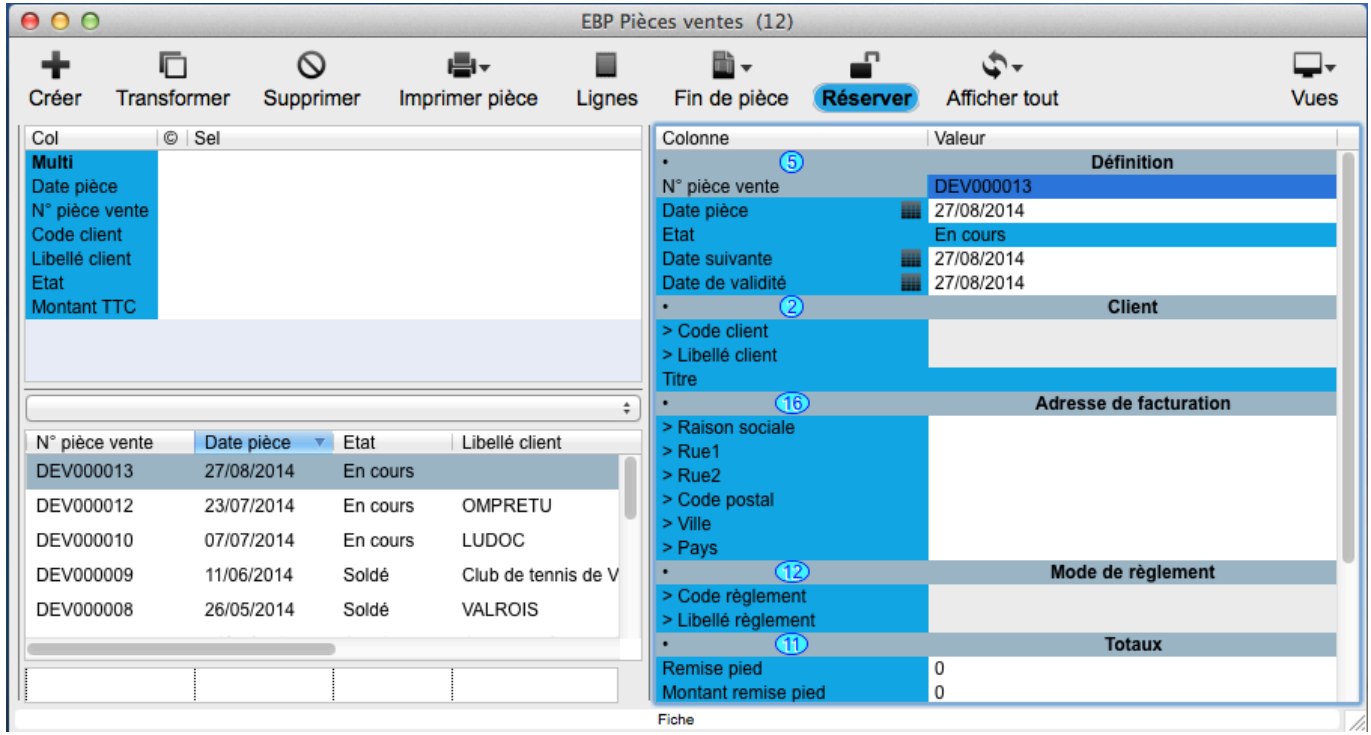

Dès que vous quittez votre fiche de saisie, vous remarquez qu'il ne vous est plus possible de saisir les informations dans celle-ci. Pour modifier néanmoins la fiche, vous devez cliquer sur le bouton **Réserver** dans la barre d'outils, ce qui a pour effet de la déverrouiller.

**N° pièce vente**. Champ obligatoire. Il peut être saisi manuellement ou renseigné automatiquement selon le paramétrage de la numérotation [\(cf § Gestion de la numérotation\)](#page-25-0).

**Date pièce**, **Date suivante** et **Date de validité** sont des champs de type Date renseignés par défaut avec la date du jour. Vous avez néanmoins la possibilité de les modifier. Saisissez-les sous la forme JJ/MM/AAAA (mais J/M/AA est aussi accepté) ou cliquez sur l'icône **de dans la colonne de gauche** pour sélectionner la date par le biais d'un calendrier.

**Date suivante** est un champ date que vous pouvez définir à votre convenance. Ce peut être par exemple la date de livraison prévue.

**Etat** est un champ non saisissable. Il est **En cours** (le devis n'a pas été transformé), **Partiel** ou **Soldé** dès qu'une commande a été émise.

**Code client** et **Libellé client** sont des champs de type **Appel** faisant référence aux données de la fenêtre **Clients**. Pour de plus amples informations sur la saisie de ces champs, reportez-vous au [§](#page-39-0)  [Section Fiche.](#page-39-0)

S'ils sont renseignés dans la fiche Clients liée, les champs des thèmes **Adresse de facturation** et **Mode de règlement** sont automatiquement renseignés lors de la sélection du code ou du libellé client. Vous avez néanmoins la possibilité de les modifier.

**Code règlement** et **Libellé règlement** sont des champs de type **Appel** faisant référence aux données de la fenêtre **Mode de règlement**. Pour de plus amples informations sur la saisie de ces champs, reportez-vous au [§ Section Fiche.](#page-38-0)

#### **Saisie des articles**

<span id="page-131-0"></span>Pour renseigner le thème **Totaux**, cliquez sur le bouton **Lignes** dans la barre d'outils afin d'afficher la fenêtre "fille" **Devis Lignes** dans laquelle vous pourrez insérer vos articles.

Cliquez sur **Créer** dans la barre d'outils pour afficher une liste déroulante dans laquelle vous sélectionnez une nouvelle fois **Créer**. Une ligne vide est alors insérée dans la section **Liste**.

#### **1- Saisie grille**

Saisissez les informations par le biais de la section **Fiche**.

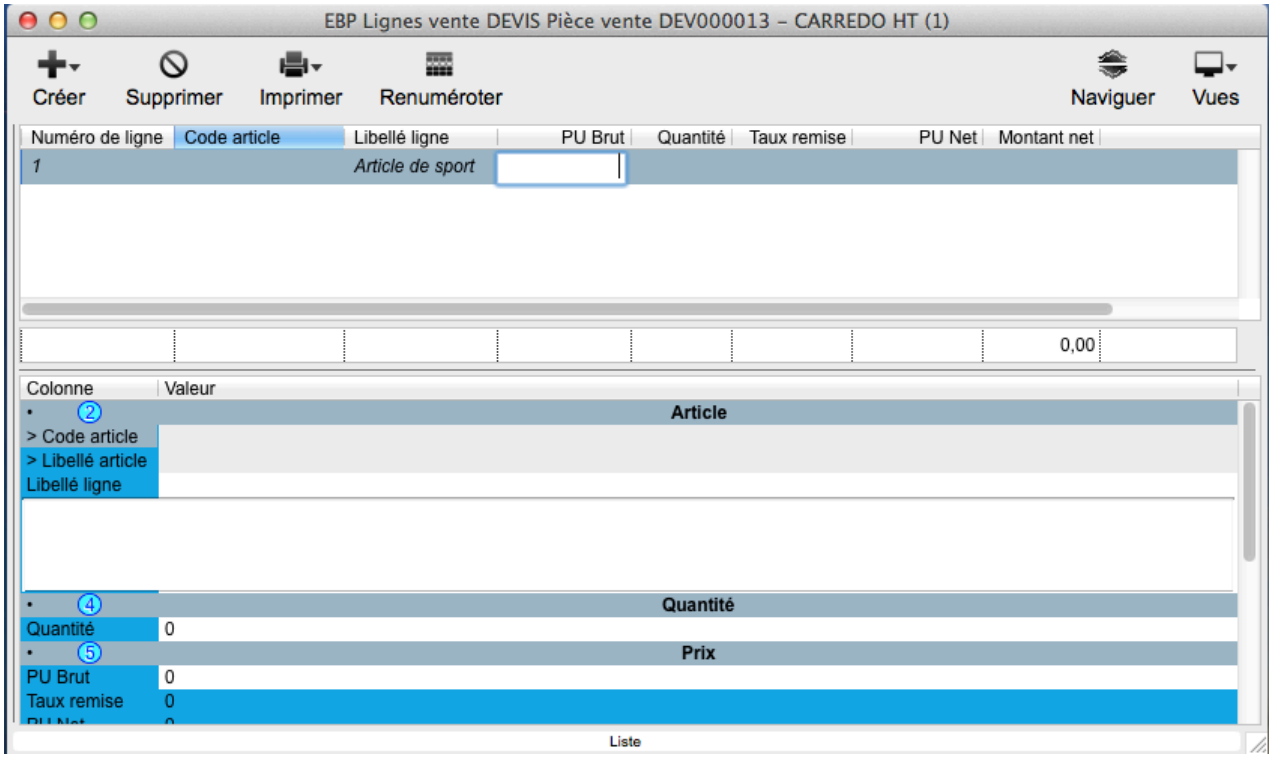

**Code article** et **Libellé article** sont des champs de type **Appel** faisant référence aux données de la fenêtre **Articles**. Pour de plus amples informations sur la saisie de ces champs, reportez-vous au [§](#page-39-0)  [Section Fiche.](#page-39-0)

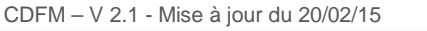

S'ils sont renseignés dans la fiche **Articles** liée, les champs du thème **Prix** sont automatiquement renseignés lors de la sélection du code ou du libellé article. Vous avez néanmoins la possibilité de les modifier mais cela entraîne le recalcul des autres valeurs de champs liés.

**Quantité** : Saisissez la quantité de l'article.

**PU brut** : correspond au Prix de base HT de la fiche Article

**Taux remise** : Saisissez un taux de remise en pourcentage.

**PU Net** : PU Brut – Taux de remise. Ce champ, calculé automatiquement, peut être modifié mais cela entraîne le recalcul des valeurs des champs liés.

**Montant Net** : PU Net multiplié par la quantité. Ce champ, calculé automatiquement, peut être modifié mais cela entraîne le recalcul des valeurs des champs liés.

**Marge %** : Ce champ, calculé automatiquement, peut être modifié mais cela entraîne le recalcul des valeurs des champs liés.

**Prix d'achat HT** : correspond au champ Dernier PA de la fiche Article

#### **2- Saisie texte**

Saisissez les informations dans la section Liste des lignes d'une pièce. Pour ce faire, double-cliquez dans le champ **Libellé ligne**. Celui-ci est alors saisissable.

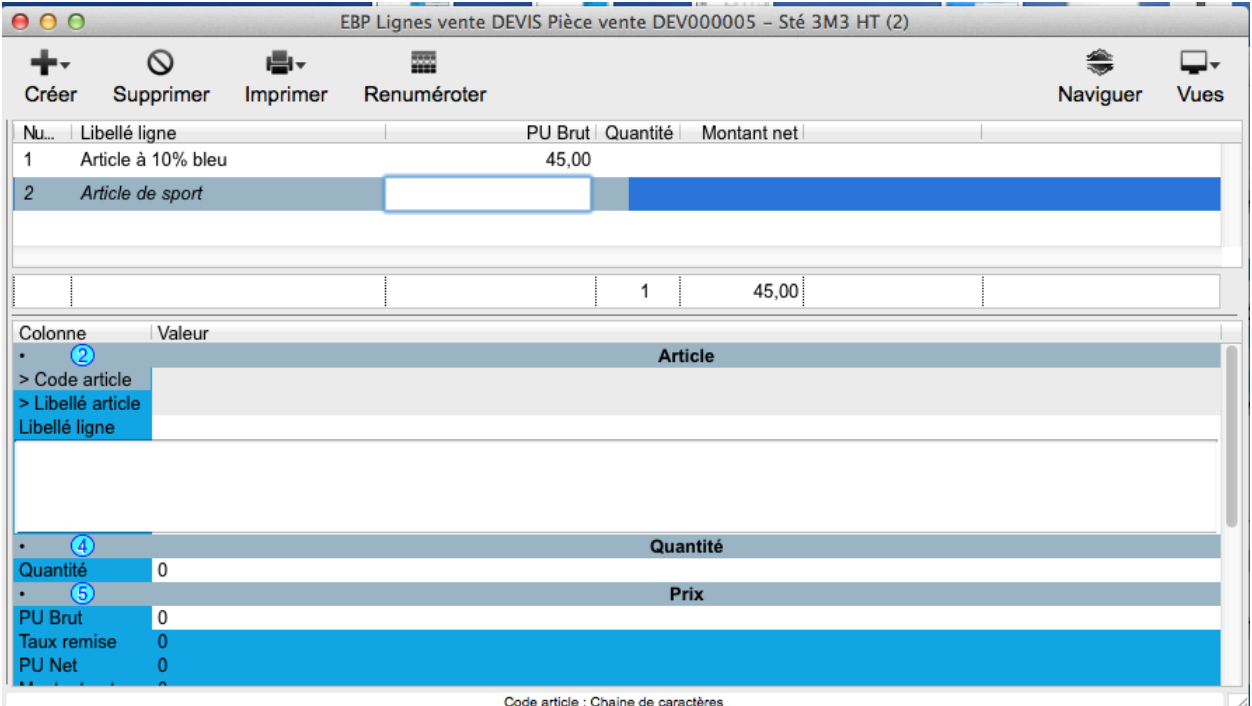

Appuyez sur la touche **Tabulation** pour passer d'un champ à l'autre. Appuyez sur la touche **Entrée** pour ajouter une ligne.

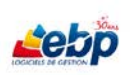

## **Duplication de devis**

Pour dupliquer un devis, cliquez sur le bouton **Transformer** dans la barre d'outils de la fenêtre **Devis Clients**. La boîte de dialogue **Transformation** est affichée.

Sélectionnez **Duplication de devis** dans la liste déroulante puis cliquez sur **OK**. Une boîte de dialogue est alors affichée vous demandant le code client du nouveau devis. Saisissez-le puis cliquez sur **OK**. Le nouveau devis reprend toutes les informations du devis initial hormis bien sûr celles relatives au client si vous avez modifié le code.

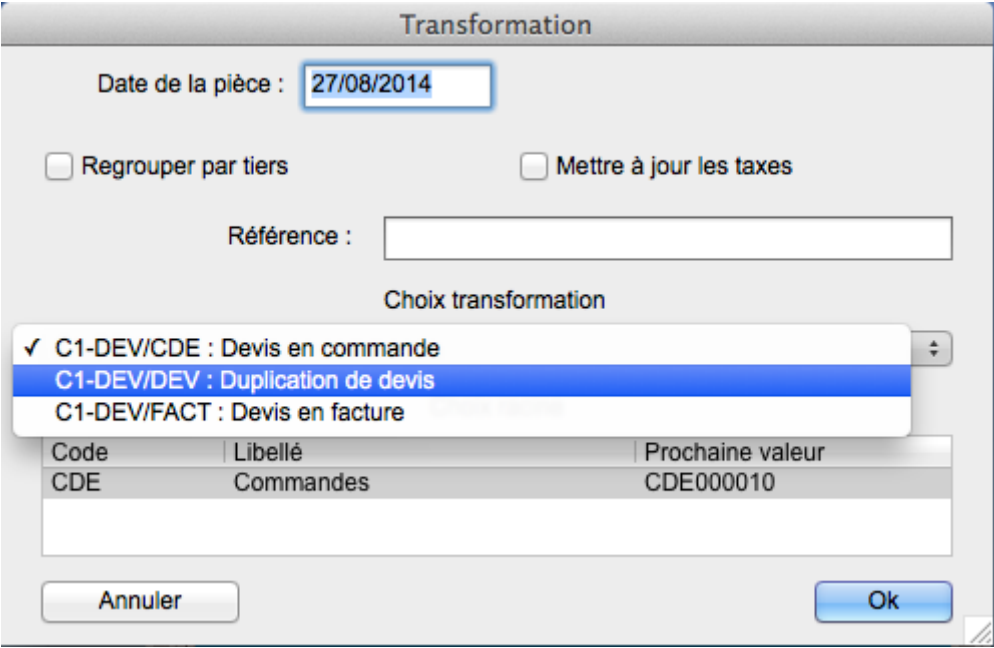

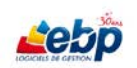

## **CREATION D'UN DOCUMENT DE VENTE : COMMANDE**

#### **Transformation d'un devis en commande**

Si vous avez préalablement créé un devis, vous avez la possibilité de générer une commande (à condition bien sûr que l'état de la pièce ne soit pas déjà "soldé"). Pour ce faire, cliquez sur le bouton **Transformer** dans la barre d'outils de la fenêtre **Devis Clients**. La boîte de dialogue **Transformation** est affichée.

Sélectionnez **Devis en commande** dans la liste déroulante puis cliquez sur **OK**.

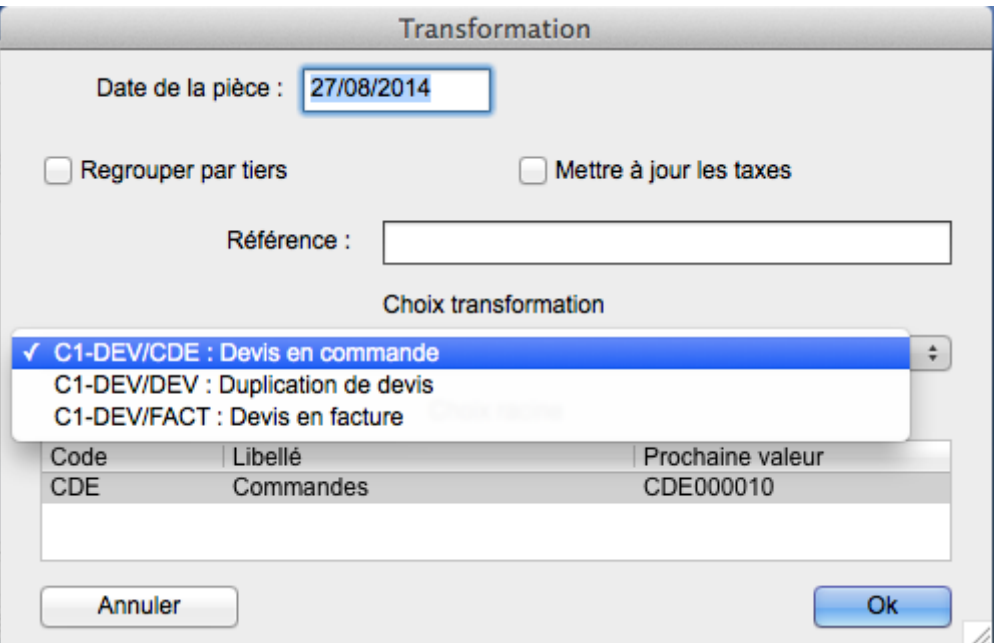

La commande nouvellement créée reprenant les informations du devis initial est affichée dans la fenêtre **Commandes client**. Elle peut être modifiée ou complétée pour ce qui concerne les champs spécifiques à ce document de vente [\(cf § Création d'une commande\)](#page-135-0)

Dans la fenêtre **Cde Lignes**, accessible en cliquant sur **Lignes** dans la barre d'outils de la fenêtre **Commandes client**, sont affichées les informations relatives au document d'origine.

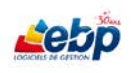

#### <span id="page-135-0"></span>**Création d'une commande**

Pour créer une commande, cliquez sur **Command**e dans le menu **Ventes**. La fenêtre **Commandes client** que vous devez renseigner est affichée.

Cliquez sur **Créer** dans la barre d'outils pour insérer une ligne vide dans la section **Liste**. Saisissez les informations par le biais de la section **Fiche**.

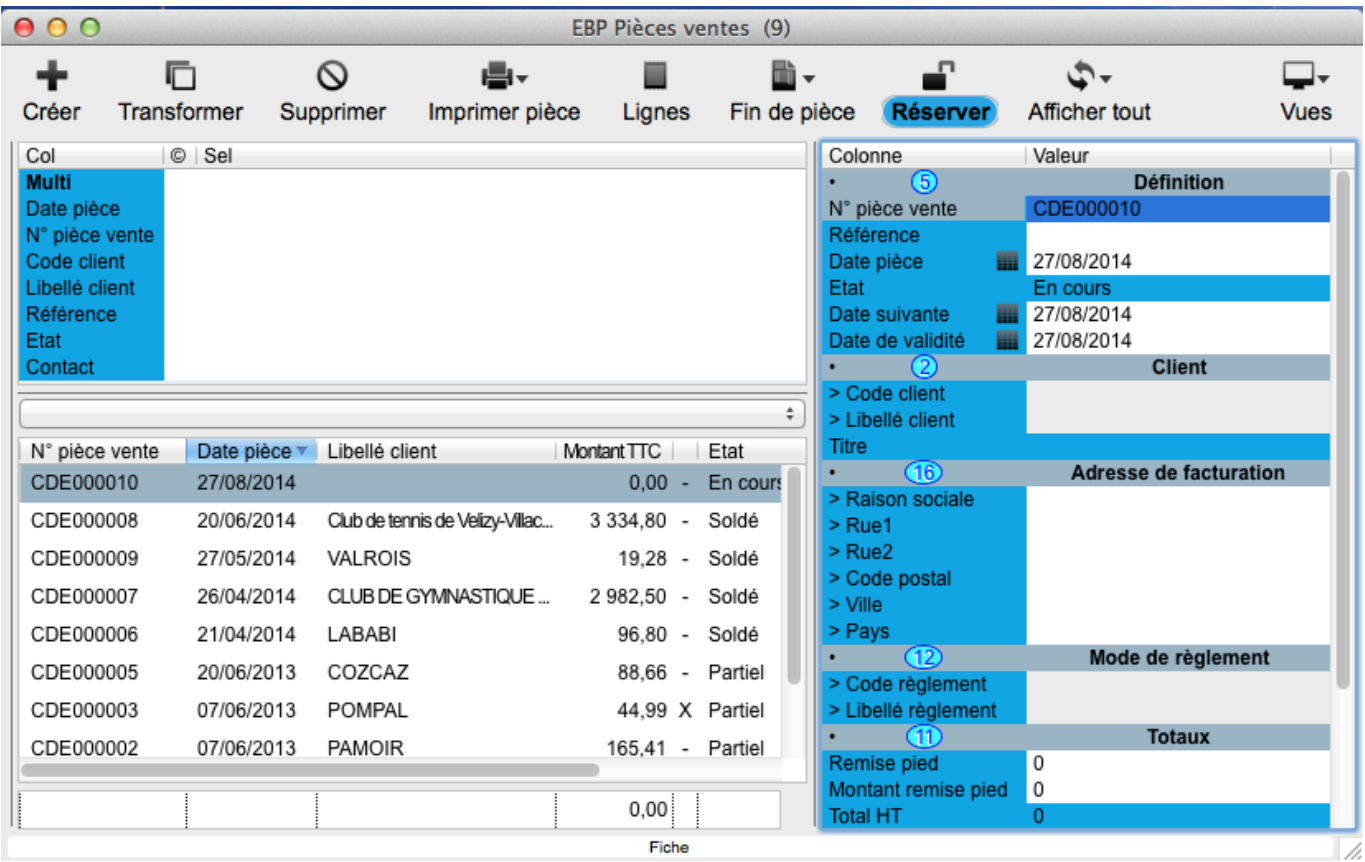

Dès que vous quittez votre fiche de saisie, vous remarquez qu'il ne vous est plus possible de saisir les informations dans celle-ci. Pour modifier néanmoins la fiche, vous devez cliquer sur le bouton **Réserver** dans la barre d'outils, ce qui a pour effet de la déverrouiller.

Pour de plus amples informations sur la manière de renseigner la fiche Commande, reportez vous au [§](#page-130-0)  [Création d'un devis.](#page-130-0)

#### **Champs spécifiques au document de vente Commande**

**Référence**. Vous pouvez saisir un numéro de référence pour la commande.

**Etat** est un champ non saisissable. Il est **En cours, Partiel** (par exemple si une livraison partielle est intervenue sur cette commande) ou **Soldé** dès que la commande a été livrée.

**TTC** est un champ booléen c'est-à-dire qu'il ne prend en compte que des valeurs binaires de type vrai et faux ou oui et non. Dans le logiciel, les 2 valeurs sont : "-" pour faux et "X" pour vrai. Pour passer d'une valeur à l'autre, appuyez sur la barre espace.

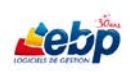

#### **Saisie des articles**

Cliquez sur le bouton **Lignes** dans la barre d'outils afin d'afficher la fenêtre "fille" **Cde Lignes** dans laquelle vous pouvez insérer vos articles.

Cliquez sur **Créer** dans la barre d'outils pour afficher une liste déroulante dans laquelle vous sélectionnez une nouvelle fois **Créer**. Une ligne vide est alors insérée dans la section **Liste**.

#### **1- Saisie grille**

Saisissez les informations par le biais de la section **Fiche**.

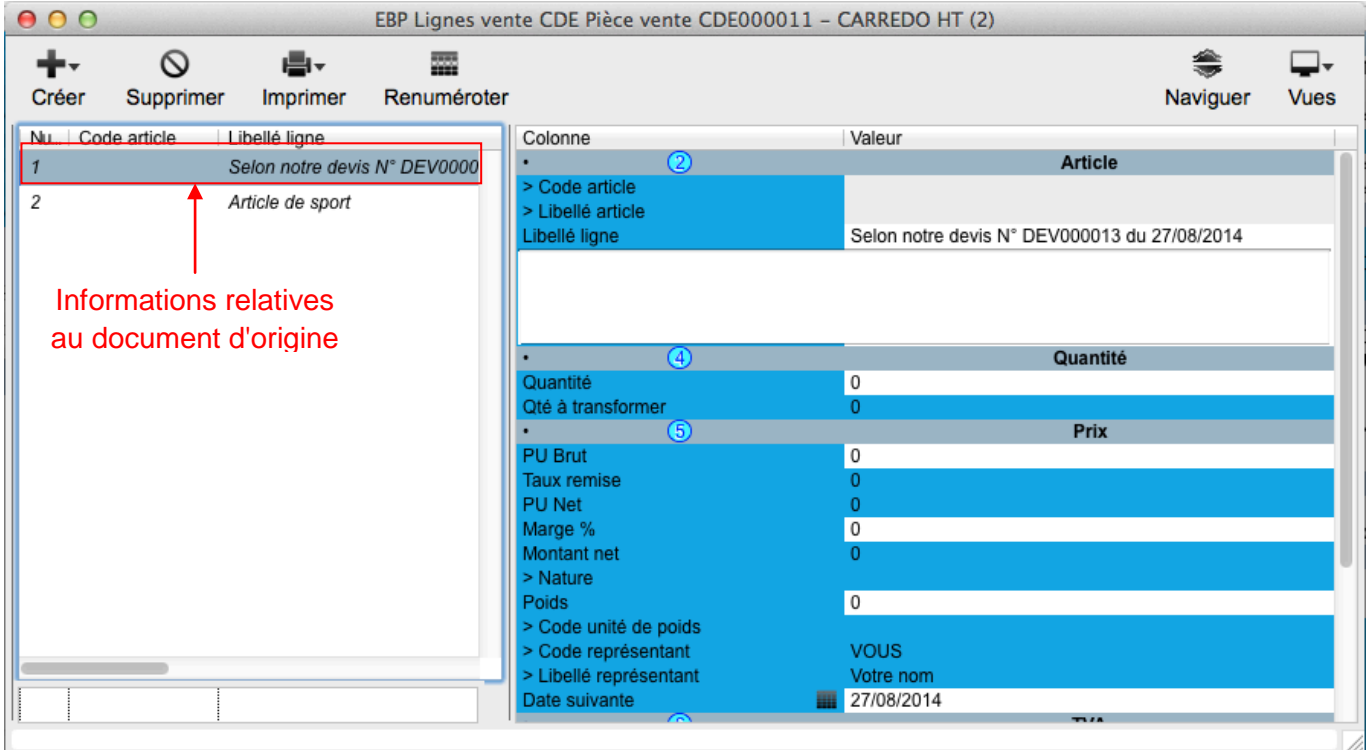

Pour de plus amples informations sur la manière de renseigner la fiche **Cde Lignes**, reportez vous au [§](#page-131-0)  [Saisie des articles du § Création d'un document de vente : devis\)](#page-131-0).

S'ils sont renseignés dans les fiches liées, les champs du thème Prix sont automatiquement renseignés lors de la sélection du code ou du libellé article. Vous avez néanmoins la possibilité de les modifier, hormis les champs Nature et Code unité de poids.

#### **Champs spécifiques au document de vente commande.**

**Quantité à transformer**. La quantité à transformer est la quantité utilisée lors de la transformation de cette commande en un autre document de vente (exemple : quantité qui va être livrée lors de la transformation de la commande en bon de livraison).

**Nature** : correspond au champ Nature de la fiche Article. Ce champ est non saisissable.

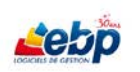

**Poids et code unité de poids** : correspondent aux champs du thème **Eléments de poids** de la fiche **Article**.

**Code Unité de poids** est un champ non saisissable.

**Code représentant et Libellé représentant** : correspondent aux champs du thème **Représentant** de la fiche **Client**.

Ce sont des champs de type **Appel** faisant référence aux données de la fenêtre **Représentants**. Pour de plus amples informations sur la saisie de ces champs, reportez-vous au [§ Section Fiche.](#page-39-0)

**Date suivante** est un champ de type Date renseigné par défaut avec la date du jour. Vous avez néanmoins la possibilité de le modifier. Saisissez la date sous la forme JJ/MM/AAAA (mais J/M/AA est aussi accepté) ou cliquez sur l'icône **de la cauchante de gauche pour la sélectionner par le biais** d'un calendrier.

C'est un champ date que vous pouvez définir à votre convenance. Ce peut être par exemple la date de livraison.

**Code TVA** et **Taux de TVA** : correspondent aux champs Code TVA et Taux TVA de la fiche Article.

**Code TVA** est un champ de type **Appel** faisant référence aux données de la fenêtre **Taxes**. Pour de plus amples informations sur la saisie de ce champs, reportez-vous au [§ Section Fiche.](#page-39-0)

#### **2- Saisie texte**

Saisissez les informations dans la section Liste des lignes d'une pièce. Pour ce faire, double-cliquez dans le champ **Libellé ligne**. Celui-ci est alors saisissable.

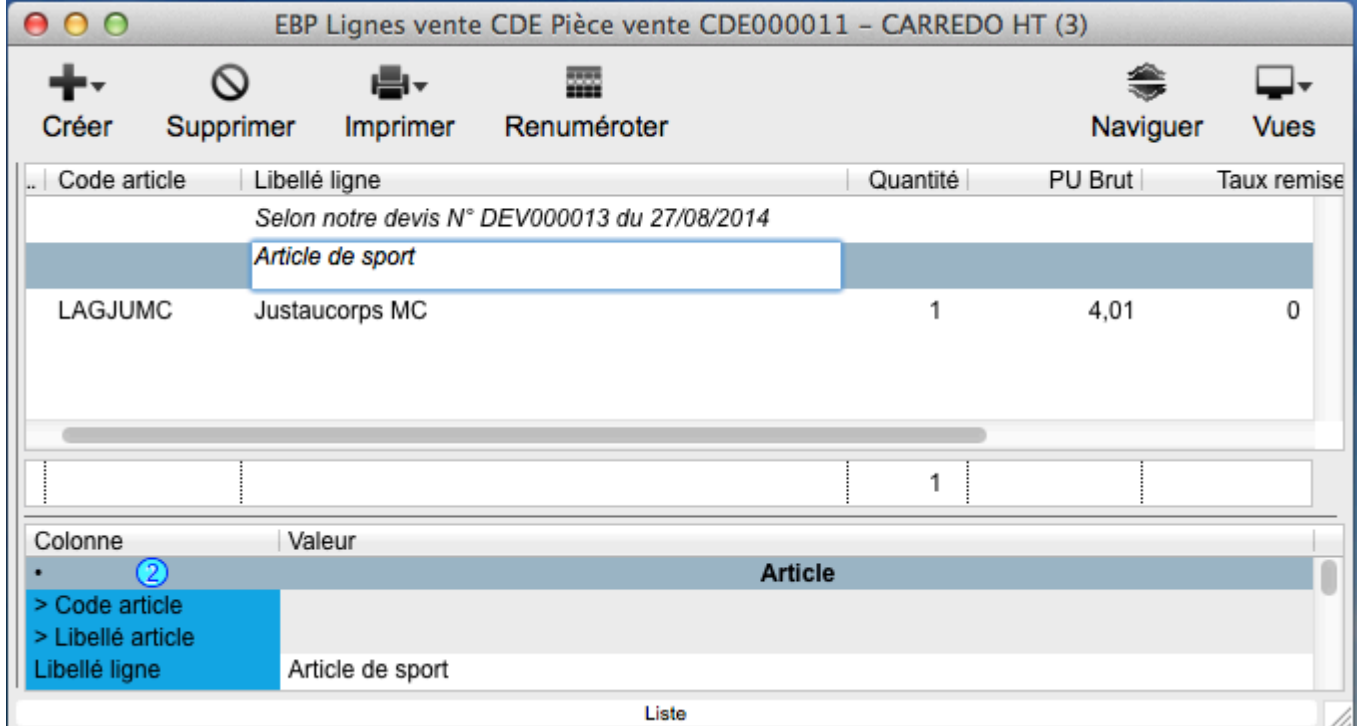

Appuyez sur la touche **Tabulation** pour passer d'un champ à l'autre. Appuyez sur la touche **Entrée** pour ajouter une ligne.

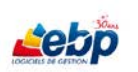

## **CREATION D'UN DOCUMENT DE VENTE : BON DE LIVRAISON**

#### **Transformation d'une commande en bon de livraison**

Si vous avez préalablement créé une commande, vous avez la possibilité de générer un bon de livraison (à condition bien sûr que l'état de la pièce ne soit pas déjà "soldé"). Pour ce faire, cliquez sur le bouton **Transformer** dans la barre d'outils de la fenêtre **Commandes client**. La boîte de dialogue **Transformation** est affichée.

Sélectionnez **Commande en BL** dans la liste déroulante puis cliquez sur **OK**.

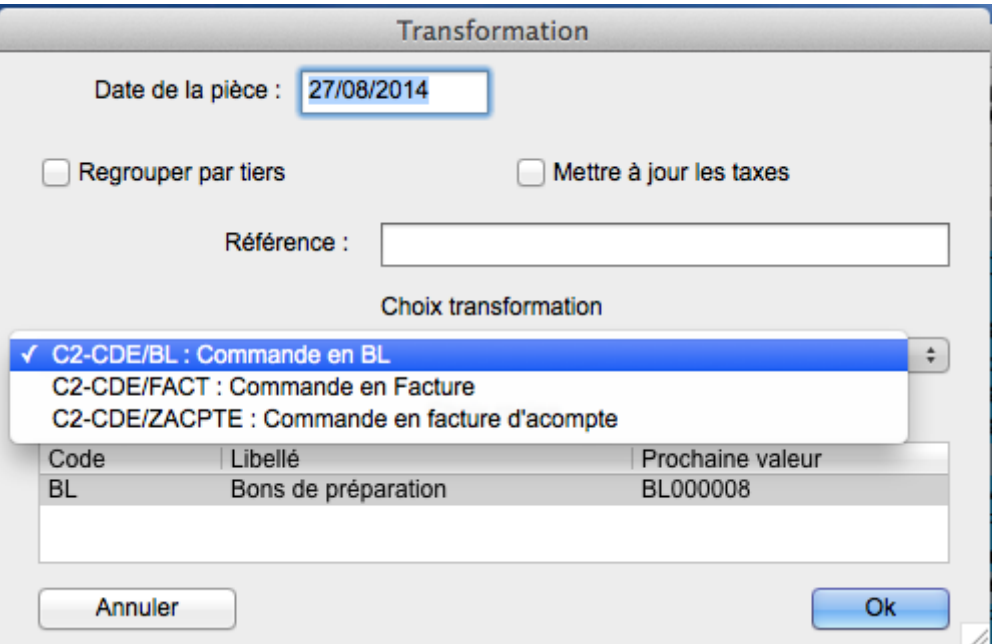

Le bon de livraison nouvellement créé reprenant les informations de la commande initiale est affiché dans la fenêtre **Bon de livraison client**. Il peut être modifié ou complété pour ce qui concerne les champs spécifiques à ce document de vente [\(cf § Création d'un bon de livraison\)](#page-139-0).

Dans la fenêtre **Cde Lignes**, accessible en cliquant sur **Lignes** dans la barre d'outils de la fenêtre **Bons de livraison clients**, sont affichées les informations relatives au document d'origine.

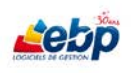

## **Création d'un bon de livraison**

<span id="page-139-0"></span>Pour créer un bon de livraison, cliquez sur **Bons de livraison** dans le menu **Ventes**. La fenêtre **Bon de livraison clients** est affichée.

Cliquez sur **Créer** dans la barre d'outils pour insérer une ligne vide dans la section **Liste**. Saisissez les informations par le biais de la section **Fiche**.

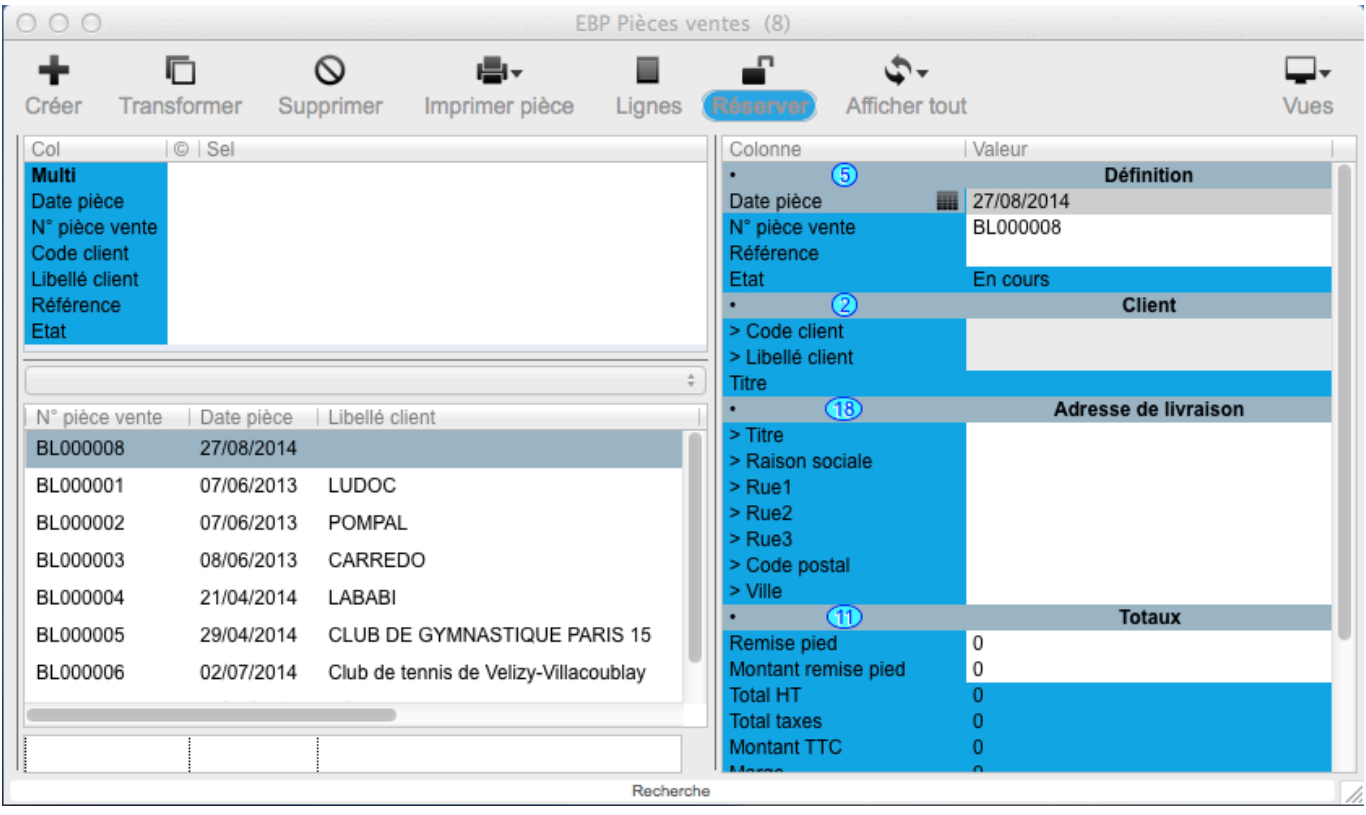

Dès que vous quittez votre fiche de saisie, vous remarquez qu'il ne vous est plus possible de saisir les informations dans celle-ci. Pour modifier néanmoins la fiche, vous devez cliquer sur le bouton **Réserver** dans la barre d'outils, ce qui a pour effet de la déverrouiller.

Pour de plus amples informations sur la manière de renseigner la fiche Bon de livraison, reportez vous au [§ Création d'un devis.](#page-130-0)

#### **Champs spécifiques au document de vente bon de livraison.**

**Référence** : dans le cas d'une transformation d'une commande en bon de livraison, il correspond à la valeur du champ Référence de la commande.

**Etat** est un champ non saisissable. Il est **En cours, Partiel** ou **Soldé**

**Titre** est un champ de type Liste personnalisable. Dans ceux-ci, la liste se termine par l'item **Autre…** sur lequel on peut cliquer pour ouvrir une fenêtre **Gestion des énumérés** dans laquelle on peut ajouter ou supprimer des éléments [\(cf § Gestion des listes\)](#page-28-0).

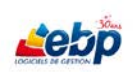

**Poids et code unité de poids** : correspondent aux champs du thème **Eléments de poids** de la fiche Articles.

**Code unité de poids** est un champ de type **Appel** faisant référence aux données de la fenêtre **Unité**. Pour de plus amples informations sur la saisie de ce champ, reportez-vous au [§ Section Fiche.](#page-39-0)

**Nombre d'exemplaires**. Nombre désiré de bons de livraison.

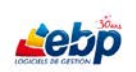

#### **Saisie des articles**

Cliquez sur le bouton **Lignes** dans la barre d'outils afin d'afficher la fenêtre "fille" **Bon Lignes** dans laquelle vous pouvez insérer vos articles.

Cliquez sur **Créer** dans la barre d'outils pour insérer une ligne vide dans la section **Liste**.

#### **1- Saisie grille**

Saisissez les informations par le biais de la section **Fiche**.

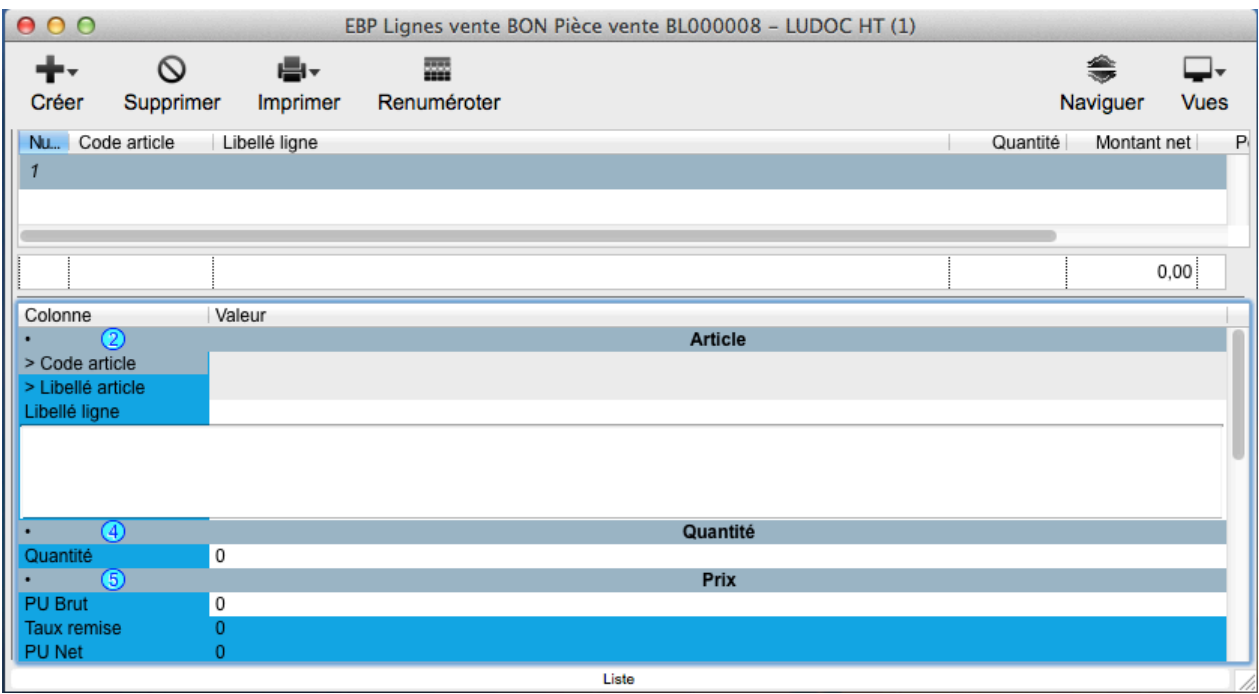

Pour de plus amples informations sur la manière de renseigner la fiche Bon Lignes, reportez vous au [§](#page-131-0)  [Saisie des articles du § Création d'un document de vente : devis\)](#page-131-0).

S'ils sont renseignés dans les fiches liées, les champs suivants sont automatiquement renseignés lors de la sélection du code ou du libellé article. Vous avez néanmoins la possibilité de les modifier.

#### **Champs spécifiques au document de vente bon de livraison.**

**Poids et code unité de poids** : correspondent aux champs du thème Eléments de poids de la fiche Article.

**Code unité de poids** est un champ non saisissable.

**Emplacement et Stock dépôt** : correspondent aux champs Emplacement et Stock dépôt de la fiche Stock du dépôt.

**Stock dépôt** est un champ non saisissable.

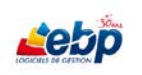

### **2- Saisie texte**

Saisissez les informations dans la section Liste des lignes d'une pièce. Pour ce faire, double-cliquez dans le champ **Libellé ligne**. Celui-ci est alors saisissable.

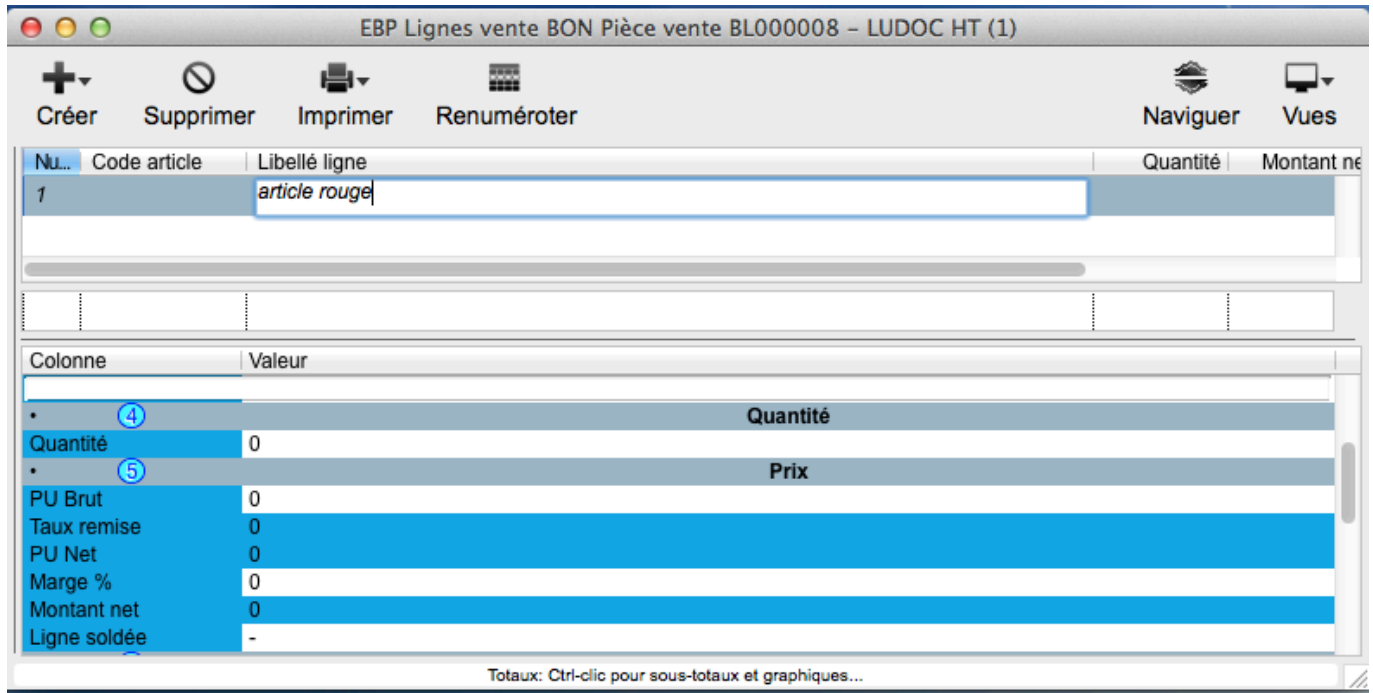

Appuyez sur la touche **Tabulation** pour passer d'un champ à l'autre. Appuyez sur la touche **Entrée** pour ajouter une ligne.

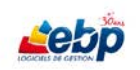

## **CREATION D'UN DOCUMENT DE VENTE : FACTURE**

Une facture ne peut être supprimée. En cas d'erreur, laissez-la en attente afin de l'utiliser par la suite en modifiant les données saisies.

**Transformation d'un devis, d'une commande ou d'un bon de livraison en facture**

Si vous avez préalablement créé un devis, une commande ou un bon de livraison, vous avez la possibilité de générer une facture (à condition bien sûr que l'état de la pièce ne soit pas déjà "soldé"). Pour ce faire, cliquez sur le bouton **Transformer** dans la barre d'outils de la fenêtre **Devis clients**, **Commandes client** ou **Bon de livraison clients**. La boîte de dialogue **Transformation** est affichée. Sélectionnez **Devis en Facture**, **Commande en Facture**, ou **BL en facture** dans la liste déroulante puis cliquez sur **OK**.

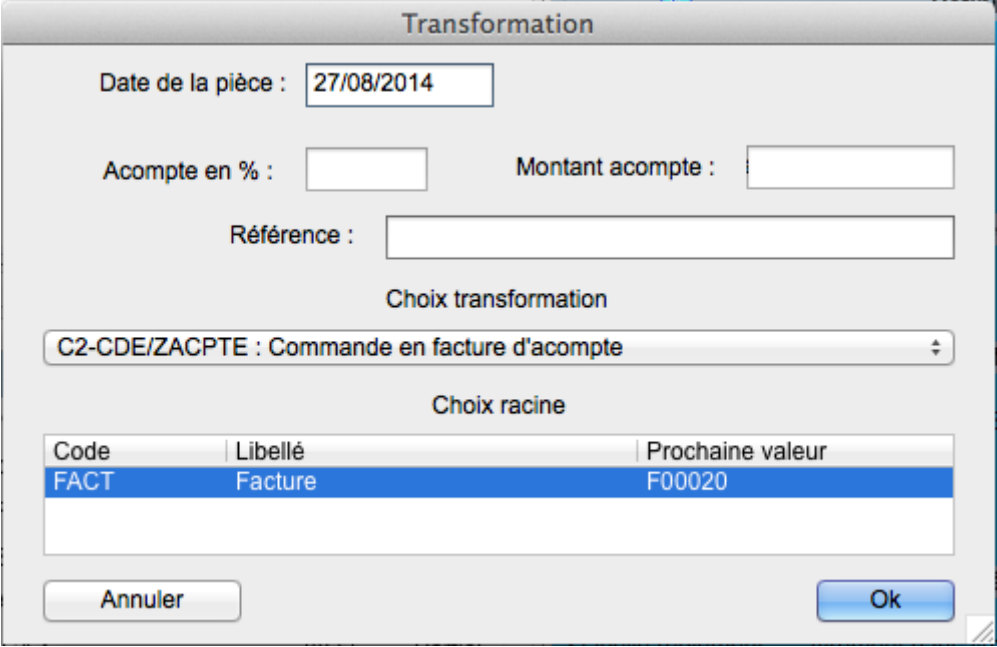

La facture nouvellement créée reprenant les informations du document de vente initial est affiché dans la fenêtre **Factures clients**. Elle peut être modifiée ou complétée pour ce qui concerne les champs spécifiques à ce document de vente [\(cf § Création d'une facture\)](#page-144-0).

Dans la fenêtre **Cde Lignes**, accessible en cliquant sur Ligne dans la barre d'outils de la fenêtre Factures clients, sont affichées les informations relatives au document d'origine.

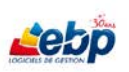
## **Création d'une facture**

Pour créer une facture, cliquez sur **Factures** dans le menu **Ventes**. La fenêtre **Factures clients** est affichée.

Cliquez sur **Créer** dans la barre d'outils pour insérer une ligne vide dans la section **Liste**. Saisissez les informations par le biais de la section **Fiche**.

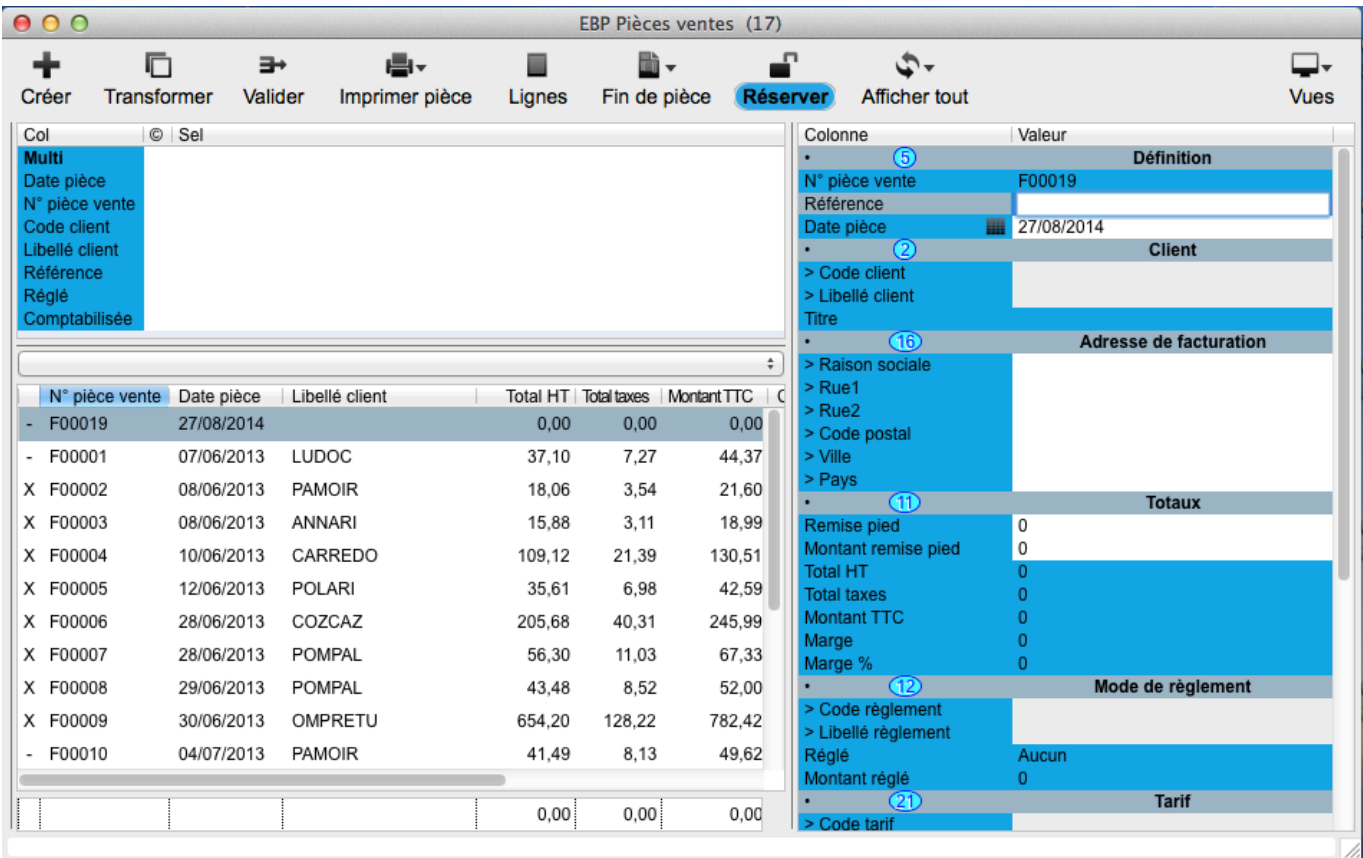

Dès que vous quittez votre fiche de saisie, vous remarquez qu'il ne vous est plus possible de saisir les informations dans celle-ci. Pour modifier néanmoins la fiche, vous devez cliquer sur le bouton **Réserver** dans la barre d'outils, ce qui a pour effet de la déverrouiller.

Pour de plus amples informations sur la manière de renseigner la fiche Factures clients, reportez vous au [§ Création d'un devis.](#page-130-0)

#### **Champs spécifiques au document de vente Facture**

S'ils sont renseignés dans les fiches liées, les champs suivants sont automatiquement renseignés lors de la sélection du code ou du libellé client. Vous avez néanmoins la possibilité de les modifier.

**Code règlement** et **Libellé règlement** : correspondent aux champs Code règlement et Libellé règlement de la Fiche clients ou si ceux-ci n'ont pas été renseignés, de la fiche de paramétrage de la société. Ce sont des champs de type **Appel** faisant référence aux données de la fenêtre **Modes de règlement**. Pour de plus amples informations sur la saisie de ce champ, reportez-vous au [§ Section](#page-39-0)  [Fiche.](#page-39-0)

**Réglé** et **Montant réglé** sont des champs non saisissables. Ils sont renseignés lors d'un règlement.

**Code tarif** et **Libellé tarif** correspondent aux champs Code tarif et Libellé tarif de la fiche Client. Ce sont des champs de type **Appel** faisant référence aux données de la fenêtre **Tarifs**. Pour de plus amples informations sur la saisie de ces champs, reportez-vous au [§ Section Fiche.](#page-39-0)

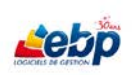

#### **Saisie des articles**

Cliquez sur le bouton **Lignes** dans la barre d'outils afin d'afficher la fenêtre "fille" **Lignes de facture** dans laquelle vous pouvez insérer vos articles.

Cliquez sur **Créer** dans la barre d'outils pour insérer une ligne vide dans la section **Liste**.

#### **1- Saisie grille**

Saisissez les informations par le biais de la section **Fiche**.

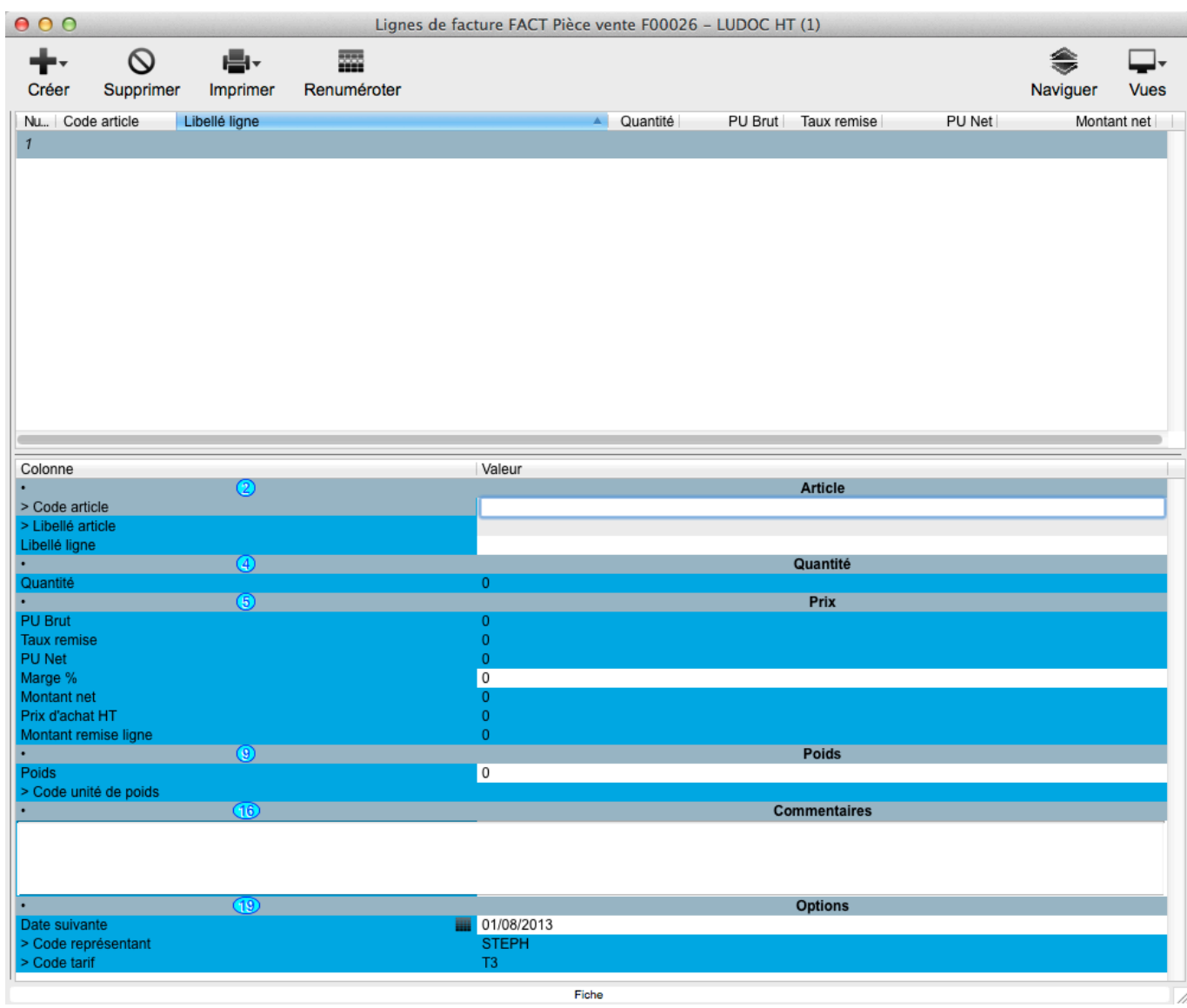

Pour de plus amples informations sur la manière de renseigner la fiche Lignes de facture, reportez vous au [§ Saisie des articles du § Création d'un document de vente : devis.](#page-131-0)

#### **Champs spécifiques au document de vente facture.**

**Montant remise ligne** : ce champ est calculé automatiquement si **Taux remise** est renseigné mais il peut être modifié ce qui entraîne le recalcul des valeurs des champs liés.

S'ils sont renseignés dans les fiches liées, les champs suivants sont automatiquement renseignés lors de la sélection du code ou du libellé article. Vous avez néanmoins la possibilité de les modifier.

**Poids et code unité de poids** : correspondent aux champs du thème Eléments de poids de la fiche Article.

**Code unité de poids** est un champ non saisissable.

**Date suivante** est un champ de type Date renseigné par défaut avec la date du jour. Vous avez néanmoins la possibilité de le modifier. Saisissez la date sous la forme JJ/MM/AAAA (mais J/M/AA est aussi accepté) ou cliquer sur l'icône **de la colonne de gauche pour la sélectionner par le biais d'un** calendrier. C'est un champ date que vous pouvez définir à votre convenance.

**Code représentant et Libellé représentant** : correspondent aux champs du thème Représentant de la fiche Client.

Ce sont des champs de type **Appel** faisant référence aux données de la fenêtre **Représentants**. Pour de plus amples informations sur la saisie de ces champs, reportez-vous au [§ Section Fiche.](#page-39-0)

#### **2- Saisie texte**

Saisissez les informations dans la section Liste des lignes d'une pièce. Pour ce faire, double-cliquez dans le champ **Libellé ligne**. Celui-ci est alors saisissable.

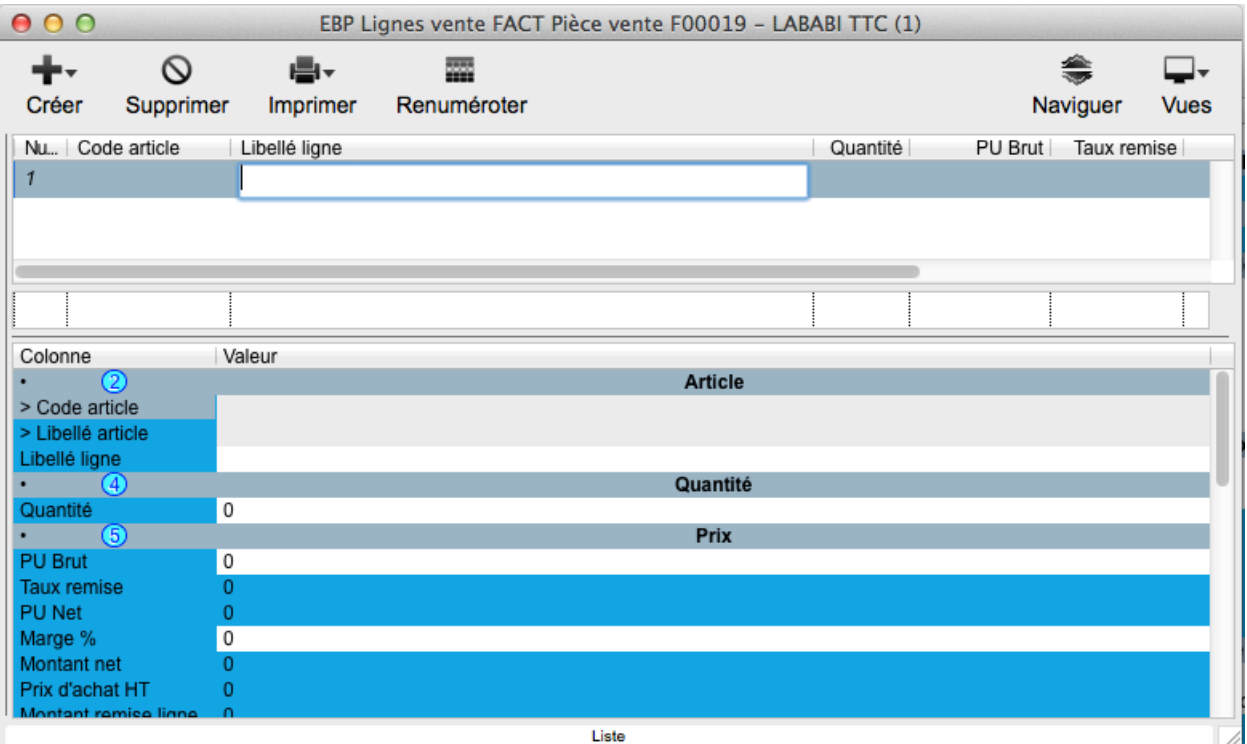

Appuyez sur la touche **Tabulation** pour passer d'un champ à l'autre. Appuyez sur la touche **Entrée** pour ajouter une ligne.

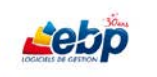

## **Code couleur**

Lors de l'ouverture de la liste des factures par le biais du menu **Ventes**, option **Factures**, les factures sont représentées en noir.

Pour accéder au code couleur, cliquez sur **Affichez tout** dans la barre d'outils ou réalisez la transformation (**Transformer** dans la barre d'outils) ou validation (**Valider** dans la barre d'outils) d'une facture.

A sa création ainsi qu'après validation, une facture est symbolisée par le code couleur rouge.

Après son règlement, une facture est symbolisée par le code couleur vert.

Si elle n'est que partiellement réglée, une facture est symbolisée par le code couleur bleu.

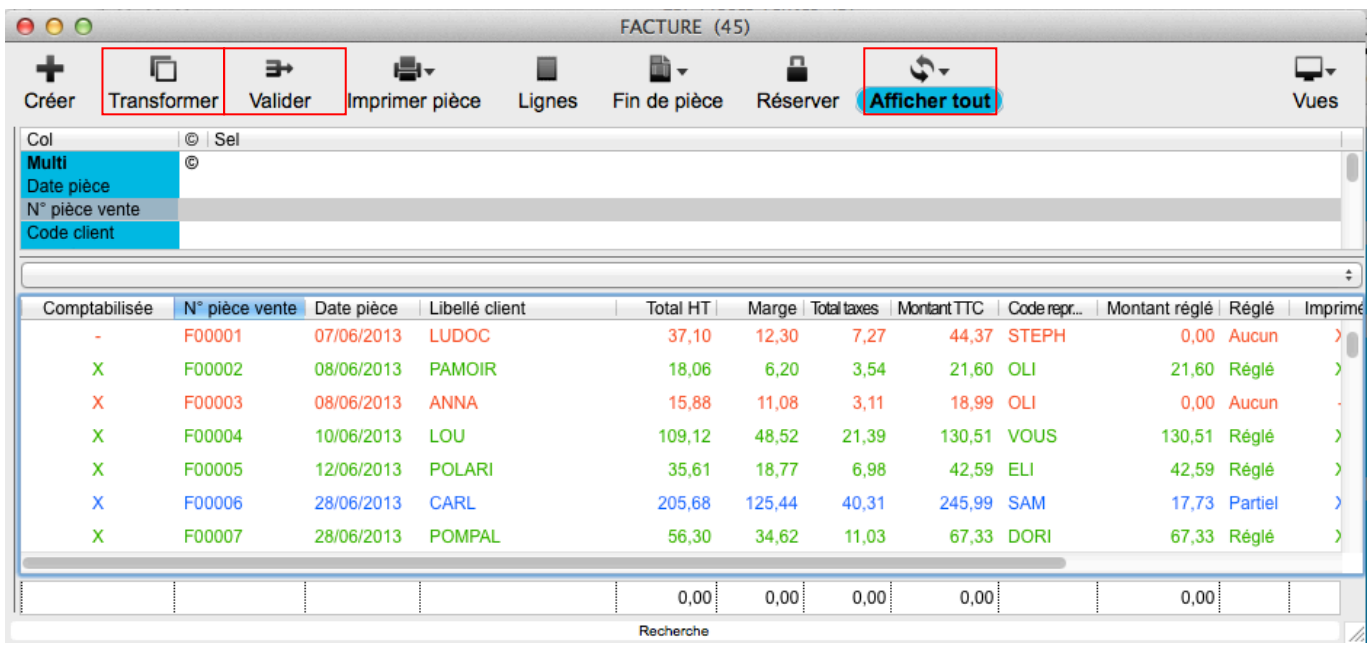

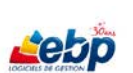

## **CREATION D'UNE FACTURE D'ACOMPTE**

Si vous avez préalablement créé une commande, vous avez la possibilité de générer une facture d'acompte (à condition bien sûr que l'état de la pièce ne soit pas déjà "soldé").

Pour ce faire, sélectionnez votre commande puis cliquez sur le bouton **Transformer** dans la barre d'outils de la fenêtre **Commandes clients**. La boîte de dialogue **Transformation** est affichée. Sélectionnez **Commande en Facture d'acompte** dans la liste déroulante puis cliquez sur **OK**.

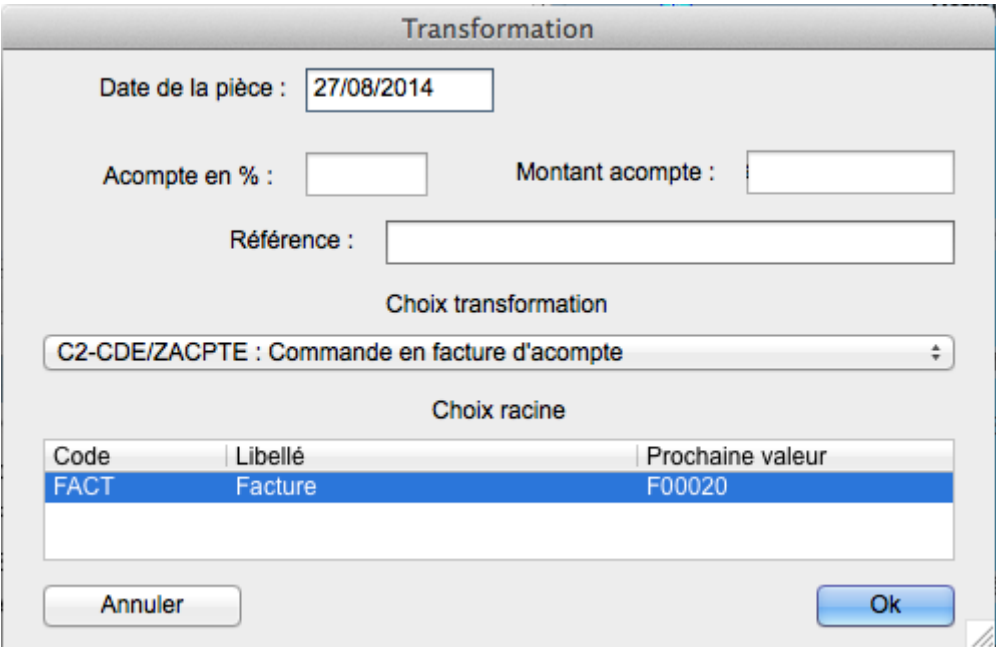

Saisissez l'acompte en pourcentage dans le champ **Acompte en %** ou le montant direct dans le champ **Montant acompte**

Saisissez éventuellement une référence puis cliquez sur **OK**

Une facture comprenant un article acompte dont le montant est égal à celui saisi dans la boîte de dialogue Transformation est créée.

L'article acompte permet une gestion souple des comptes TVA et comptes comptables.

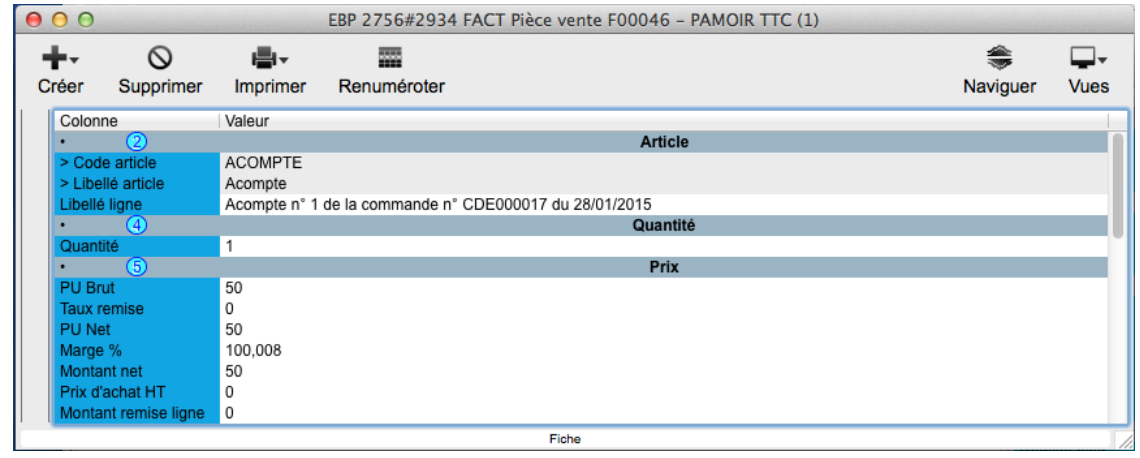

Le code article de l'acompte est non modifiable et non supprimable.

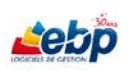

La commande initiale est à l'état partiel. Elle présente deux lignes d'acompte, l'une soldée en facture et l'autre non soldée en négatif.

Ainsi, le montant de la commande est inchangé et, lors de la transformation finale, les lignes non soldées se retrouvent dans la facture dont le montant sera le solde à payer.

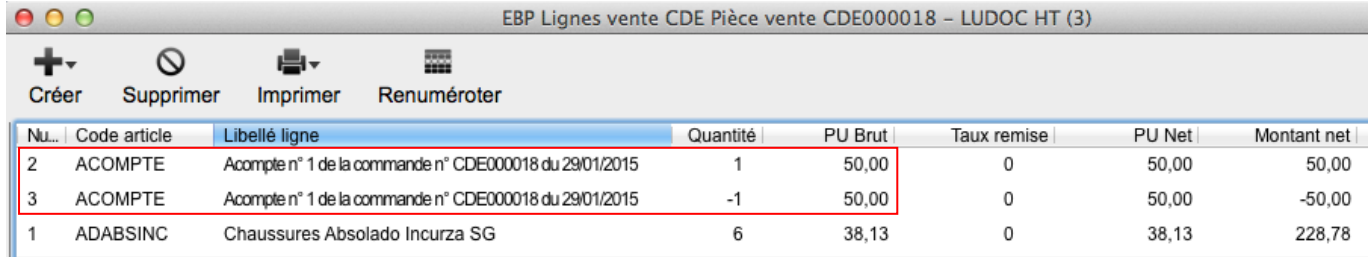

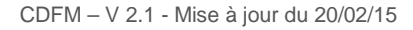

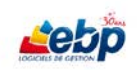

# **CREATION D'UN REGLEMENT**

#### **Règlement simple**

Pour effectuer le règlement d'une facture, cliquez sur **Règlements** dans le menu **Ventes**. La fenêtre **Règlements clients** est affichée.

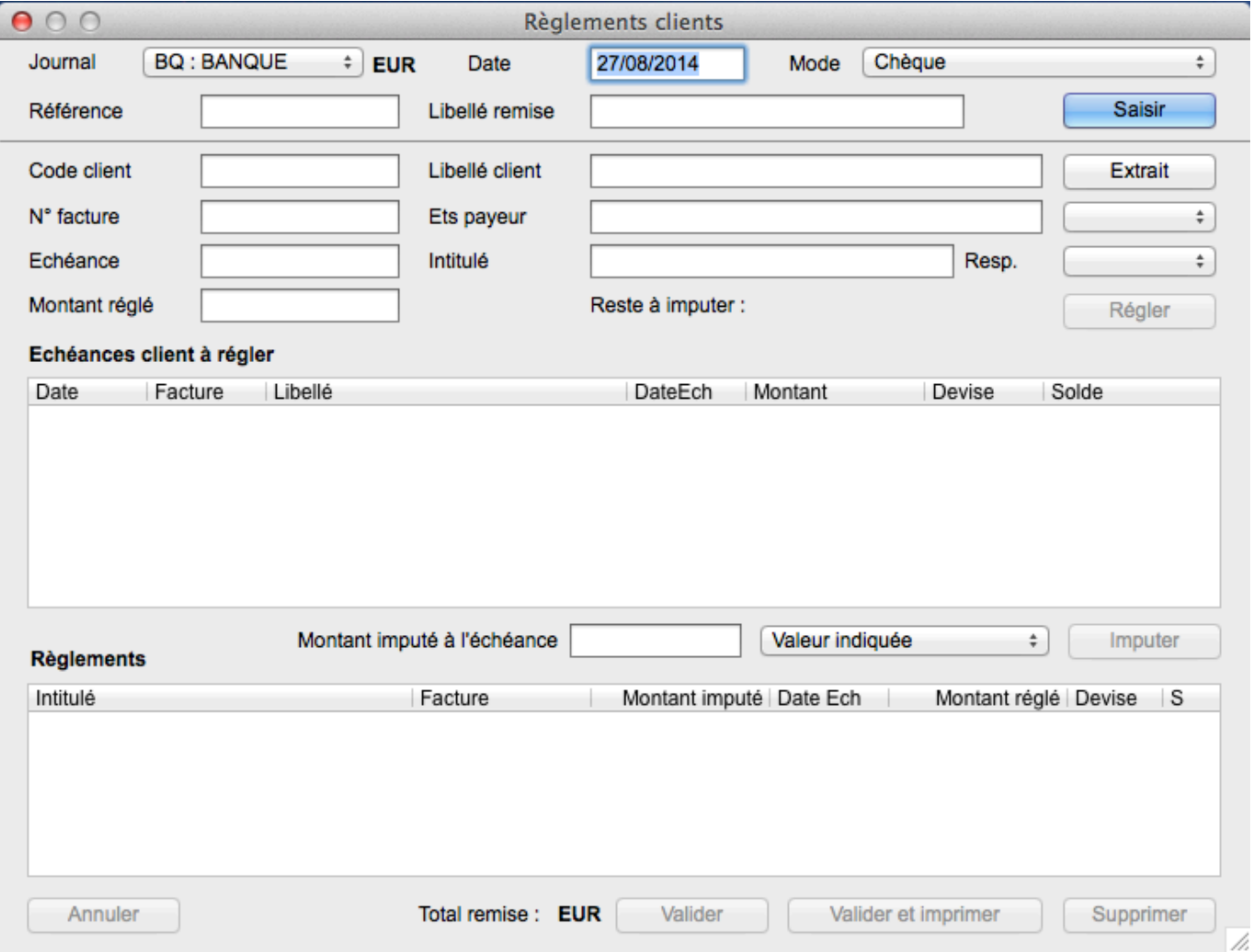

Sélectionnez un Journal dans la liste, **BQ : BANQUE** ou **CA : CAISSE**.

Saisissez éventuellement une date dans le champ **Date** (par défaut, c'est la date du jour) puis sélectionnez à l'aide d'une liste déroulante le mode de paiement.

Saisissez éventuellement une référence et/ou un libellé remise (ces champs ne sont pas obligatoires à la saisie), puis cliquez sur **Saisir** pour activer le champ **Régler**.

Saisissez directement un numéro de facture dans le champ approprié (N° facture) puis appuyer sur la touche Tabulation ou saisissez le code client ou libellé client dans les champs **Code client** et **Libellé client**.

Pour ces derniers, plusieurs méthodes sont possibles :

- Saisissez directement le code si vous le connaissez puis appuyer sur la touche **Tabulation**
- Saisissez les premières lettres du code ou du libellé puis appuyer sur la touche **Tabulation**. Soit la saisie est suffisante et le client attendu est affiché, soit la boîte de dialogue **Choix** présentant les éléments triés est affichée. Sélectionnez votre valeur puis cliquez sur **OK**.
- Placez le curseur dans le champ d'appel et appuyez deux fois sur la flèche droite du clavier. La vue liée va s'afficher. Sélectionnez dans la liste l'élément voulu et appuyez de nouveau sur la flèche droite pour renseigner le champ.

Les autres champs sont automatiquement renseignés.

Si le client a effectivement payé le montant, cliquez sur **Régler**

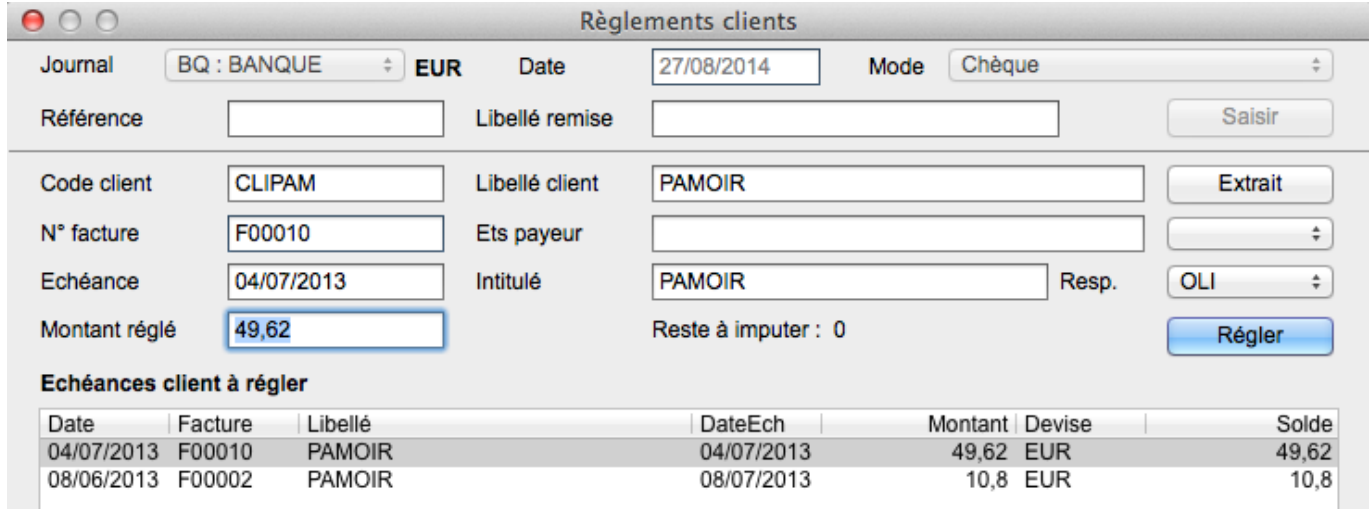

Puis cliquez sur **Imputer** pour imputer le montant à la ligne d'échéance.

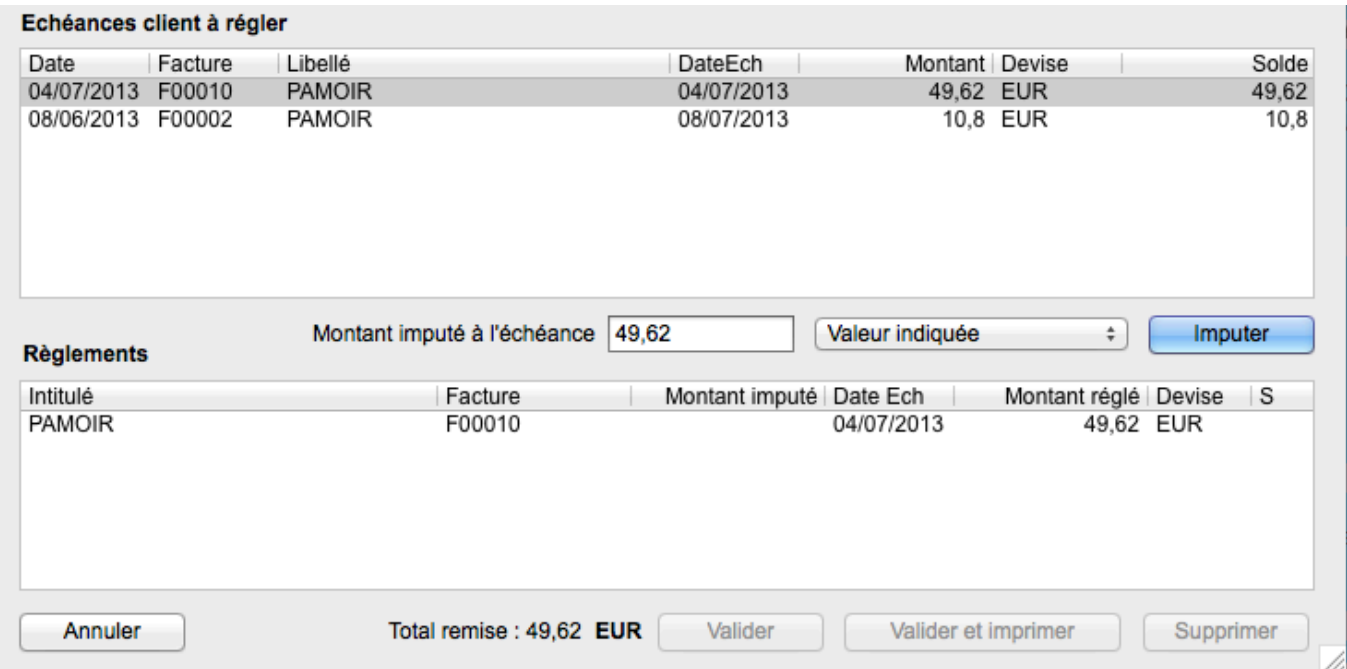

Enfin cliquez sur **Valider** pour terminer le règlement.

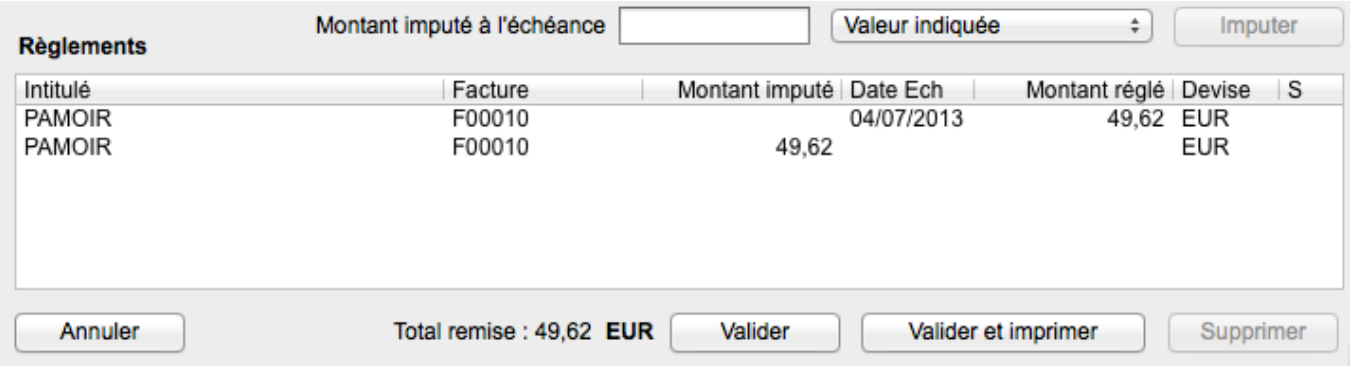

#### **Règlement multiple**

Dans le cas où vous recevez un règlement correspondant à deux échéances, sélectionnez les lignes d'échéance concernées. Le total de celles-ci est affiché dans le champ **Montant réglé**.

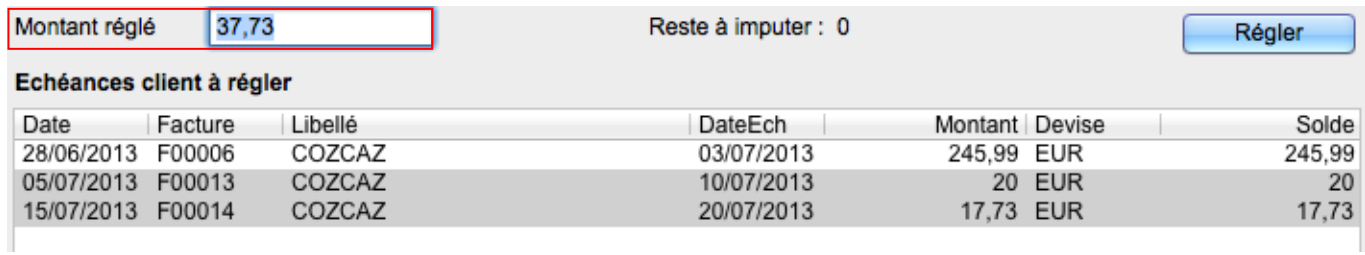

Cliquez sur **Régler**.

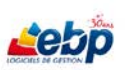

La première ligne sélectionnée est affichée dans la section **Règlements**. Cliquez sur **Imputer** pour imputer le montant à la ligne d'échéance.

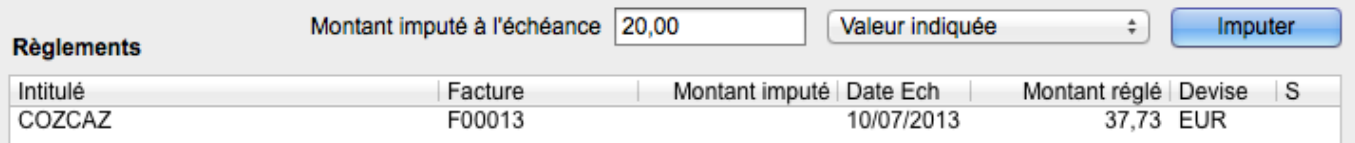

Le second montant est alors affiché dans le champ **Montant imputé à l'échéance**.

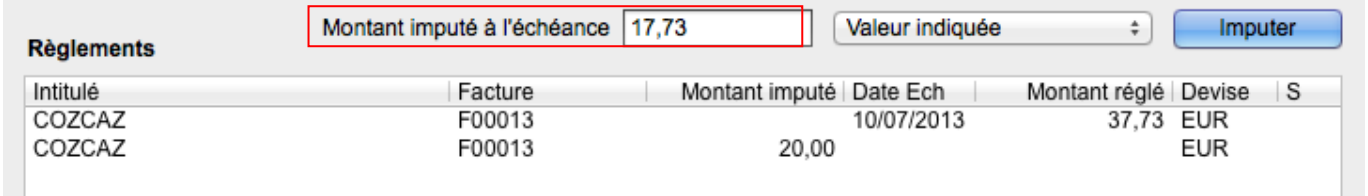

Cliquez sur **Imputer** une seconde fois pour imputer celui-ci puis sur **Valider** pour terminer le règlement.

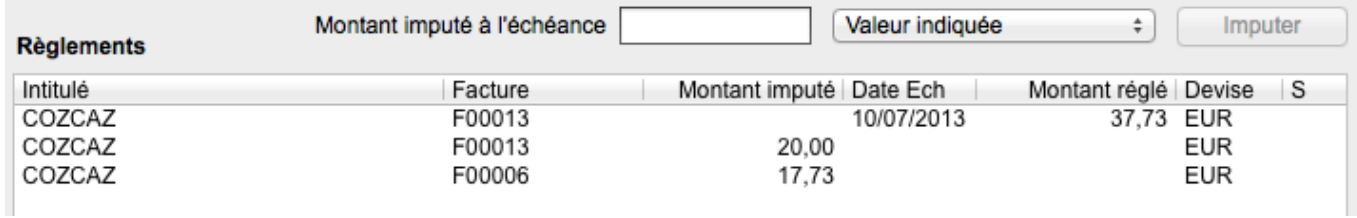

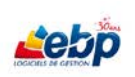

# **GESTION DES STOCKS**

<span id="page-155-0"></span>Il y a trois types de pièces de stocks : Entrée, sortie et Inventaire.

#### **Création d'un bon d'entrée**

Un bon d'entrée permet d'intégrer un ou plusieurs articles dans le stock.

Pour créer un bon d'entrée, cliquez sur **Pièces de stock** dans le menu **Stocks**. La fenêtre **Pièces stock** est affichée.

Cliquez sur **Créer** dans la barre d'outils pour afficher une boîte de dialogue **Type de document** vous invitant à choisir entre les documents **Entrée en stock**, **Sortie de stock** ou **Inventaire**. Sélectionnez **Entrée en stock**, puis cliquez sur **OK**.

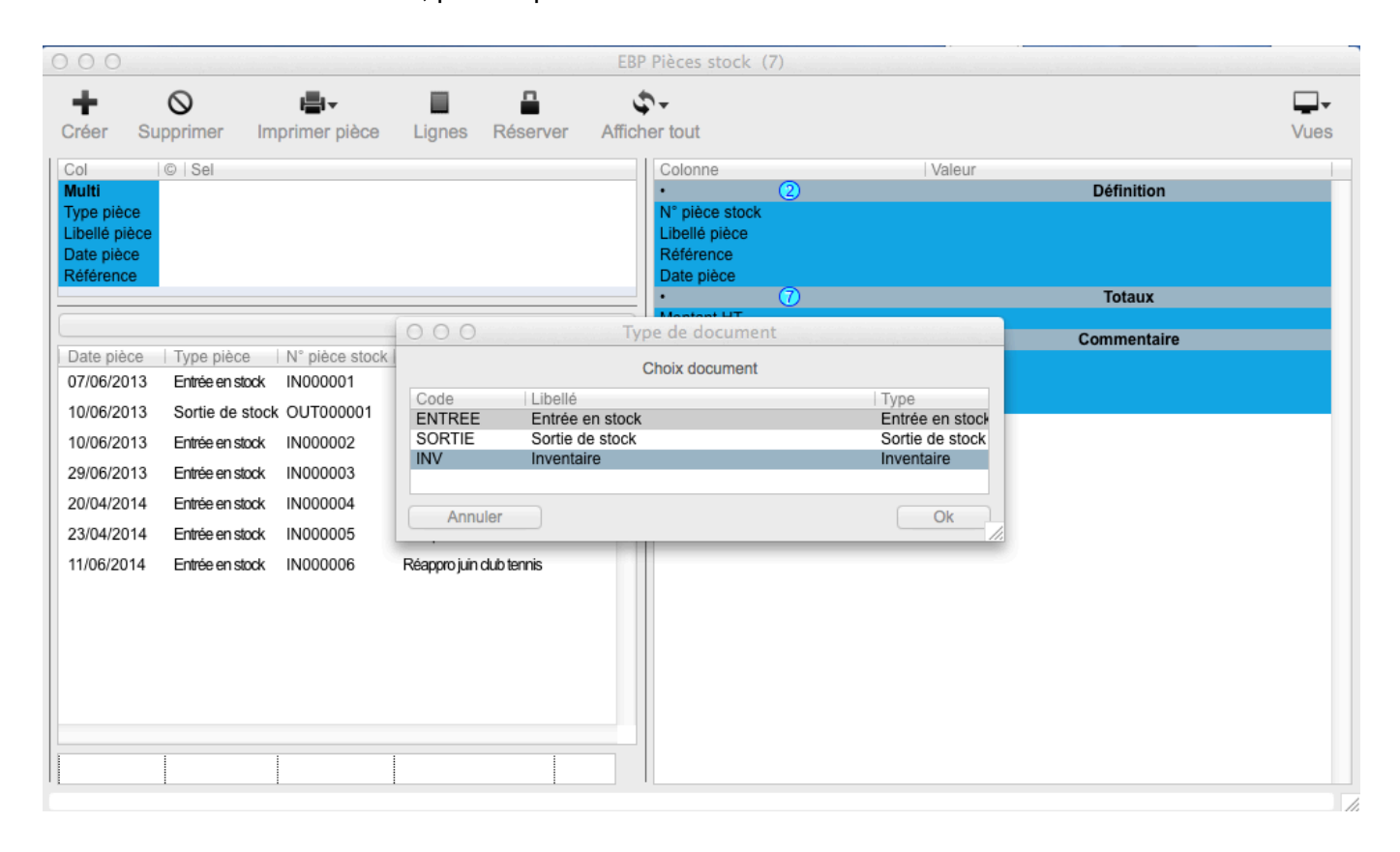

Une ligne vide est insérée dans la section Liste. Saisissez les informations par le biais de la section Fiche.

Dès que vous quittez votre fiche de saisie, vous remarquez qu'il ne vous est plus possible de saisir les informations dans celle-ci. Pour modifier néanmoins la fiche, vous devez cliquer sur le bouton **Réserver** dans la barre d'outils, ce qui a pour effet de la déverrouiller.

**Libellé pièce** et **Référence**. Saisissez éventuellement un libellé ou une référence, éléments vous permettant de définir votre bon d'entrée et donc, de le retrouver plus facilement.

**Date pièce** est un champ de type **Date** renseigné par défaut avec la date du jour. Il peut néanmoins être modifié. Saisissez la date sous la forme JJ/MM/AAAA (mais J/M/AA est aussi accepté) ou cliquez sur l'icône **dans la colonne de gauche pour la sélectionner par le biais d'un calendrier.** 

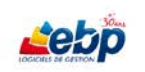

Cliquez sur le bouton **Lignes** dans la barre d'outils afin d'afficher la fenêtre "fille" **Lignes stock** dans laquelle vous pouvez insérer vos articles. Cliquez sur **Créer** dans la barre d'outils pour afficher une liste déroulante dans laquelle vous sélectionnez une nouvelle fois **Créer**. Une ligne vide est alors insérée dans la section **Liste**. Saisissez les informations par le biais de la section **Fiche**.

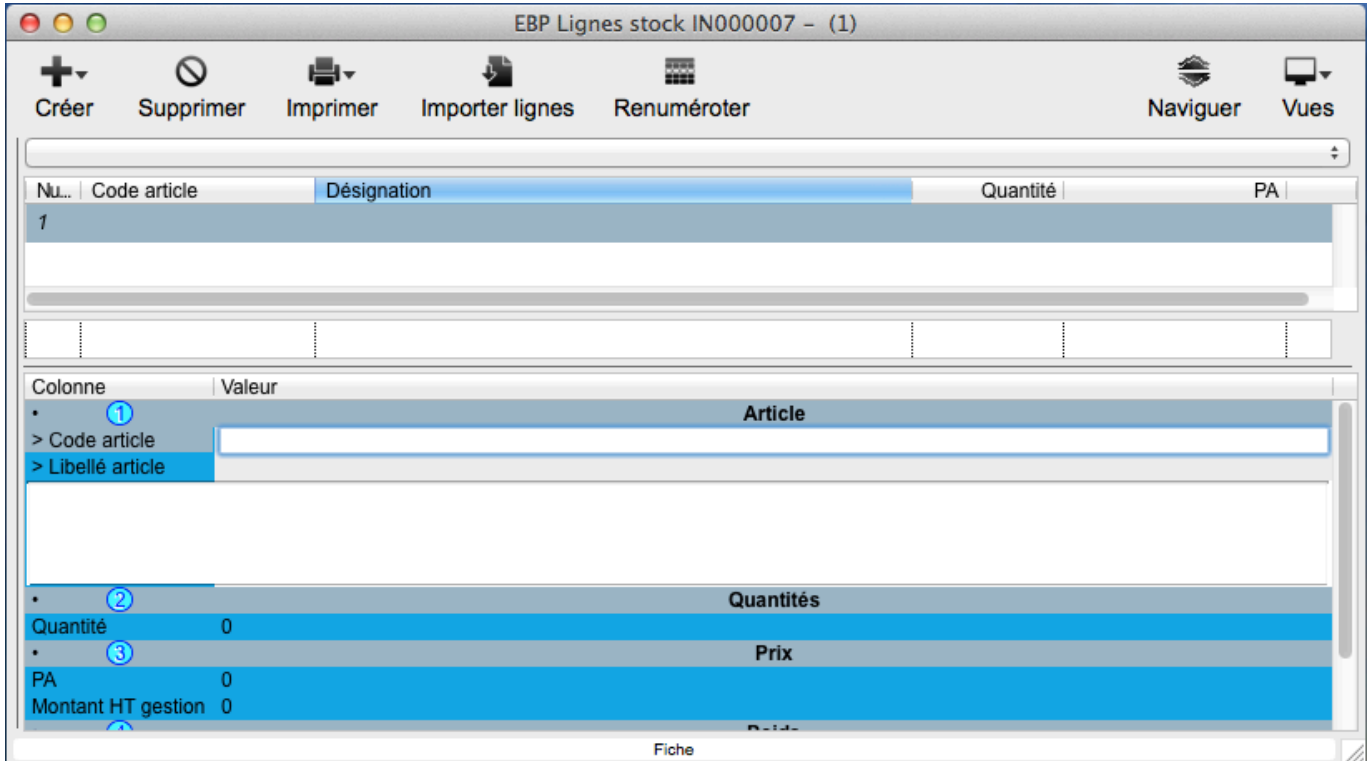

**Code article** et **Libellé article** sont des champs de type **Appel** faisant référence aux données de la fenêtre Articles. Pour de plus amples informations sur la saisie de ces champs, reportez-vous au [§](#page-39-0)  [Section Fiche.](#page-39-0)

**Quantité** : Saisissez la quantité de l'article.

S'ils sont renseignés dans la fiche Articles liée, les champs suivants sont automatiquement renseignés lors de la sélection du code ou du libellé article. Vous avez néanmoins la possibilité de les modifier.

**PA** : correspond au champ dernier PA de la fiche Article

**Poids** : correspond au champ du thème **Eléments de poids** de la fiche Article. **Unité de poids** est un champ non saisissable.

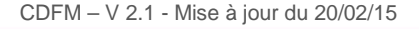

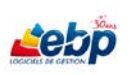

# **ASSISTANCE ONLINE EBP - 7j/7**

## **Création d'un bon de sortie**

Un bon de sortie génère la diminution du stock des articles concernés.

Pour créer un bon de sortie, cliquez sur **Pièces de stock** dans le menu **Stock**. La fenêtre **Pièces stock** est affichée.

Cliquez sur **Créer** dans la barre d'outils pour afficher une boîte de dialogue **Type de document** vous invitant à choisir entre les documents **Entrée en stock**, **Sortie de stock** ou **Inventaire**. Sélectionnez **Sortie de stock**, puis cliquez sur **OK**.

Une ligne vide est insérée dans la section **Liste**. Saisissez les informations par le biais de la section **Fiche**.

Dès que vous quittez votre fiche de saisie, vous remarquez qu'il ne vous est plus possible de saisir les informations dans celle-ci. Pour modifier néanmoins la fiche, vous devez cliquer sur le bouton **Réserver** dans la barre d'outils, ce qui a pour effet de la déverrouiller.

Pour de plus amples informations sur la manière de renseigner un bon de sortie, reportez vous au [§](#page-155-0)  [Création d'un bon d'entrée.](#page-155-0)

#### **Création d'un inventaire**

L'inventaire est une opération faisant apparaître à un instant donné la situation détaillée du stock de produits.

Pour saisir un inventaire, cliquez sur **Pièces de stock** dans le menu **Stock**. La fenêtre **Pièces stock** est affichée.

Cliquez sur **Créer** dans la barre d'outils pour afficher une boîte de dialogue **Type de document** vous invitant à choisir entre les documents **Entrée en stock**, **Sortie de stock** ou **Inventaire**. Sélectionnez **Inventaire**, puis cliquez sur **OK**.

Une ligne vide est insérée dans la section **Liste**. Saisissez les informations par le biais de la section **Fiche**.

Dès que vous quittez votre fiche de saisie, vous remarquez qu'il ne vous est plus possible de saisir les informations dans celle-ci. Pour modifier néanmoins la fiche, vous devez cliquer sur le bouton **Réserver** dans la barre d'outils, ce qui a pour effet de la déverrouiller.

Pour de plus amples informations sur la manière de saisir un inventaire, reportez vous au [§ Création d'un](#page-155-0)  [bon d'entrée.](#page-155-0)

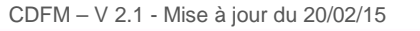

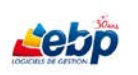

Vous pouvez réaliser deux types d'inventaires "théoriques" à partir des données présentes dans le logiciel. Pour ce faire, cliquez respectivement sur **Impression inventaire en valeur** ou **Impression**  i**nventaire à date** dans le menu **Stocks**.

1- Inventaire à date : la fenêtre **Options inventaire à date** est affichée.

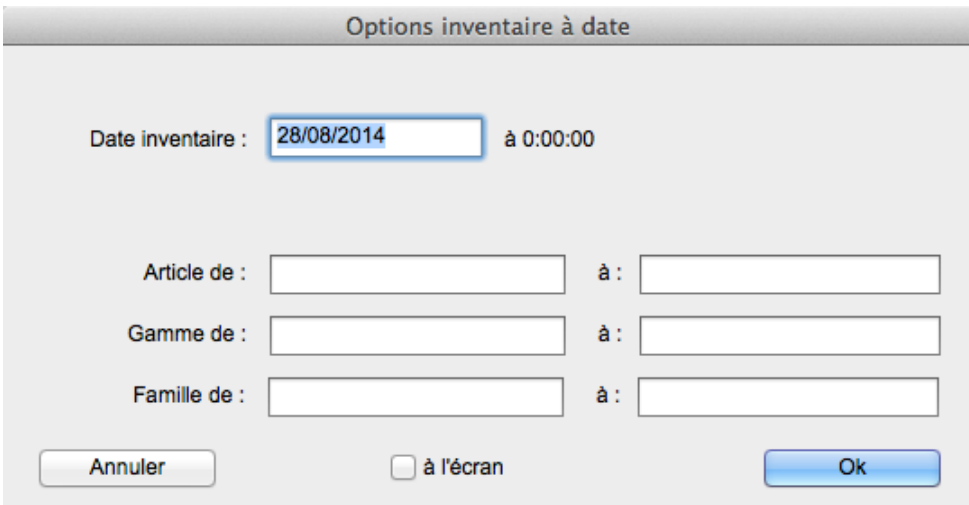

Saisissez la date voulue et éventuellement l'intervalle de valeurs des champs **Article**, **Gamme** et **Famille** sur lesquels vous désirez effectuer la recherche. Cochez **à l'écran** si vous désirez visualiser l'inventaire sur l'écran (dans le cas contraire, la boîte de dialogue d'impression s'ouvre). Enfin cliquez sur **OK**

2- Inventaire en valeur : la fenêtre **Inventaire valorisé** est affichée. Dans celle-ci, vous pouvez visualiser le stock de chaque article ou effectuer une recherche spécifique par le biais de la section (recherche) appropriée.

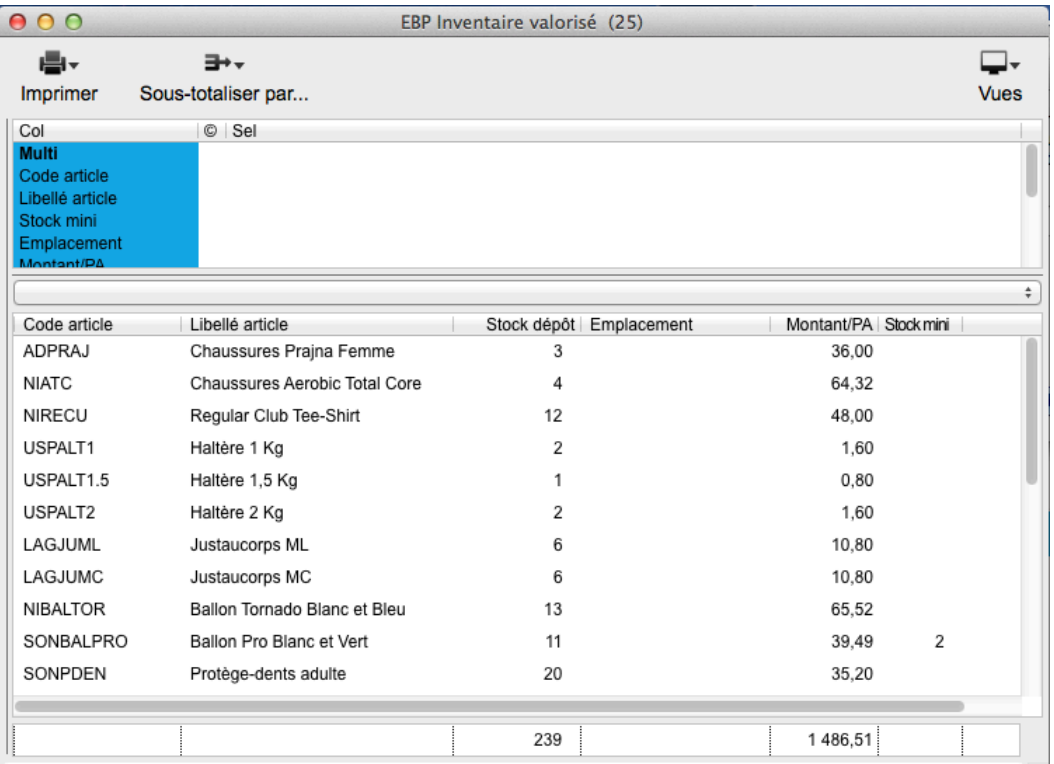

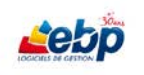

#### **Visualisation des stocks**

Le stock représente, à un moment donné, l'ensemble des biens intervenant dans le cycle d'exploitation de l'entreprise

Pour visualiser l'état du stock des articles, cliquez sur **Stocks du dépôt** dans le menu **Stocks**. La fenêtre **Articles en dépôts** est affichée. Les seuls articles dont le stock est négatif peuvent être visualisés dans la fenêtre **Besoin en approvisionnement** accessible depuis le menu **Stocks**, option **Besoin en approvisionnement**.

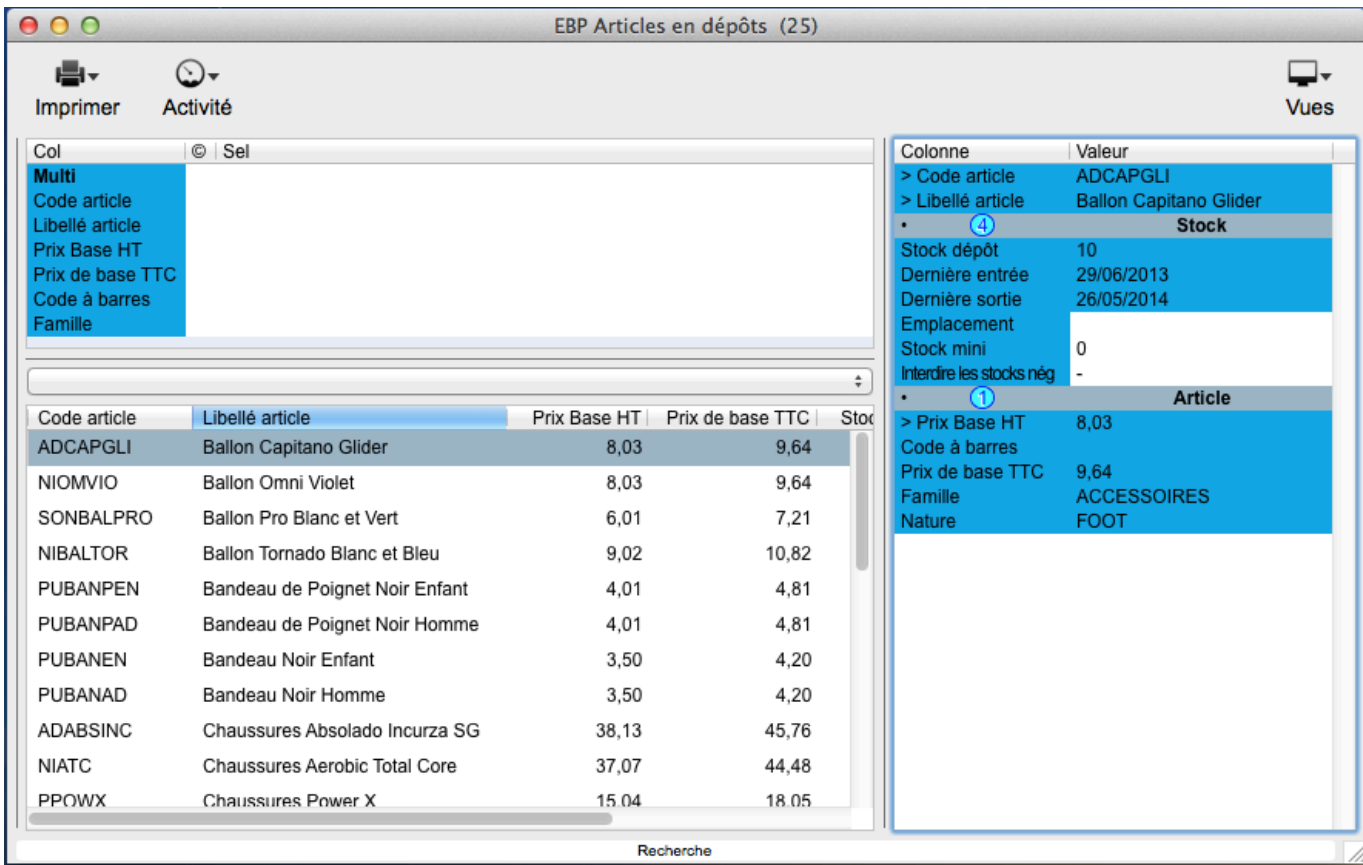

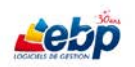

#### **Mouvements des stocks**

Le mouvement de stock représente les entrées (par le biais des bons d'entrée) ou sorties (par le biais des factures, bons de livraison ou bons de sortie) qui font varier le niveau d'un stock

Pour visualiser la liste des mouvements de stocks, cliquez sur **Mouvements de stock** dans le menu **Stocks**.

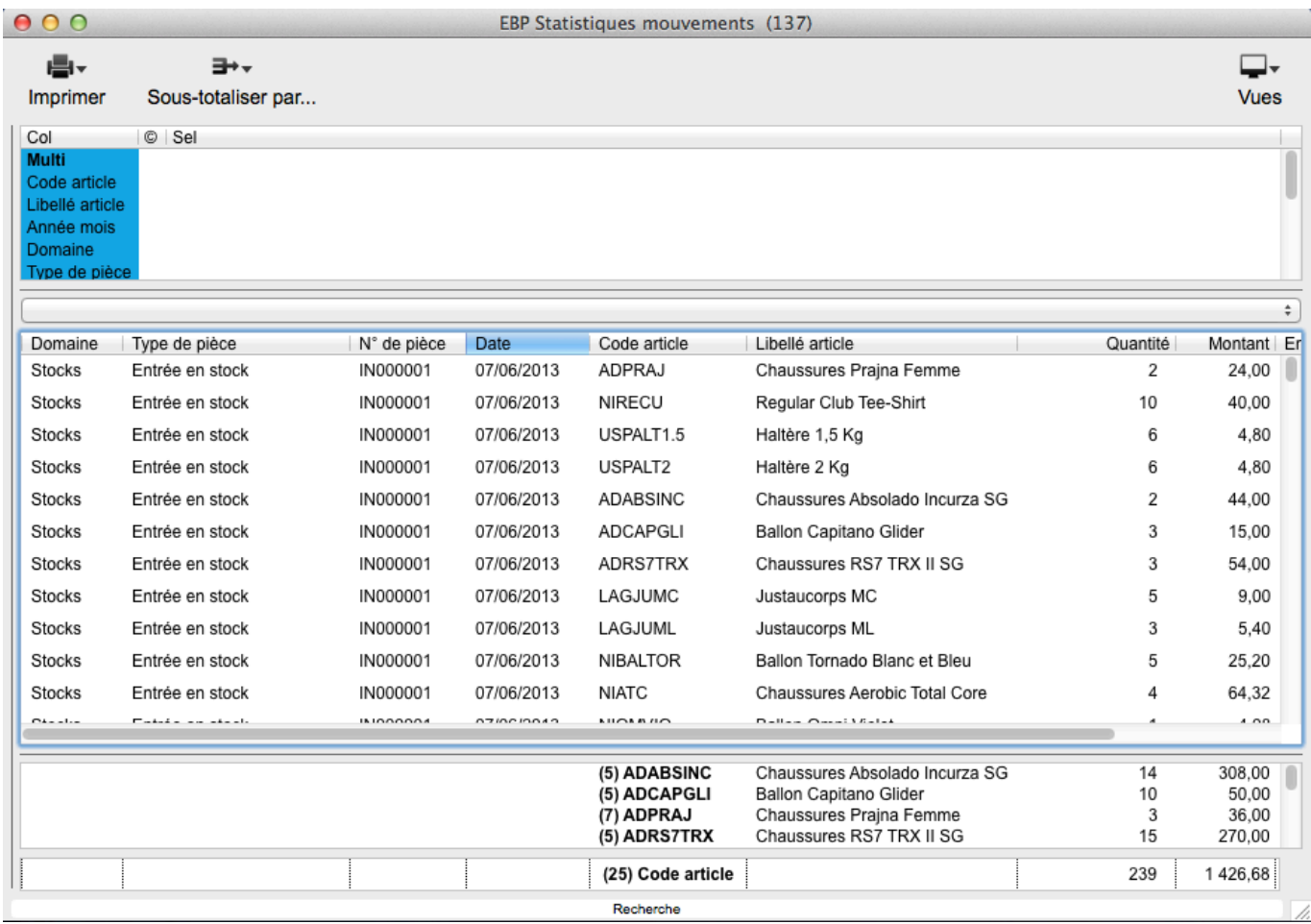

# **ASSISTANCE ONLINE EBP - 7j/7**

# **IMPRESSION**

Il existe plusieurs modes d'impression :

3- Impression directe

Dans le menu **Fichier**, cliquez sur l'option **Imprimer**. Le module d'impression compose alors une présentation à partir de la fenêtre active. Le tri est effectué de la même manière que dans la liste.

Si **Aperçu avant impression** est coché dans le menu **Fichier**, vous pouvez visualiser l'état à l'écran.

Les largeurs de colonnes correspondent à celles de la liste. Modifiez-les à votre convenance, puis recommencez l'impression.

L'état à imprimer comprend notamment le numéro de page, la date et l'heure d'impression ainsi que la requête effectuée s'il y en a une.

4- Impression

Cliquez sur **Imprimer** dans la barre d'outils pour afficher une liste déroulante dans laquelle vous sélectionnez une nouvelle fois **Imprimer**.

La boîte de dialogue **Modèles d'impression** s'affiche.

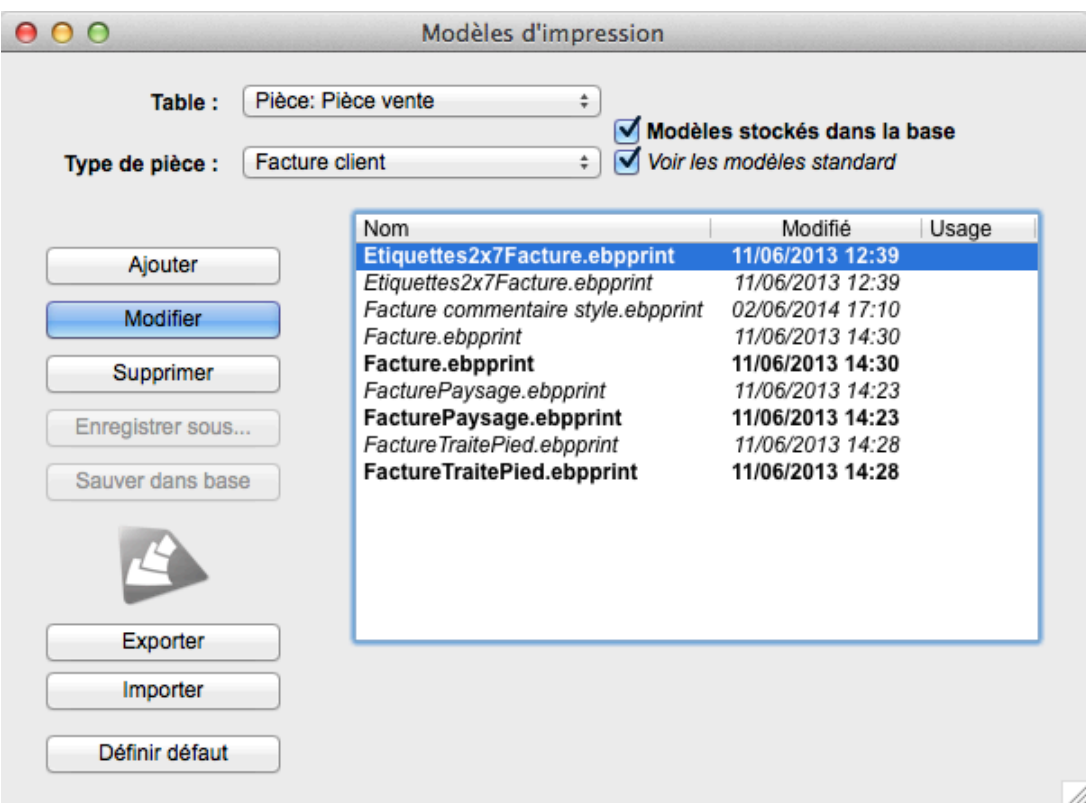

Sélectionnez le modèle avec lequel vous voulez imprimer. Pour en créer un, reportez-vous à l'annexe Paramétrage de modèles.

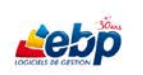

## **EXPORT DE DONNEES**

Pour exporter respectivement une liste de clients, d'articles, de documents de vente, cliquez sur **Imprimer** dans la fenêtre concernée pour afficher une liste déroulante dans laquelle vous sélectionnez **Exporter**.

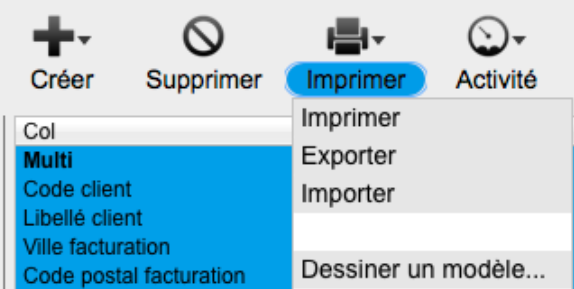

La boîte de dialogue **Enregistrer** est alors affichée vous invitant à saisir un nom pour votre fichier d'export .txt (par défaut, il est nommé respectivement **Export <…>**) ainsi qu'à sélectionner l'emplacement de celui-ci.

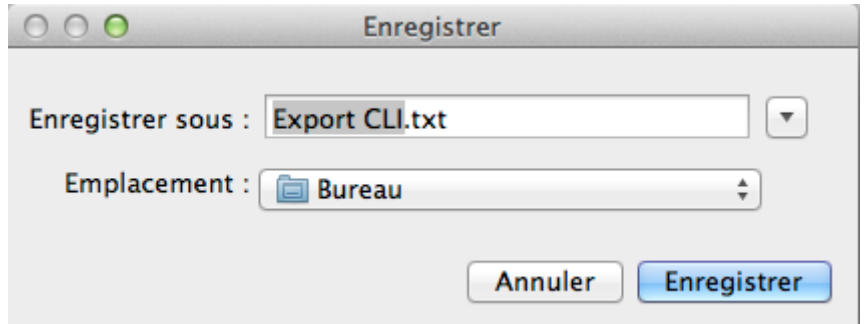

Dans le fichier exporté est affichée une colonne d'ID en plus des colonnes affichées dans la liste de la vue.

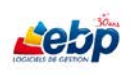

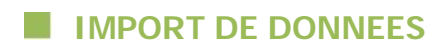

Dans le logiciel d'origine,

- o L'export doit être réalisé au format .txt
- o Les champs doivent être séparés par des tabulations
- o Les champs doivent être sélectionnés dans le même ordre que les colonnes dans le logiciel Devis et Facturation MAC
- o Le fichier .txt résultant doit être encodé en UTF-8

Pour importer respectivement une liste de tiers ou d'articles, cliquez sur **Imprimer** dans la fenêtre **Clients**, **Représentants** ou **Articles** afin d'afficher une liste déroulante dans laquelle vous sélectionnez **Importer**.

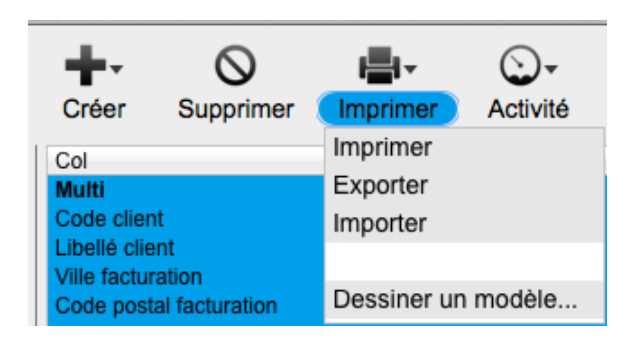

La boîte de dialogue **Ouvrir** est alors affichée vous invitant à sélectionner un fichier .txt composé des colonnes des fiches tiers ou des articles.

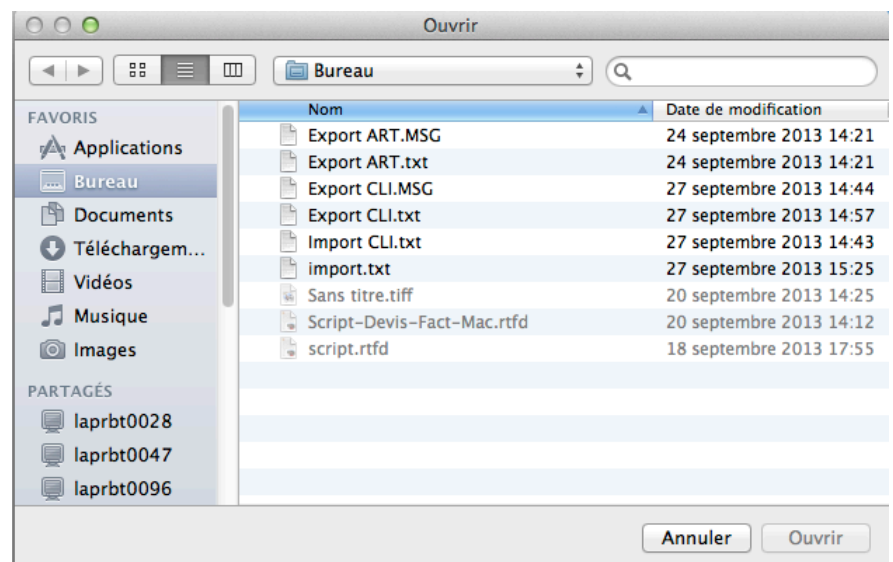

Cliquez sur **Ouvrir** pour importer le fichier. Un message vous avertit du déroulement du processus.

Cliquez sur **OK** pour afficher la liste des tiers ou articles importés. Si toutefois, celle-ci n'est pas mise à jour, fermez l'application pour appliquer un rafraichissement de l'affichage.

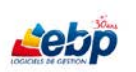

# **IMPORT PARAMETRABLE**

Il est possible d'importer des données dans la plupart des tables.

Pour ce faire, dans le menu **Fichier**, cliquez sur **Imports…** La fenêtre **Import de données** s'ouvre.

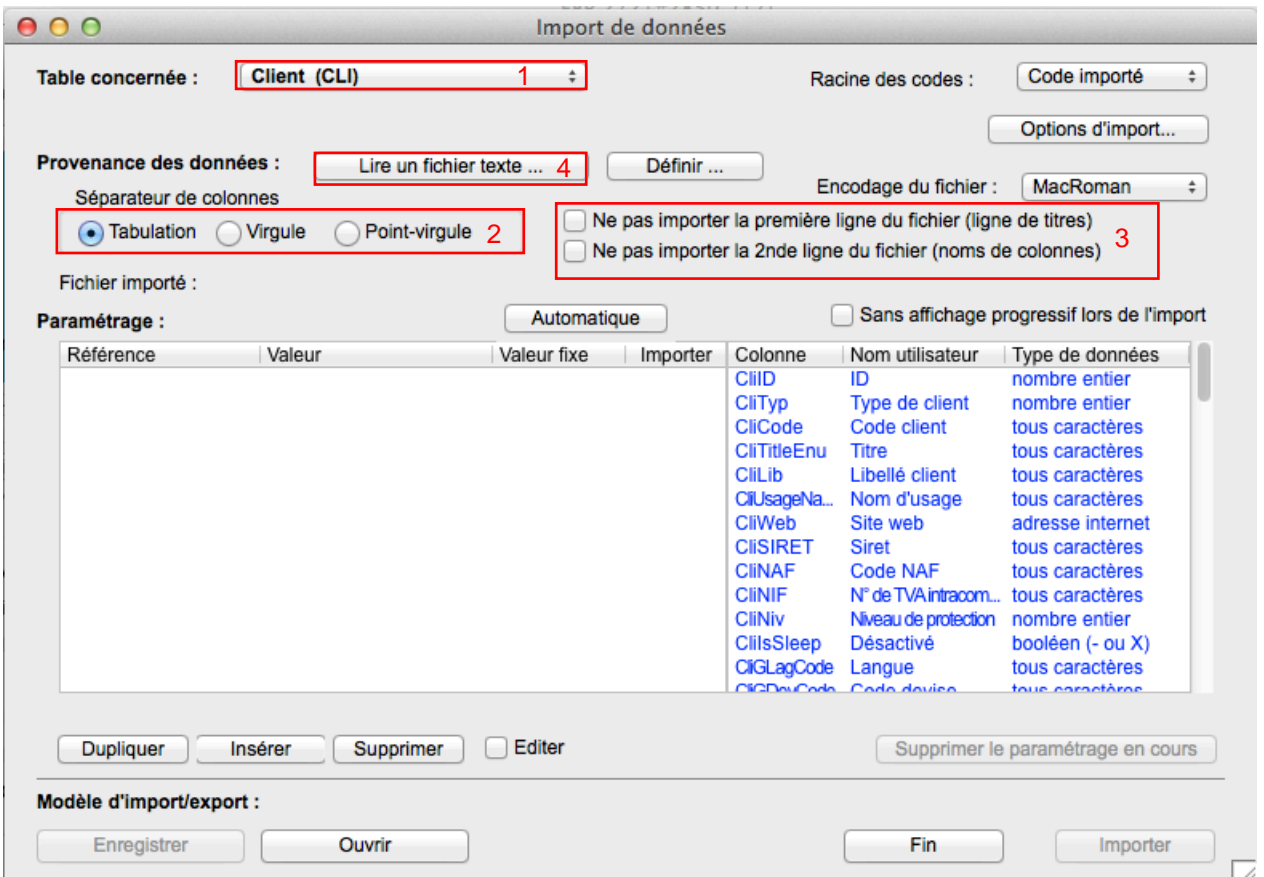

Dans la section (1) **Table concernée**, sélectionnez à l'aide d'un menu déroulant ladite table.

Section (2), cochez Tabulation, Virgule ou Point-virgule selon le séparateur de colonnes présent dans le fichier à importer.

Section (3), cochez **Ne pas importer la première ligne du fichier** et éventuellement **Ne pas importer la 2nde ligne du fichier** selon la structure du fichier à importer (première et deuxième ligne ne comportant pas les valeurs).

Dans la section (4), cliquez sur **Lire un fichier texte..**. La boîte de dialogue Ouvrir est alors affichée vous invitant à sélectionner un fichier texte contenant les données à importer.

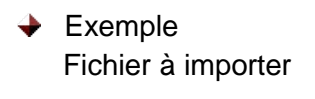

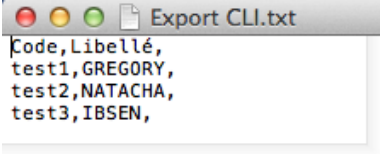

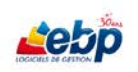

Les données du fichier s'affichent en rouge dans la partie gauche de la fenêtre **Import de données**.

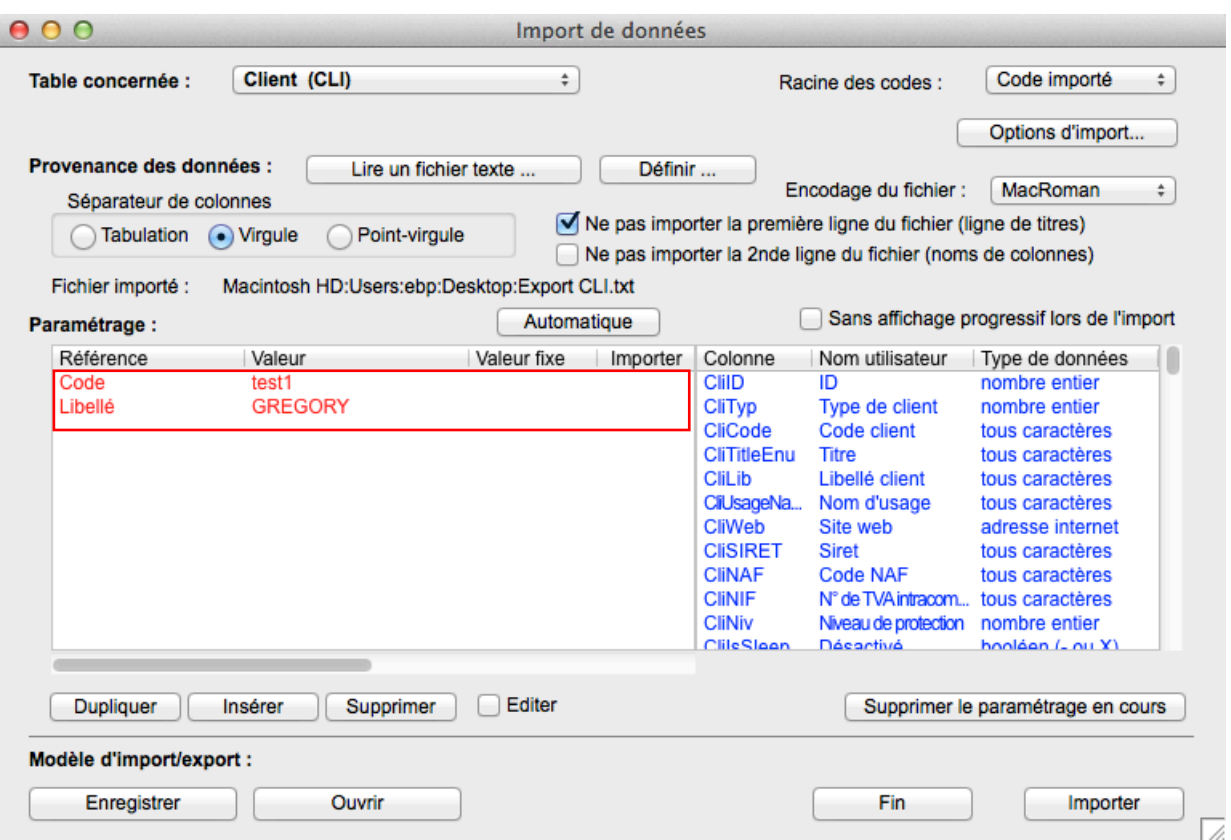

Déplacez les lignes de gauche pour les mettre en face des lignes équivalentes à droite. Vous pouvez pour ce faire vous aider des boutons Dupliquer, Insérer et Supprimer

**Dupliquer** permet de copier la ligne sélectionnée sur la ligne au-dessous

**Insérer** permet d'insérer une ligne vide

**Supprimer** permet de supprimer une ligne

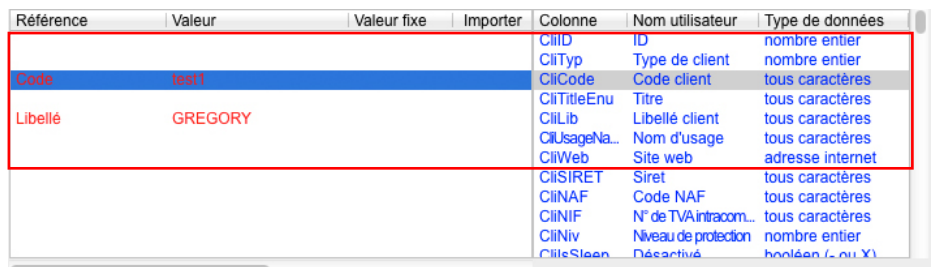

Définissez les références à importer. Pour ce faire, sélectionnez la ligne et appuyez sur la barre d'espace. Un X apparait dans la colonne Importer. A noter qu'un second appui remplace le X par un – qui signifie "à ne pas importer"

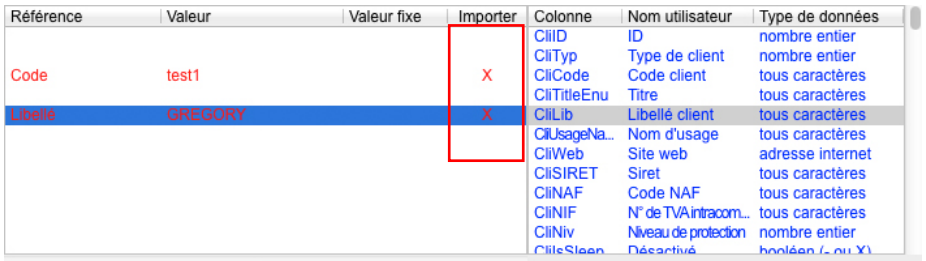

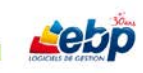

# ASSISTANCE ONLINE EBP - 7j/7

Enfin, cliquez sur le bouton Importer

#### Importer

Ouvrez la liste relative à la table concernée (liste des clients dans notre exemple). Celle-ci comprend les valeurs importées.

Si la liste est déjà ouverte, fermez-la avant de l'ouvrir à nouveau afin de rafraichir l'affichage.

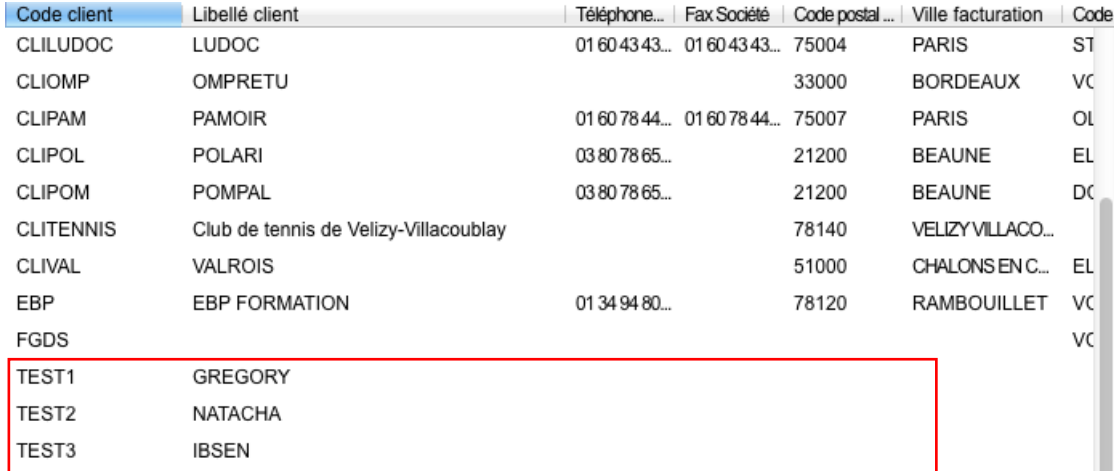

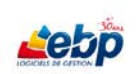

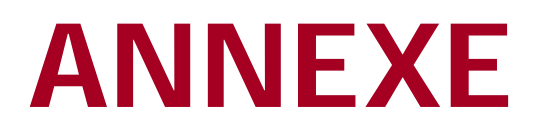

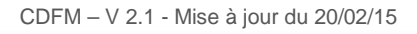

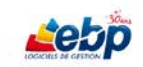

# **Paramétrage de modèles**

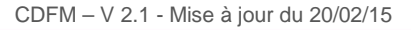

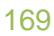

# **SOMMAIRE**

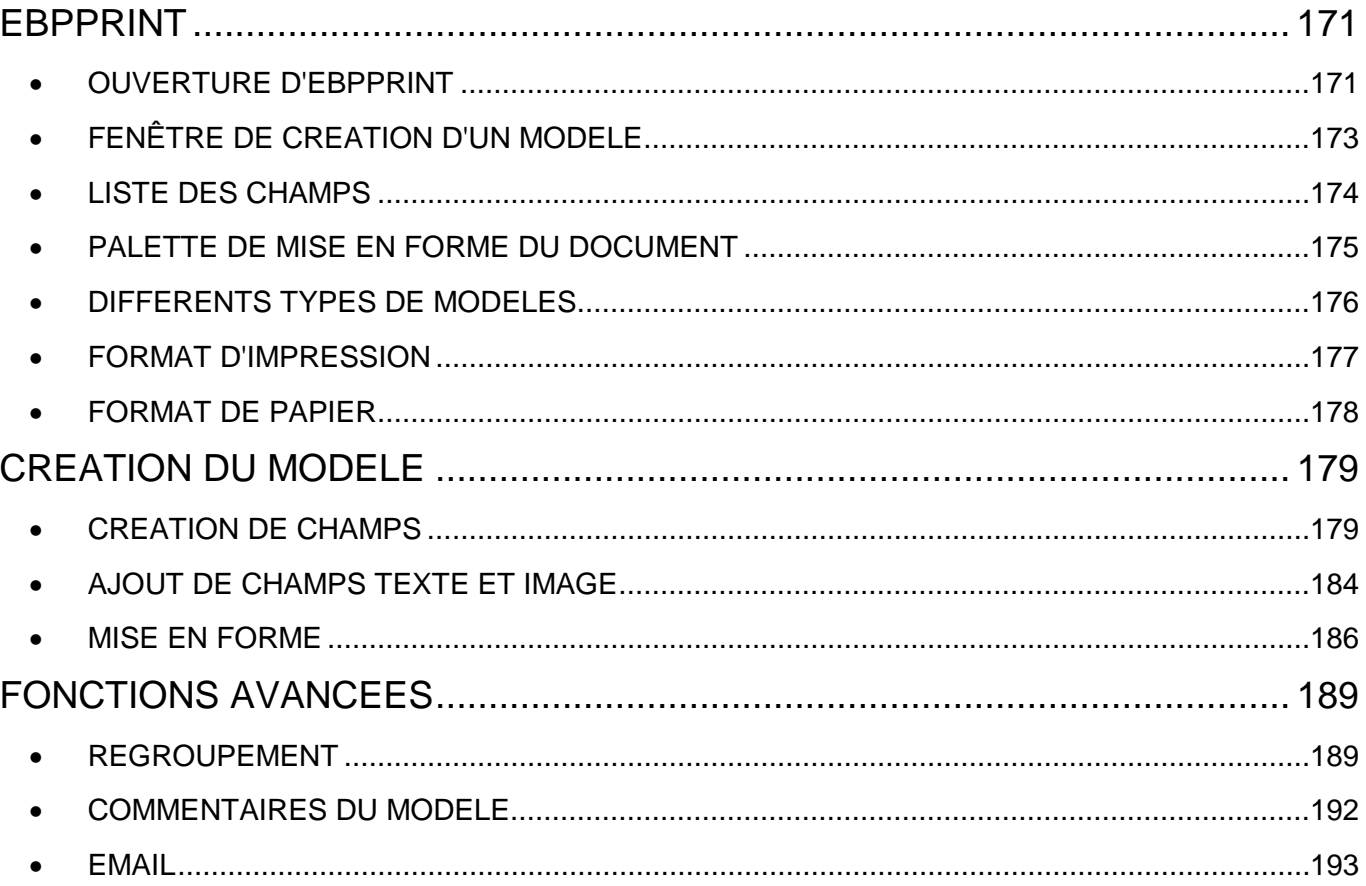

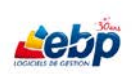

# <span id="page-170-0"></span>**EBPPRINT**

Ebpprint est l'utilitaire d'impression fourni avec les logiciels ebp. Celui ci vous permet d'imprimer des documents à partir de EBP Devis et Facturation, EBP Compta et EBP Compta et Devis Factures, mais aussi de créer de nouveaux modèles ou de modifier des modèles standards.

### **OUVERTURE D'EBPPRINT**

<span id="page-170-1"></span>Ebpprint est appelé par les logiciels EBP de la gamme MAC lors des impressions, créations ou modifications de modèles.

La création ou modification de modèle s'effectue par le biais du menu **Fichier**, option **Dessiner un modèle** et ce, pour tous les logiciels de la gamme.

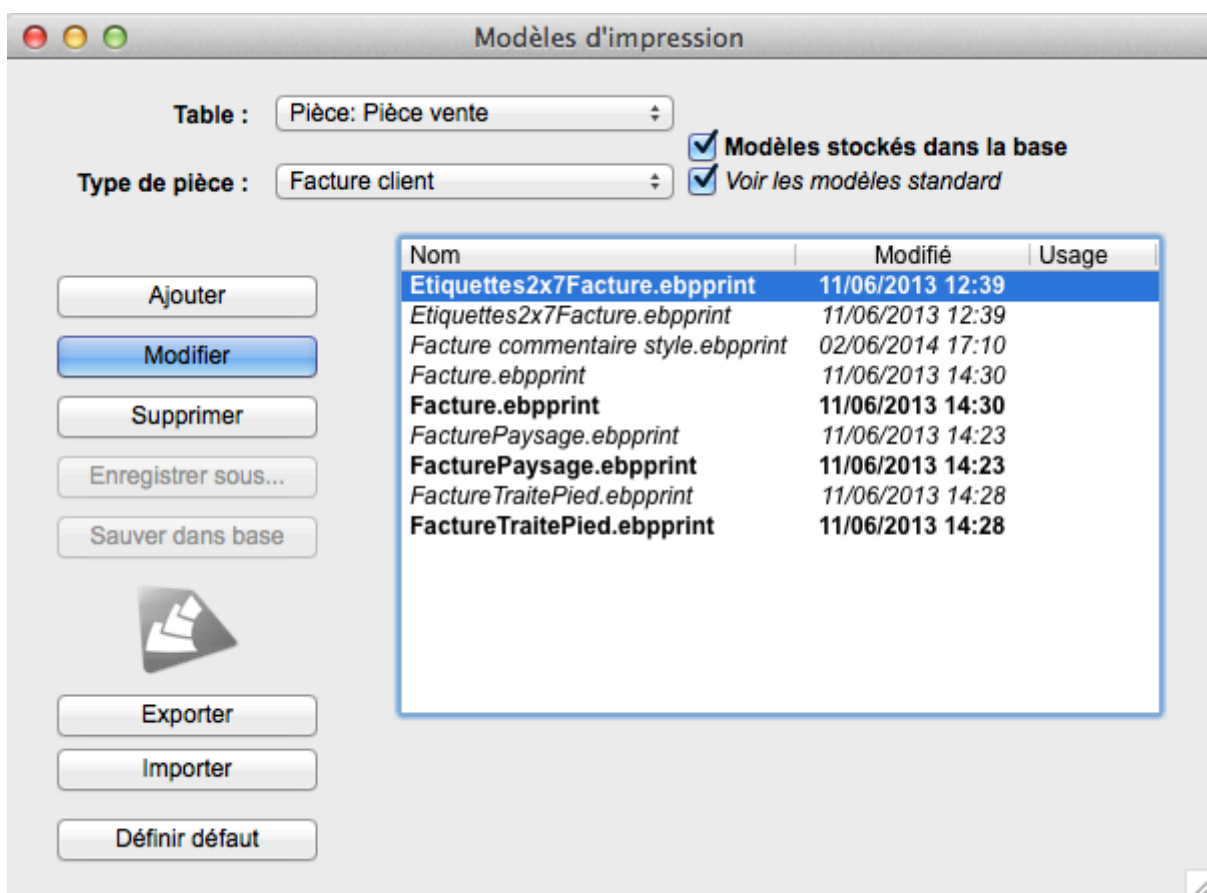

La fenêtre ci-dessous s'affiche.

Sélectionnez dans les sections **Table** et **Type de pièce**, les éléments concernés.

 Exemple : Pour la création d'une facture, sélectionnez la table **Pièce : Pièce vente** et le type de pièce, **Facture client**.

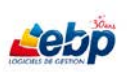

Les modèles de facture sont affichés dans la section inférieure. Il est possible, en cochant les cases adéquates, de visualiser les modèles stockés dans la base et/ou les modèles standards. Les modèles standards, stockés sur le poste de l'utilisateur, sont les modèles par défaut que celui-ci peut personnaliser.

Si le modèle dispose d'un commentaire, celui-ci est affiché en rouge sous la liste des modèles.

A gauche sont placés les boutons d'action.

**Ajouter** permet de créer, via ebpprint, un nouveau modèle correspondant à la table et au type de pièce sélectionné.

**Modifier** permet de modifier, via ebpprint, le modèle sélectionné.

**Enregistrer sous…** permet de créer une copie du modèle sélectionné sous le nom que vous désirez.

**Sauver dans la base** permet de sauvegarder le modèle dans la base de données. Celui-ci peut ensuite être visualisé dans la liste si **Modèles stockés dans la base** est coché.

Les boutons **Importer** et **Exporter** permettent d'importer ou exporter des modèles.

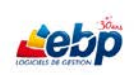

# **FENÊTRE DE CREATION D'UN MODELE**

<span id="page-172-0"></span>Cliquer sur **Ajouter** ouvre une fenêtre ebpprint se décomposant en 3 sections.

- 1- Structure du modèle d'impression = page vierge
- 2- [Liste des champs relatifs au modèle](#page-173-0)
- 3- [Palette de mise en forme du document](#page-174-0)

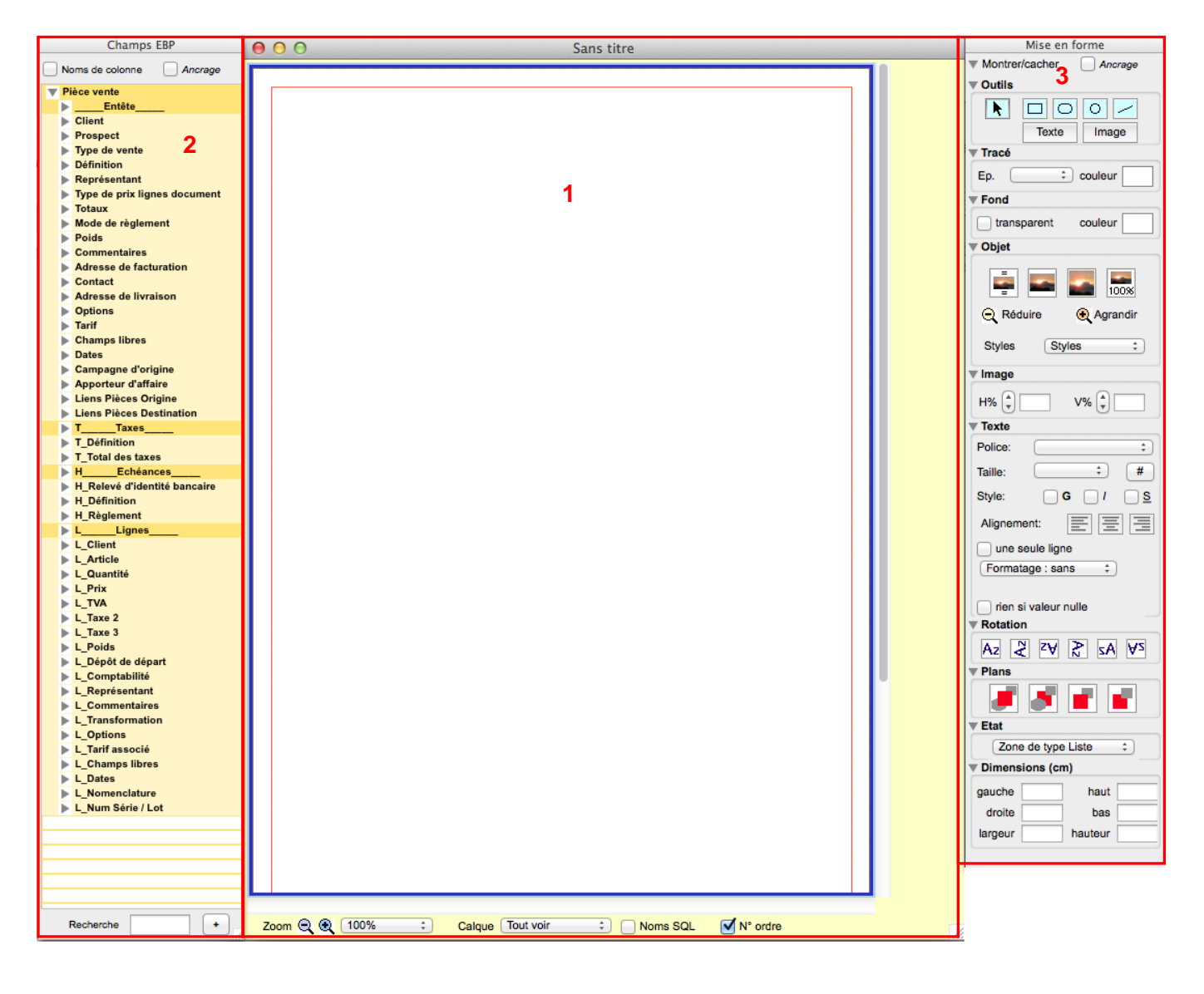

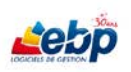

# **LISTE DES CHAMPS**

<span id="page-173-0"></span>La section à gauche affiche les champs disponibles dans la vue de la table sélectionnée. Il existe deux types de présentation :

- 1- La première affiche tous les champs dans le même menu. Elle correspond notamment aux fenêtres statistiques dans lesquelles il est possible d'effectuer des sous-totalisations.
- 2- La seconde affiche une arborescence car elle correspond à des tables qui contiennent de nombreux champs.
- Exemple : En ce qui concerne une facture, il est possible de distinguer 4 parties différentes : Entête, Taxes, Echéances et Lignes. Celles-ci sont dissociées car elles ne sont pas consultables depuis la même vue. Ainsi, l'entête est visible dans la vue générale d'une facture, les taxes sont visibles après sélection d'une facture et utilisation du bouton **Fin de pièce > Taxes** tandis que les échéances sont visibles après sélection d'une facture et utilisation du bouton **Fin de pièce > Echéances**.

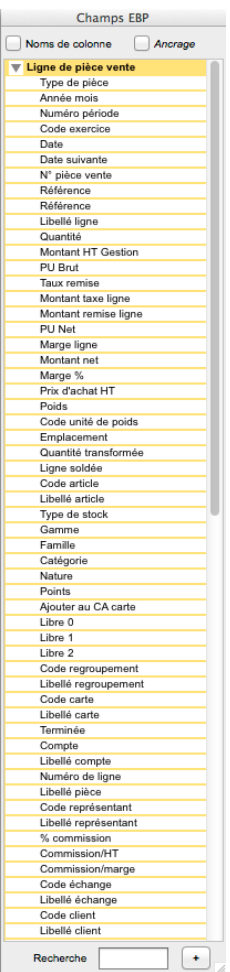

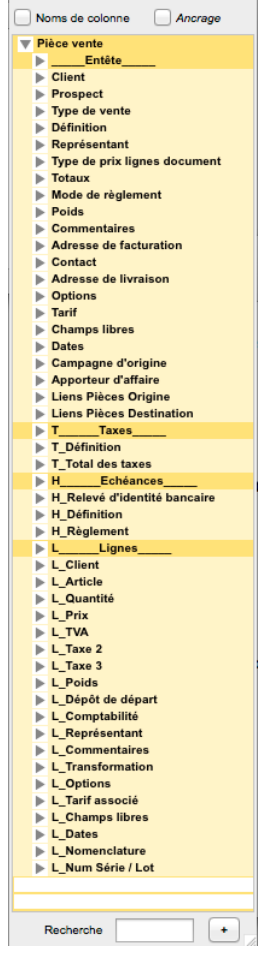

**Champs EBP** 

**Cas d'une fenêtre de statistiques Cas d'une facture**

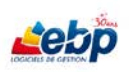

## **PALETTE DE MISE EN FORME DU DOCUMENT**

<span id="page-174-0"></span>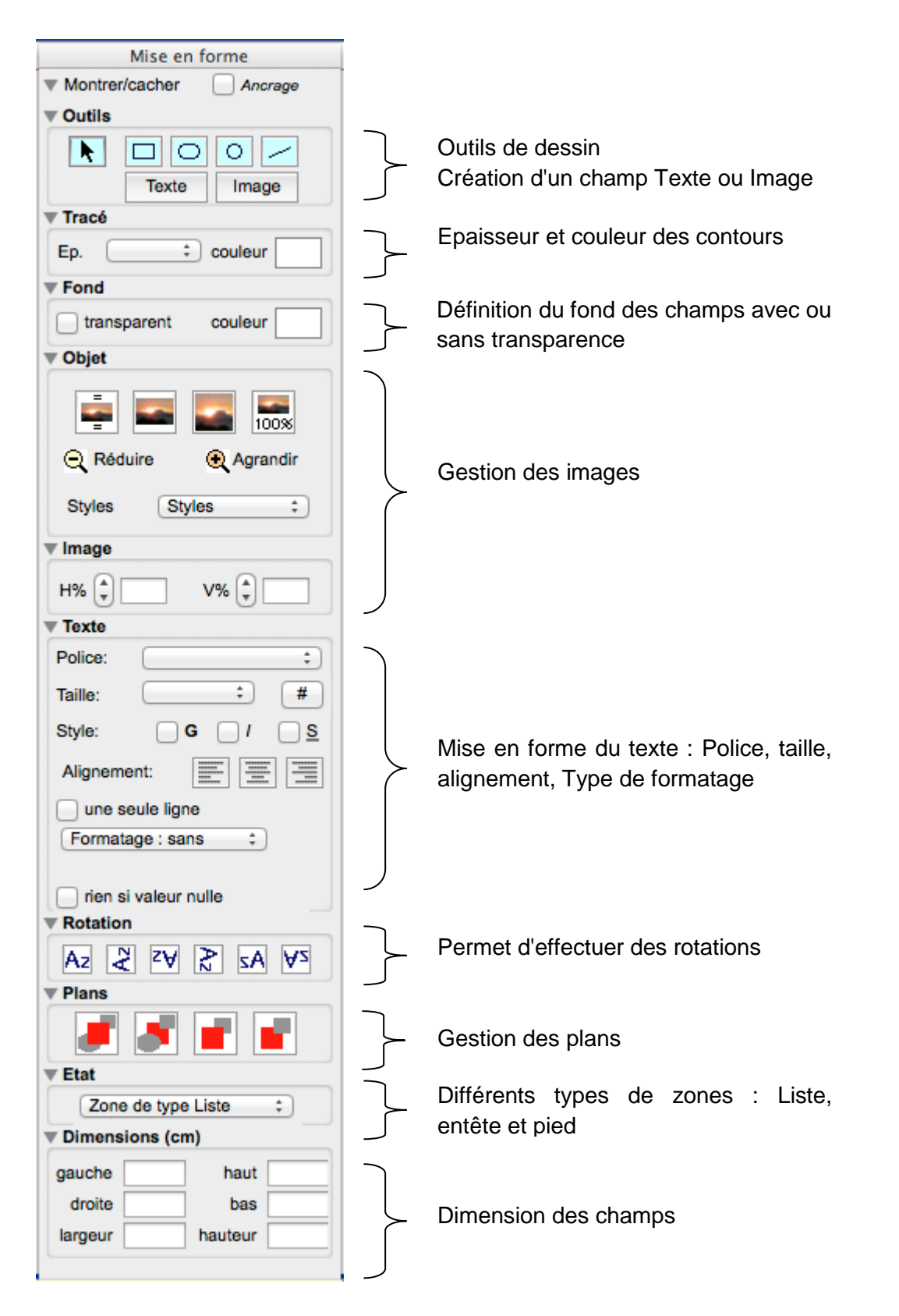

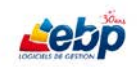

# **DIFFERENTS TYPES DE MODELES**

<span id="page-175-0"></span>Lors de la création d'un nouveau modèle, il est possible de définir le type de modèle souhaité. Pour cela, cliquez sur le menu **Modèle**, puis sélectionnez **Options**.

La fenêtre **Options Modèle** s'affiche.

4 types de modèles sont proposés.

- 1- Modèle d'étiquette : permet de créer des étiquettes
- 2- Modèle de pièce : permet de créer des pièces telles que devis, factures...
- 3- Modèle de type Liste / Etat : permet des impressions de listes sans entête (ex : statistiques articles...)
- 4- Modèle de type synthèse : permet des impressions de bilans, comptes de résultats

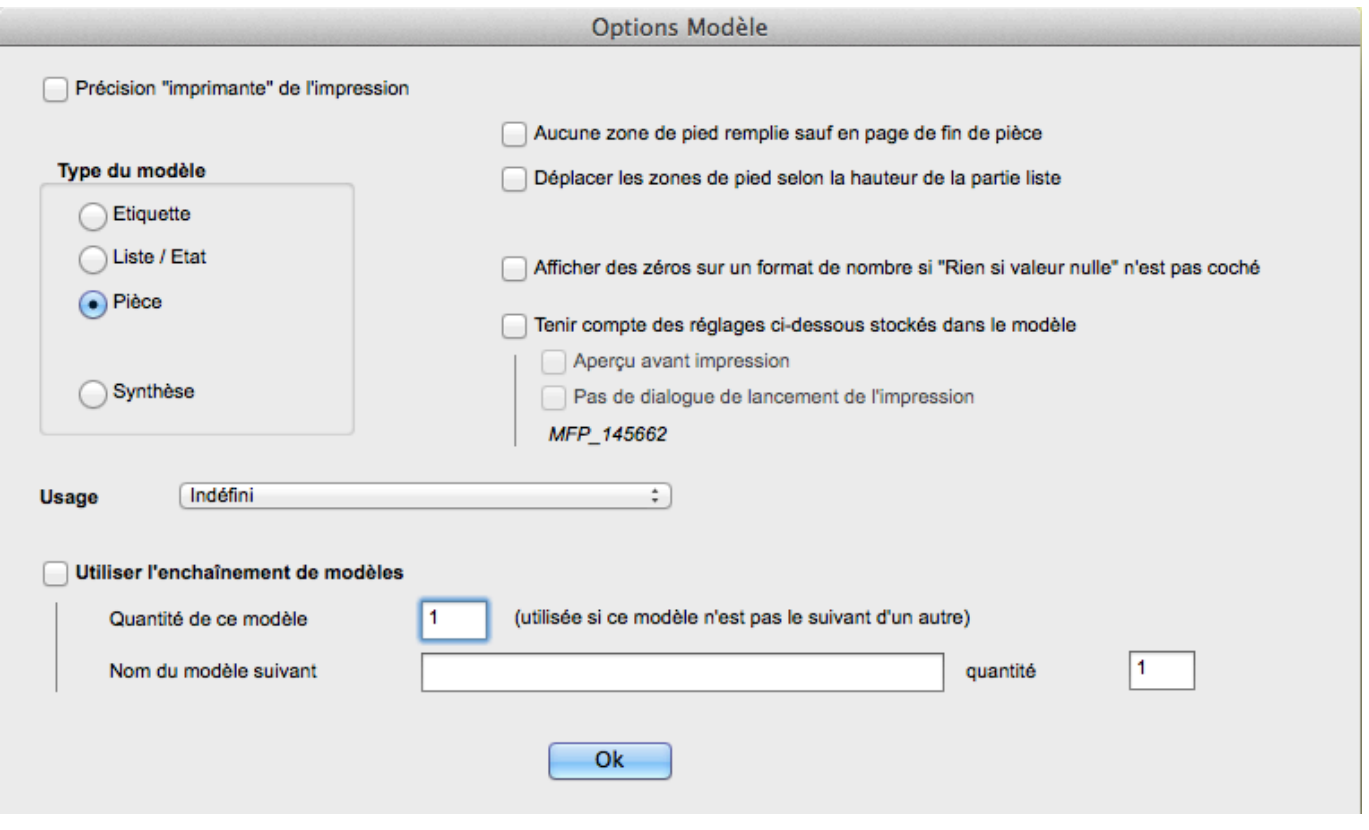

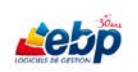

# **FORMAT D'IMPRESSION**

<span id="page-176-0"></span>La fenêtre **Format d'impression** permet de définir le format d'impression pour le modèle sélectionné.

Pour l'ouvrir, cliquez sur le menu **Fichier**, option **Format d'impression**.

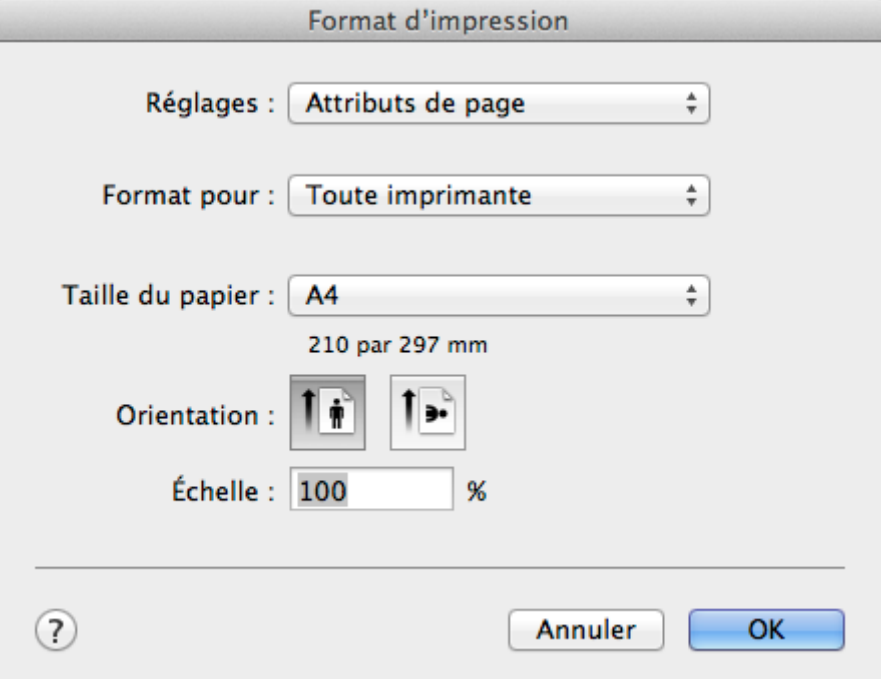

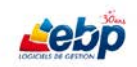

# **FORMAT DE PAPIER**

<span id="page-177-0"></span>La fenêtre **Formats de papier** permet de définir la taille et la position de votre impression sur le support d'impression

Pour l'ouvrir, cliquez sur **Fichier**, option **Formats de papier**.

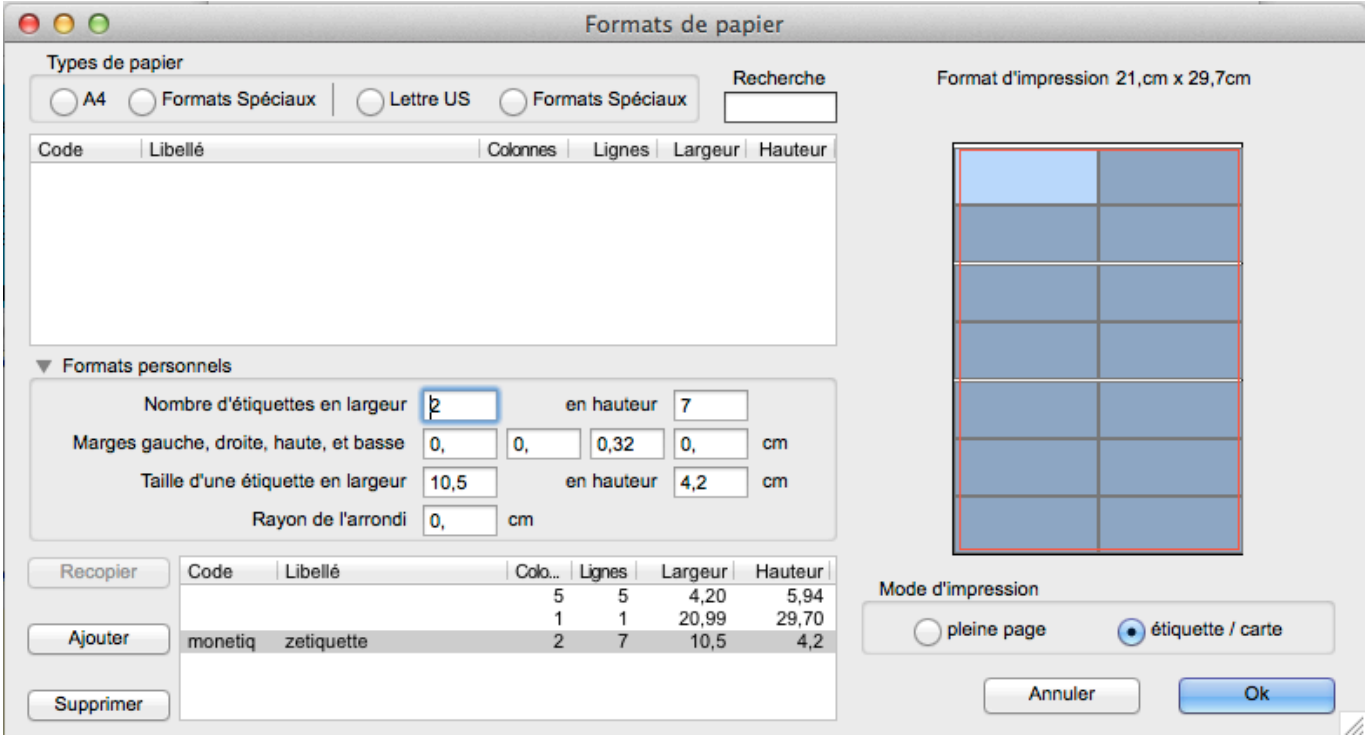

Dans la section **Types de papier**, vous pouvez sélectionner le format de papier. Il est par défaut une feuille A4.

Dans la section **Formats personnels**, vous pouvez définir des marges ainsi que le nombre d'étiquettes en largeur et hauteur dans le cas où le modèle d'impression est de type étiquette / carte. Cliquez sur **Ajouter** pour enregistrer la nouvelle configuration.

Si vous souhaitez imprimer des étiquettes, n'oubliez pas de cocher **étiquette / carte** dans la section **Mode d'impression**.

Cliquez sur **Ok** pour enregistrer votre saisie et fermer la fenêtre.

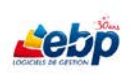

# <span id="page-178-0"></span>**CREATION DU MODELE**

# **CREATION DE CHAMPS**

<span id="page-178-1"></span>Au sein des modèles ebp coexistent différents types de zones d'affichage (ou calques).

- 1- Zone de type **Entête**. Elle permet d'afficher des informations en entête de page.
- Exemple : Pour un devis : numéro du devis, informations du client…
- 2- Zone de type **Liste**. Elle permet d'afficher des informations se présentant sous forme d'une liste.
- Exemple : Pour un devis : lignes du devis.
- 3- Zone de type **Pied**. Elle permet notamment d'afficher des totaux en pied de page.

Lors de la création d'un nouveau modèle, le premier champ doit être sur une zone de type Liste.

L'ajout d'un champ peut se faire de deux manières :

#### **Ajout de champs par glisser – déposer**

Sélectionnez le champ souhaité dans la liste des champs puis glissez-déposez-le dans le modèle. Une fois, le champ présent sur le modèle, sélectionnez le type de zone correspondant (entête, liste, pied…) sans oublier que le premier champ présent sur le modèle doit être sur une zone de type Liste.

## **Ajout automatique de champs**

Positionnez-vous dans la liste des champs, puis naviguez grâce aux flèches directionnelles.

cmd + flèche basse : permet de descendre dans la liste.

cmd + flèche haute : permet de monter dans la liste.

cmd + flèche gauche : permet d'enrouler un menu.

cmd + flèche droite : permet de dérouler un menu et d'ajouter automatiquement l'élément sélectionné dans le modèle. Lorsque vous renouvelez l'opération plusieurs fois, les champs s'alignent automatiquement.

Vous pouvez toujours bien sûr les déplacer ultérieurement à l'aide de la souris.

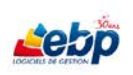

#### **Ordre des champs**

Chaque champ possède un numéro permettant de connaître son ordre d'ajout dans le modèle.

**Exemple du champ Code prospect** 

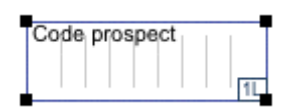

Ce champ porte, en bas à droite du cadre le numéro 1 suivi de la lettre L.

Cette lettre nous indique le type de zone sur laquelle se trouve le champ : E pour entête, L pour Liste ou P pour Pied.

Le cadre représente les bordures du champ. Ainsi, le code prospect ne peut être affiché en dehors des limites définies par le cadre. Par défaut, il est invisible mais il est possible de le rendre visible par le biais de la [palette de mise en forme du document, section Tracé.](#page-174-0)

#### **Dimensions des champs**

Chaque champ placé sur le modèle possède une certaine dimension définie dans la section **Dimensions (cm)** de la palette de mise en forme du document.

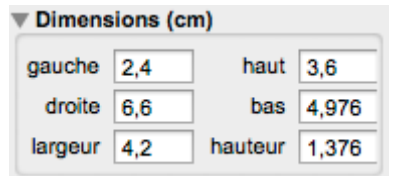

gauche : écart entre le côté gauche du modèle et le côté gauche du cadre droite : écart entre le côté droit du modèle et le côté droit du cadre haut : écart entre le haut du modèle et le haut du cadre bas : écart entre le bas du modèle et le bas du cadre largeur : largeur du cadre hauteur : hauteur du cadre

Les mesures indiquées sont en centimètre.

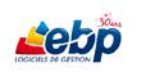
La modification des dimensions peut se faire de trois manières.

1- Une fois le champ sélectionné, vous pouvez modifier précisément les dimensions d'un champ à partir de la palette de mise en forme du document.

Pour que la valeur modifiée soit prise en compte, n'oubliez pas d'appuyer sur la touche **TAB**.

- 2- Une fois le champ sélectionné, vous pouvez utiliser les touches du clavier :
- Shift + flèche droite pour augmenter la largeur vers la droite Shift + flèche gauche pour augmenter la largeur vers la gauche Shift + flèche haute pour augmenter la hauteur vers le haut Shift + flèche basse pour augmenter la hauteur vers le bas.

Ctrl + shift + flèche droite pour diminuer la largeur à partir du côté droit

- Ctrl + shift + flèche gauche pour diminuer la largeur à partir du côté gauche
- Ctrl + shift + flèche haute pour diminuer la largeur à partir du haut
- Ctrl + shift + flèche basse pour diminuer la largeur à partir du bas
- 3- Pour modifier les dimensions d'un cadre, vous pouvez aussi cliquer sur l'un des 4 coins matérialisé par un carré noir et le déplacer.

#### **Déplacement des champs**

Le déplacement d'un champ peut se faire de deux manières :

- 1- En cliquant au centre du cadre puis en glissant déposant celui-ci à l'endroit voulu.
- 2- En utilisant les flèches directionnelles une fois le champ sélectionné

Flèche droite pour le déplacer vers la droite Flèche gauche pour le déplacer vers la gauche Flèche haute pour le déplacer vers le haut Flèche basse pour le déplacer vers le bas

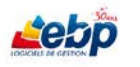

#### **Gestion des différents plans**

Ebpprint gère différents plans. Il est possible de faire passer un champ en premier ou en arrière-plan ou d'en superposer plusieurs.

Par défaut, le dernier champ ajouté sur le modèle est toujours au premier plan.

Si vous cliquez sur deux champs superposés, vous ne sélectionnez que celui du premier plan. Si vous devez sélectionner celui du second plan, il vous faut soit déplacer le champ au dessus, soit faire passer au premier plan le champ au dessous.

Vous pouvez le faire par le biais de la palette de mise en forme du document, section Plans.

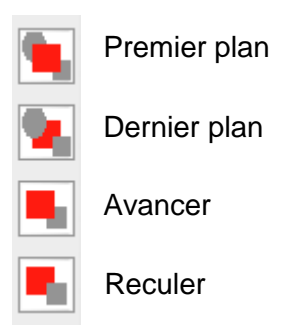

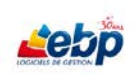

#### **Grille de mesure**

Le déplacement ou le redimensionnement des champs est corrélé à la précision de la grille de mesure. Ainsi, il peut être impossible d'aligner deux champs si la grille manque de précision.

La fenêtre **Grille** permet de modifier le pas de la grille. Pour l'ouvrir, cliquez sur le menu **Edition**, option **Grille**.

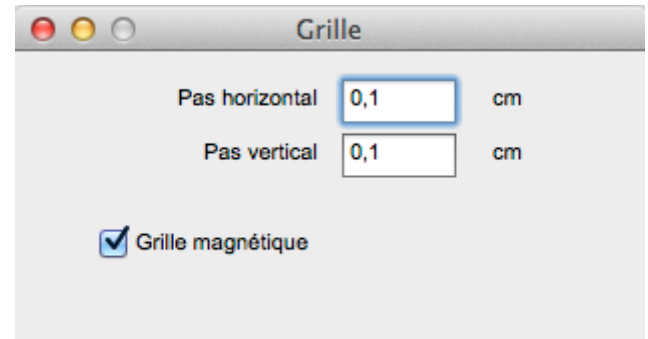

Modifiez les valeurs, puis fermez la fenêtre afin que les modifications soient prises en compte.

Il vous est possible, pour les modèles nécessitant une grande précision, de définir un pas minimum vertical et horizontal de 0,1 cm.

Cochez **Grille magnétique** si vous désirez coller des champs.

#### **Entêtes de listes automatiques**

Il est possible de créer automatiquement des entêtes pour les champs placés dans une zone liste.

Pour cela, sélectionnez les champs concernés puis cliquez sur **Créer les titres des zones sélectionnées** dans le menu Modèle.

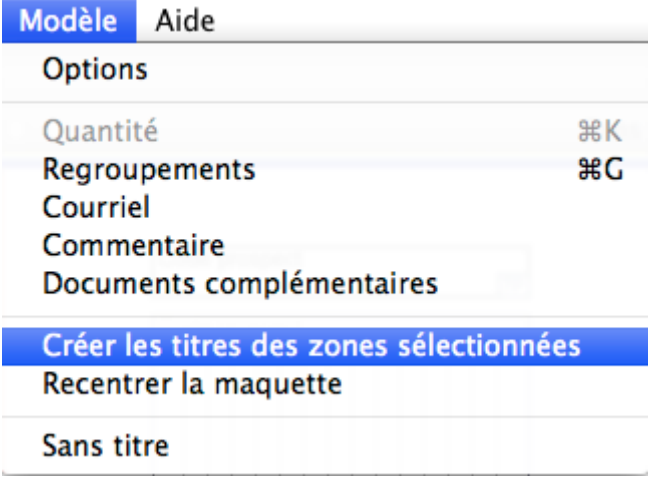

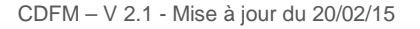

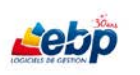

## **AJOUT DE CHAMPS TEXTE ET IMAGE**

La création de champs de type texte ou image se fait par le biais de la palette de mise en forme du [document, section](#page-174-0) **Outils**.

#### **Création d'un champ Texte**

Pour créer un champ texte, cliquez sur le bouton **Texte**, puis dessinez un cadre de la taille voulue, à l'emplacement désiré.

Au moment où vous relâchez le bouton de la souris, une fenêtre **Texte du champ** s'ouvre.

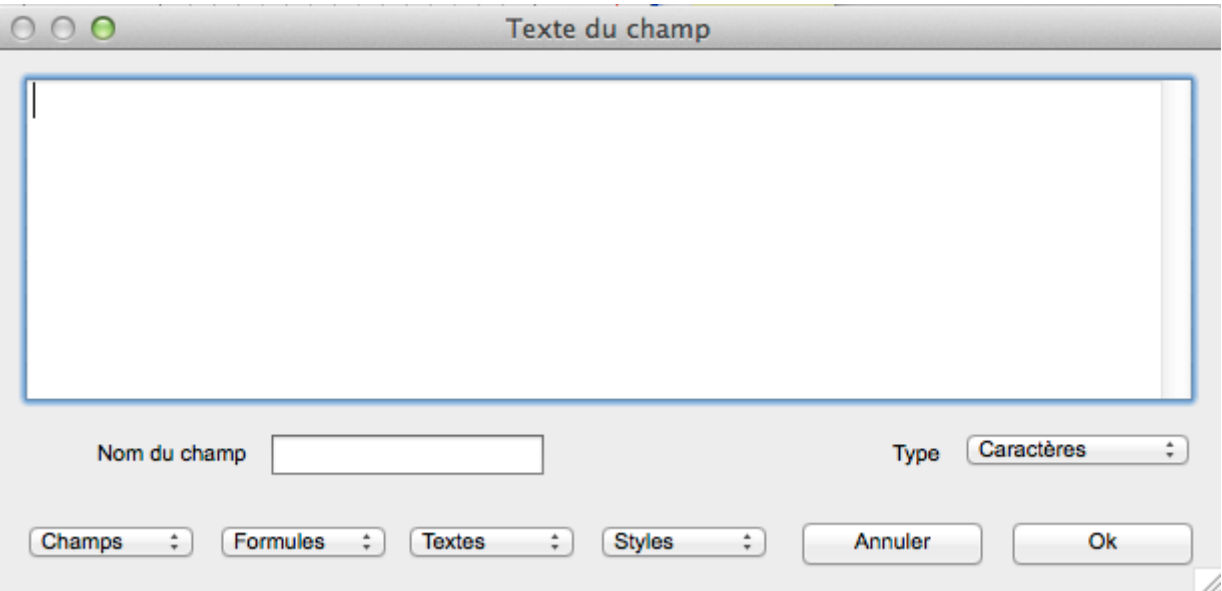

Saisissez le texte. Vous pouvez vous aider des menus déroulants pour sélectionner des champs existants ou créer des formules.

Une fois le contenu saisi, précisez le Type (Caractères, Montant…), puis cliquez simplement sur **Ok** pour valider.

Pour retourner sur la fenêtre d'édition d'un champ de type texte, il vous suffit de double-cliquer sur celuici.

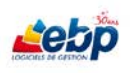

#### **Ajout d'une image**

Pour insérer une image, cliquez sur le bouton **Image** puis dessinez un cadre de la taille voulue, à l'emplacement désiré.

Au moment où vous relâchez le bouton de la souris, s'ouvre l'explorateur de fichiers dans lequel vous pouvez sélectionnez une image.

Choisissez l'image à afficher et cliquez sur **Ouvrir**.

Il est possible de rogner l'image en effectuant un double clic sur le cadre de l'image. Sélectionnez la partie de l'image désirée puis cliquez sur **Sélectionner partie** et **Ok**.

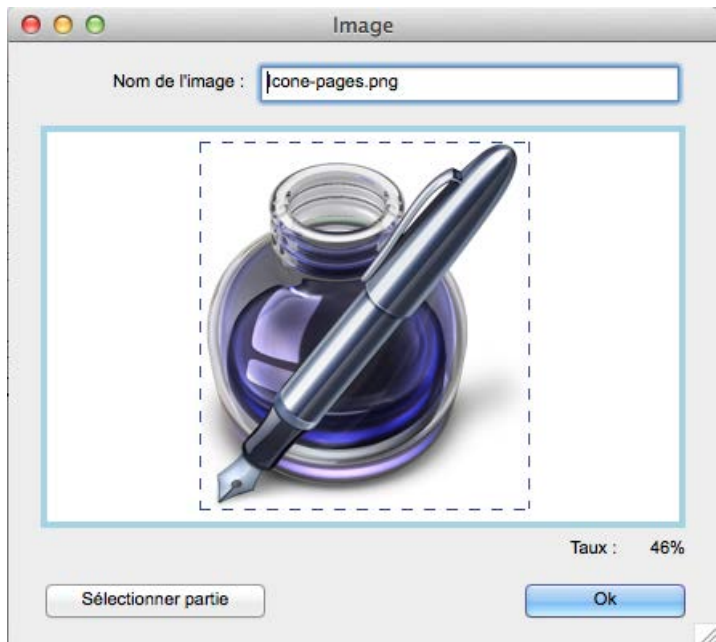

Une fois l'image ajoutée, vous avez la possibilité de modifier manuellement sa taille et son emplacement ainsi que, par le biais de la palette de mise en forme, sa hauteur et largeur en pourcentage.

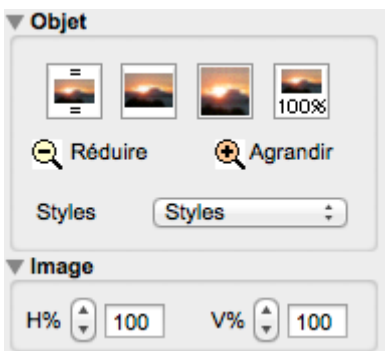

La section **Objet** vous permet de centrer l'image, de l'agrandir, de l'afficher en fond d'écran ou de lui redonner sa taille originelle.

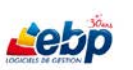

# **MISE EN FORME**

Ebpprint offre la possibilité de personnaliser les champs et autres graphiques présents sur le modèle.

Cette personnalisation s'effectue par le biais de la [palette de mise en forme du document](#page-174-0) permettant de modifier couleur, police, taille de la police et autres paramètres.

#### **Style du texte**

Vous pouvez mettre en forme le texte par le biais de la palette de mise en forme du document, section **Texte**.

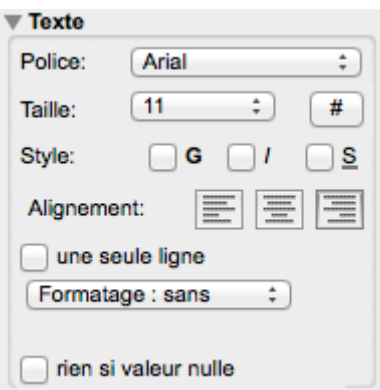

Sélectionnez le champ puis modifiez les informations dans la palette des styles. Dans l'exemple ci-dessus, le texte est en Arial, de taille 11.

L'alignement est géré par trois boutons, Aligner à gauche, Centrer et Aligner à droite.

Cochez **Une seule ligne** si vous ne désirez pas qu'un texte trop long soit disposé sur plusieurs lignes. Dans ce cas, il ne sera affiché qu'en partie et terminé par trois points de suspension.

Déroulez le menu **Formatage : sans** afin de définir le type de données d'un champ.

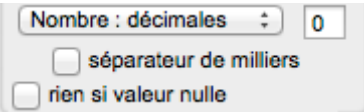

Dans l'exemple ci-dessus, le champ est de type décimal avec 2 chiffres après la virgule. Il est possible d'ajouter un séparateur de milliers ou de ne rien afficher si la valeur est nulle.

Pour modifier l'interligne du texte, cliquez sur le libellé **Taille** tout en appuyant sur alt. La boîte de dialogue ci-dessous s'affiche.

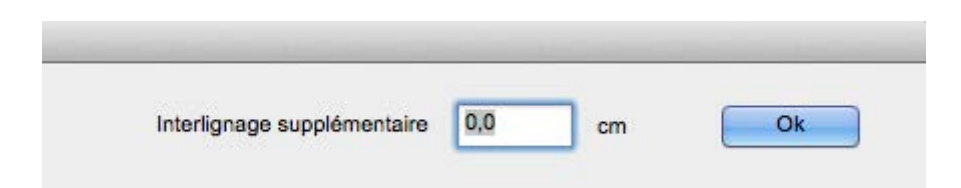

Renseignez l'interligne souhaité puis cliquez sur **OK**.

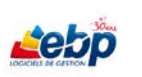

#### **Style des champs**

Les cadres des champs ajoutés ne présentent par défaut pas de bordure apparente.

1- Pour ajouter un contour au champ, il faut utiliser la section **Tracé** de la palette de mise en forme du document.

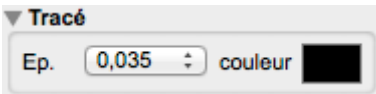

Sélectionnez l'épaisseur du contour dans la liste déroulante puis modifiez la couleur en cliquant sur le rectangle (noir par défaut).

2- Pour ajouter une couleur de fond au champ, il faut utiliser la section **Fond** de la palette de mise en forme du document.

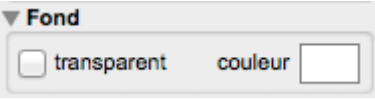

Cliquez sur le rectangle (blanc par défaut) pour modifier la couleur du fond ou cochez **transparent** si vous ne désirez pas de couleur de fond.

3- Pour faire pivoter le champ, il faut utiliser la section **Rotation** de la palette de mise en forme du document.

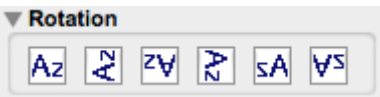

Ainsi, vous orientez le contenu du champ comme bon vous semble.

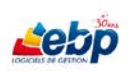

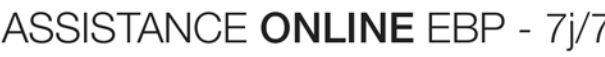

### **Enregistrement des styles**

Une fois un style défini, vous avez la possibilité de l'enregistrer afin de le réutiliser pour un autre champ.

Pour ce faire, cliquez sur la liste déroulante **Styles** dans la section **Objet** puis sélectionnez **Définir…**

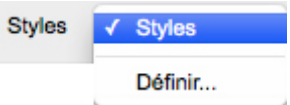

La boîte de dialogue **Styles** s'affiche.

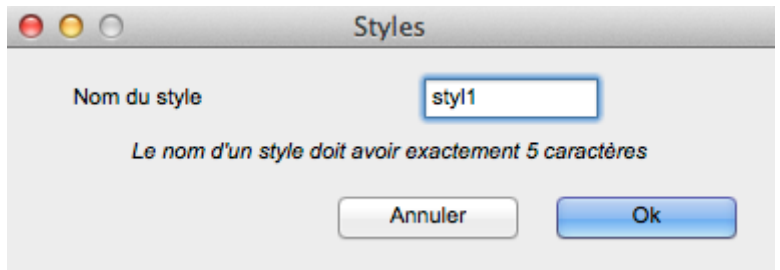

Renseignez le nom du style puis cliquez sur **Ok**.

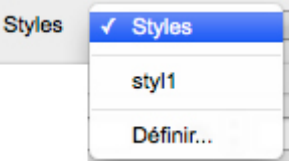

Le style est désormais visible dans la liste déroulante. Pour appliquer le nouveau style, sélectionnez-le dans la liste.

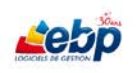

# **FONCTIONS AVANCEES**

# **REGROUPEMENT**

Les regroupements sont nécessaires au sein de certains modèles tels que le grand livre (comptabilité) ou les statistiques par client.

La fonction de regroupement permet de regrouper les informations selon les champs demandés.

Exemple d'un modèle de statistiques client avec un regroupement sur le client

La première étape consiste évidemment à créer le modèle.

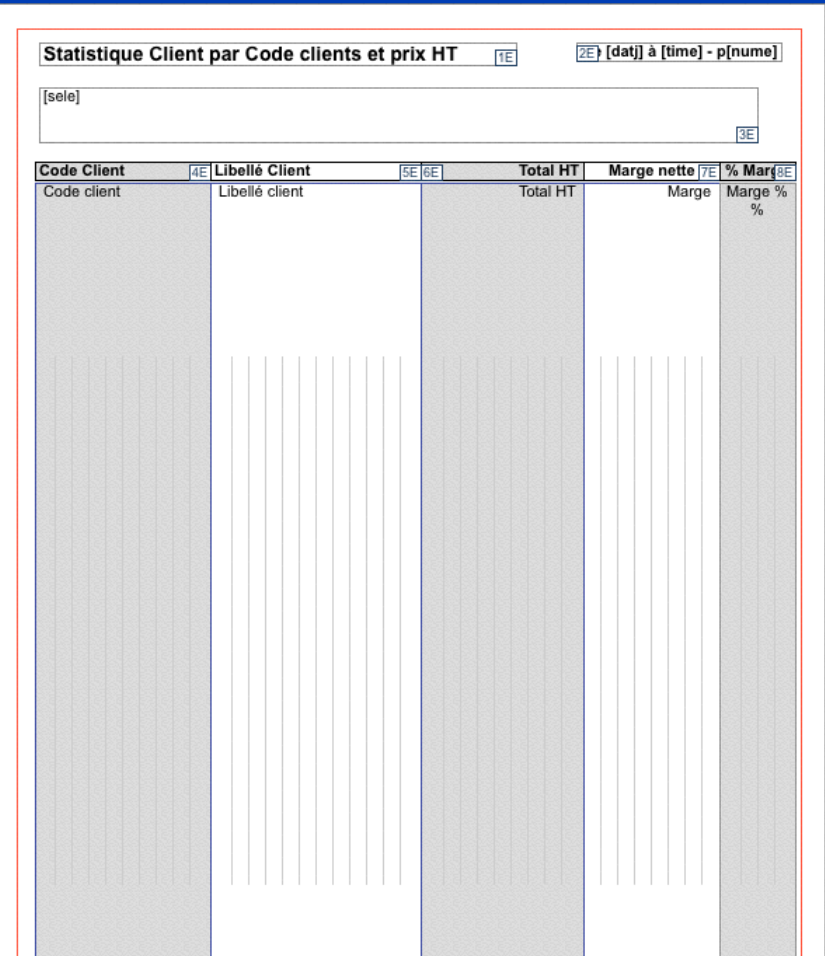

Dans la zone Liste, sont créés les champs suivants : Code client, Libellé client, Total HT, Marge nette et Marge %.

Nous souhaitons connaitre pour chaque client le Chiffre d'Affaires ainsi que la marge nette dégagée et le pourcentage de marge.

Or, si nous lançons une impression à partir de ce modèle, nous affichons toutes les factures de nos clients, avec le montant de chacune de ces factures ainsi que la marge nette et son pourcentage de marge.

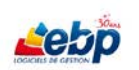

Il faut donc créer un regroupement sur le client afin de récupérer uniquement le total pour chaque client.

Pour ce faire, cliquez sur le menu **Modèles**, option **Regroupement**. La fenêtre **Regroupements et tri** s'affiche.

La fenêtre de regroupement est composée de plusieurs éléments.

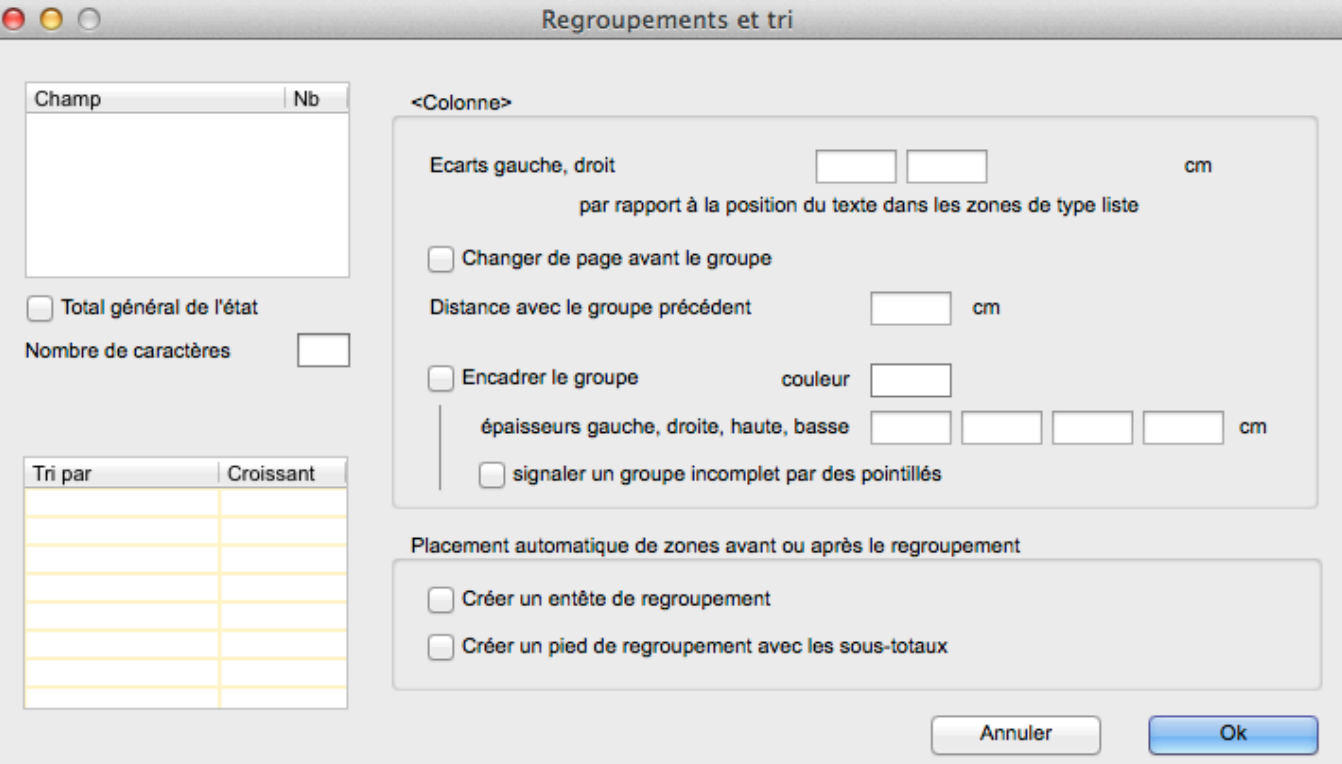

- Une liste contenant les champs du regroupement (en haut à gauche )
- Une liste contenant les champs sur lesquels il y aura un tri (en bas à gauche)
- Une section pour le placement automatique (en bas au centre)
- Une section pour la mise en forme du regroupement (en haut au centre)

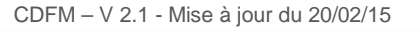

Pour ajouter un champ de regroupement, il suffit de glisser un champ de la liste des champs sur la liste de regroupement (haut gauche). Dans notre exemple, le code client est ajouté.

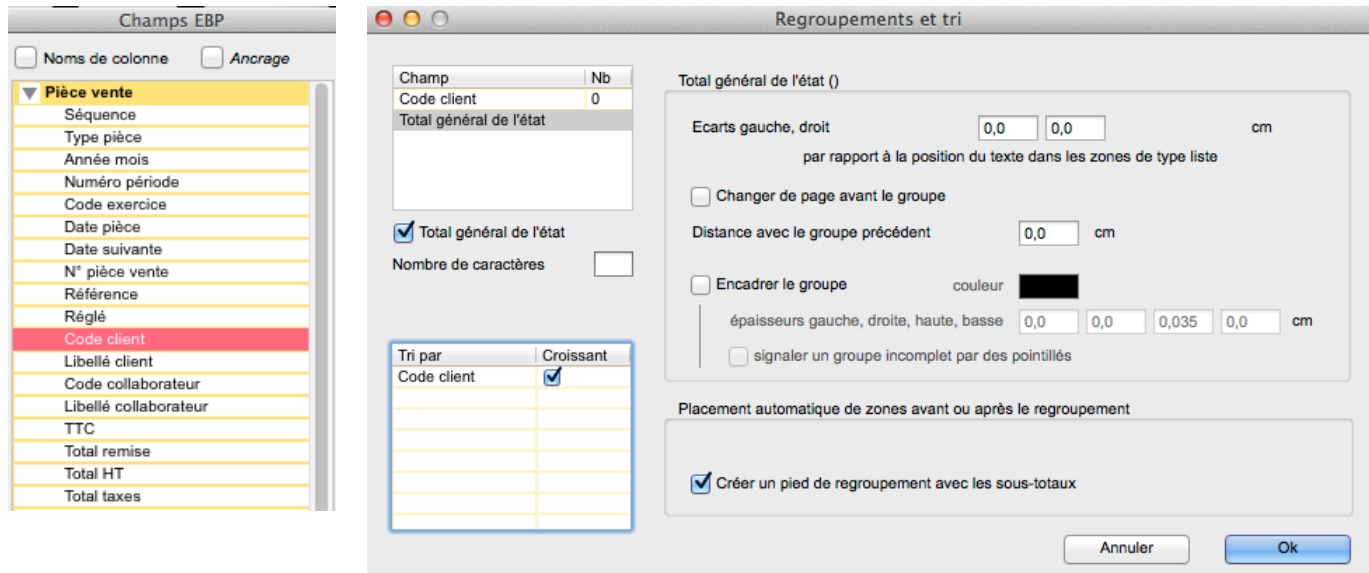

Une fois le code client ajouté, cliquez sur **Total général de l'état** pour afficher le total général.

Un tri automatique croissant est alors défini sur le client. De même, la case **Créer un pied de regroupement avec les sous-totaux** est automatiquement cochée.

Cliquez sur **OK**. Un cadre bleu contenant le champ **Code client** est affiché. Il signifie que tous les champs présents dans cette zone apparaitront dans le regroupement.

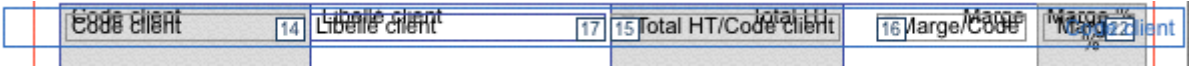

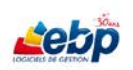

# **COMMENTAIRES DU MODELE**

Il est possible d'ajouter un commentaire sur un modèle.

Ceux-ci peuvent être utiles lorsqu'il vous faut notamment choisir entre plusieurs modèles d'impression quasi identiques.

Pour ouvrir la boîte de dialogue **Commentaire**, cliquez sur le menu **Modèle**, option **Commentaire**.

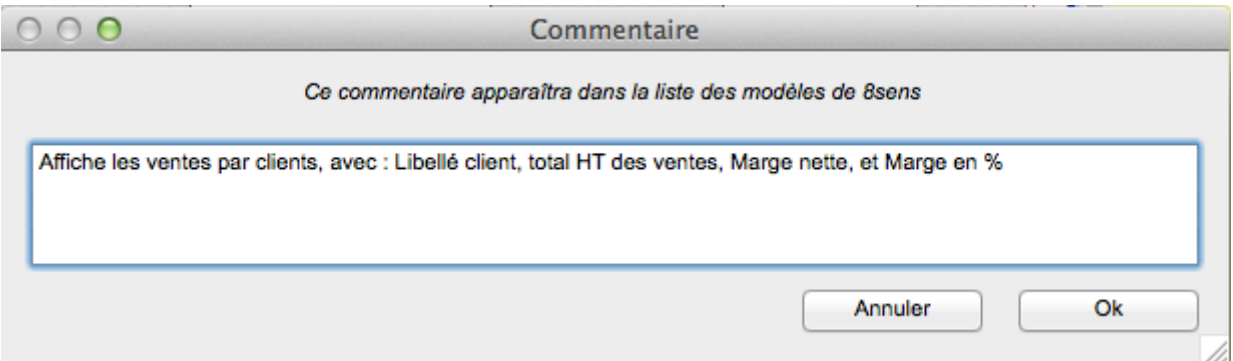

Saisissez votre commentaire, puis cliquez sur **Ok**.

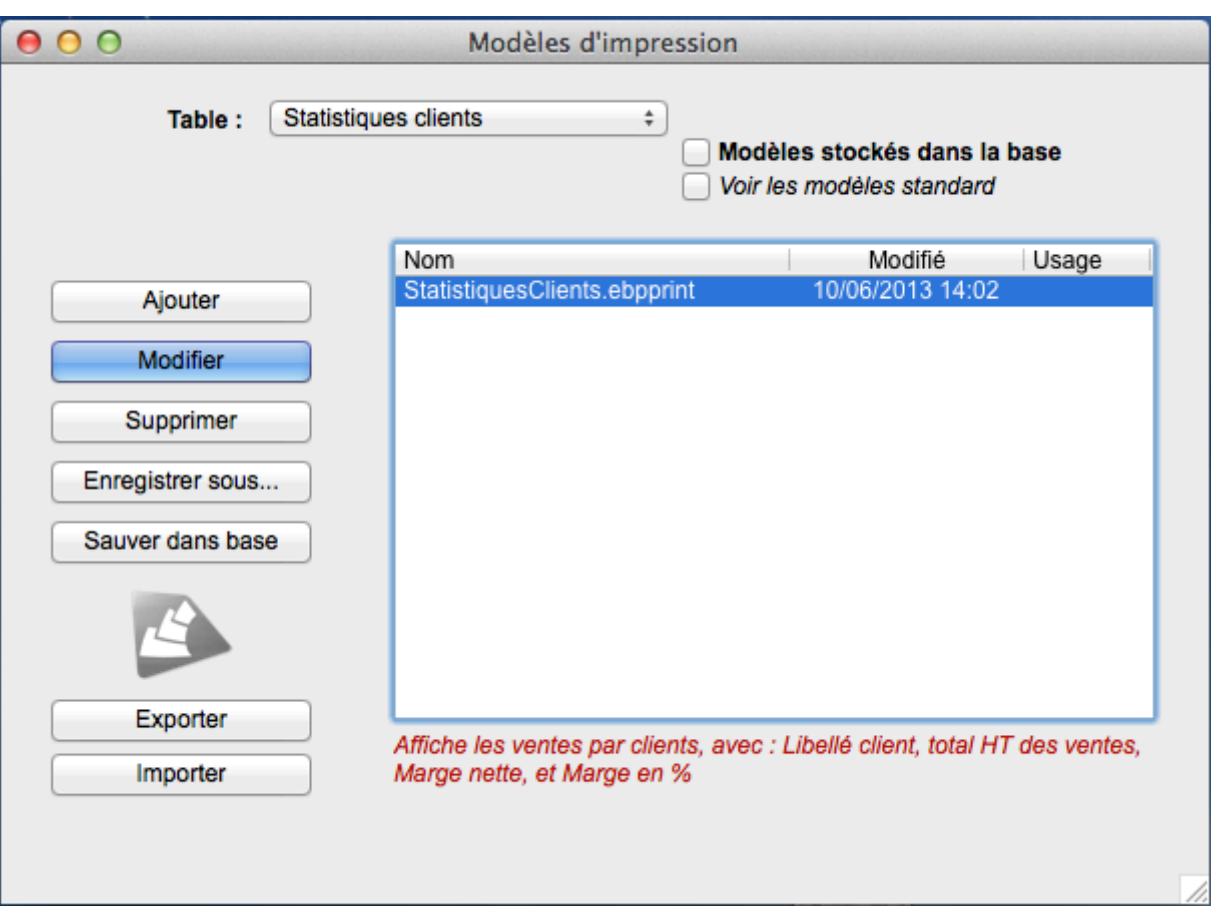

Le commentaire ci-dessus nous indique que le modèle sélectionné représente le relevé de factures avec total HT trié par numéro de pièce par date.

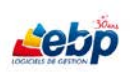

# **EMAIL**

Certains documents tels que les devis, commandes et factures peuvent être envoyés par email.

Ebpprint offre la possibilité de pré-remplir votre email en y ajoutant un sujet ainsi qu'un corps de message.

Pour ouvrir la boîte de dialogue **Préparation de courriel**, cliquez sur le menu **Modèle**, option **Courriel**.

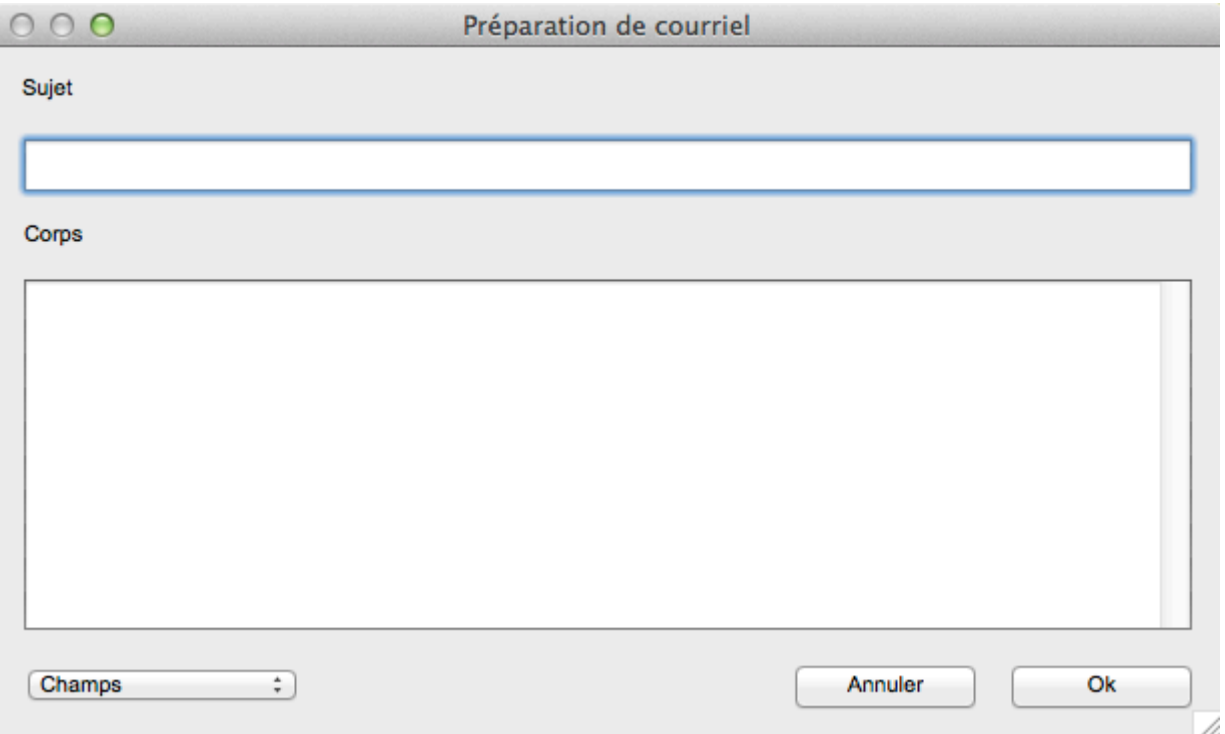

Saisissez un sujet et un corps de message puis cliquez sur **Ok**.

Vous pouvez de plus vous aider du menu déroulant **Champs** pour sélectionner des champs existants.

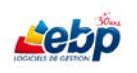